Dell Precision™ Workstations

# Setup and Quick Reference Guide

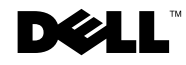

www.dell.com | support.dell.com Download from Www.Somanuals.com. All Manuals Search And Download.

# Notes, Notices, and Cautions

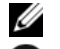

 $\mathscr{U}$  NOTE: A NOTE indicates important information that helps you make better use of your computer.

**CO** NOTICE: A NOTICE indicates either potential damage to hardware or loss of data and tells you how to avoid the problem.

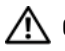

 CAUTION: A CAUTION indicates a potential for property damage, personal injury, or death.

December 2002 P/N 1G155 Rev. A03

\_\_\_\_\_\_\_\_\_\_\_\_\_\_\_\_\_\_\_\_

Information in this document is subject to change without notice. © 2001–2002 Dell Computer Corporation. All rights reserved.

Reproduction in any manner whatsoever without the written permission of Dell Computer Corporation is strictly forbidden.

Trademarks used in this text: Dell, the DELL logo, and Dell Precision are trademarks of Dell Computer Corporation; Microsoft, Windows, and Windows NT are registered trademarks of Microsoft Corporation.

Other trademarks and trade names may be used in this document to refer to either the entities claiming the marks and names or their products. Dell Computer Corporation disclaims any proprietary interest in trademarks and trade names other than its own.

# Contents

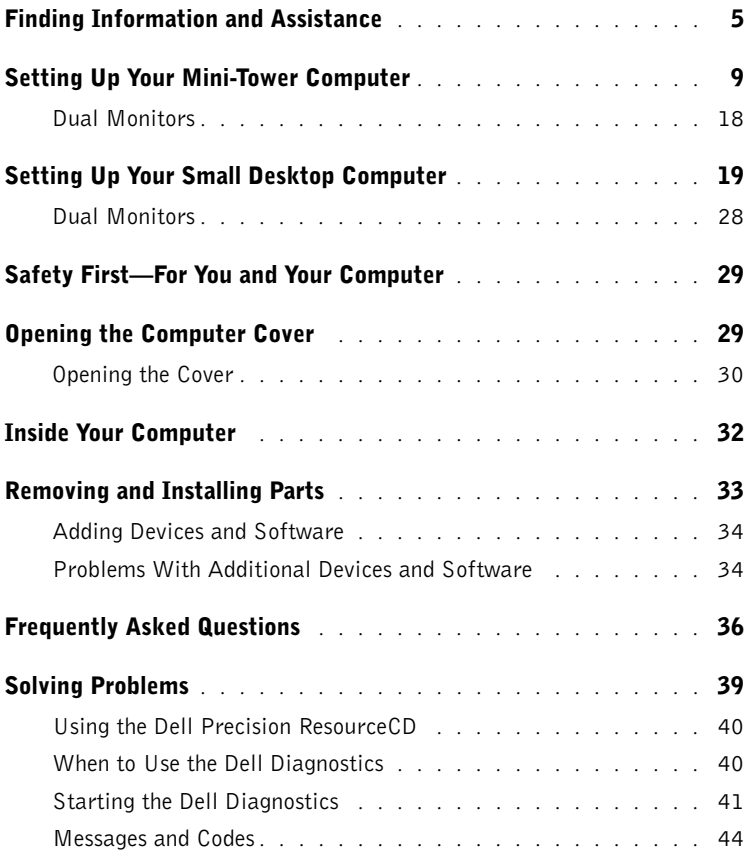

#### 4 Contents

Download from Www.Somanuals.com. All Manuals Search And Download.

# <span id="page-4-0"></span>Finding Information and Assistance

The following table lists the resources that Dell provides as support tools. Additional resources may be shipped with your computer.

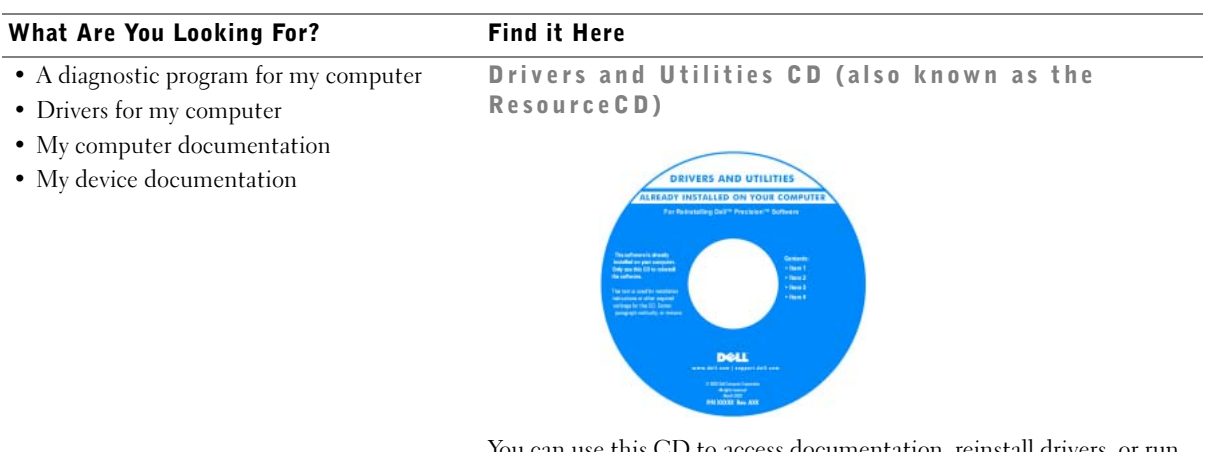

You can use this CD to access documentation, reinstall drivers, or run diagnostics tools.

- How to set up my computer
- Troubleshooting information
- Tools and utilities

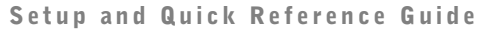

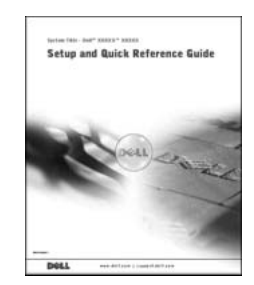

#### What Are You Looking For? Find it Here Express Service Code and Product Key • Express Service Code and Service Tag Number • Microsoft® Windows® License Label WWW.DELL.COM Service Tag: XXXXX Express Service Code: XX-XXX-XX **Windows OS Professional**<br>OEM Nave Here **ULLUMINI DE UNIU** BCI DENS  $xxxxx-xx$

The labels are located on your computer under the front-panel door.

• How to reinstall my operating system Operating System CD and Installation Guide

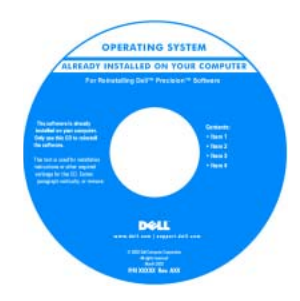

If you reinstall your operating system, use the Drivers and Utilities CD to reinstall drivers for the devices that came with your computer.

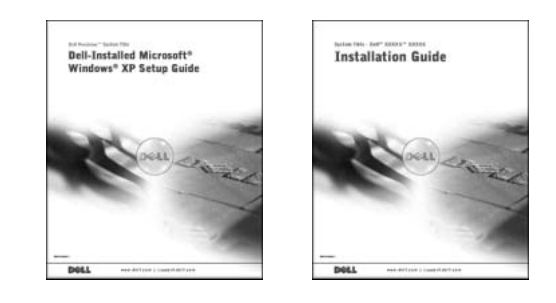

#### What Are You Looking For? Find it Here

User's Guide Icon

- How to remove and replace parts
- Technical specifications
- How to configure system settings
- How to troubleshoot and solve problems

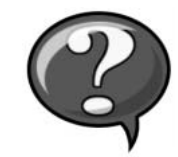

Depending on your operating system, double-click the User's Guides icon on your desktop or click the Start button and then click Help and Support to access the electronic documentation stored on your hard drive.

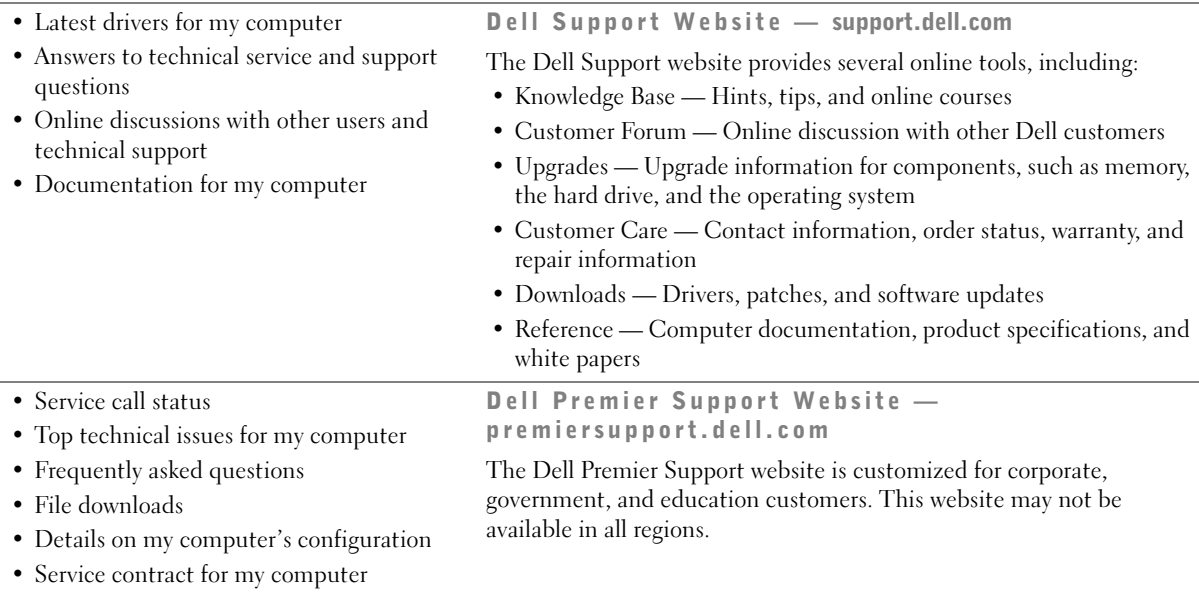

# What Are You Looking For? Find it Here • System board connectors System Information Label **P.N.7T163** • Warranty Information Dell System Information Guide

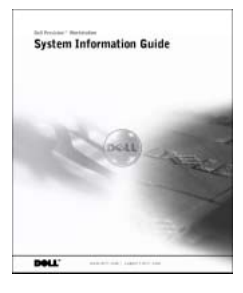

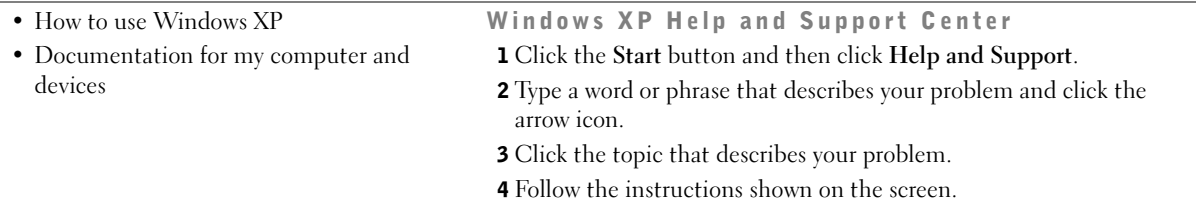

# <span id="page-8-0"></span>Setting Up Your Mini-Tower Computer

You must complete all steps to properly set up your computer.

Mini-Tower Computer Features

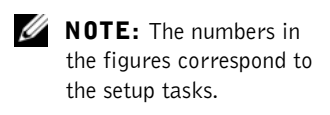

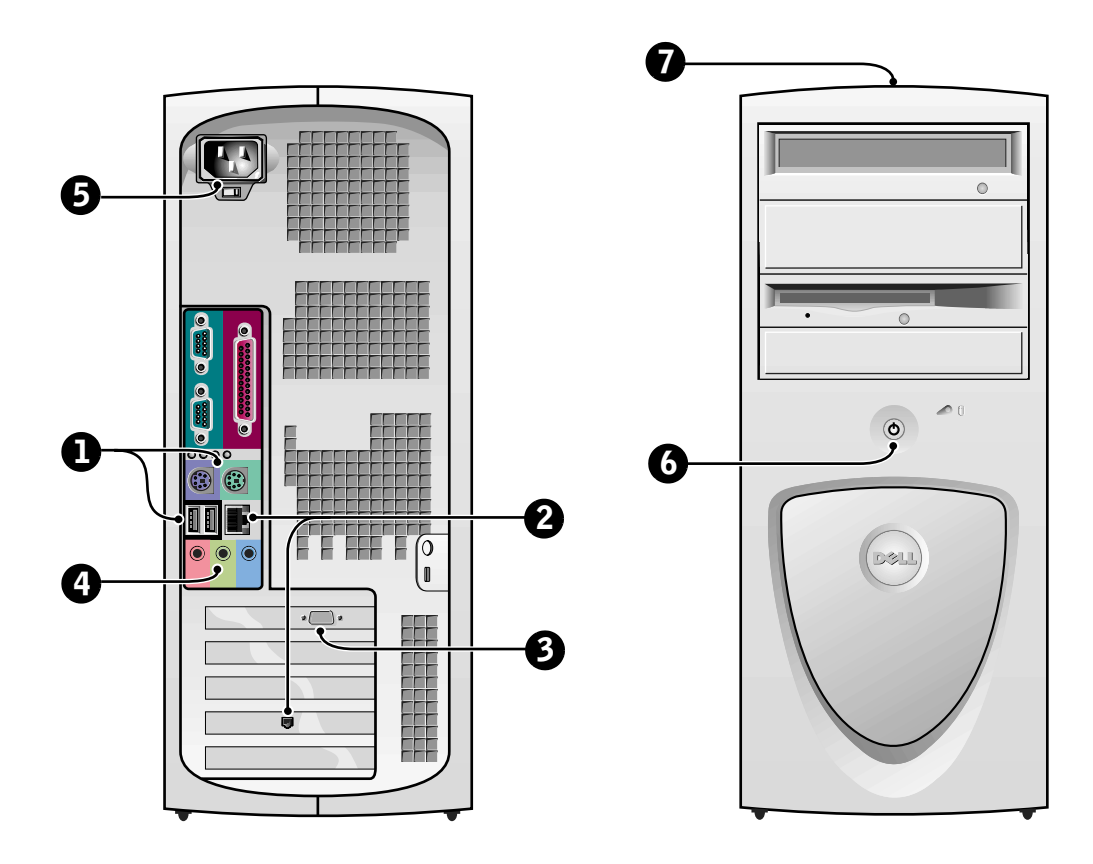

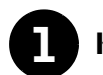

#### **1** Keyboard and Mouse

Connect the keyboard and mouse as shown. Do not connect a Universal Serial Bus (USB) mouse or keyboard to the USB connectors on the front of the computer.

H  $PS/2$  $PS/2$ œ H.  $\widehat{\mathbb{G}}$ ᢙ Ū m **From From USB**  $\leftarrow$ USB connectors (2) headphones/speakers connector

Ø

 NOTE: Do not attempt to operate a PS/2 mouse and a USB mouse simultaneously.

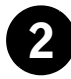

### 2 Network Adapter and Modem

Insert the network cable, not the phone line, into the network connector.

If you have an optional modem, connect the phone line to the modem.

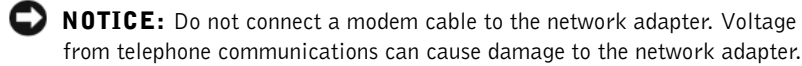

 $\mathscr{D}$  NOTE: If your computer has a network expansion card installed, connect the network cable to the network card, not to the connector on the computer back panel.

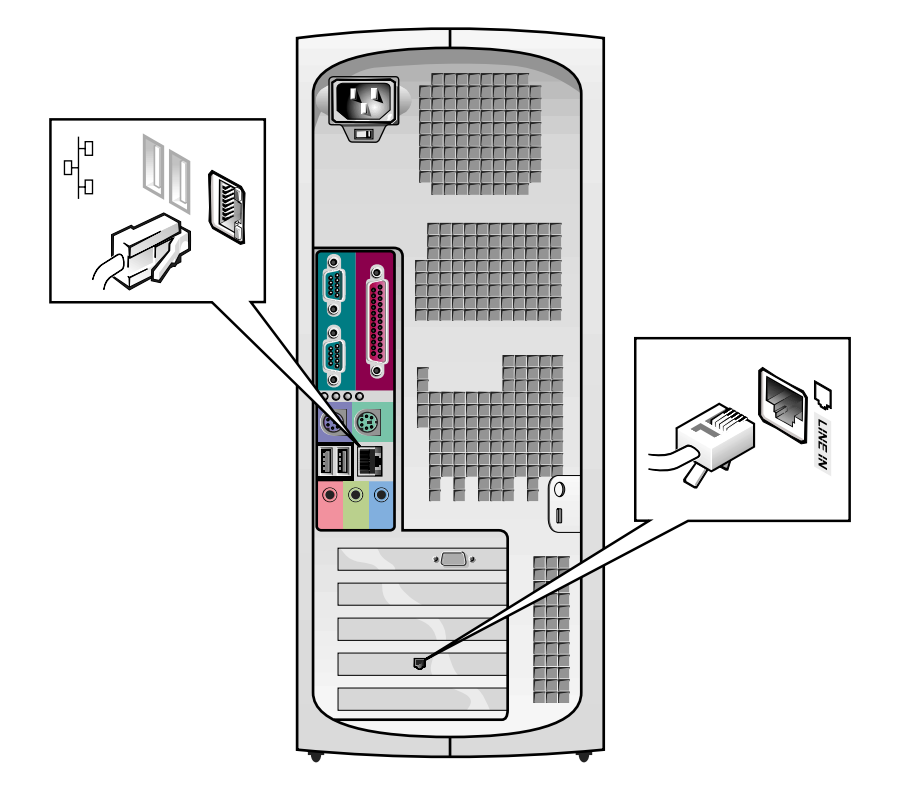

Ø

 NOTE: Some flat-panel displays and graphic cards support Digital Visual Interface (DVI). If your monitor and card have DVI connectors, Dell recommends that you use DVI instead of VGA.

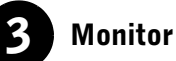

Align and gently insert the monitor cable to avoid bending connector pins. Then tighten the thumbscrews on the cable connectors.

Use the primary port if you are using one monitor with an optional dualmonitor card.

For setting up dual monitors, see ["Dual Monitors" on page 18.](#page-17-0)

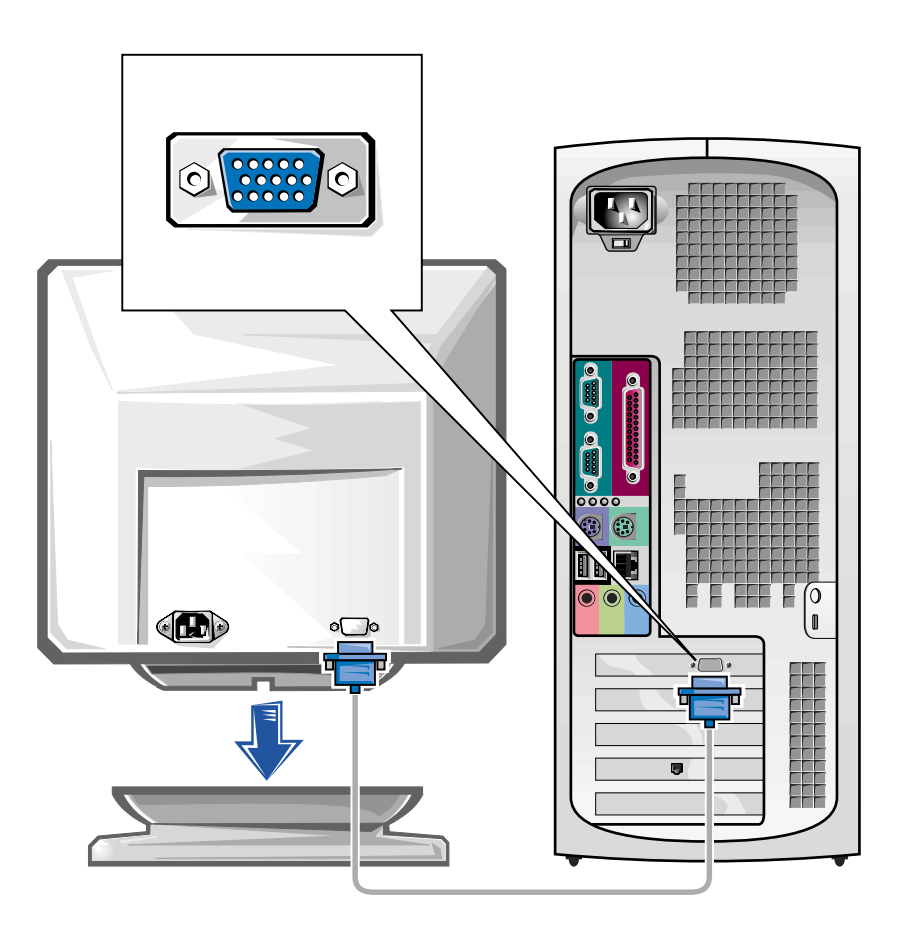

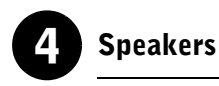

Connect the speakers to the computer as shown on the instructions supplied with the speakers.

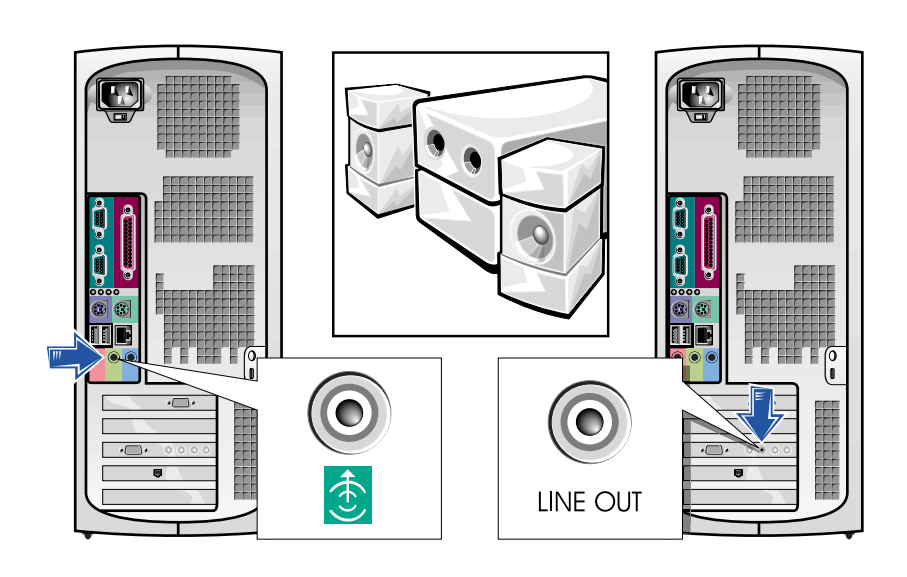

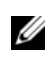

 $\mathscr{U}$  NOTE: If your computer has an audio expansion card installed, connect external audio devices to the sound card, not to the connectors on the computer back panel.

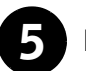

# 5 Power Connection

Plug in the computer and the monitor to their electrical outlets.

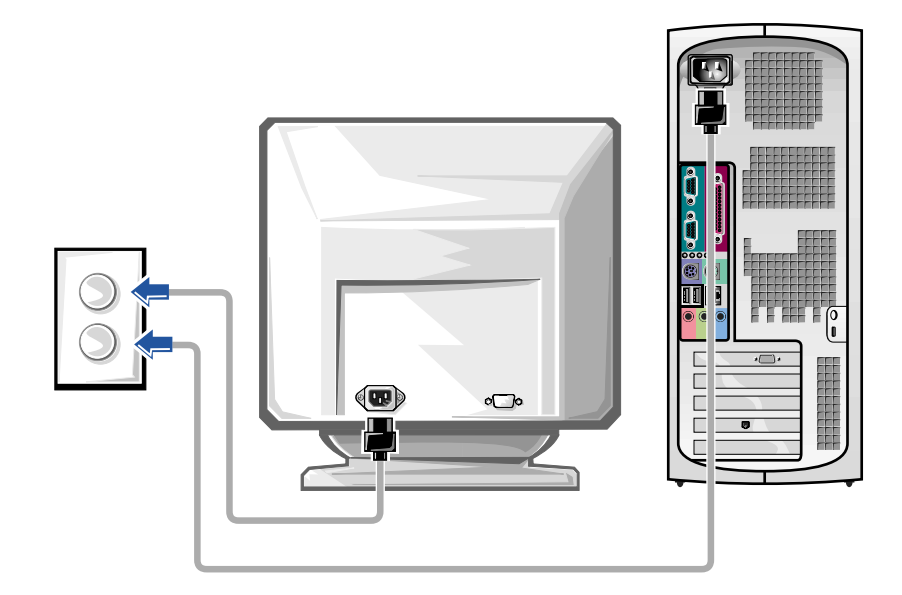

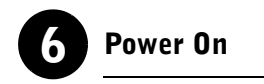

Press the power button on your computer and monitor to turn them on.

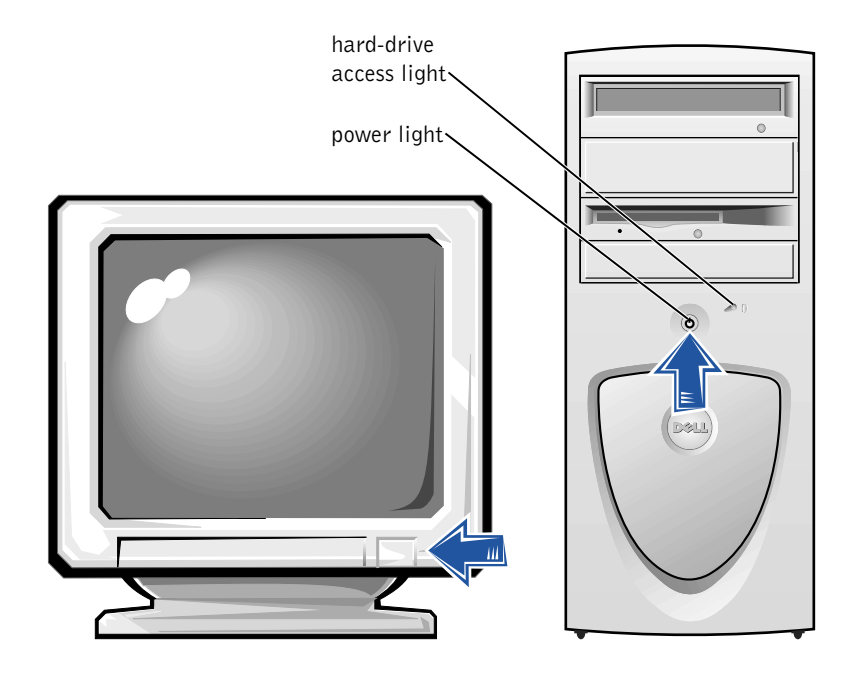

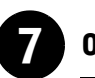

### **Operating System**

When you start the computer for the first time, a few system start-up messages may appear, including one that shows your Service Tag and Express Service Code.

Your computer is preconfigured with the operating system already installed. Before turning on your computer for the first time, you must complete all the previous setup steps, connecting all devices for your computer.

The initial setup of the operating system is automatic and may take several minutes. Additional setup time may be required, depending on your system's internal and external devices.

Follow the operating system prompts to complete setup. You may be prompted to enter the Windows Product Key (also called the Product ID or COA) to complete the registration. You can find this above the service tag on your computer.

For future reference, write the number below:

<span id="page-15-0"></span>Product Key (ID or COA):

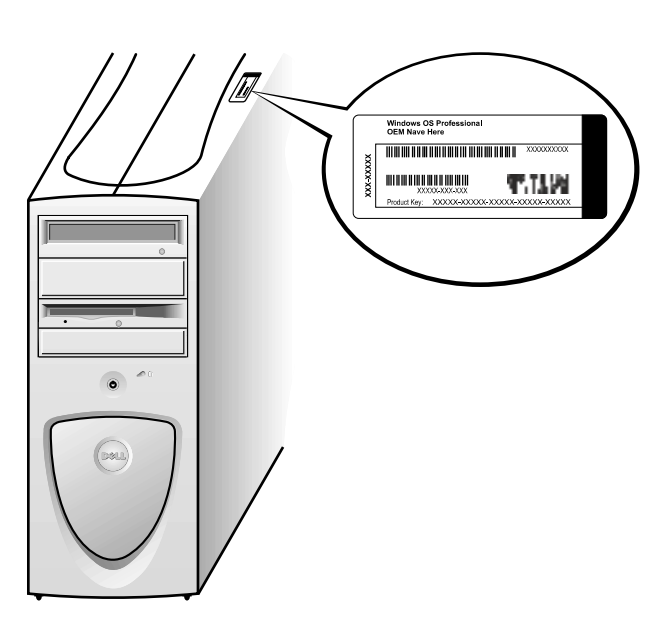

 NOTE: For more W information on setting up the operating system, see the operating system installation guide.

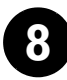

#### 8 Additional Devices and Software

Before you install any devices or software that did not ship with your computer, read the documentation that came with the software or device or contact the vendor to verify that the software or device is compatible with your computer and operating system. See ["Adding Devices and Software" on](#page-33-0)  [page 34.](#page-33-0)

Congratulations! You have completed the setup for your computer.

Ø

**NOTE:** Some flat-panel displays and graphic cards support Digital Visual Interface (DVI). If your monitor and card have DVI connectors, Dell recommends that you use DVI instead of VGA.

> NOTE: A second monitor is optional and requires a multimonitor graphics adapter card.

#### <span id="page-17-0"></span>Dual Monitors

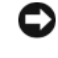

**NOTICE:** Do not use any other cables or attach the monitor cable directly to the dual-monitor graphic card.

The dual-monitor cable is color coded; the blue connector is for the primary monitor, and the black connector is for the secondary monitor. Attach the appropriate monitor cable to the dual-monitor cable. To enable dualmonitor support, both monitors must be attached when the computer starts. See ["Frequently Asked Questions" on page 36](#page-35-0) for more information.

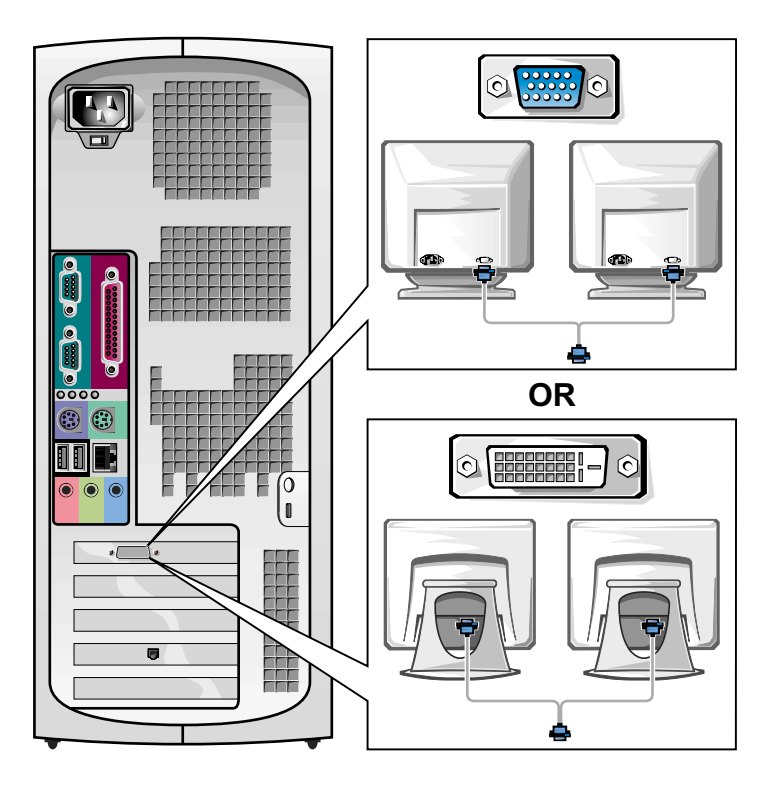

# <span id="page-18-0"></span>Setting Up Your Small Desktop Computer

You must complete all steps to properly set up your computer.

Small Desktop Computer Features

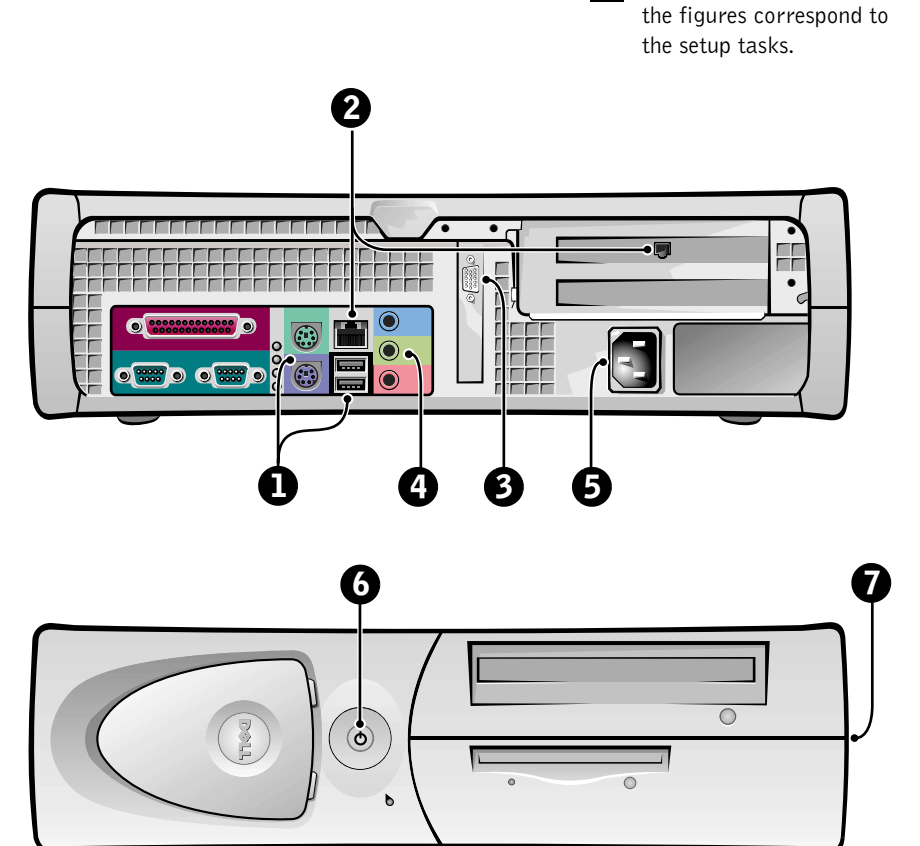

 $\mathscr{C}$  NOTE: The numbers in

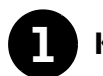

#### **1 Keyboard and Mouse**

Connect the keyboard and mouse as shown. Do not connect a USB mouse or keyboard to the USB connectors on the front of the computer.

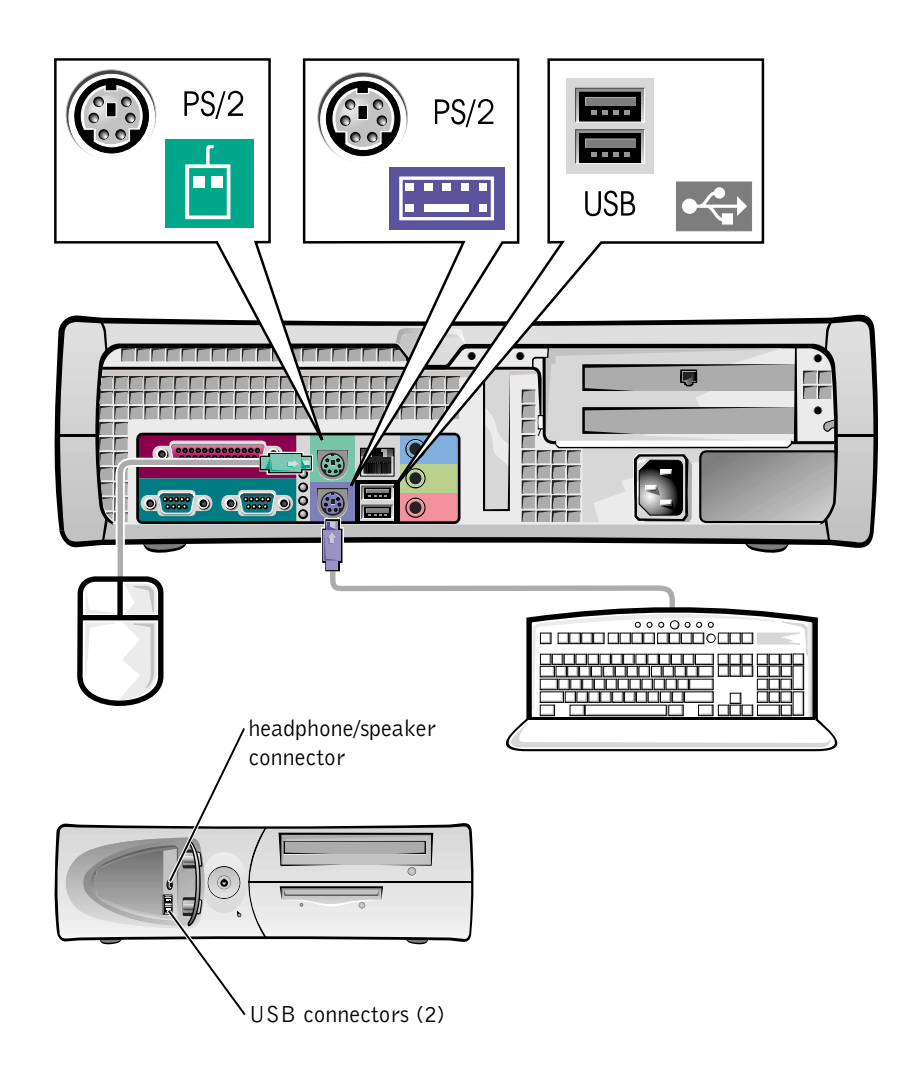

 $\mathscr{D}$  **NOTE:** Do not attempt to operate a PS/2 mouse and a USB mouse simultaneously.

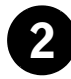

#### 2 Network Adapter and Modem

Insert the network cable, not the phone line, into the network connector.

If you have an optional modem, connect the phone line to the modem.

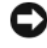

 NOTICE: Do not connect a modem cable to the network adapter. Voltage from telephone communications can cause damage to the network adapter.

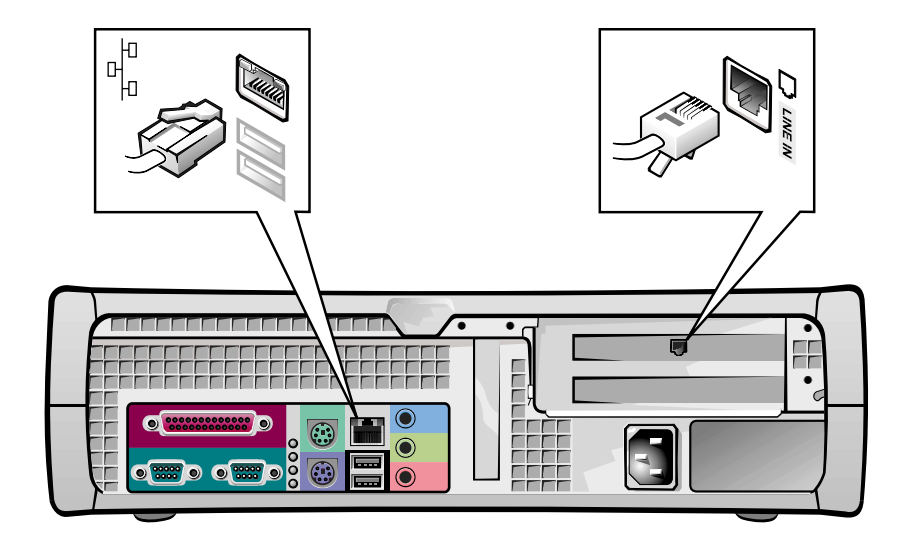

 $\mathscr{D}$  NOTE: If your computer has a network expansion card installed, connect the network cable to the network card, not to the connector on the computer back panel.

Ø

 NOTE: Some flat-panel displays and graphic cards support Digital Visual Interface (DVI). If your monitor and card have DVI connectors, Dell recommends that you use DVI instead of VGA.

## 3 Monitor

Align and gently insert the monitor cable to avoid bending connector pins. Then tighten the thumbscrews on the cable connectors.

Use the primary port if you are using one monitor with an optional dualmonitor card.

For setting up dual monitors, see ["Dual Monitors" on page 28.](#page-27-0)

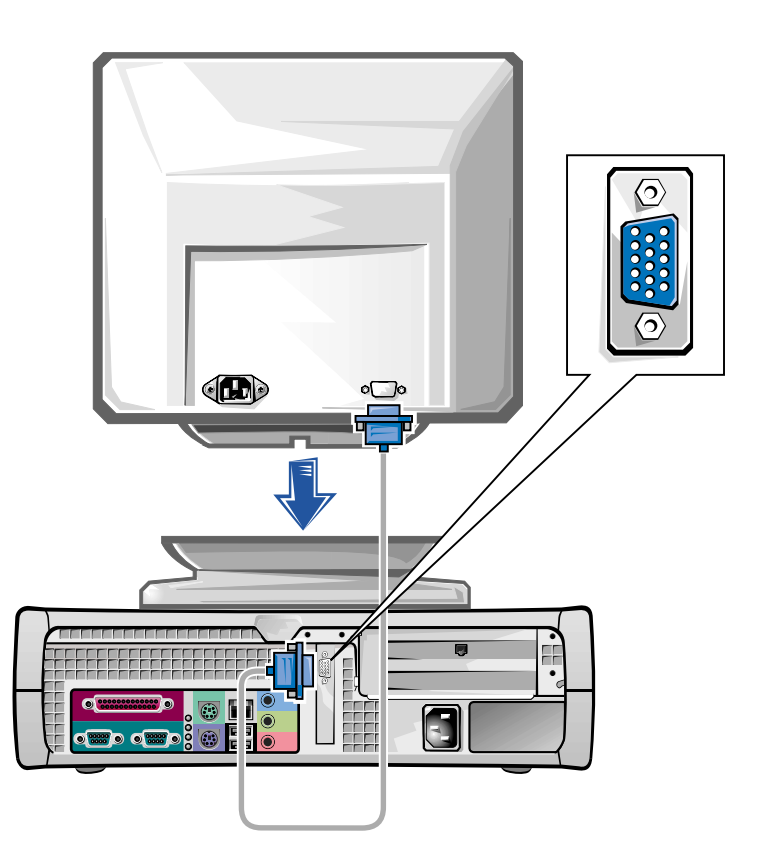

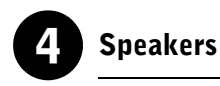

Connect the speakers to the computer as shown on the instructions supplied with the speakers.

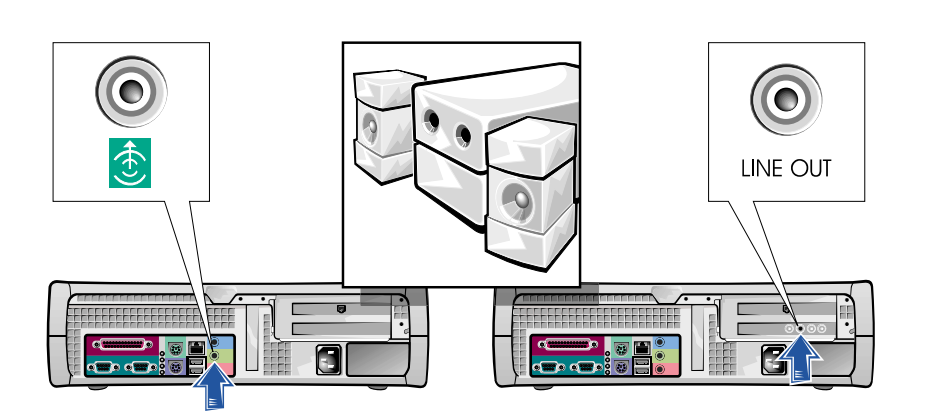

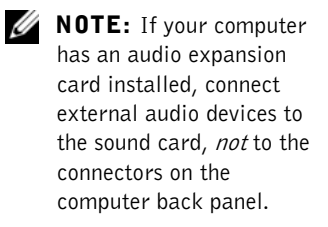

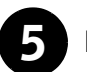

# 5 Power Connection

Plug in the computer and the monitor to their electrical outlets.

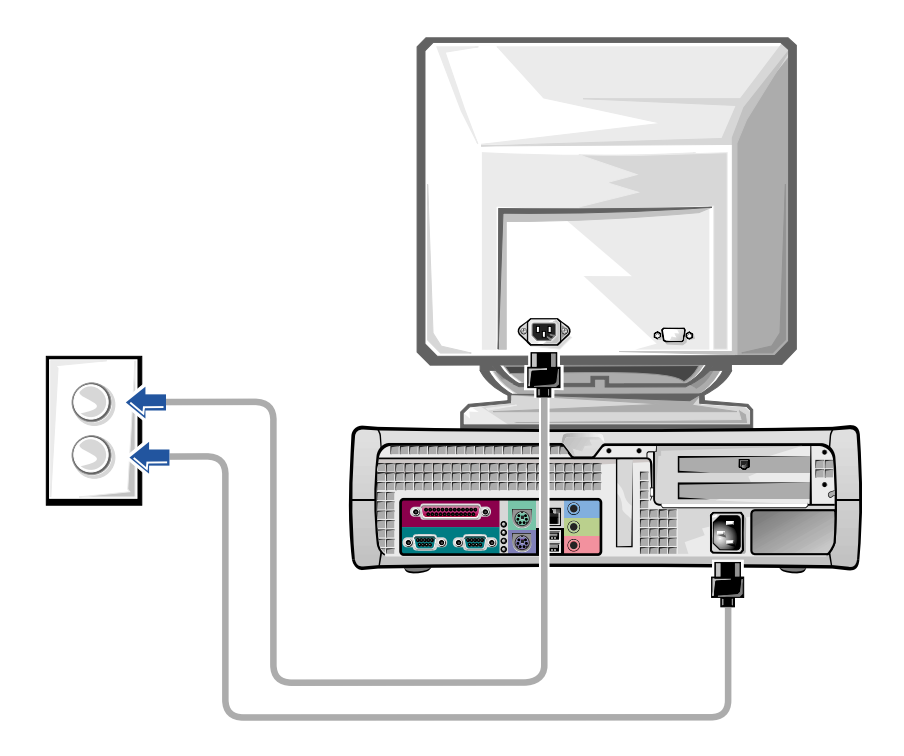

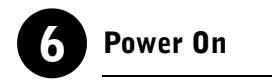

Press the power button on your computer and monitor to turn them on.

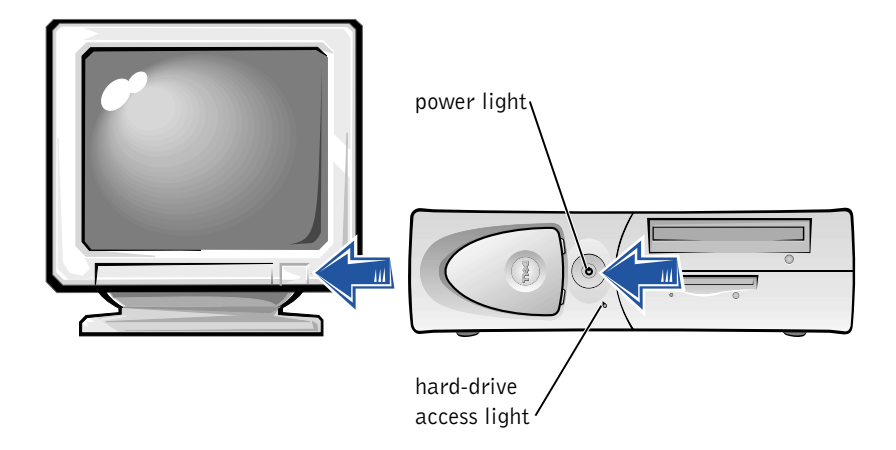

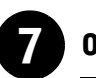

### **Operating System**

When you start the computer for the first time, a few system start-up messages may appear, including one that shows your Service Tag and Express Service Code.

Your computer is preconfigured with the operating system already installed. Before turning on your computer for the first time, you must complete all the previous setup steps, connecting all devices for your computer.

The initial setup of the operating system is automatic and may take several minutes. Additional setup time may be required, depending on your system's internal and external devices.

Follow the operating system prompts to complete setup. You may be prompted to enter the Windows Product Key (also called the Product ID or COA) to complete the registration. You can find this above the service tag on your computer.

For future reference, write the number below:

<span id="page-25-0"></span>Product Key (ID or COA):

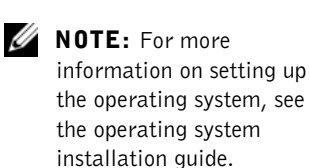

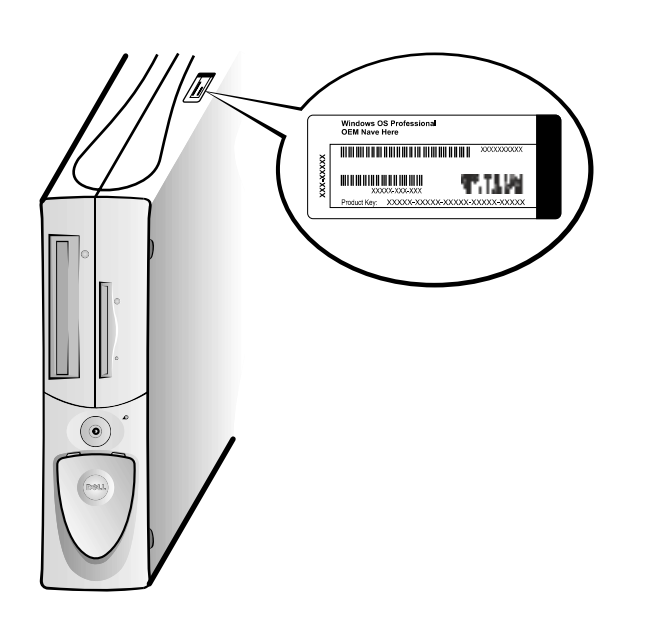

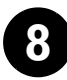

#### 8 Additional Devices and Software

Before you install any devices or software that did not ship with your computer, read the documentation that came with the software or device or contact the vendor to verify that the software or device is compatible with your computer and operating system. See ["Adding Devices and Software" on](#page-33-0)  [page 34.](#page-33-0)

Congratulations! You have completed the setup of your computer.

 $\mathscr{U}$  NOTE: Some flat-panel displays and graphic cards support Digital Visual Interface (DVI). If your monitor and card have DVI connectors, Dell recommends that you use DVI instead of VGA.

Ø NOTE: A second monitor is optional and requires a multimonitor graphics adapter card.

#### <span id="page-27-0"></span>Dual Monitors

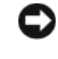

**NOTICE:** Do not use any other cables or attach the monitor cable directly to the dual-monitor graphic card.

The dual-monitor cable is color coded; the blue connector is for the primary monitor, and the black connector is for the secondary monitor. Attach the appropriate monitor cables to the dual-monitor cable. To enable dualmonitor support, both monitors must be attached when the computer starts. See ["Frequently Asked Questions" on page 36](#page-35-0) for more information.

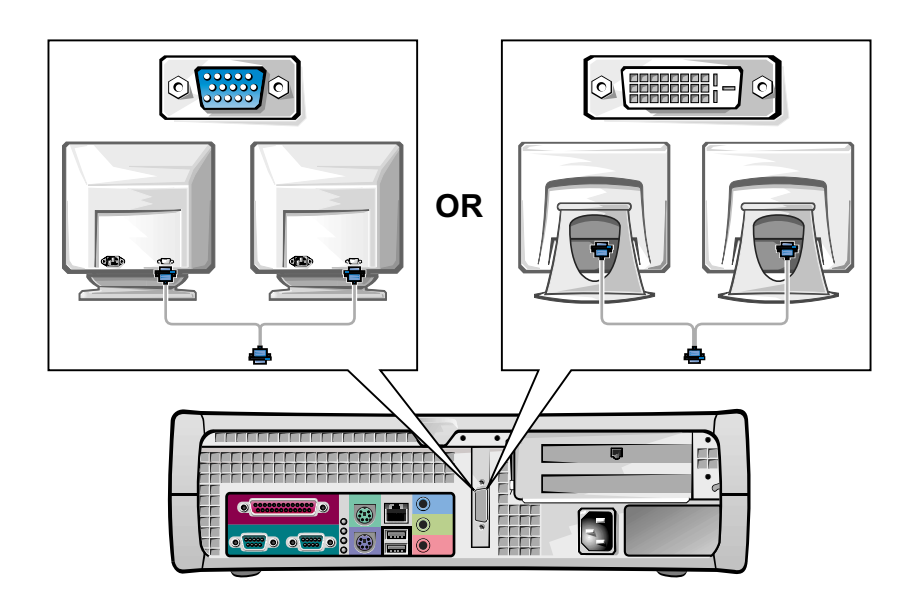

# <span id="page-28-0"></span>Safety First—For You and Your Computer

While working inside your computer, do not attempt to service the computer except as explained in this guide and elsewhere in Dell documentation. Always follow the instructions closely.

Working inside your computer is safe—if you observe the following precautions.

#### CAUTION: FOR YOUR PERSONAL SAFETY AND PROTECTION OF THE EQUIPMENT

Before you start to work on the computer, perform the following steps in the sequence indicated:

- **1** Turn off the computer and all devices.
- **2** Touch an unpainted metal surface on the computer, such as the metal around the card-slot openings at the back of your computer, before touching anything inside your computer.
- **3** Disconnect the computer and devices from their electrical outlets. Doing so reduces the potential for personal injury or shock. Also disconnect any telephone or telecommunication lines from the computer.

While you work, periodically touch an unpainted metal surface on the computer to dissipate any static electricity that might harm internal components.

In addition, Dell recommends that you periodically review the safety instructions in the documentation that came with your computer.

# <span id="page-28-1"></span>Opening the Computer Cover

You may need to open the computer cover if you are going to remove or install a part, reset a forgotten password, or diagnose a computer problem.

 $\sqrt{N}$  CAUTION: Before you perform this procedure, see ["Safety First—](#page-28-0) [For You and Your Computer" on page 29](#page-28-0).

 $\mathscr{O}$  NOTE: Before disconnecting a device from the computer or removing a component from the system board, verify that the standby power light on the system board has turned off. See the interior service label located on the inside of the cover to locate the standby power light.

 $\mathscr{D}$  NOTE: On the small desktop computer, remove the stand before you open the cover. On the minitower computer, place the computer on its side before you open the cover.

#### <span id="page-29-0"></span>Opening the Cover

- **1** Turn off the computer and devices, disconnect them from their electrical outlets, and wait 10 to 20 seconds.
- 2 If you have installed a padlock through the padlock ring on the back panel, remove the padlock.
- 3 Open the computer cover:
	- a Press the two release buttons until the cover is free to swing up.
	- b Raise the back of the cover, and pivot it toward the front of the computer.
- $\Box$  **NOTICE:** To prevent damage to the system board of the mini-tower computer, open the cover until it catches at a 45-degree angle. Then remove the optical drive data cable and/or the hard-drive data cable from the system board and open the cover to a 90-degree angle.

Mini-Tower Computer

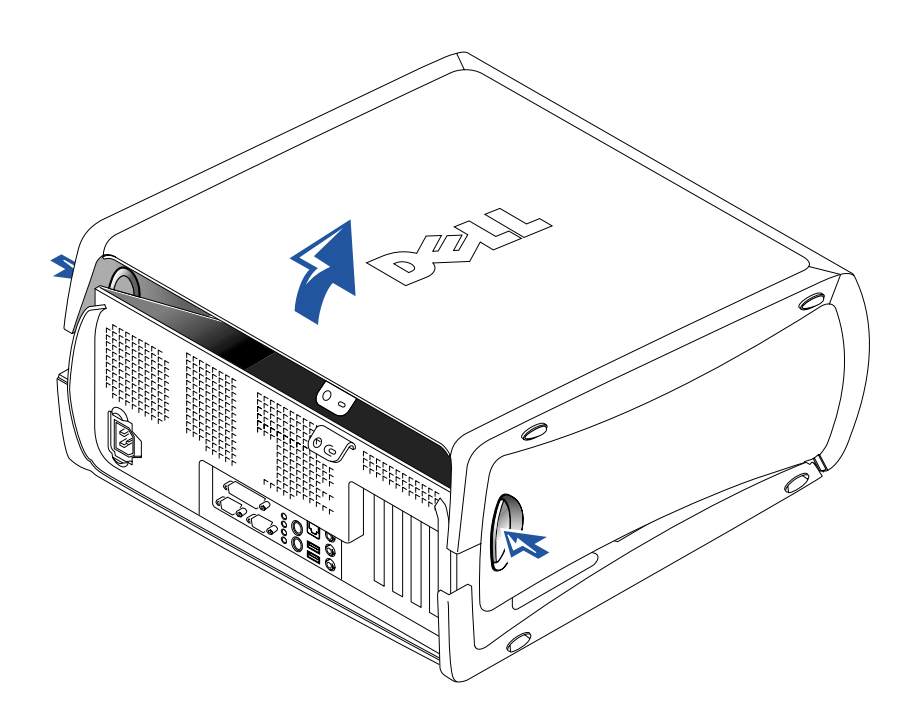

Small Desktop Computer

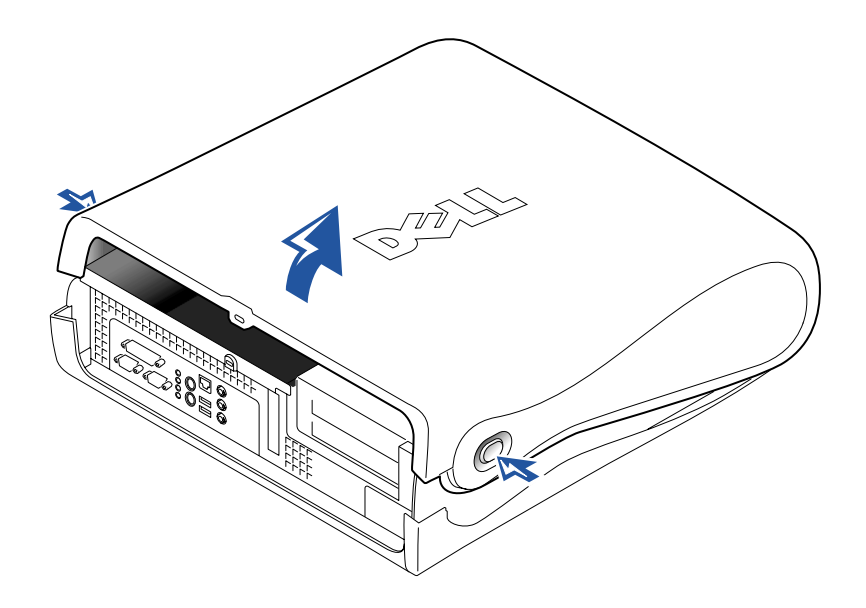

# <span id="page-31-0"></span>Inside Your Computer

Mini-Tower Computer

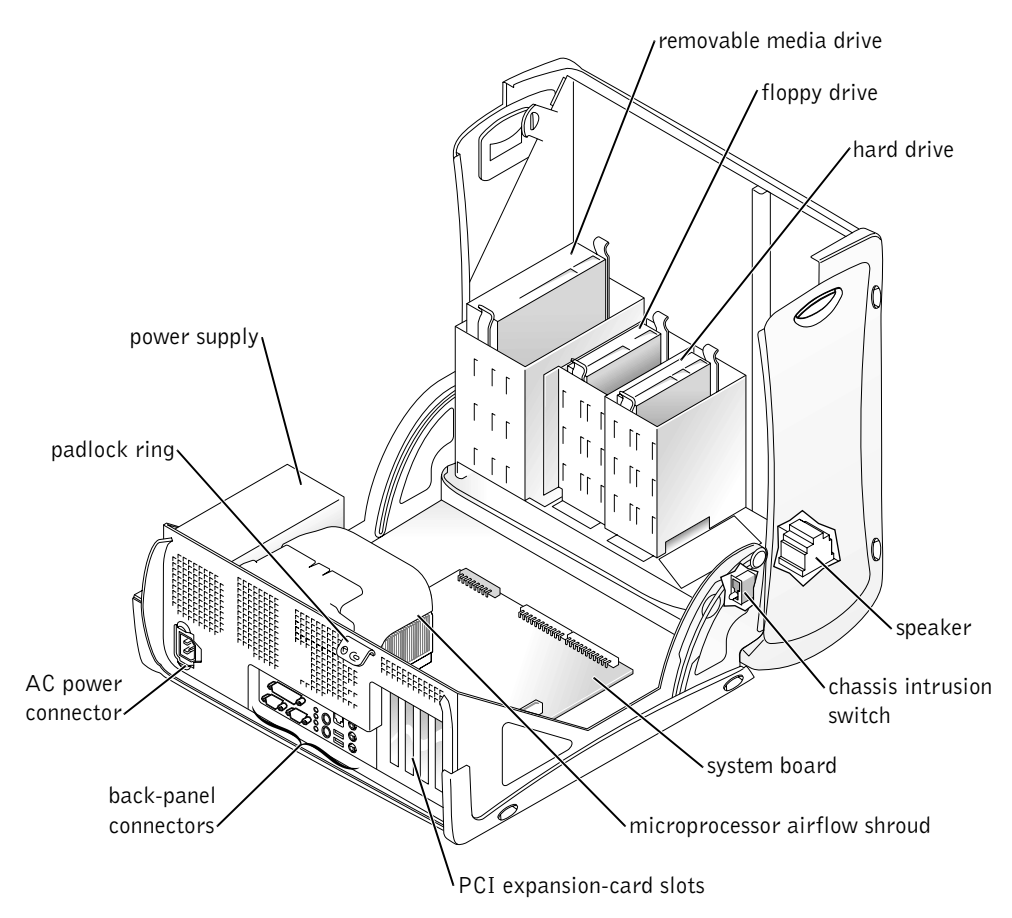

#### Small Desktop Computer

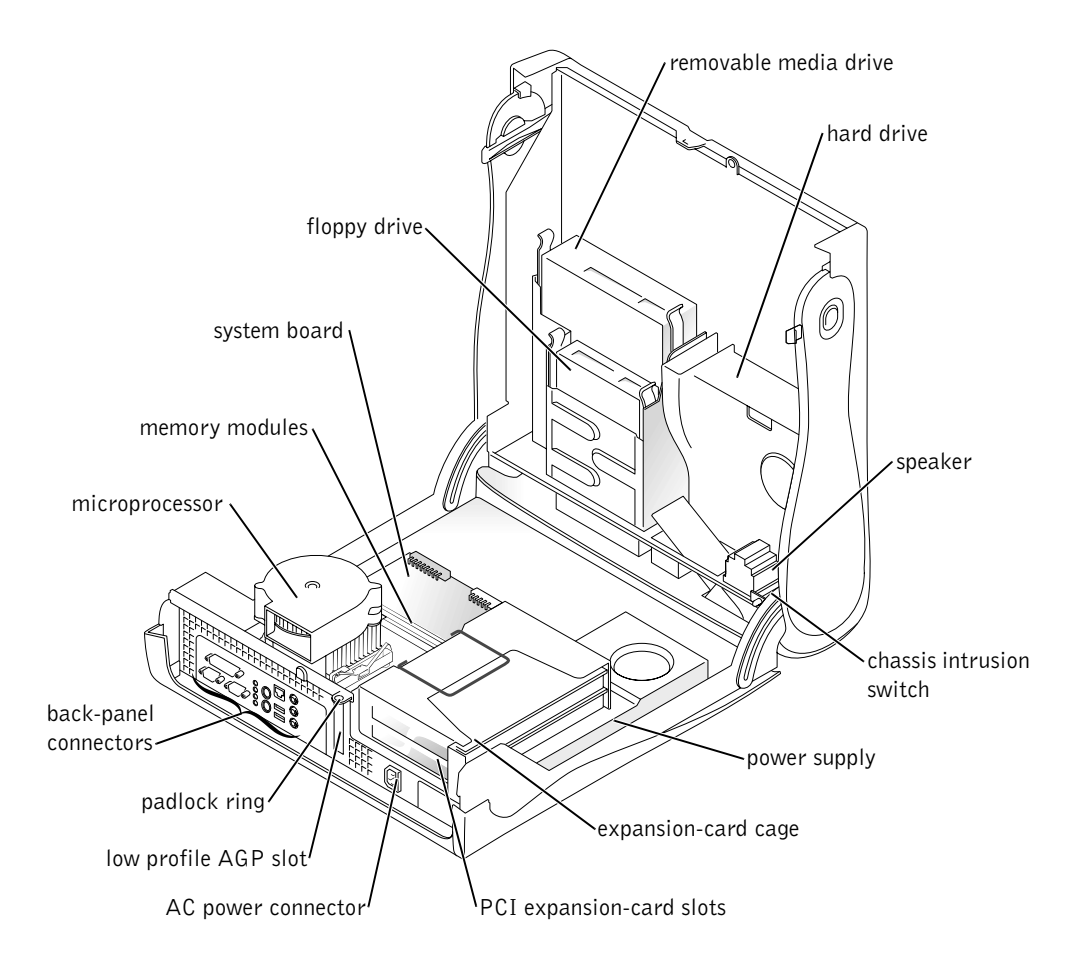

# <span id="page-32-0"></span>Removing and Installing Parts

Instructions for removing and installing various parts are located in the User's Guide. You can replace such parts as:

- memory
- hard drive or other externally accessible drive
- PCI expansion card

 $\mathscr{D}$  NOTE: You can also access the User's Guide from the Dell Precision ResourceCD or support.dell.com. See ["Finding Information and](#page-4-0)  [Assistance" on page 5.](#page-4-0)

- graphic card
- microprocessor

To access the User's Guide from your hard drive:

- 1 Depending on your operating system, double-click the User's Guides icon or click Start button and select Help and Support.
- 2 Click Removing and Installing Parts.
- **3** Select Print from the File menu to print the procedure before you begin working.

To print the entire User's Guide from Internet Explorer, select Print all linked documents in the Print window.

#### <span id="page-33-0"></span>Adding Devices and Software

Before you install any devices or software that did not ship with your computer, read the documentation that came with the software or device or contact the vendor to verify that the software or device is compatible with your computer and operating system.

#### <span id="page-33-1"></span>Problems With Additional Devices and Software

If you have installed additional software or devices and are experiencing problems with your computer, use the following procedures to solve the problem:

• Remove or uninstall the device or software.

See the documentation that came with the device or software for information on removing and uninstalling.

Set your computer to Last Known Good Configuration.

For Windows NT*®*, press the spacebar when the message Press the spacebar NOW to invoke Hardware Profile/Configuration Recovery Menu appears during system startup. In the Hardware Profile/Configuration Recovery Menu, press <L> to switch to the last known good setting, and then select your operating system.

For Windows 2000 and Windows XP, restart your computer and press <F8> when the message Please select the operating system to start appears. Highlight Last Known Good Setting, press

<Enter>, press <L>, and then select your operating system when prompted.

See your operating system installation guide for more information.

• For Windows NT, if the first two procedures did not work, run ZZTop.

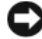

**NOTICE:** The following process has the potential to erase some or all of the information on the hard drive.

To run ZZTOP, insert the ResourceCD, select Start Resource CD Menu from the main menu, and then select Start ZZTOP Imaging SW.

See ["Using the Dell Precision ResourceCD" on page 40](#page-39-0) for more information on using the ResourceCD.

**NOTICE:** The following process erases all of the information on your hard drive.

If the previous procedures did not work, run a low-level format of your hard drive.

See your operating system installation guide for more information.

• Reinstall your operating system using the operating system installation guide and operating system CD.

See ["Finding Information and Assistance" on page 5](#page-4-0).

If you have verified that the device or software that you want to install is compatible with your computer and operating system, reinstall the device or software.

 $\mathscr{D}$  NOTE: Your operating system may have a compatibility mode, which may help resolve issues between older applications and your operating system. See your operating system documentation for more information.

# <span id="page-35-0"></span>Frequently Asked Questions

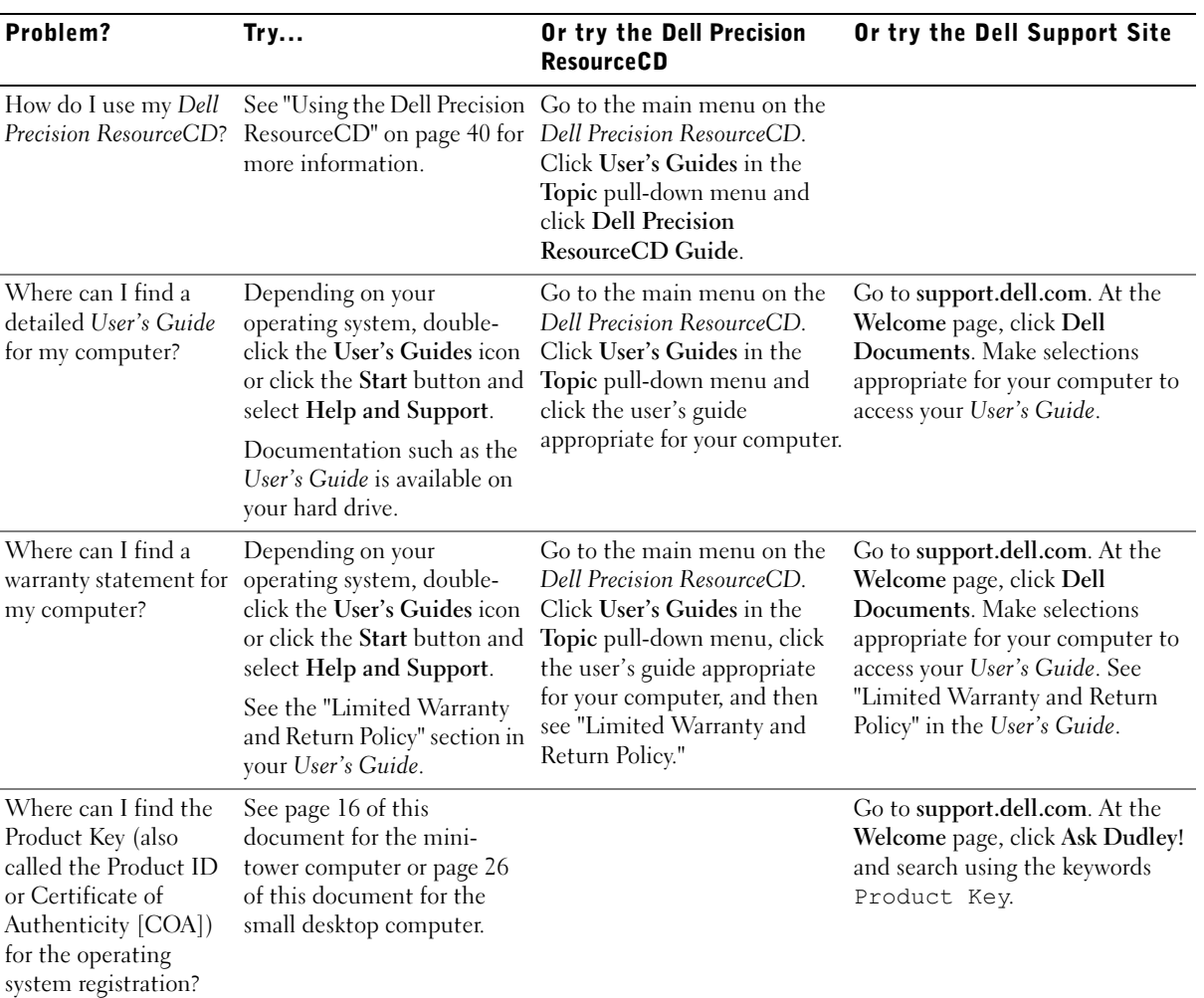
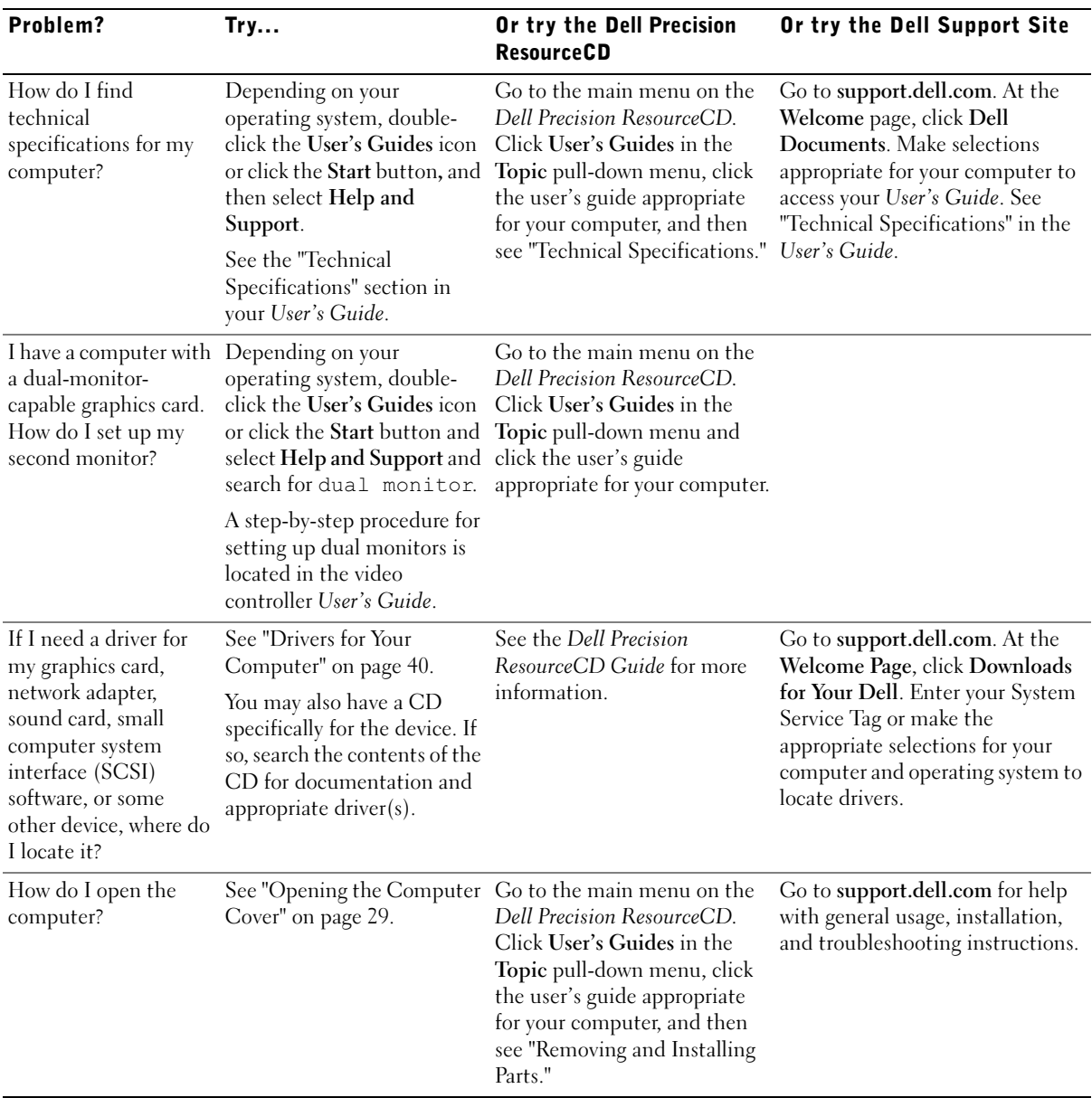

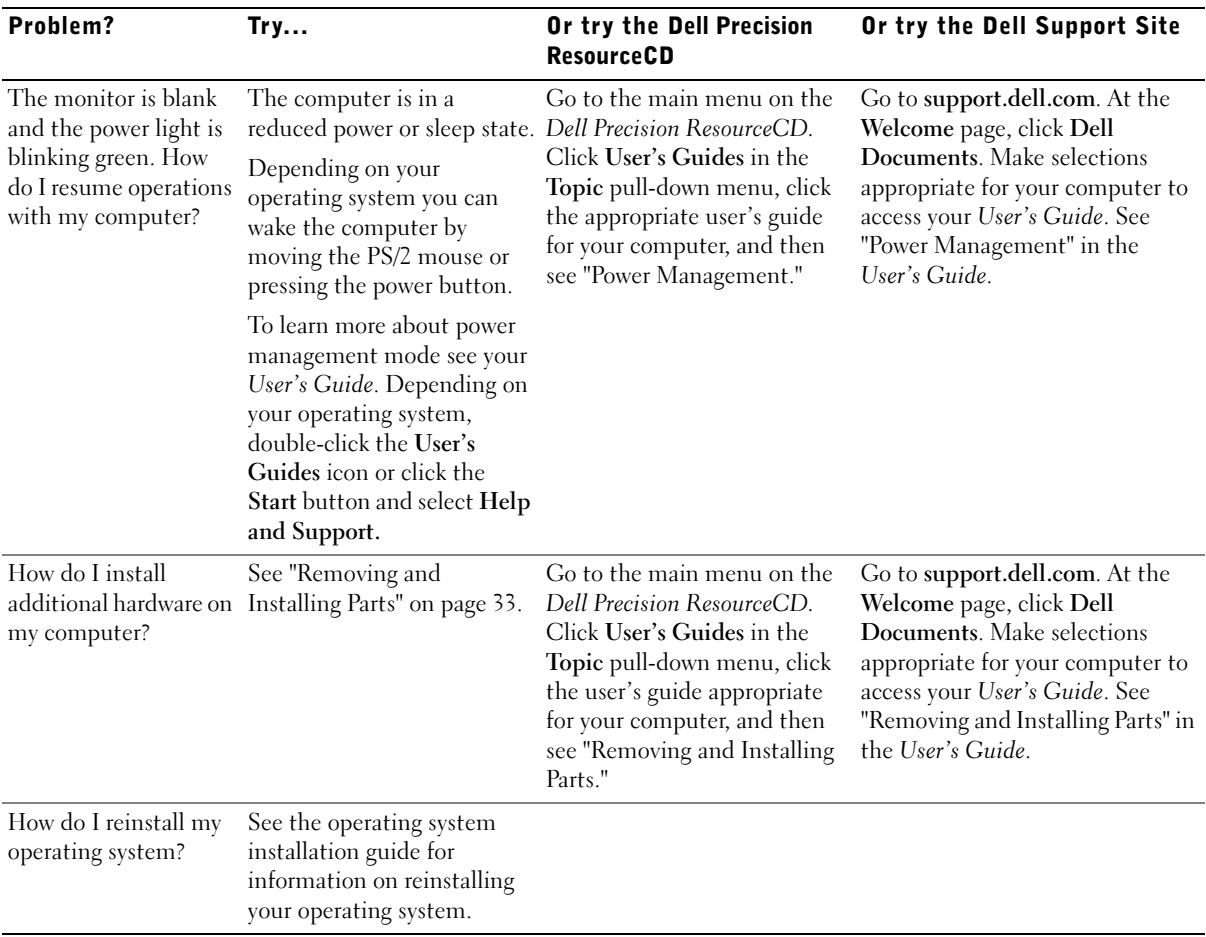

## Solving Problems

Your computer includes the following tools that can help you solve a problem:

DELL DIAGNOSTICS — The Dell Precision ResourceCD contains Dell Diagnostics that tests various components on your computer and helps identify the cause of computer problems. For more information, see ["When to Use the](#page-39-1)  [Dell Diagnostics" on page 40](#page-39-1).

**SYSTEM LIGHTS** — Located on the front of the computer, these lights can indicate a computer problem. For more information, see ["System Lights" on](#page-43-0)  [page 44](#page-43-0).

**DIAGNOSTIC LIGHTS** — Located on the front of the computer, these lights can indicate a computer problem. For more information, see ["Diagnostic Lights"](#page-45-0)  [on page 46](#page-45-0).

SYSTEM MESSAGES — The computer reports these messages to warn you of current or possible failure. For more information, see ["System Messages" on](#page-47-0)  [page 48](#page-47-0).

**BEEP CODES** — A series of audible beep codes emitted by your computer can help identify a problem. For more information, see ["Beep Codes" on page 49](#page-48-0).

If a computer problem occurs that you are unable to resolve through the steps in this section or the procedures in "Finding Solutions" in your User's Guide, complete the following steps before you contact Dell:

- 1 Write a detailed description of the error, beep code, or diagnostic light problem.
- 2 Record your Express Service Code and Service Tag Number.
- **3** Contact Dell from the same location as your computer.

See ["Finding Information and Assistance" on page 5](#page-4-0) for an example of the express service code and the service tag numbers.

## Using the Dell Precision ResourceCD

To use the Dell Precision ResourceCD from within the Windows operating system:

1 Insert the Dell Precision ResourceCD into the CD drive.

If you are using the Dell Precision ResourceCD for the first time on this computer, the ResourceCD Installation window opens to inform you that the ResourceCD is about to begin installation.

2 Click OK to continue.

To complete the installation, respond to the prompts offered by the installation program.

- 3 Click Next at the Welcome Dell System Owner screen.
- 4 Select the appropriate System Model, Operating System, Device Type, and Topic.

To access the Dell Precision ResourceCD Guide, click User's Guides in the Topic pull-down menu and click Dell Precision ResourceCD.

## <span id="page-39-0"></span>Drivers for Your Computer

To display a list of device drivers for your computer:

**1** Click My Drivers in the Topic pull-down menu.

The ResourceCD scans your computer's hardware and operating system, and then a list of device drivers for your system configuration is displayed on the screen.

**2** Click the appropriate driver and follow the instructions to download the driver for your computer.

To view a list of all the available drivers for your computer, click Drivers from the Topic pull-down menu.

## <span id="page-39-1"></span>When to Use the Dell Diagnostics

If you experience a problem with your computer, perform the checks in "Finding Solutions" in your User's Guide and run the Dell Diagnostics before you contact Dell for technical assistance. Running the Dell Diagnostics may help you resolve the problem without contacting Dell. If you do contact Dell, the test results can provide important information for Dell's service and support personnel.

Ø

**NOTE:** To access device drivers and user documentation, you must use the ResourceCD while you are running Windows. The Dell Diagnostics allows you to:

- Perform express, extended, or custom tests on one or all devices
- Select tests based on a symptom of the problem you are having
- Choose how many times a test is run
- Display test results
- Suspend testing if an error is detected
- Access online help information that describes the tests and devices
- Receive status messages that tell you whether tests completed successfully
- Receive error messages if problems are detected

## Starting the Dell Diagnostics

It is recommended that you print these procedures before you begin.

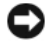

■ NOTICE: Only use the Dell Diagnostics to test your Dell™ computer. Using this program with other computers can result in error messages.

Enter system setup, review your computer's configuration information, and ensure that the device you want to test displays in system setup and is active.

Start the Dell Diagnostics from either your hard drive or from the Drivers and Utilities CD (also known as the ResourceCD).

## Starting the Dell Diagnostics From Your Hard Drive

- **1** Shut down and restart the computer.
- 2 When the DELL logo appears, press <F12> immediately.

If you wait too long and the Windows logo appears, continue to wait until you see the Windows desktop. Then shut down your computer through the Start menu and try again.

- 3 When the boot device list appears, highlight Boot to Utility Partition and press <Enter>.
- 4 When the Dell Diagnostics Main Menu appears, select the test you want to run.

 $\mathscr{U}$  NOTE: If you receive a message stating that no Diagnostics utility partition has been found, follow the instructions to run the Dell Diagnostics from your *Drivers and* Utilities CD.

## Starting the Dell Diagnostics From the Drivers and Utilities CD

- 1 Insert the Drivers and Utilities CD into the CD drive.
- 2 Shut down and restart the computer.

When the DELL logo appears, press <F12> immediately.

If you wait too long and the Windows logo appears, continue to wait until you see the Windows desktop. Then shut down your computer through the Start menu and try again

- 3 When the boot device list appears, highlight IDE CD-ROM Device and press <Enter>.
- 4 Select the **IDE CD-ROM Device** option from the CD boot menu.
- 5 Select the **Boot from CD-ROM** option from the menu that appears.
- 6 Type 1 to start the ResourceCD menu.
- **7** Type 2 to start the Dell Diagnostics.
- 8 Select Run the 32 Bit Dell Diagnostics from the numbered list. If multiple versions are listed, select the version appropriate for your platform.
- 9 When the Dell Diagnostics Main Menu appears, select the test you want to run.

#### Dell Diagnostics Main Menu

Ø

- 1 After the Dell Diagnostics loads and the Main Menu screen appears, click the button for the option you want.
	- The Service Tag number for your computer is located at the top of each test screen.

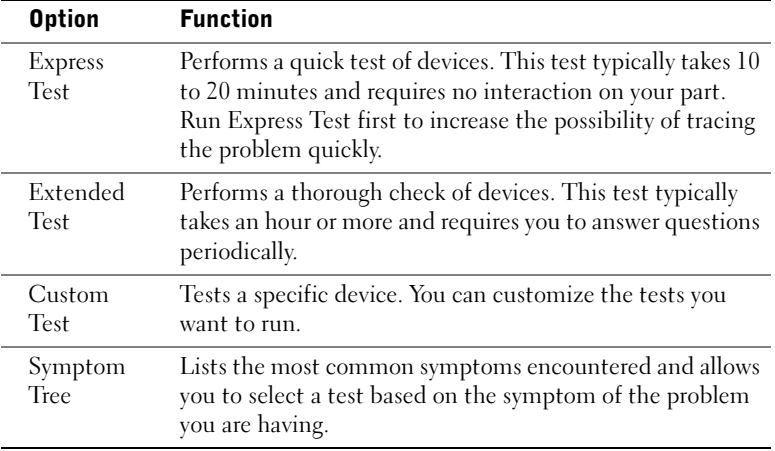

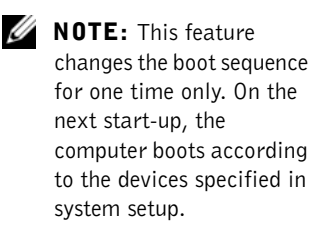

**42** Setup and Quick Reference Guide

2 If a problem is encountered during a test, a message displaying the error code and a description of the problem appear. Write down the error code and problem description and follow the instructions on the screen.

If you cannot resolve the error condition, contact Dell.

3 If you run a test from the Custom Test or Symptom Tree option, click the applicable tab described in the following table for more information.

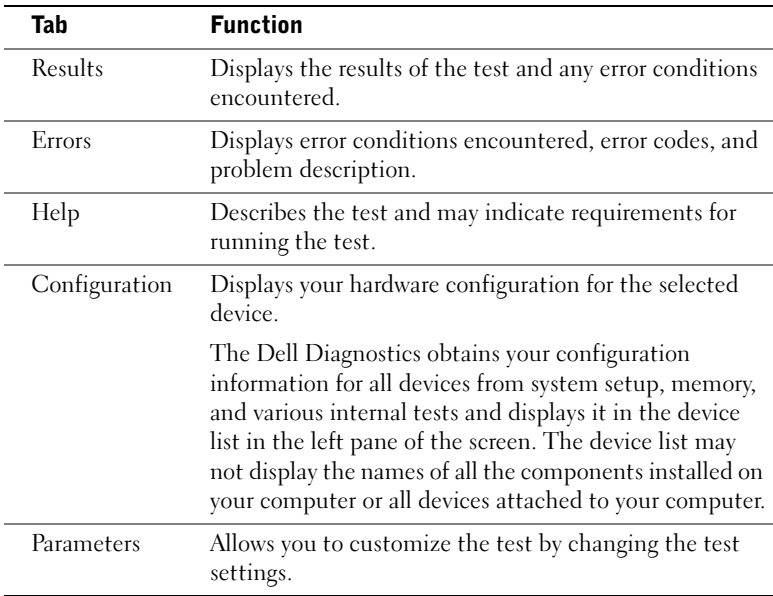

- 4 When the tests are completed, if you are running the Dell Diagnostics from the Drivers and Utilities CD, remove the CD.
- 5 Close the test screen to return to the Main Menu screen. To exit the Dell Diagnostics and restart the computer, close the Main Menu screen.

## Messages and Codes

Your application programs, operating system, and computer can identify problems and alert you to them. When a problem occurs, a message may appear on your monitor screen, a beep code may sound, or a light code may be generated. The following subsections present information about messages, beep codes, and light codes.

When a message appears, write it down; if possible, look up the message in your User's Guide. Report the message if you need to call technical support.

## <span id="page-43-0"></span>System Lights

Your computer has a number of lights that can help you analyze and solve problems. To locate these lights, see ["Mini-Tower Computer Features" on](#page-8-0)  [page 9](#page-8-0) or ["Small Desktop Computer Features" on page 19.](#page-18-0)

The following table lists the codes for the system lights, gives probable causes, and suggests corrective actions.

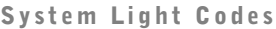

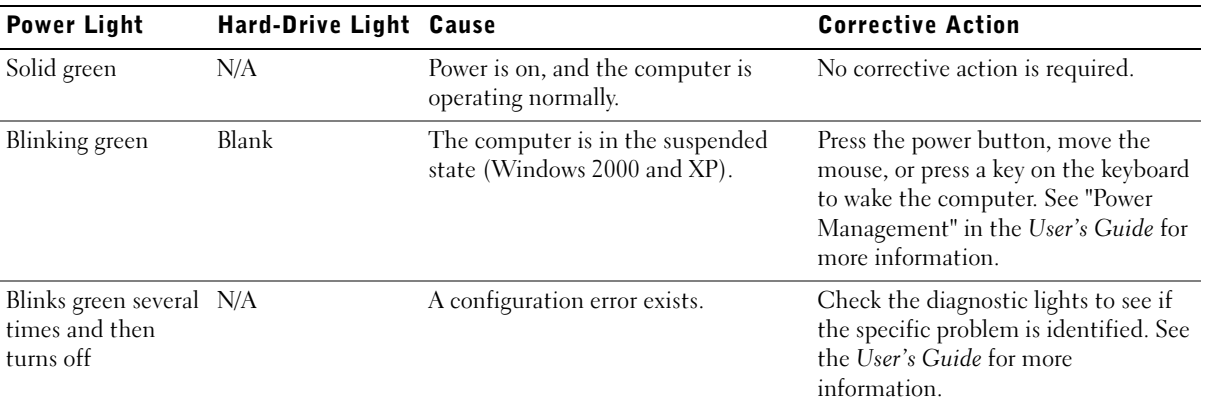

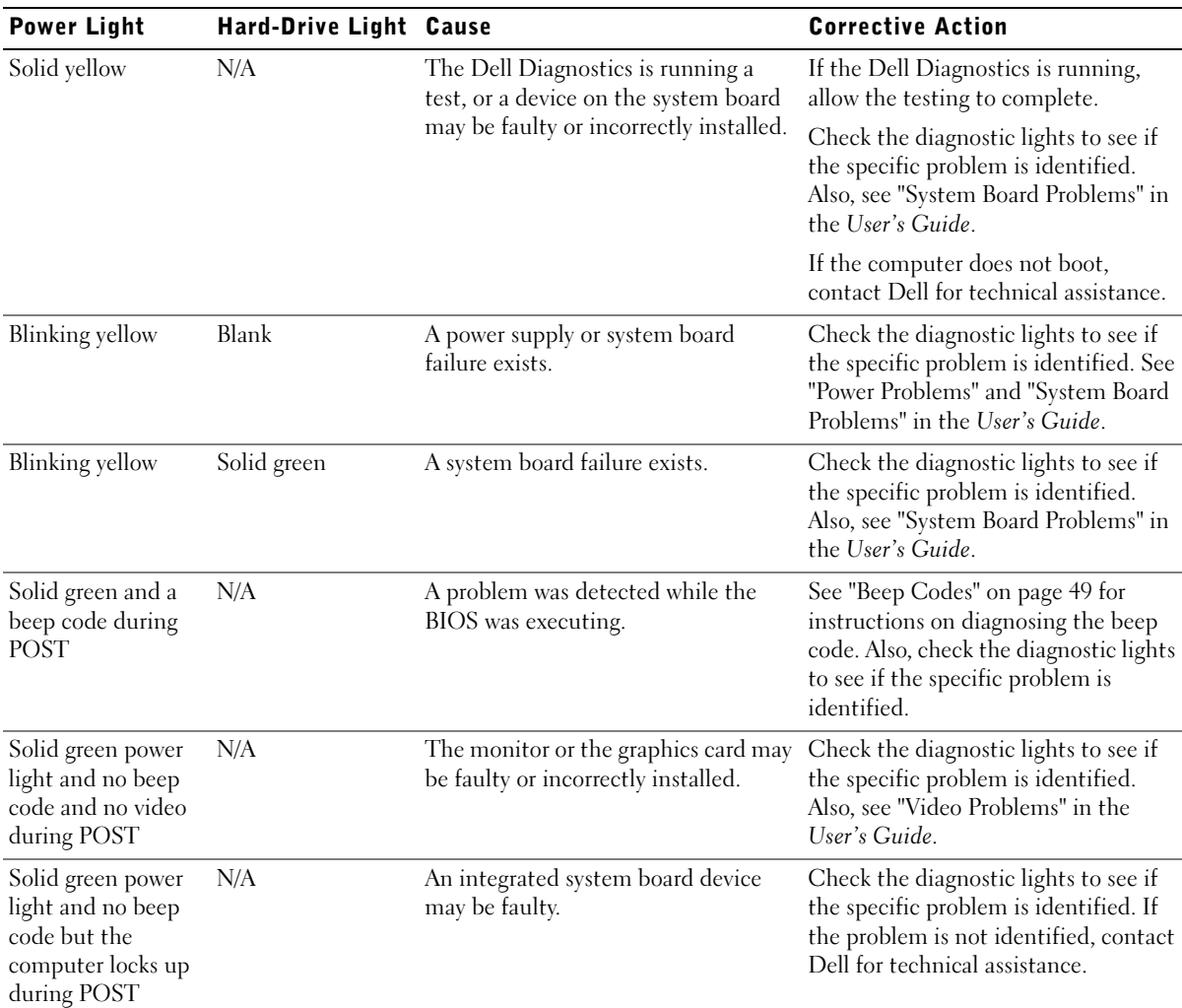

## System Light Codes (continued)

### <span id="page-45-0"></span>Diagnostic Lights

When you turn on your computer, it performs a series of self-diagnostic tests. A successful power-on self-test (POST) ends with a single beep that signifies the start of normal operation. If the computer fails to complete the POST, a series of lights located on the computer can help you understand which test failed or why the computer stopped responding. These lights communicate problems encountered before and during POST only, not during normal operation. To locate the diagnostic lights, see ["Back Panel" on](#page-45-1)  [page 46](#page-45-1).

The following table lists the code for the diagnostic lights, gives probable causes, and suggests corrective actions.The lights are labeled to help you match the pattern on your computer with ones shown in the table.

<span id="page-45-1"></span>Back Panel

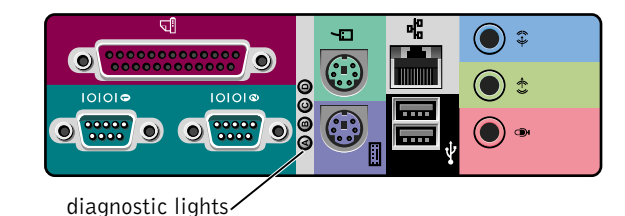

Diagnostic Light Codes During POST

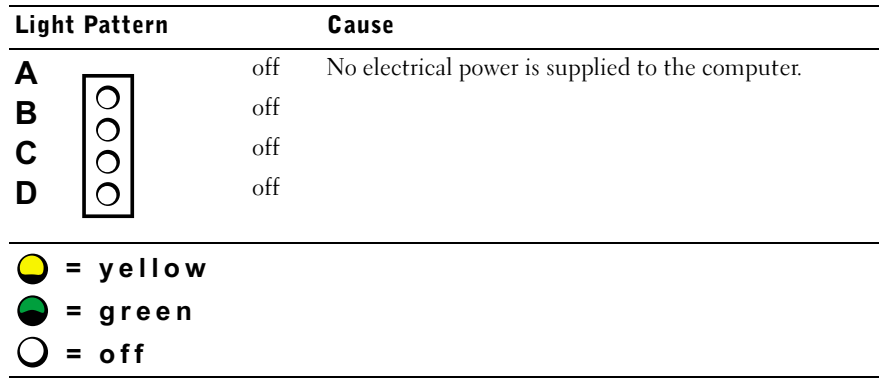

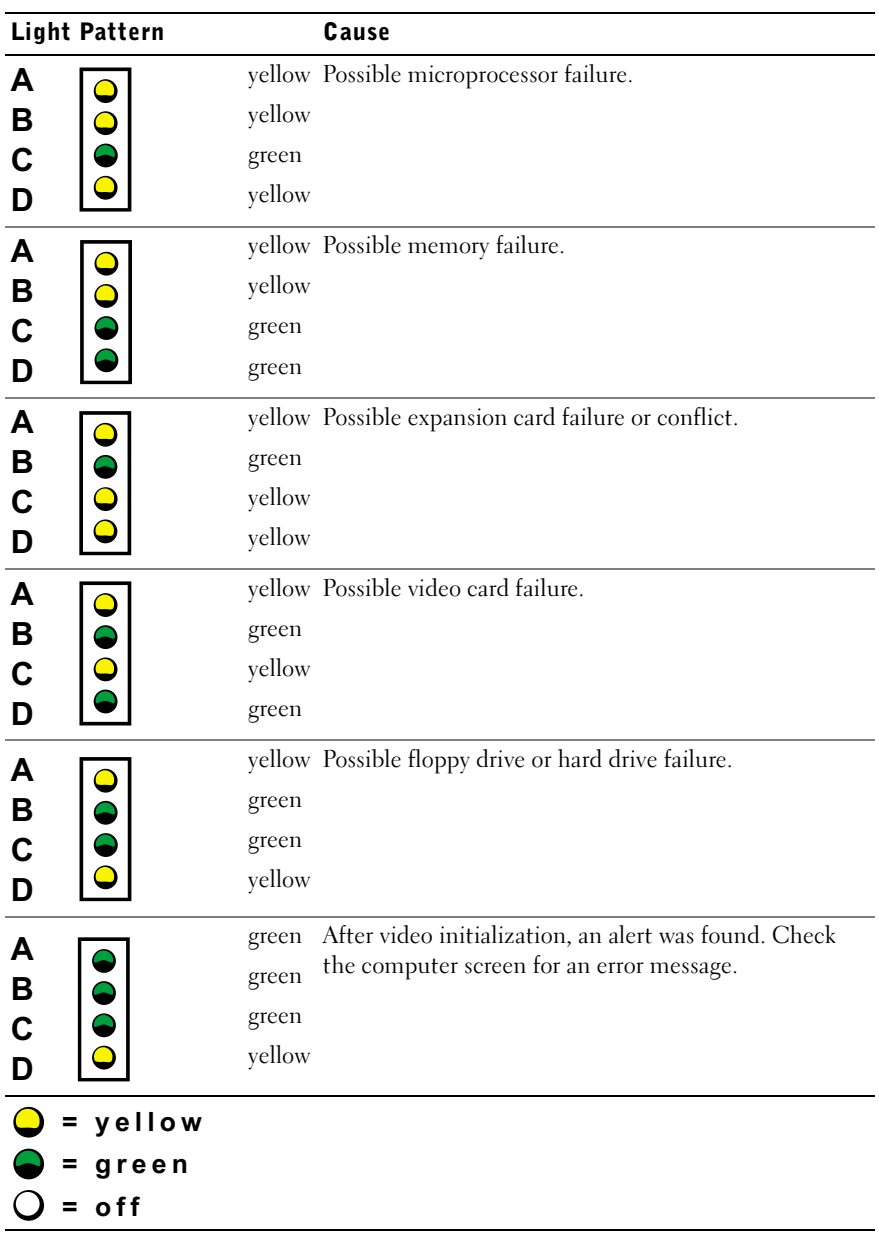

## Diagnostic Light Codes During POST (continued)

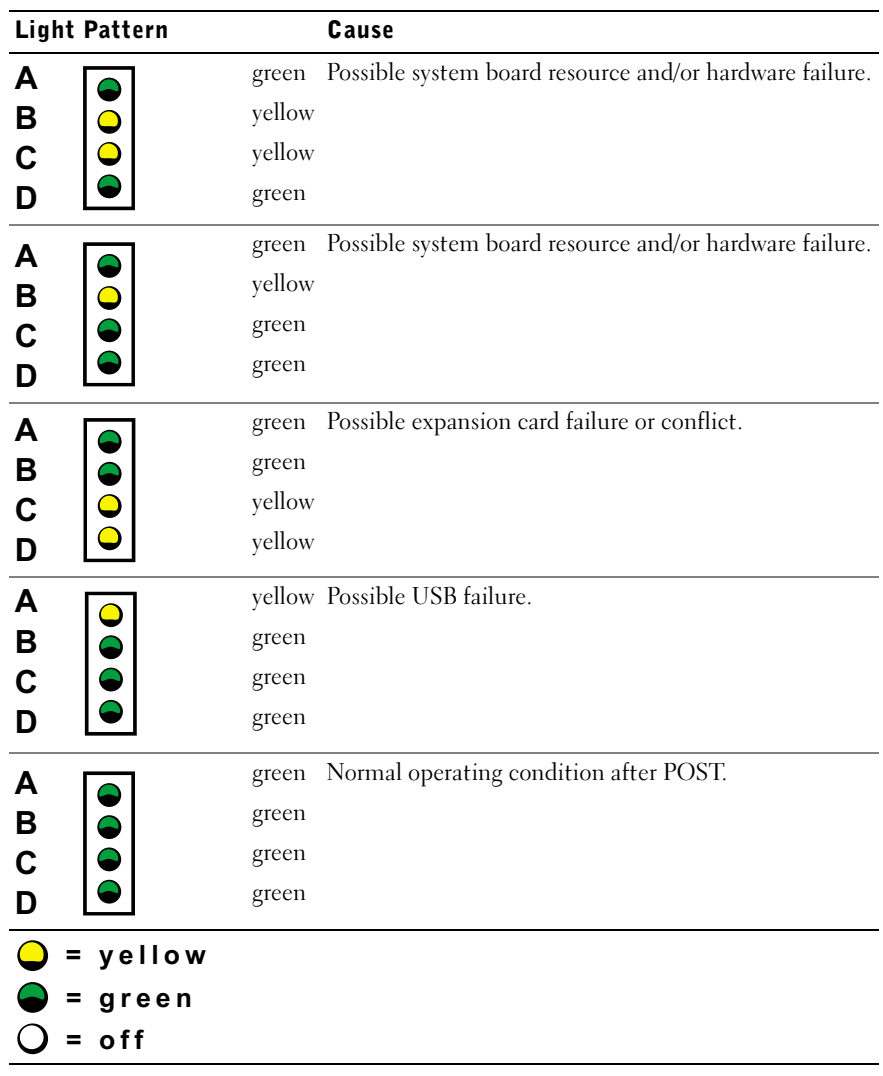

#### Diagnostic Light Codes During POST (continued)

#### <span id="page-47-0"></span>System Messages

If an error occurs during start-up, a message may be reported on the monitor identifying the problem. If a system message is displayed, look it up under "System Messages" in the User's Guide for suggestions on resolving any problems. The system messages are listed alphabetically.

## <span id="page-48-0"></span>Beep Codes

If an error occurs during start-up that cannot be reported on the monitor, your computer may emit a beep code that identifies the problem. The beep code is a pattern of sounds: for example, one beep, followed by a second beep, and then a burst of three beeps (code 1-1-3) means that the computer was unable to read the data in nonvolatile random-access memory (NVRAM).

If a beep code is emitted, write it down and look it up under "System Beep Codes" in the User's Guide.

 $\mathscr{D}$  NOTE: If the system message you received is not listed in the User's Guide, check the documentation for the application program that you were running at the time the message appeared and/or the operating system documentation for an explanation of the message and a recommended action.

Stations de travail Dell Precision™

# Guide de configuration et de référence rapide

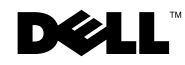

## Remarques, avis et précautions

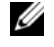

**EXEMARQUE :** Une REMARQUE indique des informations importantes qui vous permettent de mieux utiliser votre ordinateur.

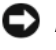

 AVIS : Un AVIS vous avertit d'un risque de dommage matériel ou de perte de données et vous indique comment éviter le problème.

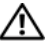

 $\triangle$  PRÉCAUTION : Une PRÉCAUTION indique un risque de dommage matériel, de blessure ou de mort.

Décembre 2002 P/N 1G155 Rev. A03

\_\_\_\_\_\_\_\_\_\_\_\_\_\_\_\_\_\_\_\_

Les informations contenues dans ce document sont sujettes à modification sans préavis. © 2001–2002 Dell Computer Corporation. Tous droits réservés.

Toute reproduction, sous quelque forme que ce soit, sans l'autorisation écrite de Dell Computer Corporation, est strictement interdite.

Marques utilisées dans ce texte : Dell, le logo DELL et Dell Precision sont des marques de Dell Computer Corporation ; Microsoft, Windows et Windows NT sont des marques déposées de Microsoft Corporation.

D'autres marques et noms de marque peuvent être utilisés dans ce document pour faire référence aux entités se réclamant de ces marques et de ces noms ou à leurs produits. Dell Computer Corporation dénie tout intérêt propriétaire vis-à-vis des marques et des noms de marque autres que les siens.

# Table des matières

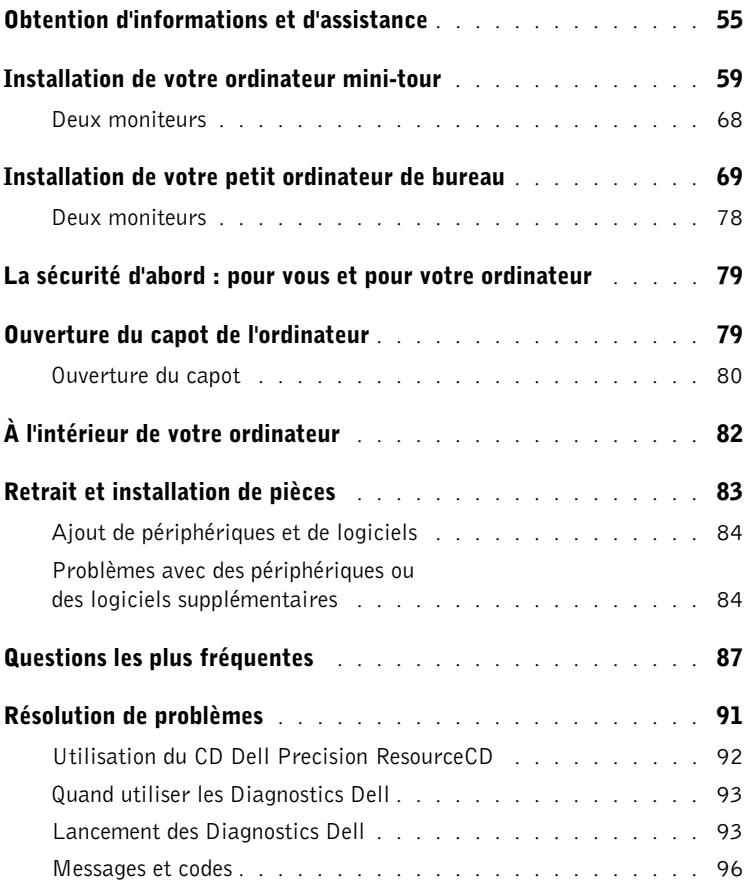

## <span id="page-54-0"></span>Obtention d'informations et d'assistance

Le tableau suivant présente la liste des ressources que Dell fournit comme outils de support. Il est possible que des ressources supplémentaires soient livrées avec votre ordinateur.

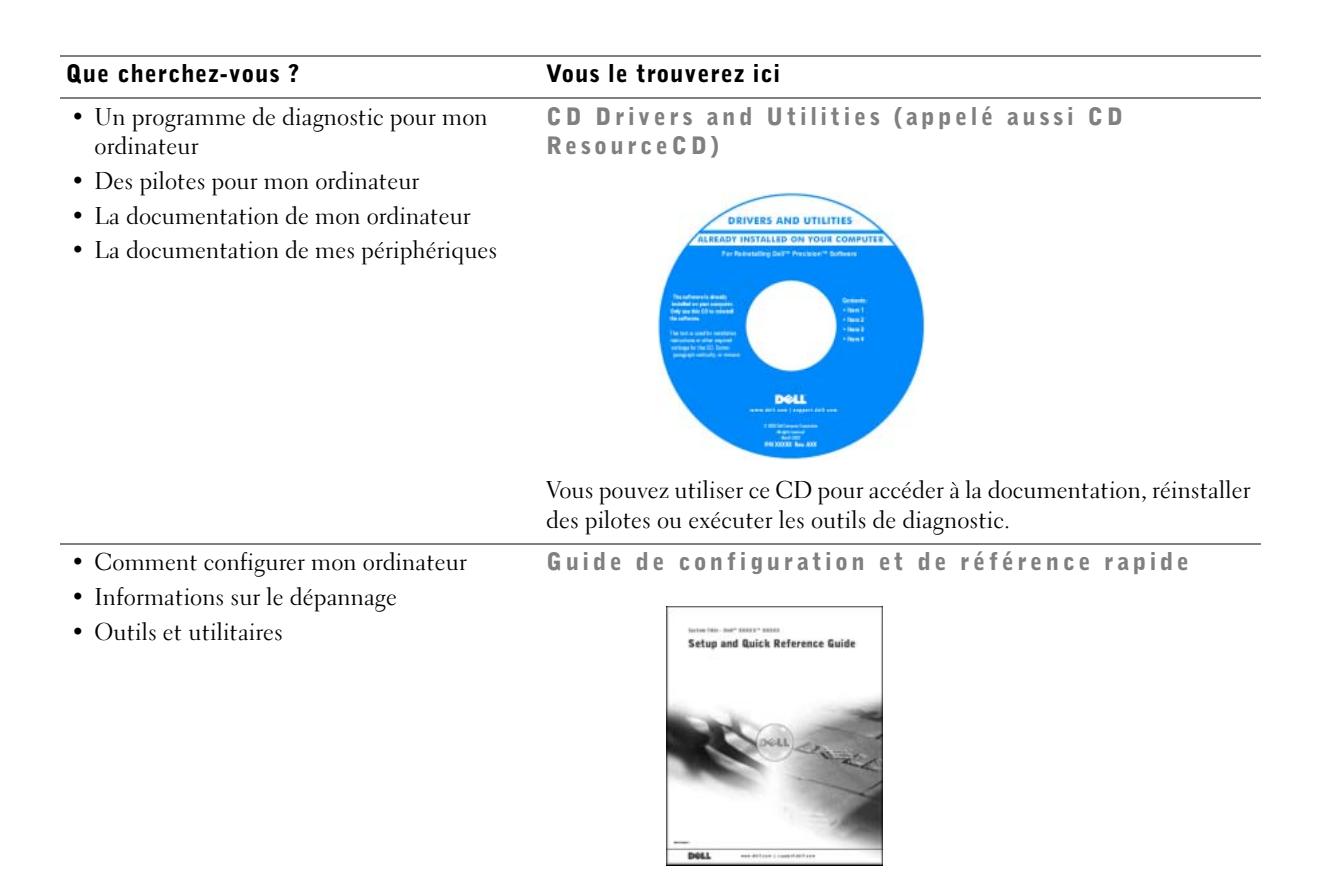

#### Que cherchez-vous ? Vous le trouverez ici • Code de service express et numéro de Code de service express et code clé du produit service • Étiquette de licence Microsoft® Windows® WWW.DELL.COM Service Tag: XXXXX Express Service Code: XX-XXX-XX **Windows OS Professional**<br>OEM Nave Here <u> Alam Antara Antara Antara Antara III an</u> **HILLING HERE** BCI IZBO  $XXXXX-X$ Les étiquettes se trouvent sous la porte du panneau avant de votre ordinateur. CD du système d'exploitation et Guide • Comment réinstaller mon système d'exploitation d'installation

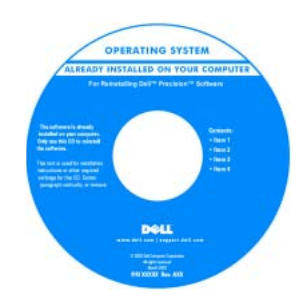

Si vous réinstallez votre système d'exploitation, utilisez le CD Drivers and Utilities pour réinstaller les pilotes des périphériques fournis avec votre ordinateur.

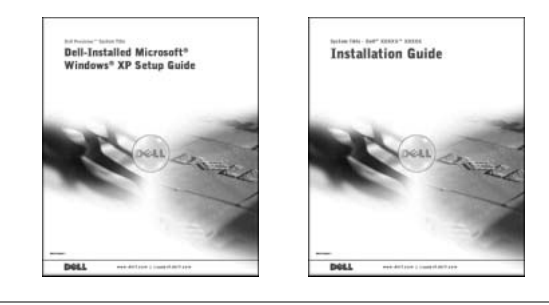

## Que cherchez-vous ? Vous le trouverez ici

• Comment retirer des pièces et les remettre Icône du Guide d'utilisation

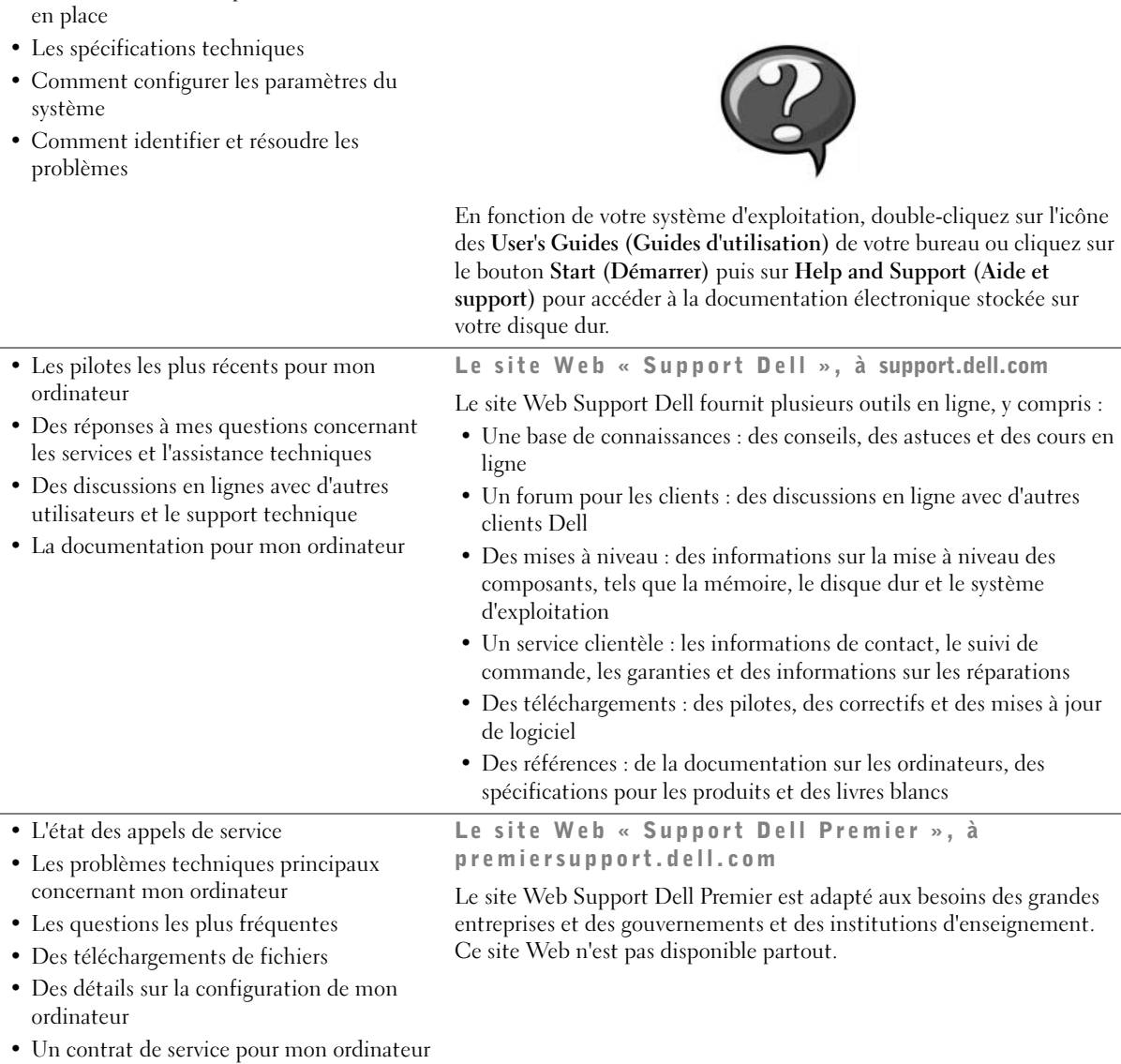

#### Que cherchez-vous ? Vous le trouverez ici

• Connecteurs de la carte système Étiquette des informations sur le système

• Informations sur la garantie Guide d'informations du système Dell

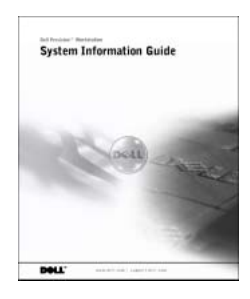

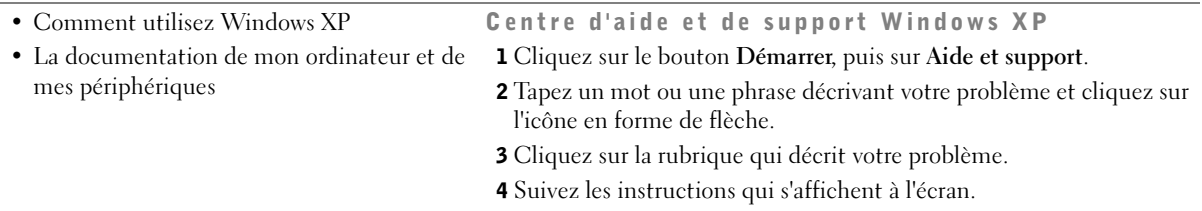

## <span id="page-58-0"></span>Installation de votre ordinateur mini-tour

Vous devez effectuer toutes les étapes pour configurer correctement votre ordinateur.

Caractéristiques de l'ordinateur mini-tour

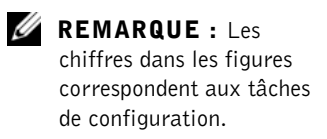

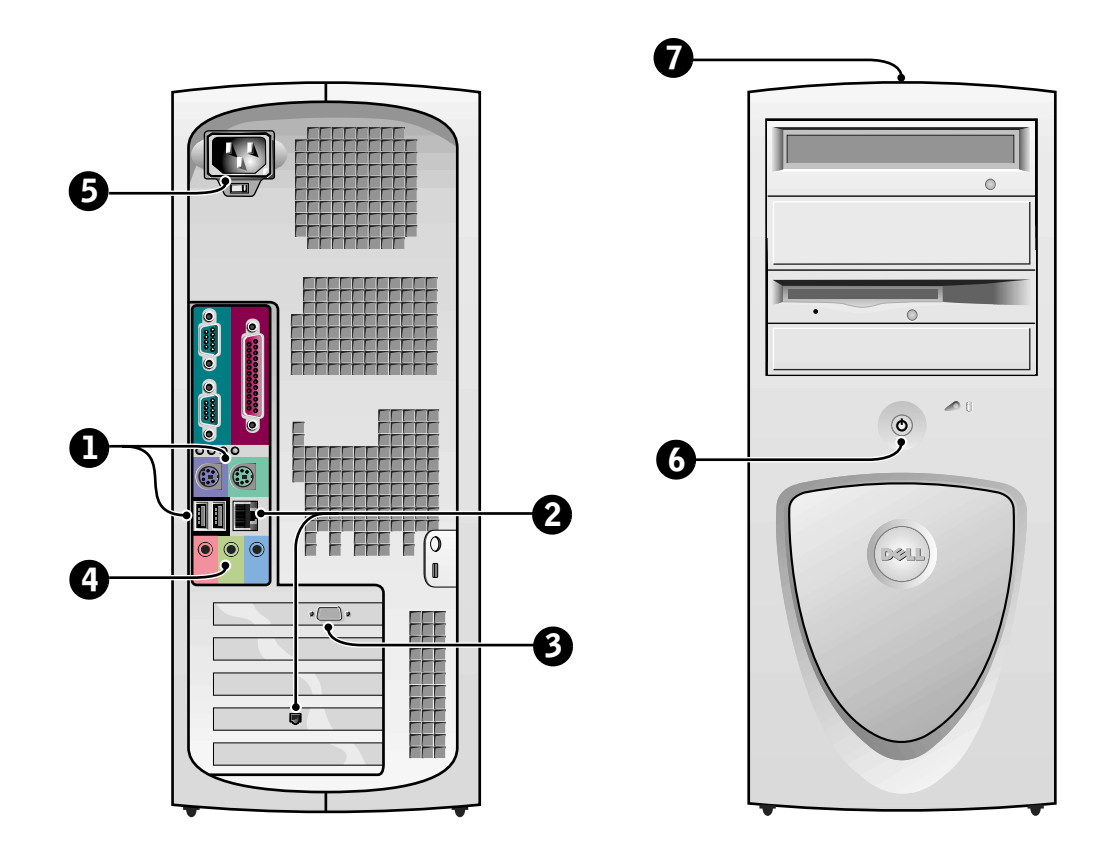

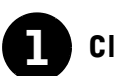

## **1** Clavier et souris

Raccordez le clavier et la souris comme illustré. Ne raccordez pas de souris ou de clavier USB (Universal Serial Bus [bus série universel]) aux connecteurs USB situés à l'avant de l'ordinateur.

## $\mathscr U$  REMARQUE :

N'essayez pas d'utiliser une souris PS/2 et une souris USB en même temps.

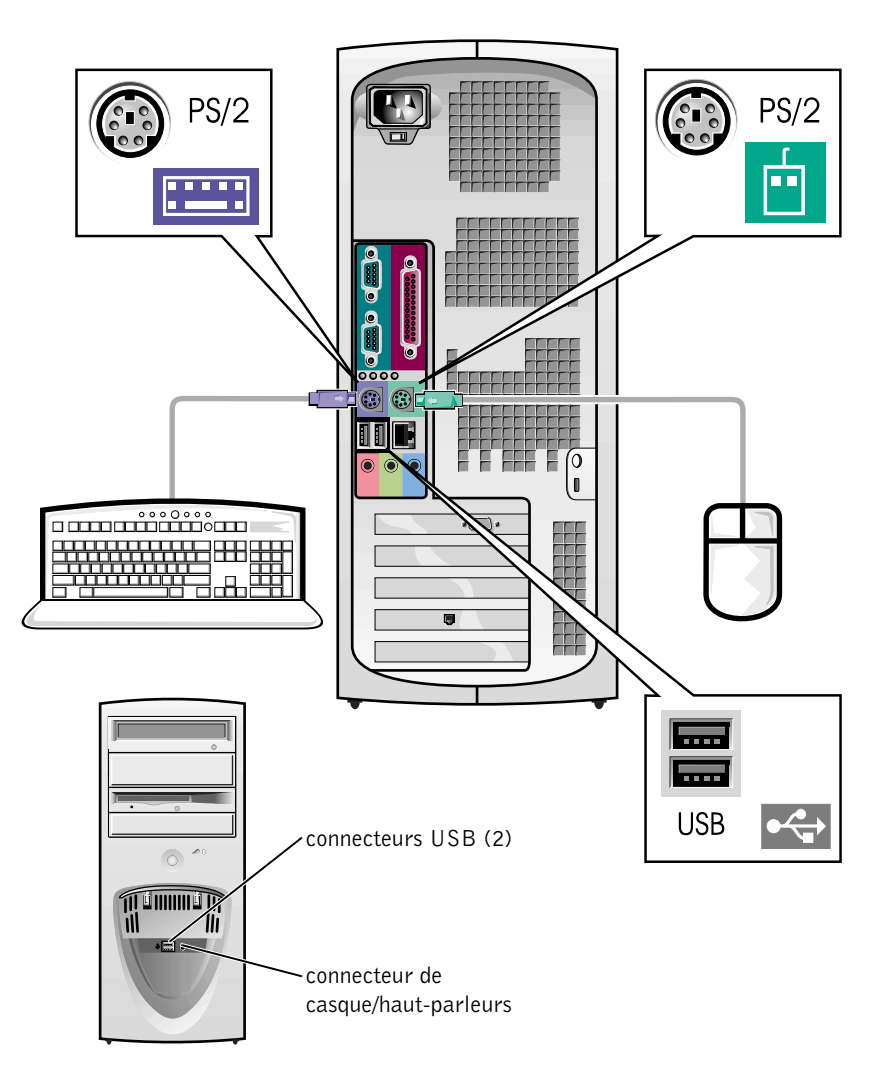

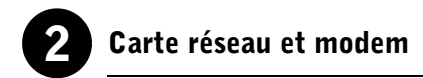

Insérez le câble de réseau, et non pas le fil téléphonique, dans le connecteur de réseau.

Si vous disposez d'un modem, connectez-y le fil de téléphone.

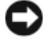

 AVIS : Ne raccordez pas de câble de modem à la carte réseau. Les tensions provenant des communications téléphoniques risqueraient d'endommager la carte réseau.

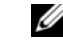

**REMARQUE :** Si votre ordinateur est équipé d'une carte d'extension réseau, connectez le câble de réseau à la carte réseau et non pas au connecteur situé sur le panneau arrière de l'ordinateur.

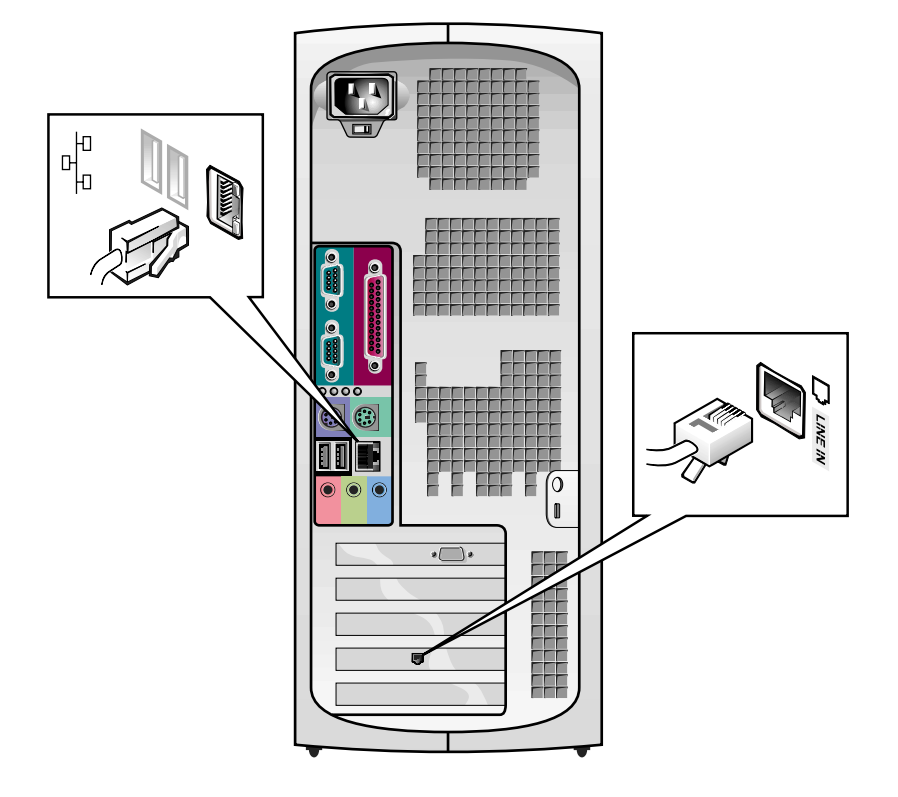

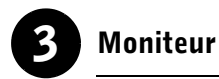

Alignez et insérez avec précaution le câble du moniteur pour éviter de plier les broches du connecteur. Puis serrez les vis moletées des connecteurs de câble.

Utilisez le port principal si vous utilisez un seul moniteur avec une carte pour deux moniteurs en option.

Pour installer deux moniteurs, consultez la section [« Deux moniteurs »,](#page-67-0)  [page 68](#page-67-0).

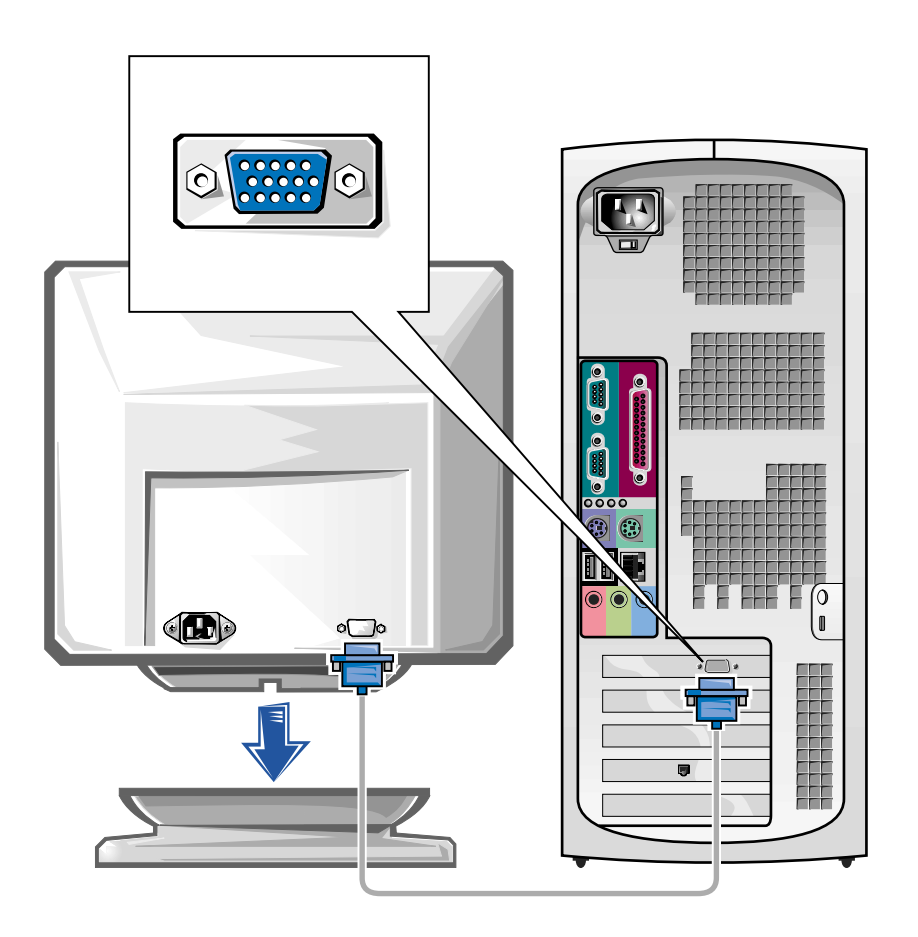

 $\mathscr{C}$  REMARQUE : Certains écrans plats et cartes graphiques prennent en charge le mode DVI (Digital Visual Interface [interface visuelle numérique]). Si votre moniteur et votre carte sont équipés de connecteurs DVI, Dell vous conseille d'utiliser le mode DVI plutôt que VGA.

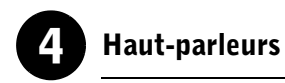

Connectez les haut-parleurs à l'ordinateur en suivant les instructions fournies avec ceux-ci.

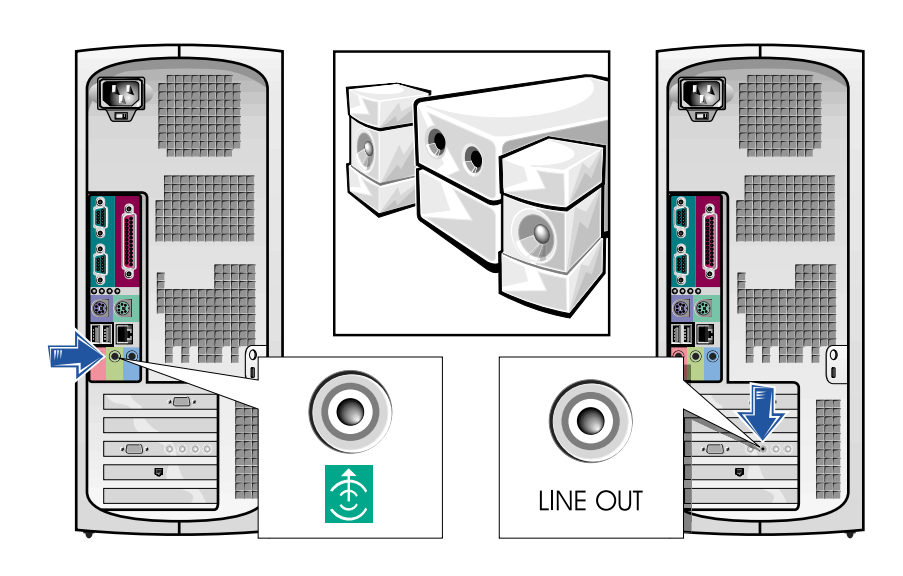

**REMARQUE :** Si votre ordinateur est équipé d'une carte d'extension audio, connectez les périphériques audio externes à la carte son et non pas aux connecteurs situés sur le panneau arrière de l'ordinateur.

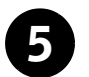

## 5 Connexion de l'alimentation

Branchez l'ordinateur et le moniteur à leurs prises de courant.

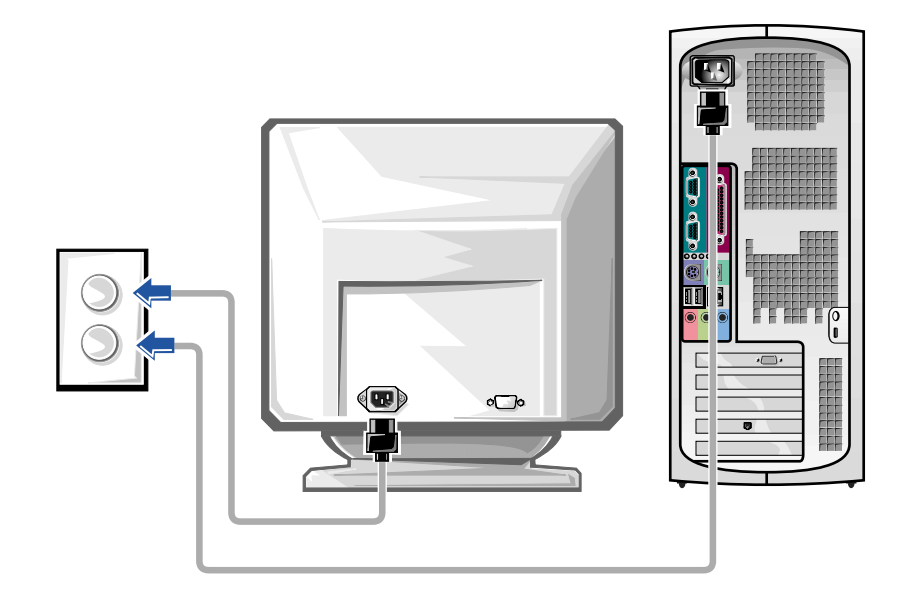

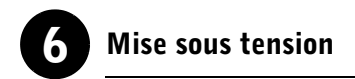

Appuyez sur le bouton d'alimentation de votre ordinateur et du moniteur pour les allumer.

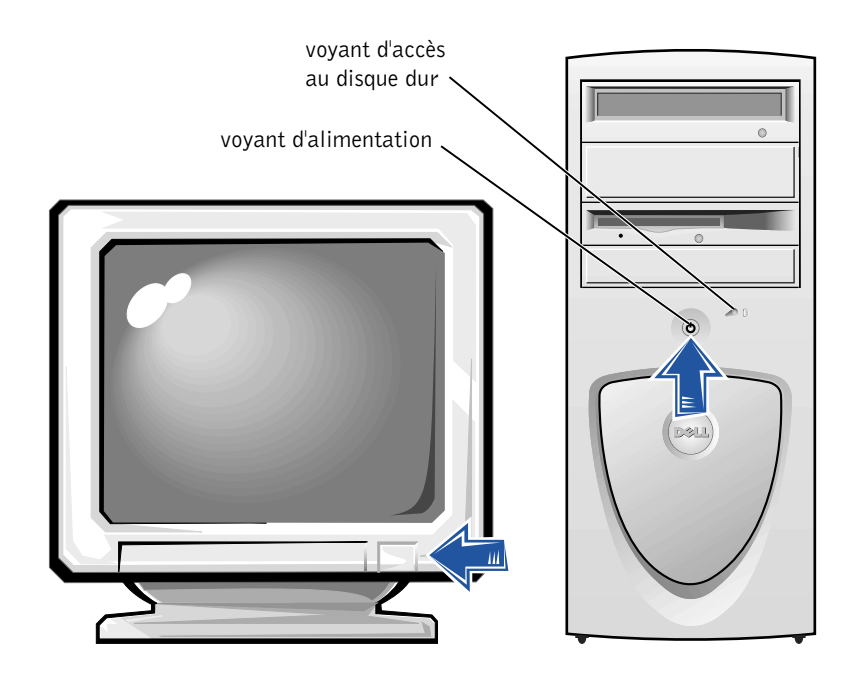

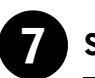

## Système d'exploitation

La première fois que vous démarrez votre ordinateur, plusieurs messages de démarrage s'affichent, dont un indiquant votre numéro de service et votre code de service express.

Votre ordinateur est configuré avec le système d'exploitation déjà installé. Avant d'allumer votre ordinateur pour la première fois, vous devez réaliser toutes les étapes de configuration qui précèdent et connecter tous les périphériques de votre ordinateur.

La configuration initiale du système d'exploitation est automatique et peut durer plusieurs minutes. Il est possible que la configuration prenne plus de temps selon les périphériques internes et externes de votre système.

Suivez les invites du système d'exploitation pour achever la configuration. Vous pouvez être invité à entrer le code clé du produit Windows (appelé aussi ID du produit ou COA) pour terminer l'enregistrement. Vous trouverez celui-ci au-dessus du numéro de service de votre ordinateur.

Inscrivez le numéro ci-dessous pour référence future :

Code clé du produit (ID ou COA) :

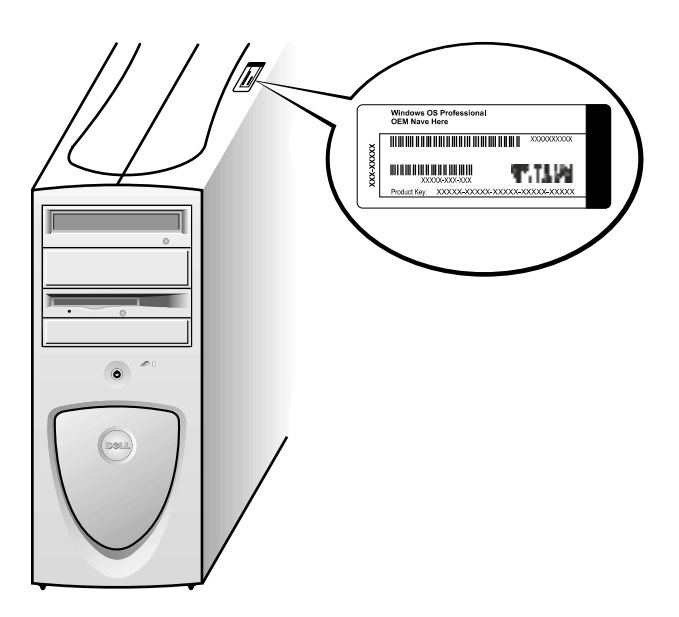

 REMARQUE : Pour des informations supplémentaires sur la configuration du système d'exploitation, consultez le guide d'installation du système d'exploitation.

U

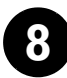

## 8 Périphériques et logiciels supplémentaires

Avant d'installer des périphériques ou des logiciels qui ont été livrés indépendamment de votre ordinateur, consultez la documentation qui les accompagne ou contactez le fournisseur pour vérifier qu'ils sont compatibles avec votre ordinateur et son système d'exploitation. Consultez la section [« Ajout de périphériques et de logiciels », page 84.](#page-83-0)

Félicitations ! Vous avez terminé l'installation de votre ordinateur.

<span id="page-67-0"></span>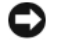

 AVIS : N'utilisez pas d'autre câble et ne raccordez pas le câble du moniteur directement à la carte graphique pour deux moniteurs.

Le câble pour deux moniteurs est codé par couleur : le connecteur bleu est destiné au moniteur principal, alors que le connecteur noir est destiné au connecteur secondaire. Raccordez le câble de moniteur approprié au câble pour deux moniteurs. Pour activer la prise en charge de deux moniteurs, ils doivent être déjà connectés quand l'ordinateur démarre. Pour des informations supplémentaires, consultez la section [« Questions les plus](#page-86-0)  [fréquentes », page 87](#page-86-0).

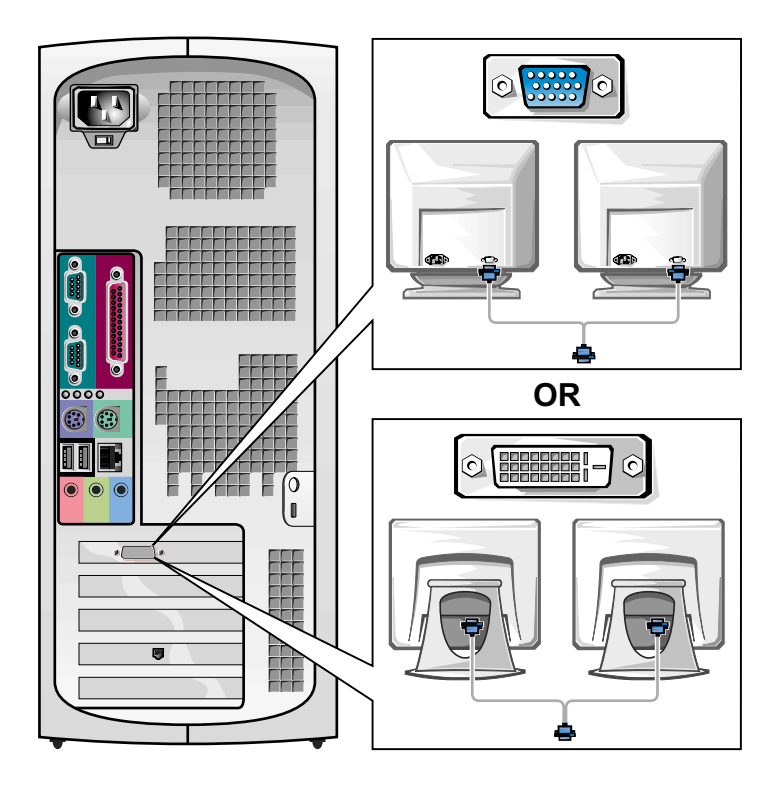

**BEMARQUE :** Certains écrans plats et cartes graphiques prennent en charge le mode DVI (Digital Visual Interface [interface visuelle numérique]). Si votre moniteur et votre carte sont équipés de connecteurs DVI, Dell vous conseille d'utiliser le mode DVI plutôt que VGA.

REMARQUE : Un

second moniteur est optionnel et exige une carte adaptateur graphique multimoniteur.

Ø

## <span id="page-68-0"></span>Installation de votre petit ordinateur de bureau

Vous devez effectuer toutes les étapes pour configurer correctement votre ordinateur.

Caractéristiques du petit ordinateur de bureau

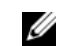

**Z** REMARQUE : Les chiffres dans les figures correspondent aux tâches de configuration.

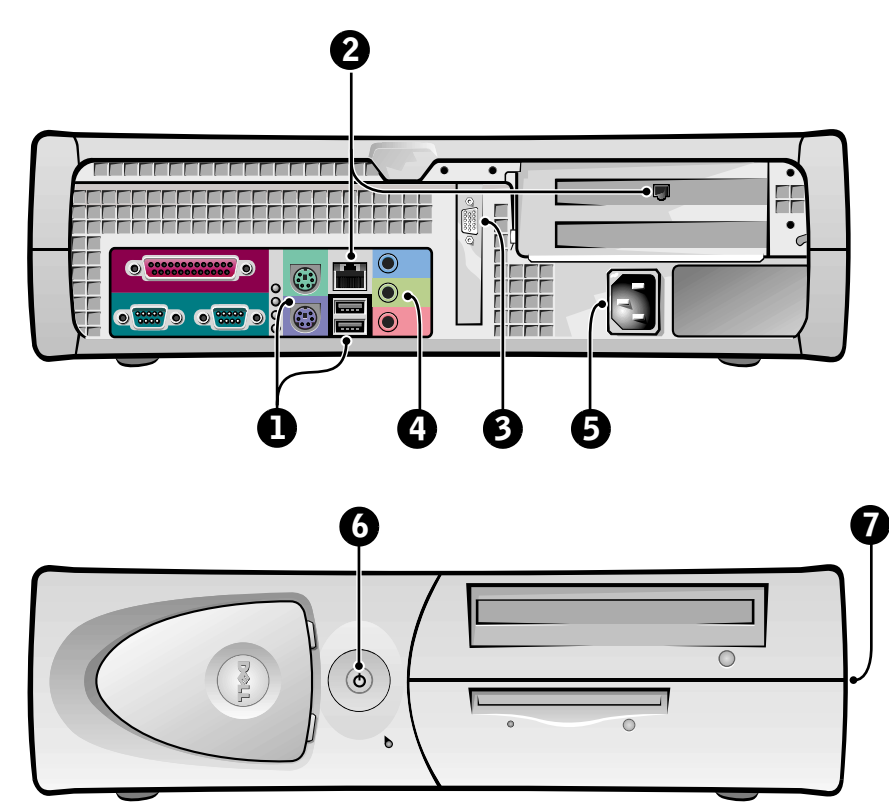

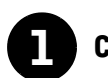

## **1** Clavier et souris

Raccordez le clavier et la souris comme illustré. Ne raccordez pas de souris ou clavier USB aux connecteurs USB situés à l'avant de l'ordinateur.

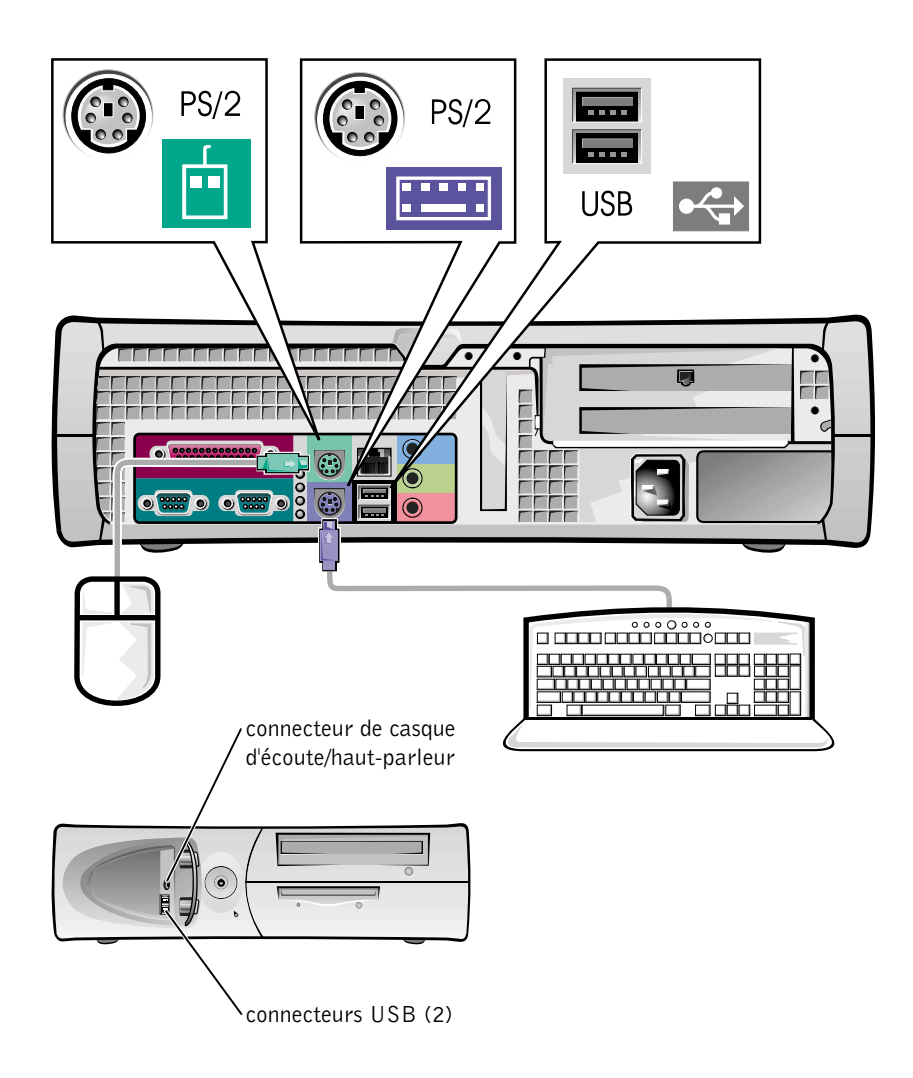

## $\mathscr U$  REMARQUE :

N'essayez pas d'utiliser une souris PS/2 et une souris USB en même temps.

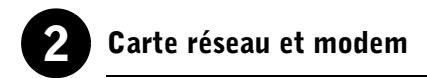

Insérez le câble de réseau, et non pas le fil téléphonique, dans le connecteur de réseau.

Si vous disposez d'un modem, connectez-y le fil de téléphone.

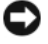

 AVIS : Ne raccordez pas de câble de modem à la carte réseau. Les tensions provenant des communications téléphoniques risqueraient d'endommager la carte réseau.

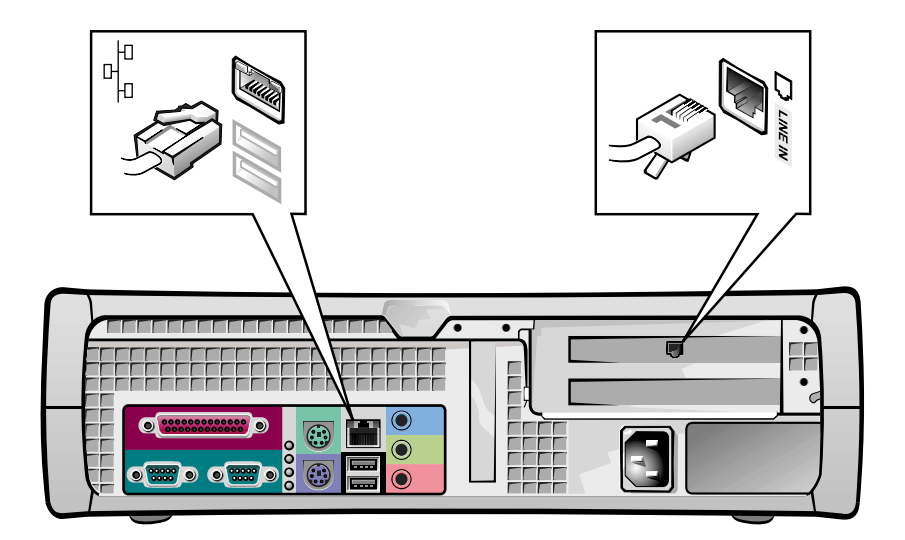

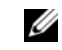

**REMARQUE :** Si votre ordinateur est équipé d'une carte d'extension réseau, connectez le câble de réseau à la carte réseau et non pas au connecteur situé sur le panneau arrière de l'ordinateur.

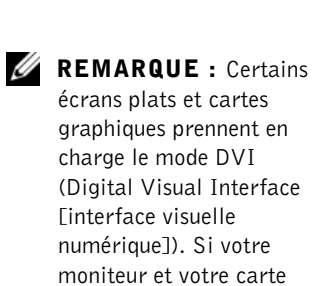

moniteur et votre carte sont équipés de connecteurs DVI, Dell vous conseille d'utiliser le mode DVI plutôt que VGA.

## 3 Moniteur

Alignez et insérez avec précaution le câble du moniteur pour éviter de plier les broches du connecteur. Puis serrez les vis moletées des connecteurs de câble.

Utilisez le port principal si vous utilisez un seul moniteur avec une carte pour deux moniteurs en option.

Pour installer deux moniteurs, consultez la section [« Deux moniteurs »,](#page-77-0)  [page 78](#page-77-0).

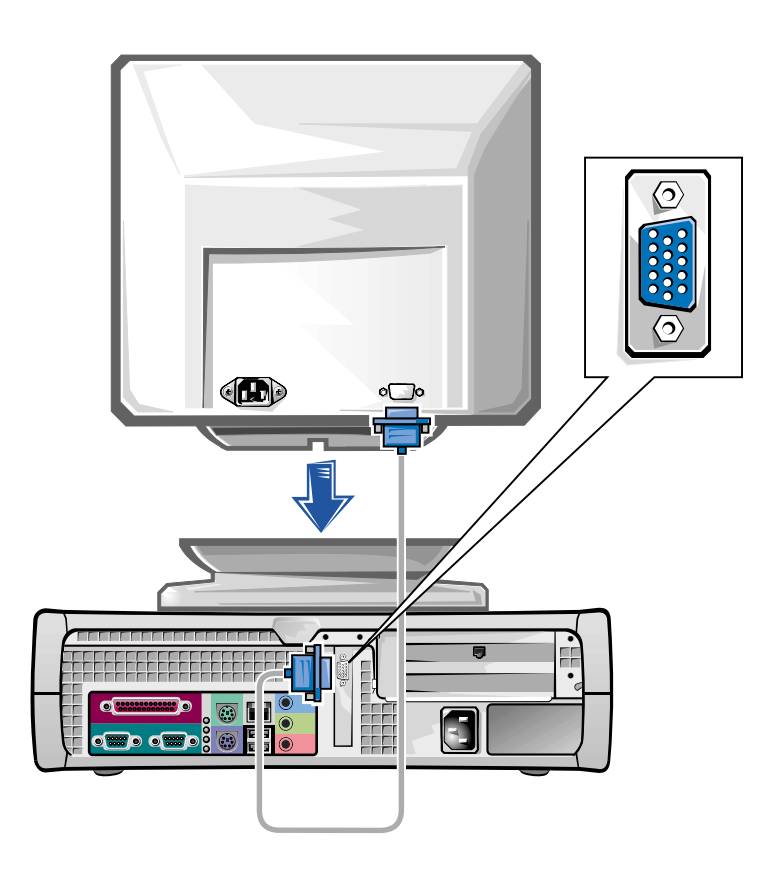
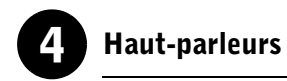

Connectez les haut-parleurs à l'ordinateur en suivant les instructions fournies avec ceux-ci.

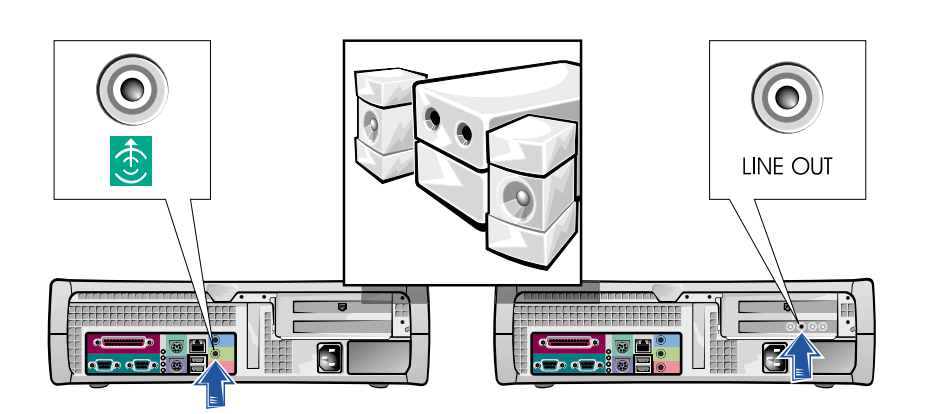

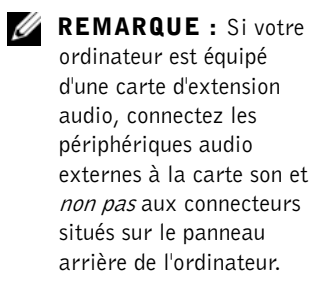

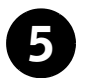

# 5 Connexion de l'alimentation

Branchez l'ordinateur et le moniteur à leurs prises de courant.

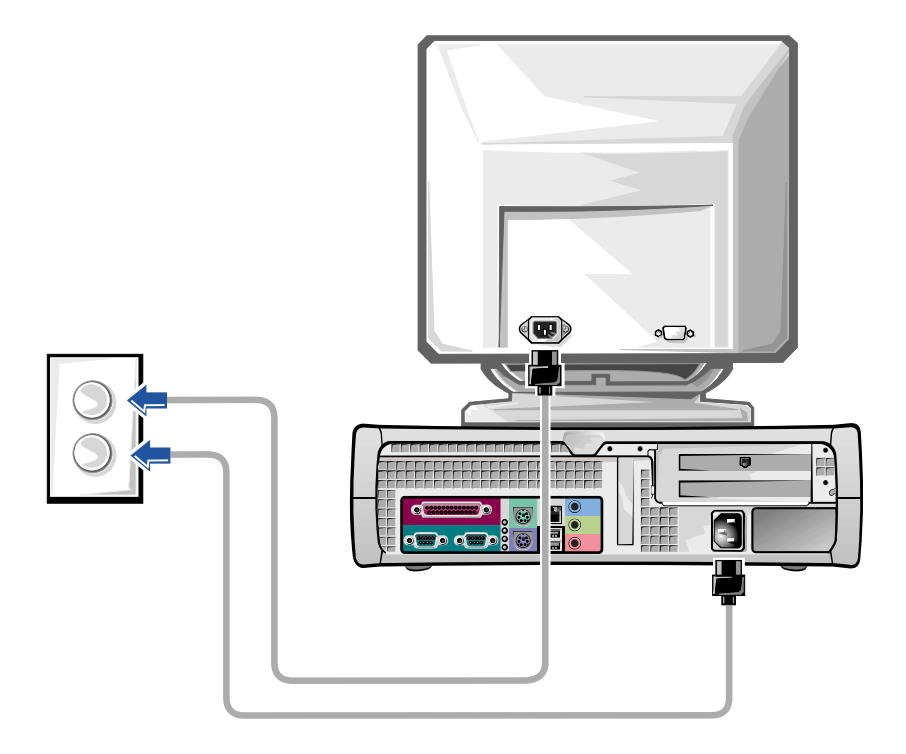

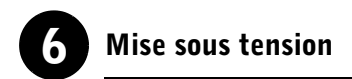

Appuyez sur le bouton d'alimentation de votre ordinateur et du moniteur pour les allumer.

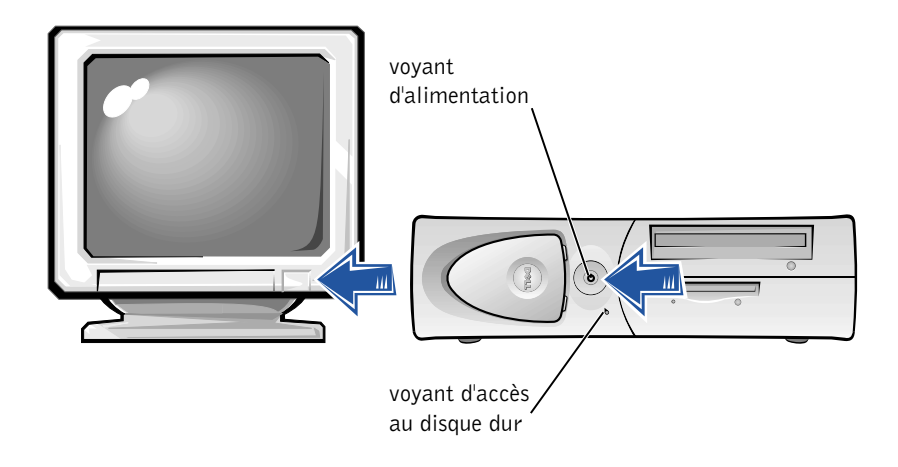

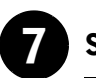

## Système d'exploitation

La première fois que vous démarrez votre ordinateur, plusieurs messages de démarrage s'affichent, dont un indiquant votre numéro de service et votre code de service express.

Votre ordinateur est configuré avec le système d'exploitation déjà installé. Avant d'allumer votre ordinateur pour la première fois, vous devez réaliser toutes les étapes de configuration qui précèdent et connecter tous les périphériques de votre ordinateur.

La configuration initiale du système d'exploitation est automatique et peut durer plusieurs minutes. Il est possible que la configuration prenne plus de temps selon les périphériques internes et externes de votre système.

Suivez les invites du système d'exploitation pour achever la configuration. Vous pouvez être invité à entrer le code clé du produit Windows (appelé aussi ID du produit ou COA) pour terminer l'enregistrement. Vous trouverez celui-ci au-dessus du numéro de service de votre ordinateur.

Inscrivez le numéro ci-dessous pour référence future :

<span id="page-75-0"></span>Code clé du produit (ID ou COA) :

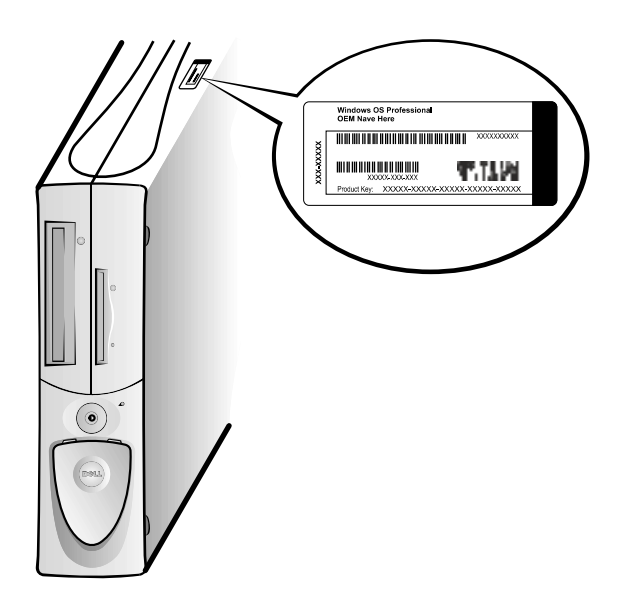

 REMARQUE : Pour des informations supplémentaires sur la configuration du système d'exploitation, consultez le guide d'installation du système d'exploitation.

Ø

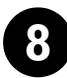

## 8 Périphériques et logiciels supplémentaires

Avant d'installer des périphériques ou des logiciels qui ont été livrés indépendamment de votre ordinateur, consultez la documentation qui les accompagne ou contactez le fournisseur pour vérifier qu'ils sont compatibles avec votre ordinateur et son système d'exploitation. Consultez la section [« Ajout de périphériques et de logiciels », page 84.](#page-83-0)

Félicitations ! Vous avez terminé l'installation de votre ordinateur.

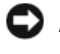

 AVIS : N'utilisez pas d'autre câble et ne raccordez pas le câble du moniteur directement à la carte graphique pour deux moniteurs.

Le câble pour deux moniteurs est codé par couleur : le connecteur bleu est destiné au moniteur principal, alors que le connecteur noir est destiné au connecteur secondaire. Raccordez les câbles de moniteur appropriés au câble pour deux moniteurs. Pour activer la prise en charge de deux moniteurs, ils doivent être déjà connectés quand l'ordinateur démarre. Pour des informations supplémentaires, consultez la section [« Questions les plus](#page-86-0)  [fréquentes », page 87](#page-86-0).

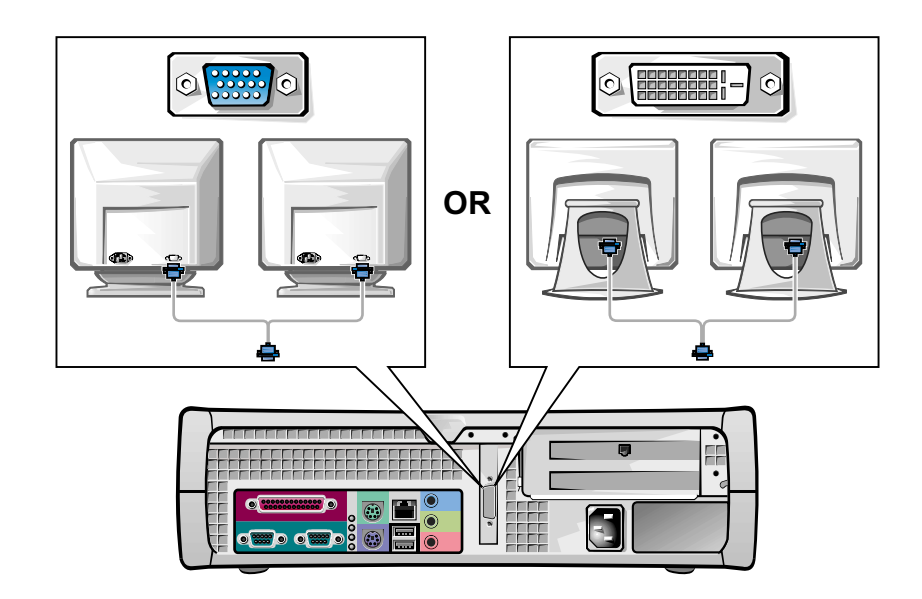

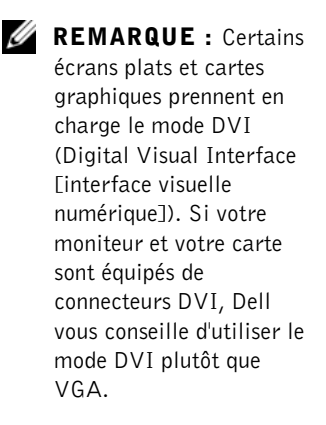

#### REMARQUE : Un

second moniteur est optionnel et exige une carte adaptateur graphique multimoniteur.

Ø

# <span id="page-78-0"></span>La sécurité d'abord : pour vous et pour votre ordinateur

Lorsque vous intervenez à l'intérieur de l'ordinateur, vous ne devez exécuter que les instructions présentées dans ce guide ou dans la documentation de Dell. Suivez toujours les instructions à la lettre.

Les interventions à l'intérieur de votre ordinateur ne présentent aucun danger si vous prenez les précautions suivantes.

## PRÉCAUTION : POUR VOTRE SÉCURITÉ PERSONNELLE ET LA PROTECTION DU MATÉRIEL

Avant de commencer à effectuer des manipulations sur l'ordinateur, effectuez les étapes suivantes dans l'ordre indiqué :

- 1 Éteignez l'ordinateur et tous ses périphériques.
- 2 Touchez une partie métallique non peinte du châssis, telle que le métal autour des ouvertures de connecteurs de carte à l'arrière de votre ordinateur, avant de toucher un composant à l'intérieur de l'ordinateur.
- **3** Débranchez l'ordinateur et les périphériques de leurs prises électriques. Vous réduirez ainsi les risques d'électrocution et de blessures. Débranchez également tous les fils de téléphone ou de télécommunication connectés à l'ordinateur.

Pendant votre intervention, touchez périodiquement une surface métallique non peinte de l'ordinateur pour dissiper toute électricité statique qui pourrait endommager les composants internes.

Dell vous recommande aussi de consulter régulièrement les consignes de sécurité dans la documentation concernant votre ordinateur.

# <span id="page-78-1"></span>Ouverture du capot de l'ordinateur

Il vous faudra probablement ouvrir le capot de l'ordinateur pour retirer ou installer une pièce, redéfinir un mot de passe oublié ou diagnostiquer un problème de l'ordinateur.

 PRÉCAUTION : Avant d'effectuer cette procédure, consultez la section [« La sécurité d'abord : pour vous et pour votre](#page-78-0)  [ordinateur », page 79](#page-78-0).

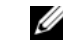

 $\mathscr{U}$  **REMARQUE** : Avant de déconnecter un périphérique du système ou de retirer un composant de la carte système, vérifiez que le voyant d'alimentation de veille de la carte système est éteint. Consultez l'étiquette de service située sur la paroi interne du capot pour identifier le voyant d'alimentation de veille.

**REMARQUE : S'il s'agit** d'un petit ordinateur de bureau, retirez le socle avant d'ouvrir le capot. S'il s'agit d'un ordinateur mini-tour, couchez l'ordinateur sur le côté avant d'ouvrir le capot.

#### Ouverture du capot

- 1 Éteignez l'ordinateur et ses périphériques, débranchez-les de leurs prises électriques et attendez 10 à 20 secondes.
- 2 Si vous avez installé un cadenas dans l'anneau pour cadenas du panneau arrière, retirez-le.
- 3 Ouvrez le capot de l'ordinateur :
	- a Appuyez sur les deux boutons d'éjection pour que le capot puisse pivoter.
	- b Soulevez l'arrière du capot, puis faites-le pivoter vers l'avant de l'ordinateur.
- $\Box$  AVIS : Pour éviter d'endommager la carte système de l'ordinateur mini-tour, ouvrez le capot jusqu'à ce qu'il se bloque à un angle de 45 degrés. Retirez ensuite le câble de données du lecteur optique et/ou le câble de données du disque dur de la carte système et ouvrez le capot à un angle de 90 degrés.

Ordinateur mini-tour

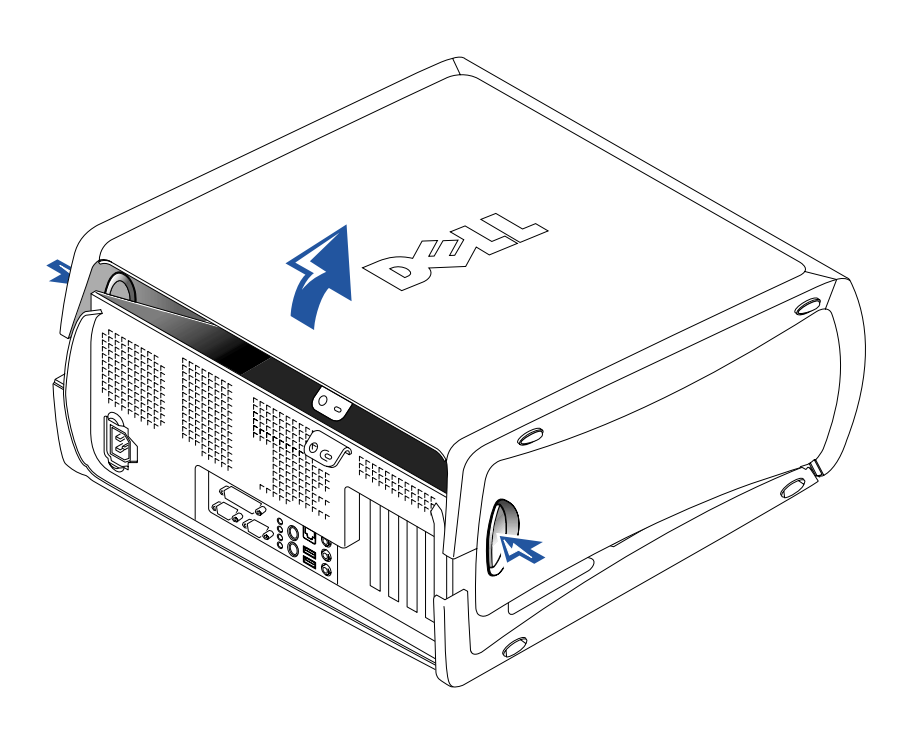

Petit ordinateur de bureau

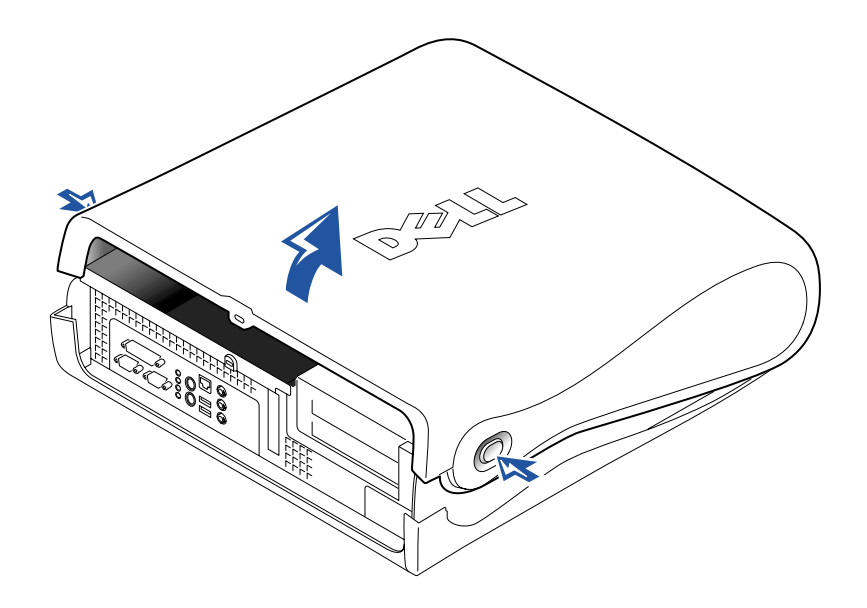

Guide de configuration et de référence rapide  $| 81$ 

Download from Www.Somanuals.com. All Manuals Search And Download.

# À l'intérieur de votre ordinateur

Ordinateur mini-tour

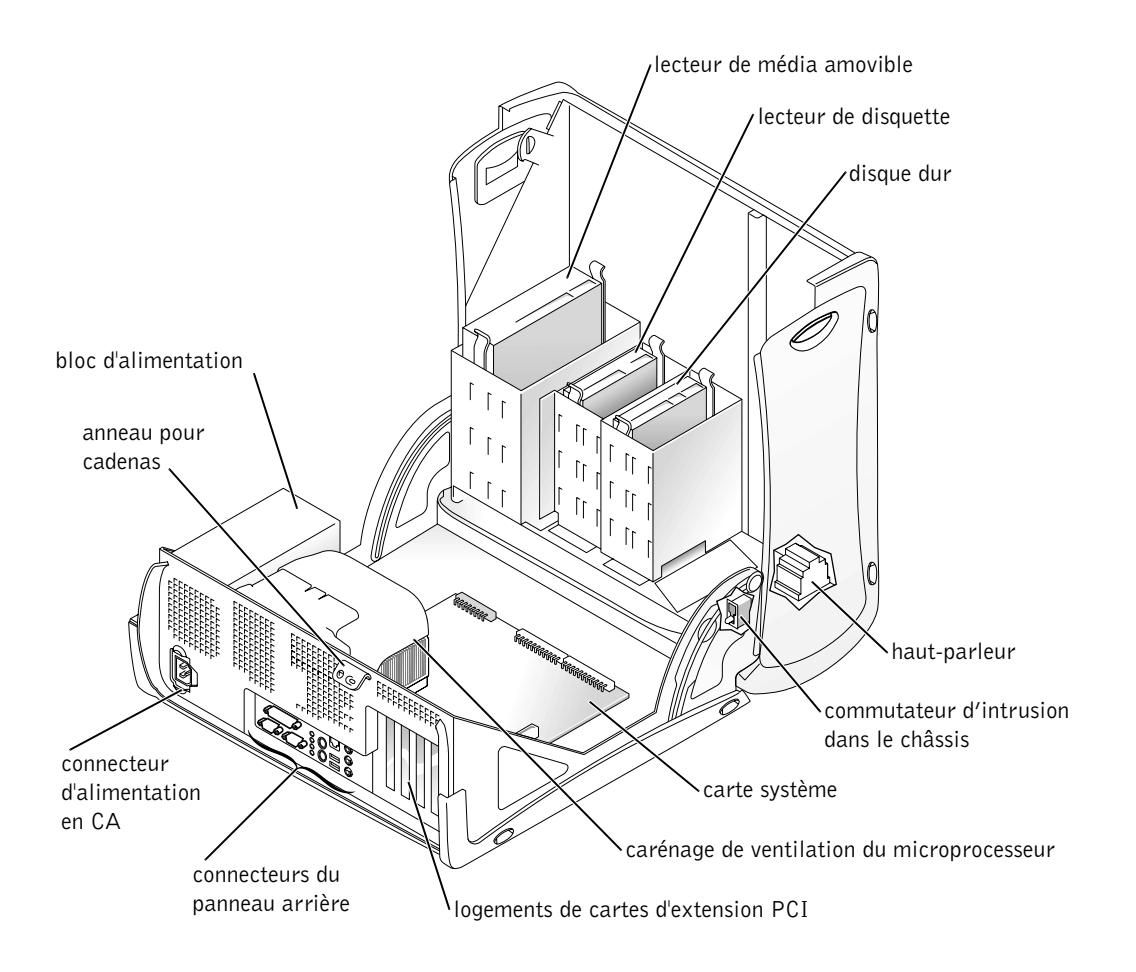

#### Petit ordinateur de bureau

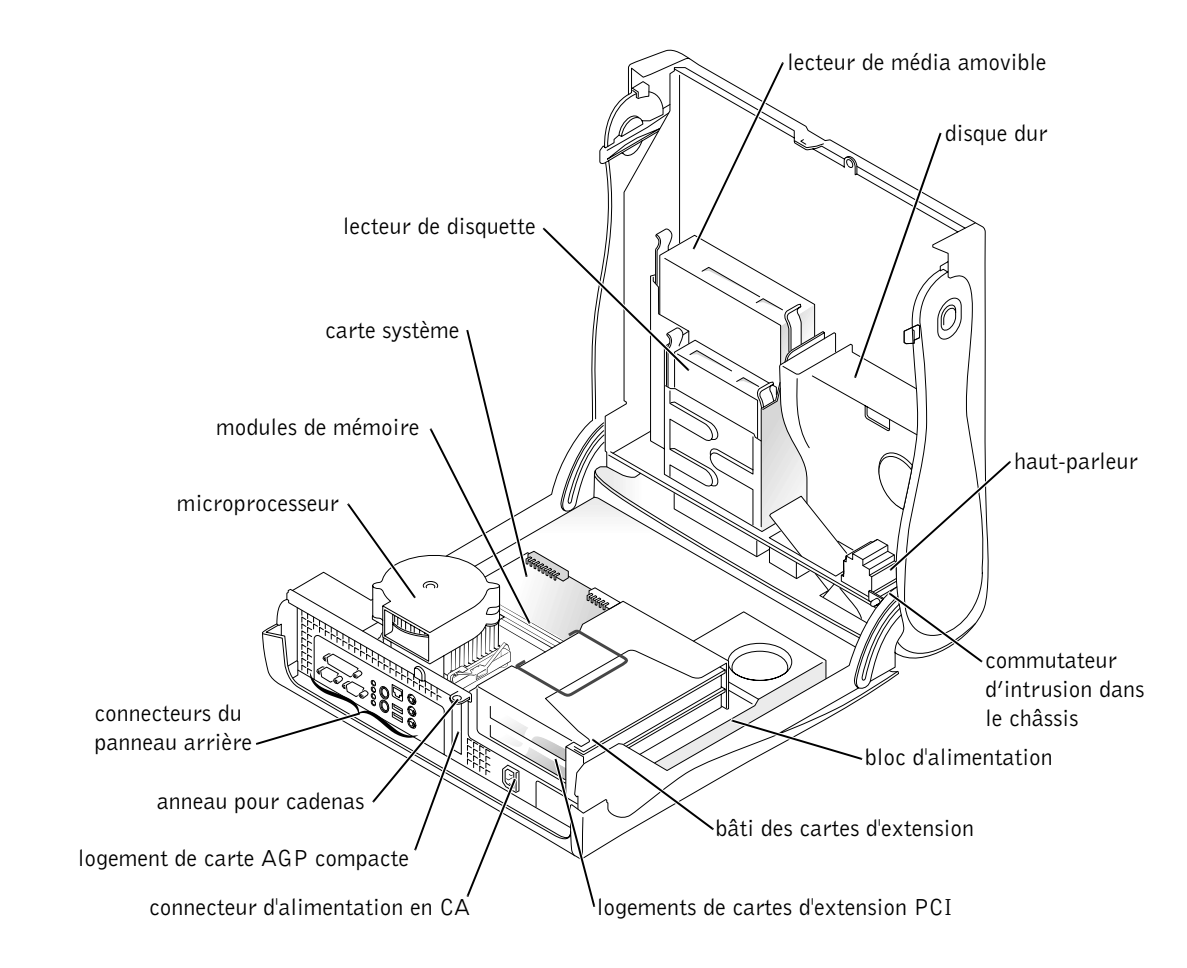

# <span id="page-82-0"></span>Retrait et installation de pièces

Les instructions nécessaires au retrait et à l'installation de diverses pièces se trouvent dans le Guide d'utilisation. Vous pouvez remplacer des pièces comme :

- De la mémoire
- Le disque dur ou un autre lecteur accessible de l'extérieur
- Une carte d'extension PCI

Le microprocesseur

Pour accéder au Guide d'utilisation à partir de votre disque dur :

- 1 Selon votre système d'exploitation, double-cliquez sur l'icône Guides d'utilisation ou cliquez sur le bouton Démarrer et sélectionnez Aide et support.
- 2 Cliquez sur Removing and Installing Parts (Retrait et installation de pièces).
- 3 Sélectionnez Print (Imprimer) dans le menu File (Fichiers) pour imprimer la procédure avant de commencer votre tâche.

Pour imprimer tout le Guide d'utilisation à partir de Microsoft Internet Explorer, sélectionnez Print all linked documents (Imprimer tous les documents liés) dans la fenêtre Imprimer.

## <span id="page-83-0"></span>Ajout de périphériques et de logiciels

Avant d'installer des périphériques ou des logiciels qui ont été livrés indépendamment de votre ordinateur, consultez la documentation qui les accompagne ou contactez le fournisseur pour vérifier qu'ils sont compatibles avec votre ordinateur et son système d'exploitation.

## Problèmes avec des périphériques ou des logiciels supplémentaires

Si vous avez installé des logiciels ou des périphériques supplémentaires et que vous avez des problèmes avec votre ordinateur, utilisez les procédures suivantes pour les résoudre :

• Retirez ou désinstallez le périphérique ou le logiciel.

Consultez la documentation livrée avec le périphérique ou le logiciel pour des informations sur le retrait et la désinstallation.

## **Z** REMARQUE : Vous

pouvez également accéder au Guide d'utilisation à partir du CD Dell Precision ResourceCD ou de l'adresse support.dell.com. Consultez la section « Obtention [d'informations et](#page-54-0)  [d'assistance », page 55.](#page-54-0)

• Paramétrez votre ordinateur sur Last Known Good Configuration (Dernière bonne configuration connue).

Pour Windows NT*®*, appuyez sur la barre d'espacement quand le message Press the spacebar NOW to invoke Hardware Profile/Configuration Recovery Menu (Appuyez sur la barre d'espacement MAINTENANT pour ouvrir le menu de récupération de configuration/profil matériel) apparaît lors du démarrage du système. Dans le Hardware Profile/Configuration Recovery Menu (Menu de récupération de

configuration/profil matériel), appuyez sur <L> pour passer au dernier paramétrage reconnu comme étant bon puis sélectionnez votre système d'exploitation.

Pour Windows 2000 et Windows XP, redémarrez votre ordinateur et appuyez sur <F8> quand le message Please select the operating system to start (Sélectionnez le système d'exploitation pour démarrer) apparaît. Sélectionnez Last Known Good Setting (Dernier bon paramétrage connu), appuyez sur <Entrée> puis sur <L> et sélectionnez votre système d'exploitation à l'invite.

Consultez le guide d'installation de votre système d'exploitation pour des informations supplémentaires.

• Pour Windows NT, si les deux premières procédures n'ont pas réussi, exécutez ZZTOP.

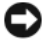

 AVIS : La procédure suivante risque d'effacer une partie ou la totalité des données du disque dur.

Pour exécuter ZZTOP, insérez le CD ResourceCD, sélectionnez Start Resource CD Menu (Démarrer le menu du CD Resource) dans le menu principal puis sélectionnez Start ZZTOP Imaging SW (Démarrer le logiciel ZZTOP Imaging).

Pour des informations supplémentaires concernant l'utilisation de ce CD ResourceCD, consultez la section [« Utilisation du CD Dell](#page-91-0)  [Precision ResourceCD », page 92.](#page-91-0)

 AVIS : La procédure suivante efface toutes les informations de votre disque dur.

• Si les procédures précédentes n'ont pas réussi, exécutez un formatage de bas-niveau de votre disque dur.

Consultez le guide d'installation de votre système d'exploitation pour des informations supplémentaires.

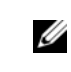

REMARQUE : Il se peut

que votre système d'exploitation ait un mode de compatibilité, ce qui facilite la résolution des problèmes qu'il peut avoir avec des applications plus anciennes. Consultez la documentation de votre système d'exploitation pour des informations supplémentaires.

• Réinstallez votre système d'exploitation en vous servant du guide d'installation du système d'exploitation et du CD du système d'exploitation.

Consultez la section [« Obtention d'informations et d'assistance »,](#page-54-0)  [page 55](#page-54-0).

Si vous avez vérifié que le périphérique ou le logiciel que vous voulez installer est compatible avec votre ordinateur et votre système d'exploitation, réinstallez-le.

# <span id="page-86-0"></span>Questions les plus fréquentes

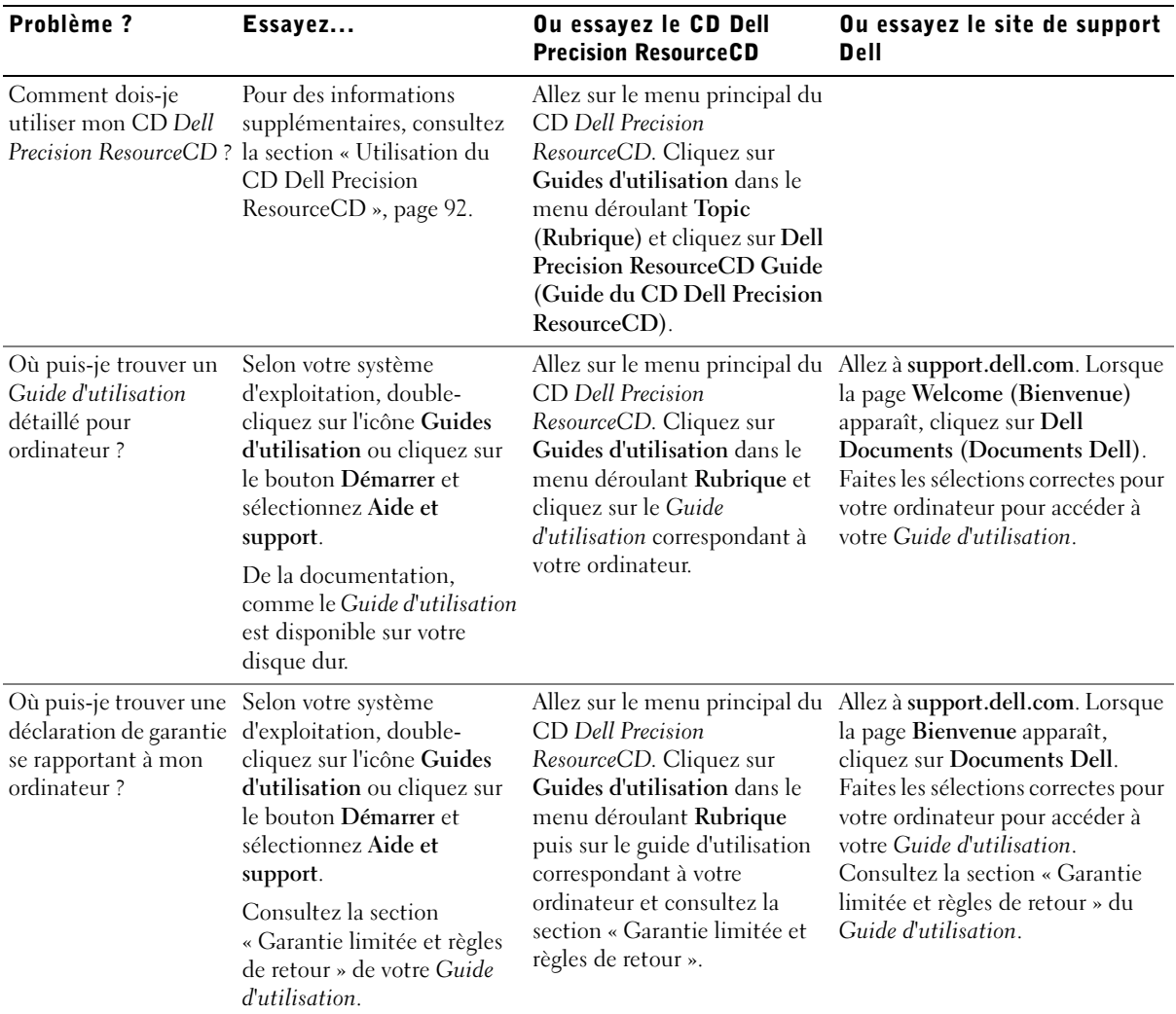

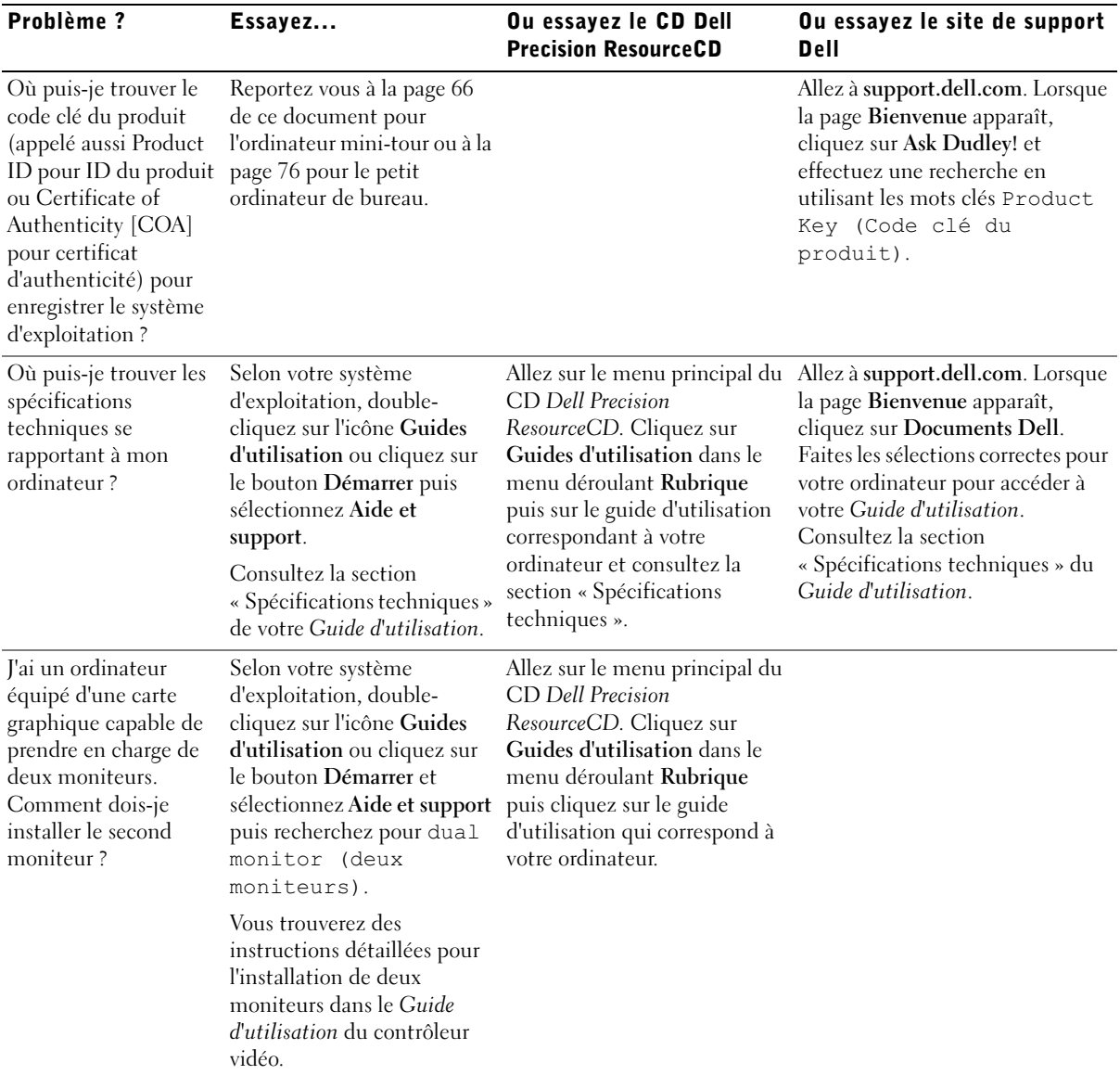

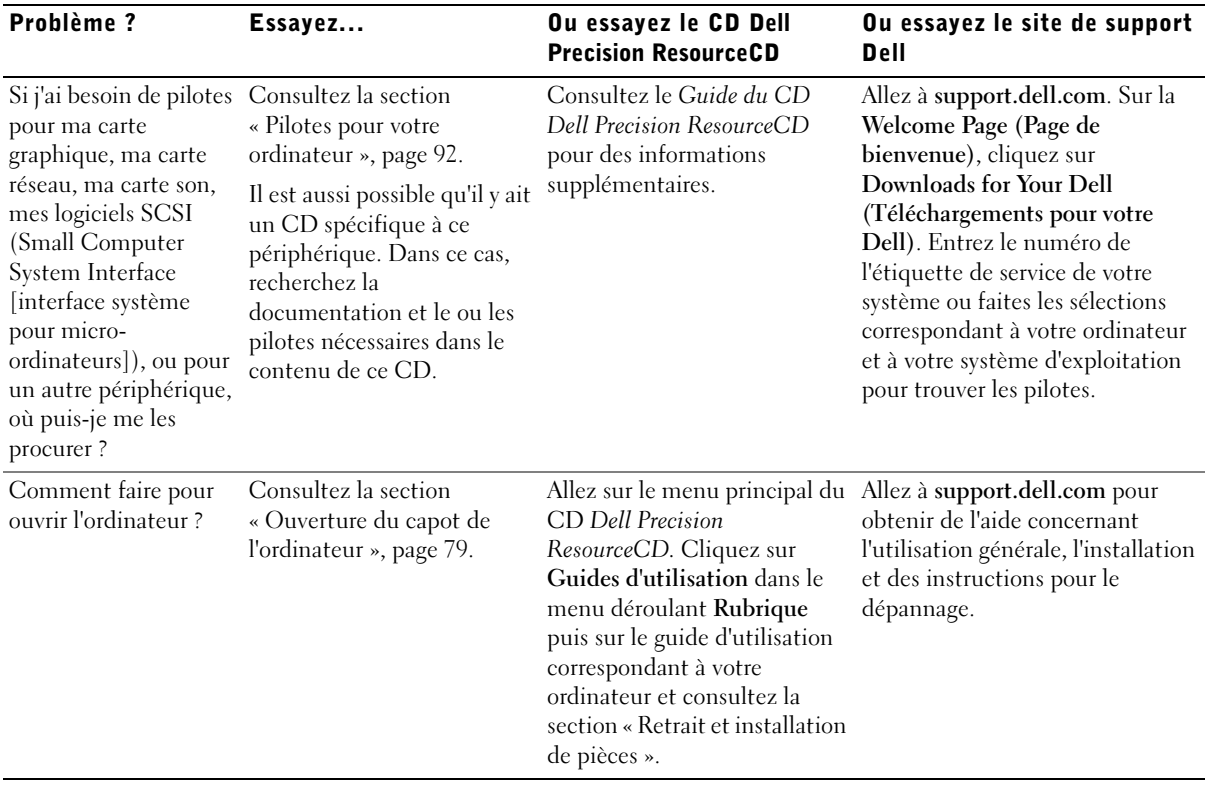

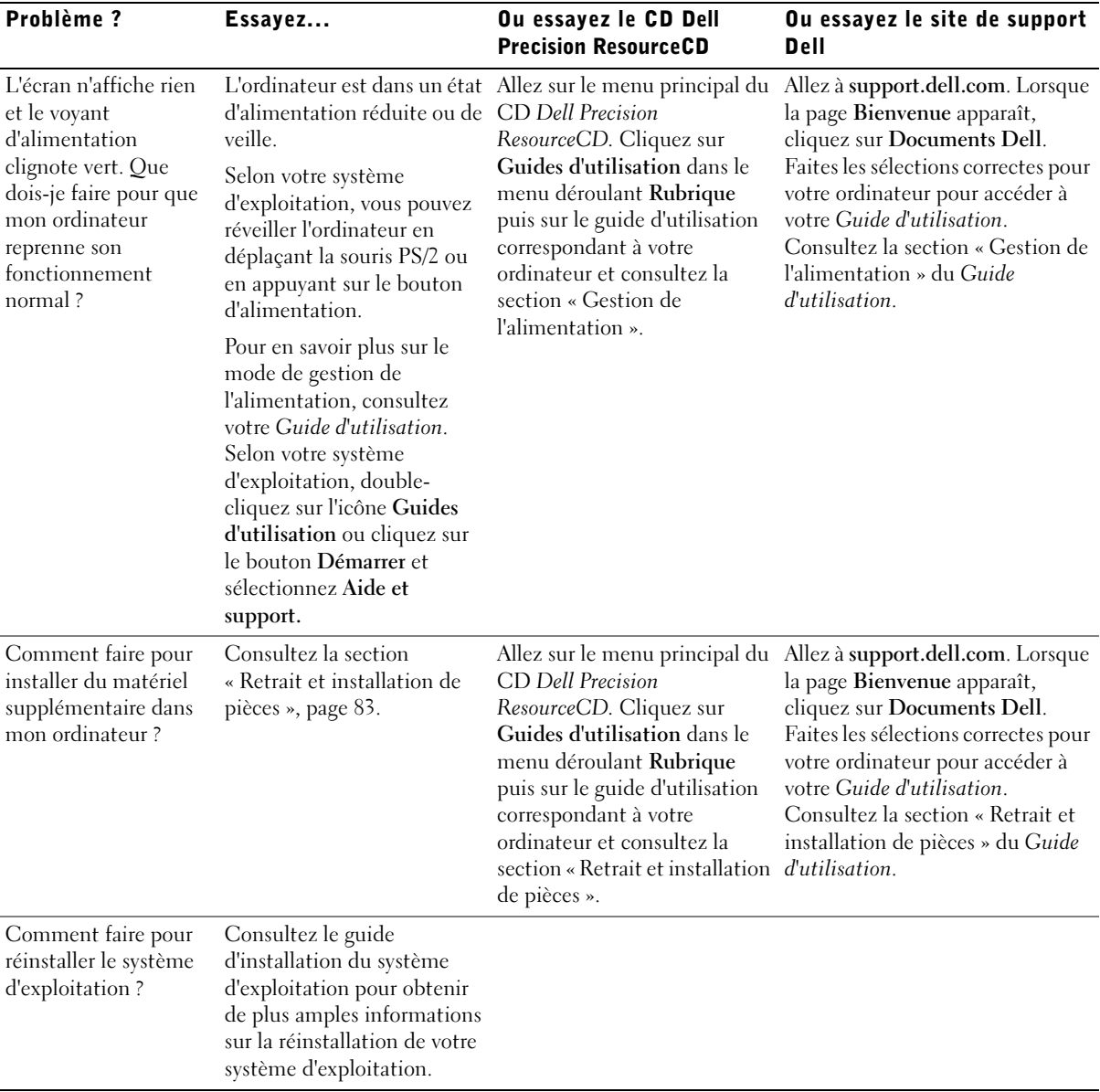

90 | Guide de configuration et de référence rapide

# Résolution de problèmes

Votre ordinateur dispose des outils suivants pour vous aider à résoudre un problème :

LES DIAGNOSTICS DELL : Le CD Dell Precision ResourceCD contient les Diagnostics Dell, qui servent à tester divers composants de votre ordinateur et vous aident à identifier la source des problèmes de l'ordinateur. Pour des informations supplémentaires, consultez la section [« Quand utiliser les](#page-92-0)  [Diagnostics Dell », page 93.](#page-92-0)

VOYANTS DU SYSTÈME : Situés à l'avant de l'ordinateur, ces voyants peuvent indiquer un problème de l'ordinateur. Pour des informations supplémentaires, consultez la section [« Voyants du système », page 96](#page-95-0).

VOYANTS DE DIAGNOSTIC : Situés à l'avant de l'ordinateur, ces voyants peuvent indiquer un problème de l'ordinateur. Pour des informations supplémentaires, consultez la section [« Voyants de diagnostic », page 98.](#page-97-0)

MESSAGES DU SYSTÈME : L'ordinateur affiche ces messages pour vous alerter de pannes en cours ou potentielles. Pour des informations supplémentaires, consultez la section [« Messages du système », page 101](#page-100-0).

CODES SONORES : Une série de codes sonores (bips) émis par votre ordinateur peut vous aider à identifier un problème. Pour des informations supplémentaires, consultez la section [« Codes sonores », page 101.](#page-100-1)

Si vous êtes confronté à un problème d'ordinateur que vous ne pouvez pas résoudre en suivant les étapes de cette section ou les procédures de la section « Recherche de solutions » de votre Guide d'utilisation, effectuez les étapes suivantes avant de contacter Dell :

- 1 Rédigez une description détaillée de l'erreur, du code sonore ou du voyant de diagnostic accompagnant le problème.
- 2 Notez votre code de service express et votre numéro de service.
- 3 Contactez Dell en restant près de votre ordinateur.

Consultez la section [« Obtention d'informations et d'assistance », page 55,](#page-54-0) pour obtenir des exemples de code de service express et de numéro de service.

## <span id="page-91-0"></span>Utilisation du CD Dell Precision ResourceCD

Pour utiliser le CD Dell Precision ResourceCD à partir du système d'exploitation Windows :

1 Insérez le CD Dell ResourceCD dans le lecteur CD-ROM.

Si c'est la première fois que vous utilisez le CD Dell Precision ResourceCD, la fenêtre ResourceCD Installation (Installation du CD ResourceCD) s'ouvre pour vous informer que le CD ResourceCD va commencer l'installation.

**2** Cliquez sur **OK** pour continuer.

Pour finir l'installation, répondez aux invites du programme d'installation.

- 3 Cliquez sur Next (Suivant) dans l'écran de bienvenue Welcome Dell System Owner (Bienvenue au propriétaire du système Dell).
- 4 Sélectionnez les options System Model (Modèle du système), Operating System (Système d'exploitation), Device Type (Type de périphérique) et Rubrique appropriées.

Pour accéder au Guide du CD Dell Precision ResourceCD, cliquez sur Guides d'utilisation dans le menu déroulant Rubrique puis sur Dell Precision ResourceCD.

#### <span id="page-91-1"></span>Pilotes pour votre ordinateur

Pour afficher une liste des pilotes de périphériques pour votre ordinateur :

1 Cliquez sur My Drivers (Mes pilotes) dans le menu déroulant Rubrique.

Le CD ResourceCD examine le système d'exploitation et le matériel de votre ordinateur, puis affiche à l'écran une liste des pilotes de périphérique pour votre configuration du système.

2 Cliquez sur le pilote approprié et suivez les instructions pour télécharger le pilote pour votre ordinateur.

Pour afficher une liste de tous les pilotes disponibles pour votre ordinateur, cliquez sur Drivers (Pilotes) dans le menu déroulant Rubrique.

 $\mathscr{U}$  REMARQUE : Pour accéder aux pilotes de périphériques et à la documentation d'utilisation, vous devez utiliser le CD ResourceCD tout en exécutant Windows.

## <span id="page-92-0"></span>Quand utiliser les Diagnostics Dell

Si vous avez un problème avec votre ordinateur, effectuez les vérifications de la section « Recherche de solutions » de votre Guide d'utilisation et exécutez les Diagnostics Dell avant de contacter Dell pour obtenir une assistance technique. L'exécution des Diagnostics Dell peut vous aider à résoudre le problème sans contacter Dell. Si vous contactez Dell, les résultats des tests peuvent fournir des informations importantes au personnel d'assistance et de support de Dell.

Les Diagnostics Dell vous permettent de :

- Réaliser des tests rapides, complets ou étendus sur un ou tous les périphériques
- Sélectionner des tests en fonction d'un symptôme du problème que vous avez
- Choisir le nombre d'exécutions d'un test
- Afficher les résultats des tests
- Interrompre un test si une erreur est détectée
- Accéder aux informations de l'aide en ligne qui décrivent les tests et les périphériques
- Recevoir des messages d'état qui vous indiquent si les tests ont été effectués
- Recevoir des messages d'erreur si un problème est détecté

## Lancement des Diagnostics Dell

Il est conseillé d'imprimer ces procédures avant de commencer.

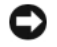

 AVIS : N'utilisez les Diagnostics Dell que pour tester votre ordinateur Dell™. L'utilisation de ce programme sur d'autres ordinateurs risque de provoquer des messages d'erreur.

Accédez au programme de configuration du système, consultez les informations de configuration de votre ordinateur et vérifiez que le périphérique que vous voulez tester est répertorié dans la configuration du système et qu'il est activé.

Lancez les Diagnostics Dell de votre disque dur ou du CD Drivers and Utilities (appelé aussi ResourceCD).

#### Lancement des Diagnostics Dell à partir de votre disque dur

- 1 Arrêtez et redémarrez l'ordinateur.
- 2 Dès que le logo DELL apparaît, appuyez sur <F12>.

Si vous attendez trop longtemps et que le logo Windows apparaît, patientez jusqu'à ce que le bureau de Windows apparaisse. Puis éteignez votre ordinateur via le menu Démarrer et essayez de nouveau.

- 3 Lorsque la liste des périphériques d'amorçage apparaît, sélectionnez Boot to Utility Partition (Amorcer à partir de la partition d'utilitaires) et appuyez sur <Entrée>.
- 4 Lorsque le menu principal des Diagnostics Dell apparaît, sélectionnez le test que vous voulez effectuer.

#### Lancement des Diagnostics Dell à partir du CD Drivers and Utilities

- 1 Insérez le CD Drivers and Utilities dans le lecteur de CD.
- 2 Arrêtez et redémarrez l'ordinateur.

Dès que le logo DELL apparaît, appuyez sur <F12>.

Si vous attendez trop longtemps et que le logo Windows apparaît, patientez jusqu'à ce que le bureau Windows apparaisse. Puis éteignez votre ordinateur via le menu Démarrer et essayez de nouveau.

- 3 Lorsque la liste des périphériques d'amorçage apparaît, sélectionnez IDE CD-ROM Device (Lecteur de CD-ROM IDE) et appuyez sur <Entrée>.
- 4 Sélectionnez l'option Lecteur de CD-ROM IDE dans le menu d'amorçage du CD.
- 5 Sélectionnez l'option Boot from CD-ROM (Amorcer à partir du CD-ROM) dans le menu qui apparaît.
- 6 Tapez 1 pour lancer le menu du CD ResourceCD.
- 7 Tapez 2 pour lancer les Diagnostics Dell.
- 8 Sélectionnez Run the 32 Bit Dell Diagnostics (Exécuter les Diagnostics Dell à 32 bits) dans la liste numérotée. Si plusieurs versions sont répertoriées, sélectionnez la version qui correspond à votre plate-forme.
- 9 Lorsque le menu principal des Diagnostics Dell apparaît, sélectionnez le test que vous voulez effectuer.

U

 REMARQUE : Si vous recevez un message indiquant que la partition d'utilitaires des Diagnostics est introuvable, suivez les instructions pour lancer les Diagnostics Dell à partir de votre CD Drivers and Utilities.

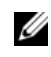

**REMARQUE :** Cette fonction modifie la séquence d'amorçage pour un seul démarrage. Au démarrage suivant, l'ordinateur s'initialisera en fonction des périphériques spécifiés dans la configuration de votre système.

#### Menu principal des Diagnostics Dell

1 Une fois les Diagnostics Dell chargés et le Main Menu (Menu principal) affiché, cliquez sur le bouton de l'option désirée.

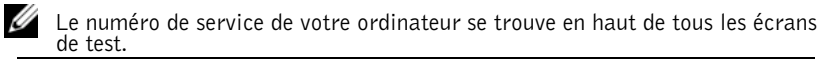

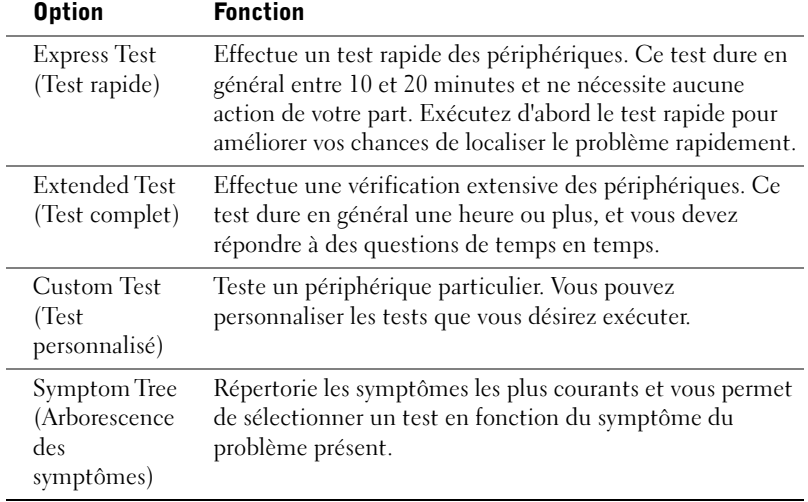

2 Si un problème survient pendant un test, un message affichant le code d'erreur et une description du problème apparaît. Prenez note du code d'erreur et de la description du problème et suivez les instructions à l'écran.

Si vous n'arrivez pas à résoudre la condition d'erreur, contactez Dell.

3 Si vous exécutez un test à partir de l'option Custom Test (Test personnalisé) ou Arborescence des symptômes, cliquez sur l'onglet approprié décrit dans le tableau suivant pour obtenir des informations supplémentaires.

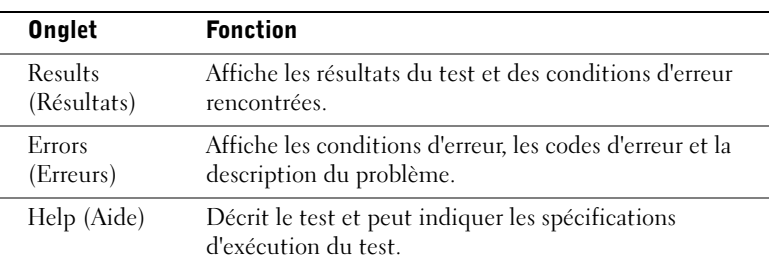

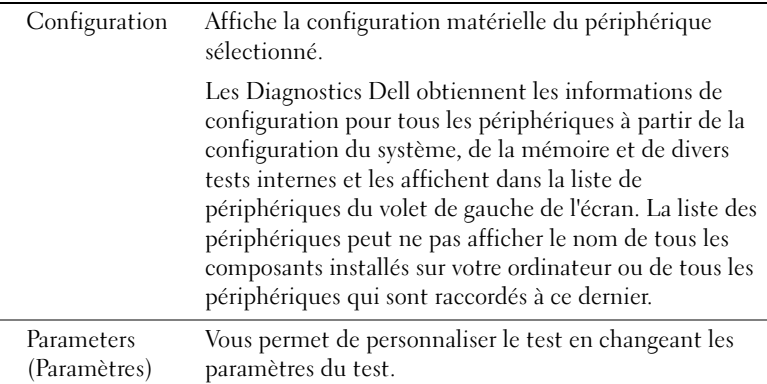

- 4 Lorsque les tests sont terminés, retirez le CD Drivers and Utilities si vous exécutiez les Diagnostics Dell à partir du CD.
- 5 Fermez l'écran du test pour retourner à l'écran Menu principal. Pour quitter les Diagnostics Dell et redémarrer l'ordinateur, fermez l'écran Menu principal.

#### Messages et codes

Vos programmes d'application, le système d'exploitation et l'ordinateur peuvent identifier des problèmes et vous en avertir. En cas de problème, un message peut s'afficher sur l'écran de votre moniteur, un code sonore peut retentir ou un signal lumineux peut être généré. Les sous-sections suivantes présentent des informations sur les messages, les codes sonores et les signaux lumineux.

Si un message apparaît, prenez-en note ; dans la mesure du possible, recherchez-le dans votre Guide d'utilisation. Faites part du message si vous avez besoin d'un support technique.

#### <span id="page-95-0"></span>Voyants du système

Votre ordinateur dispose de plusieurs voyants qui facilitent l'analyse et la résolution des problèmes. Pour trouver ces voyants, consultez la section

- [« Caractéristiques du petit ordinateur de bureau », page 69](#page-68-0) ou
- [« Caractéristiques de l'ordinateur mini-tour », page 59](#page-58-0).

Le tableau suivant répertorie les codes des voyants du système, indique les causes probables et suggère des mesures correctrices.

## Codes des voyants du système

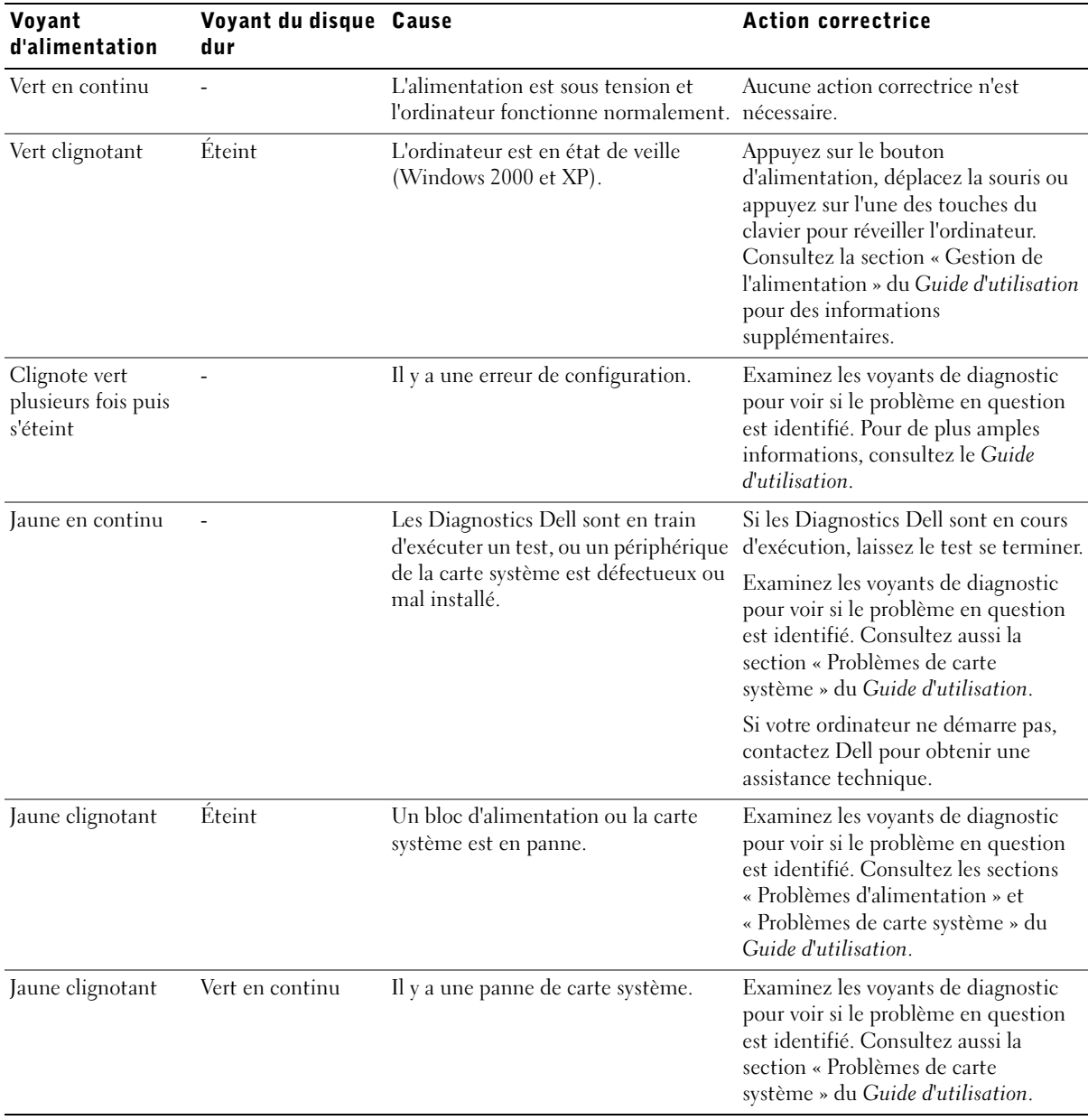

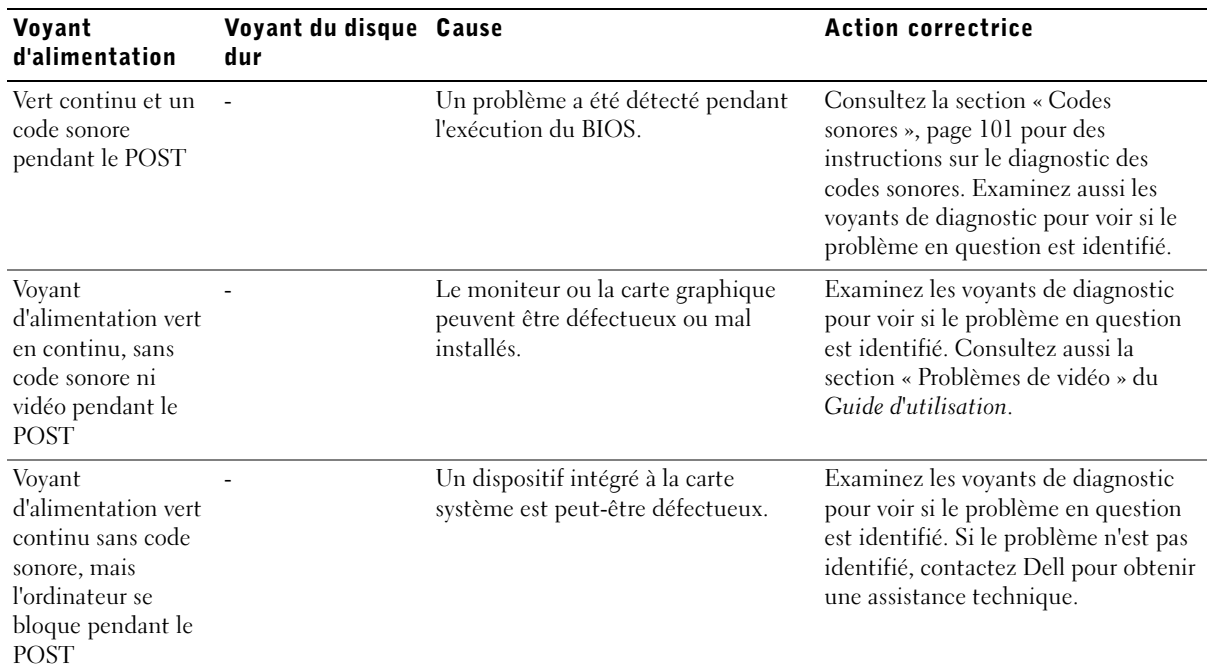

#### Codes des voyants du système (suite)

#### <span id="page-97-0"></span>Voyants de diagnostic

Lorsque vous allumez votre ordinateur, il effectue une série de tests d'autodiagnostic. Un POST (Power-On Self-Test [auto-test de démarrage]) réussi se termine par un seul bip qui indique le début du fonctionnement normal. Si l'ordinateur ne parvient pas à effectuer le POST, les voyants situés sur l'ordinateur peuvent vous aider à comprendre quel test a échoué ou pourquoi l'ordinateur a cessé de réagir. Ces voyants indiquent des problèmes rencontrés uniquement avant et pendant le POST, et non pas pendant le fonctionnement normal. Pour trouver ces voyants de diagnostic, consultez la section [« Panneau arrière », page 99.](#page-98-0)

Le tableau suivant répertorie les codes des voyants de diagnostic, indique les causes probables et suggère des actions correctrices. Les voyants portent un nom pour vous aider à reconnaître les code de votre ordinateur dans le tableau.

#### <span id="page-98-0"></span>Panneau arrière

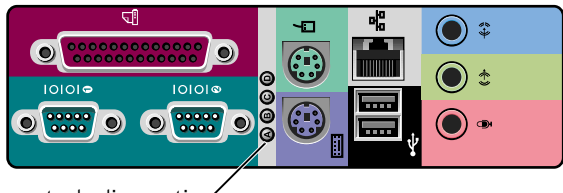

voyants de diagnostic

### Codes des voyants de diagnostic lors du POST

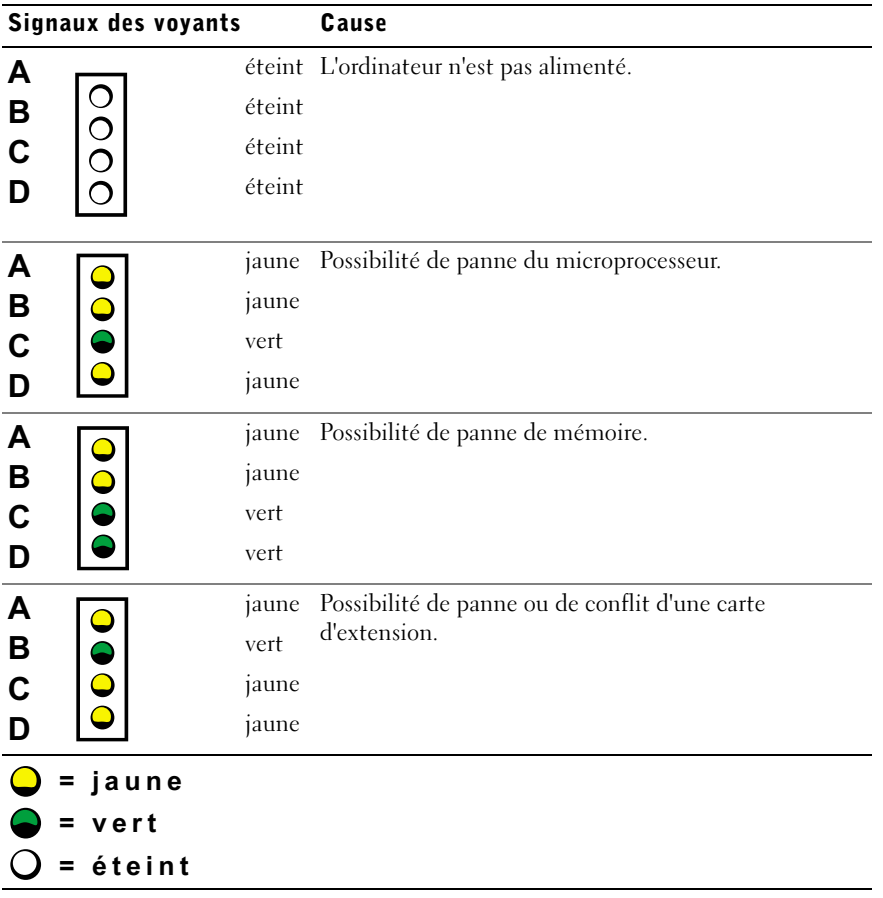

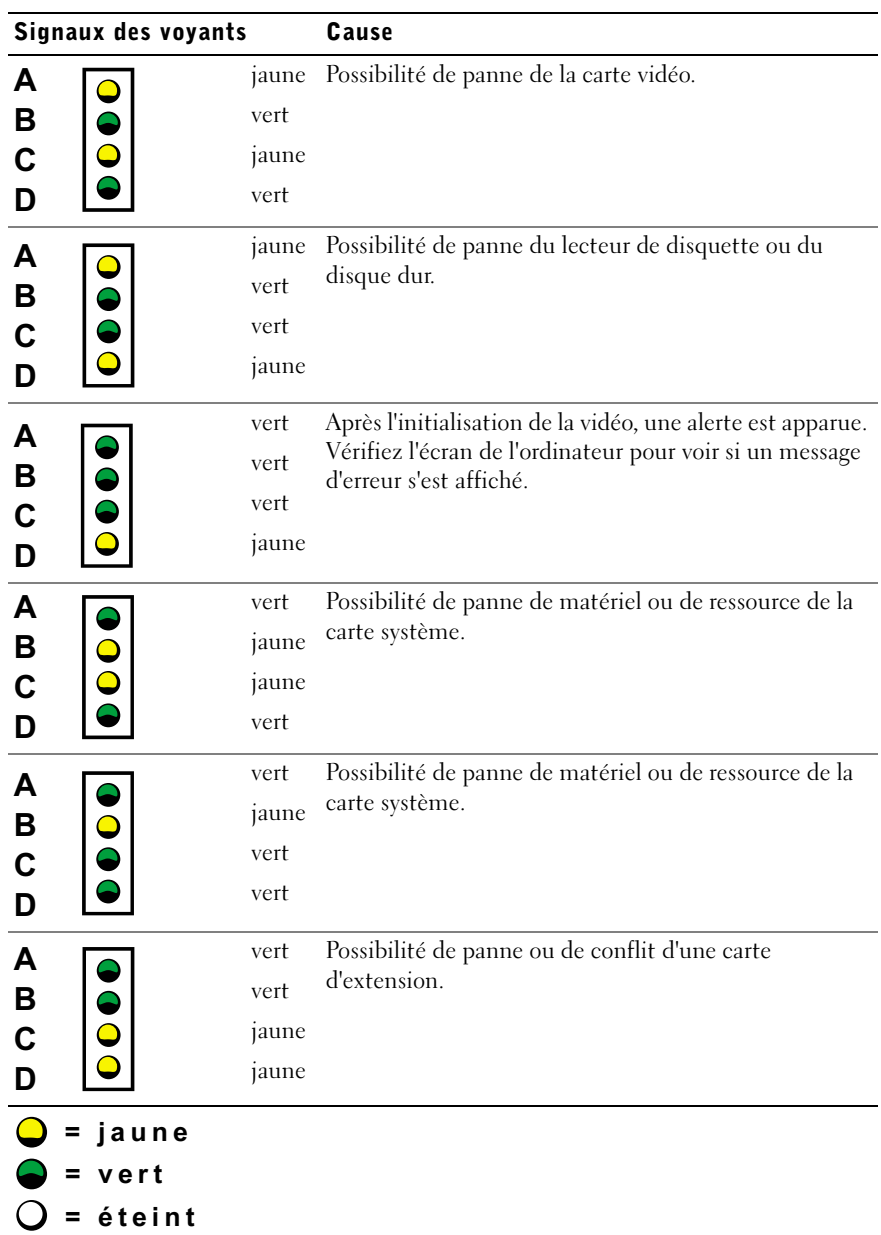

#### Codes des voyants de diagnostic lors du POST (suite)

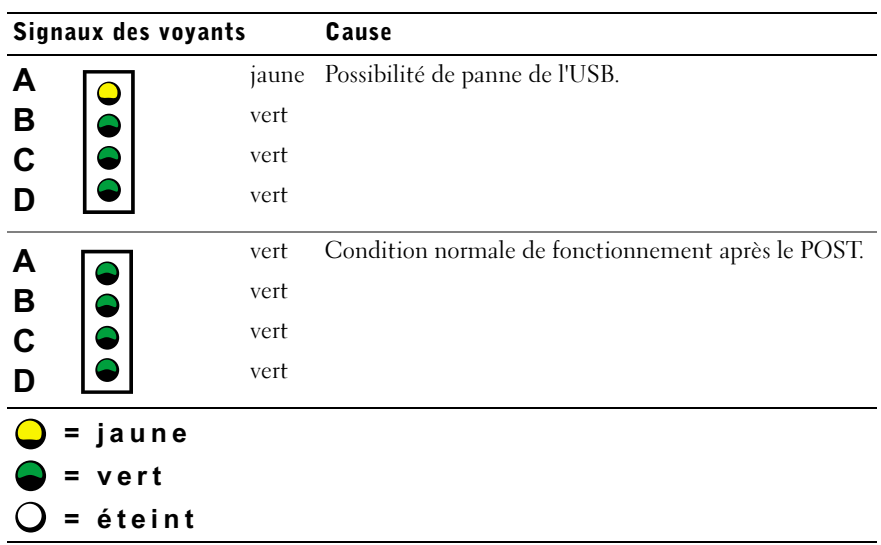

Codes des voyants de diagnostic lors du POST (suite)

#### <span id="page-100-0"></span>Messages du système

Si une erreur se produit au cours du démarrage, un message identifiant le problème peut apparaître sur le moniteur. Si un message du système est affiché, recherchez-le dans la section « Messages du système » du Guide d'utilisation pour des suggestions sur la manière de le résoudre. Les messages du système sont répertoriés par ordre alphabétique.

#### <span id="page-100-1"></span>Codes sonores

Lorsqu'une erreur ne pouvant être indiquée sur le moniteur survient au cours du démarrage, votre ordinateur peut émettre un code sonore identifiant le problème. Ce code sonore est une combinaison de sons : ainsi, un bip suivi d'un second et d'une rafale de trois bips (code 1-1-3) signifie que l'ordinateur n'a pas pu lire les données en NVRAM (Nonvolatile Random-Access Memory [mémoire vive rémanente]).

Si un code sonore est émis, prenez-en note et recherchez sa signification dans la section « Codes sonores du système » du Guide d'utilisation.

**REMARQUE :** Si le message du système que vous avez reçu n'est pas répertorié dans le Guide d'utilisation, consultez la documentation du programme d'application qui était en cours d'exécution lorsque le message est apparu ou la documentation du système d'exploitation pour obtenir une explication du message ainsi que l'action recommandée.

Dell Precision™ Workstations

# Setup- und Schnellreferenzhandbuch

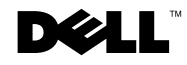

# Anmerkungen, Hinweise und Vorsichtshinweise

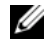

**ZANMERKUNG:** Eine ANMERKUNG macht auf wichtige Informationen aufmerksam, mit denen Sie den Computer besser einsetzen können.

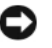

 HINWEIS: Ein HINWEIS warnt vor möglichen Beschädigungen der Hardware oder Datenverlust und zeigt, wie diese vermieden werden können.

 VORSICHT: Ein VORSICHTshinweis zeigt eine mögliche gefährliche Situation an, die bei Nichtbeachtung zu Sachschäden, Körperverletzungen oder zum Tod führen könnte.

Dezember 2002 P/N 1G155 Rev. A03

\_\_\_\_\_\_\_\_\_\_\_\_\_\_\_\_\_\_\_\_

Irrtümer und technische Änderungen vorbehalten. © 2001–2002 Dell Computer Corporation. Alle Rechte vorbehalten.

Nachdrucke jeglicher Art ohne die vorherige schriftliche Genehmigung der Dell Computer Corporation sind strengstens untersagt.

Warenzeichen in diesem Text: Dell, das DELL Logo und Dell Precision sind Markenzeichen der Dell Computer Corporation; Microsoft, Windows und Windows NT sind eingetragene Markenzeichen der Microsoft Corporation.

Alle anderen in dieser Dokumentation genannten Warenzeichen und Handelsbezeichnungen sind Eigentum der entsprechenden Hersteller und Firmen. Die Dell Computer Corporation verzichtet auf alle Besitzrechte an Warenzeichen und Handelsbezeichnungen, die nicht ihr Eigentum sind.

# Inhaltsverzeichnis

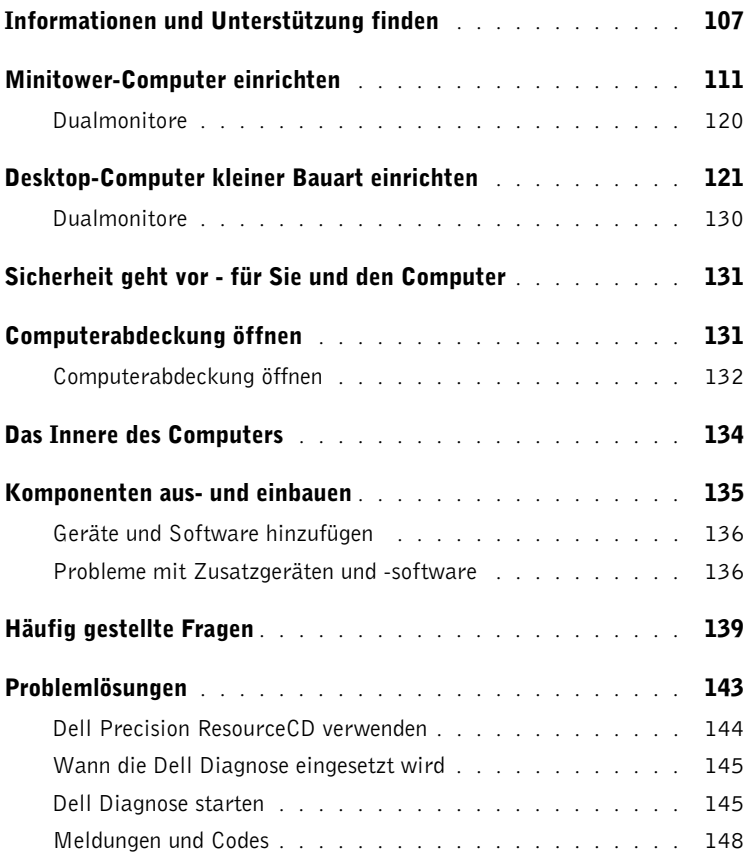

# <span id="page-106-0"></span>Informationen und Unterstützung finden

Die folgende Tabelle listet die Ressourcen auf, die Dell als Support-Hilfsmittel zur Verfügung stellt. Zusätzliche Ressourcen wurden möglicherweise mit dem Computer geliefert.

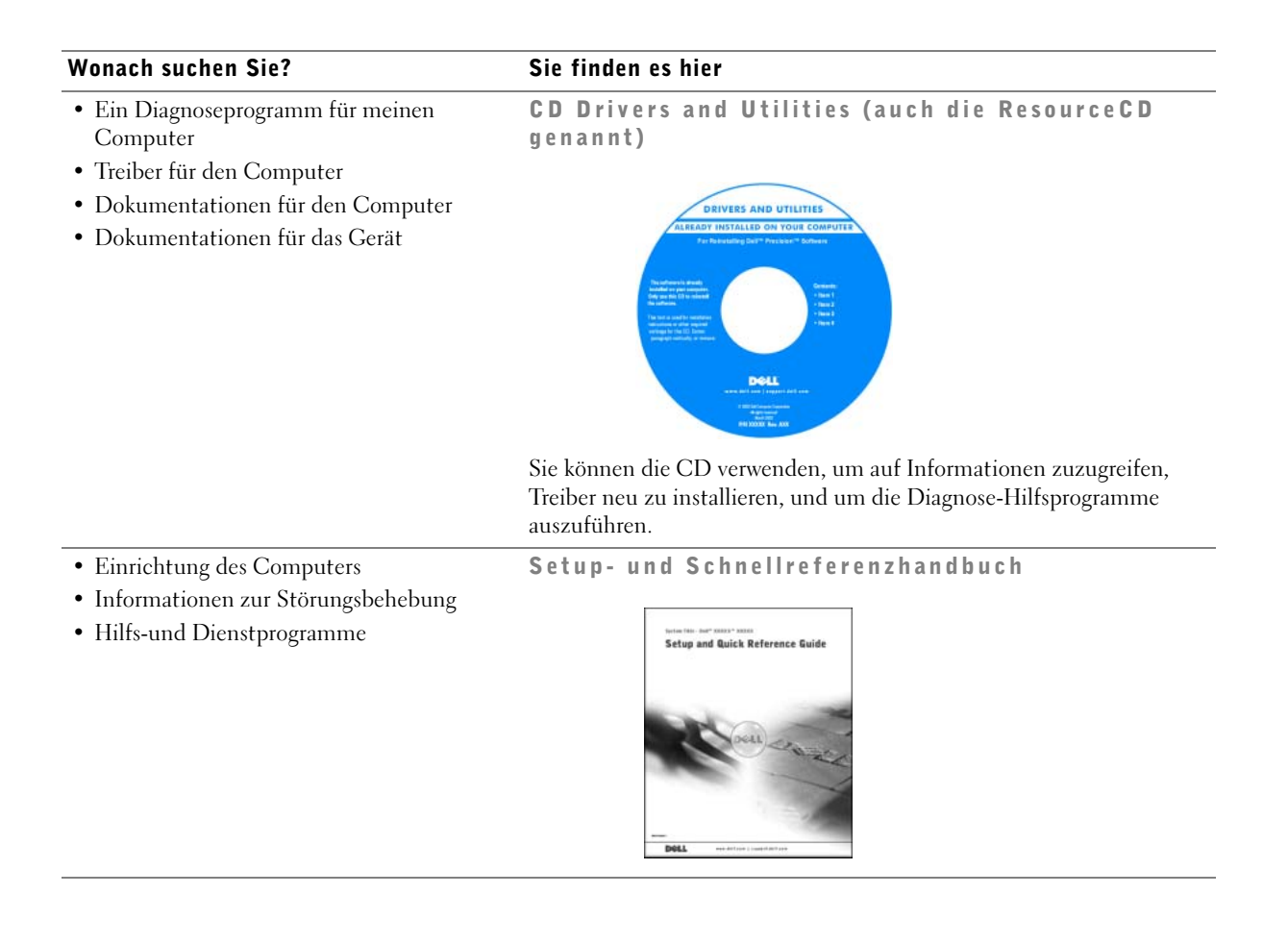

#### Wonach suchen Sie? Sie finden es hier • Express-Servicecode und Express-Servicecode und Produktcode Service-Tag-Nummer • Microsoft<sup>®</sup> Windows®-Lizenzetikett WWW.DELL.COM Service Tag: XXXXX Express Service Code: XX-XXX-XX **Windows OS Professional**<br>OEM Nave Here **HILLING AND AN INCH** BCI DENS  $XXXXX-X$ Die Etiketten sind am Computer unter der Frontblendentür angebracht. • Neuinstallation des Betriebssystems Betriebssystem-CD und Installationshandbuch

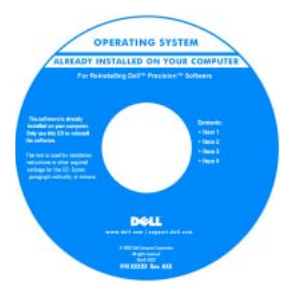

Verwenden Sie bei der Neuinstallation des Betriebssystems die CD Drivers and Utilities, um die Treiber für die Geräte neu zu installieren, die mit dem Computer geliefert wurden.

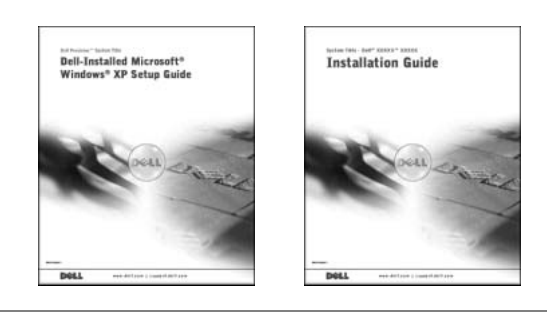
#### Wonach suchen Sie? Sie finden es hier

Benutzerhandbuch-Symbol

- Teile entfernen und wieder befestigen
- Technische Daten
- Systemeinstellungen konfigurieren
- Probleme beheben und lösen

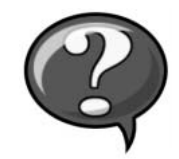

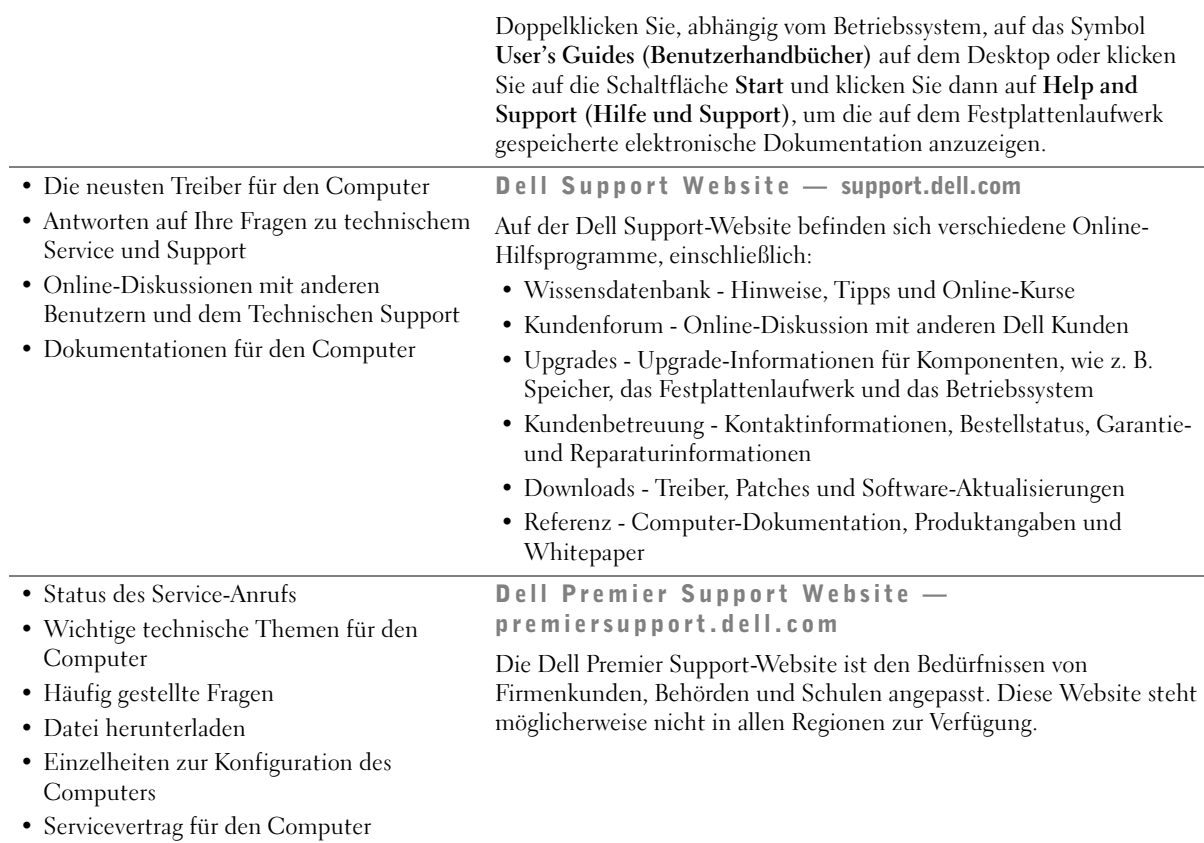

# • Systemplatinenanschlüsse Systeminformationsetikett Wonach suchen Sie? Sie finden es hier

#### • Informationen zur Garantie Dell Systeminformationshandbuch

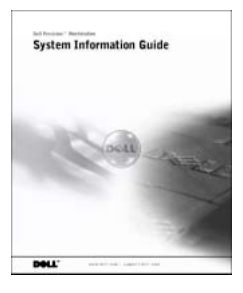

.<br>Na 71 se

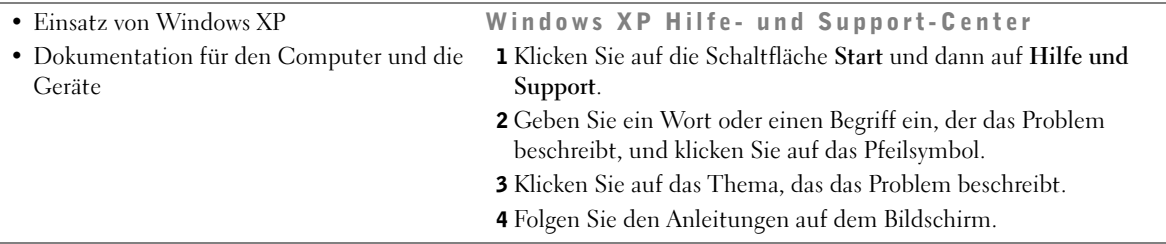

# Minitower-Computer einrichten

Zum ordnungsgemäßen Einrichten des Computers müssen alle Schritte ausgeführt werden.

Merkmale des Minitower-Computers

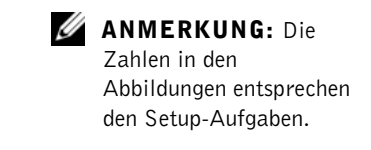

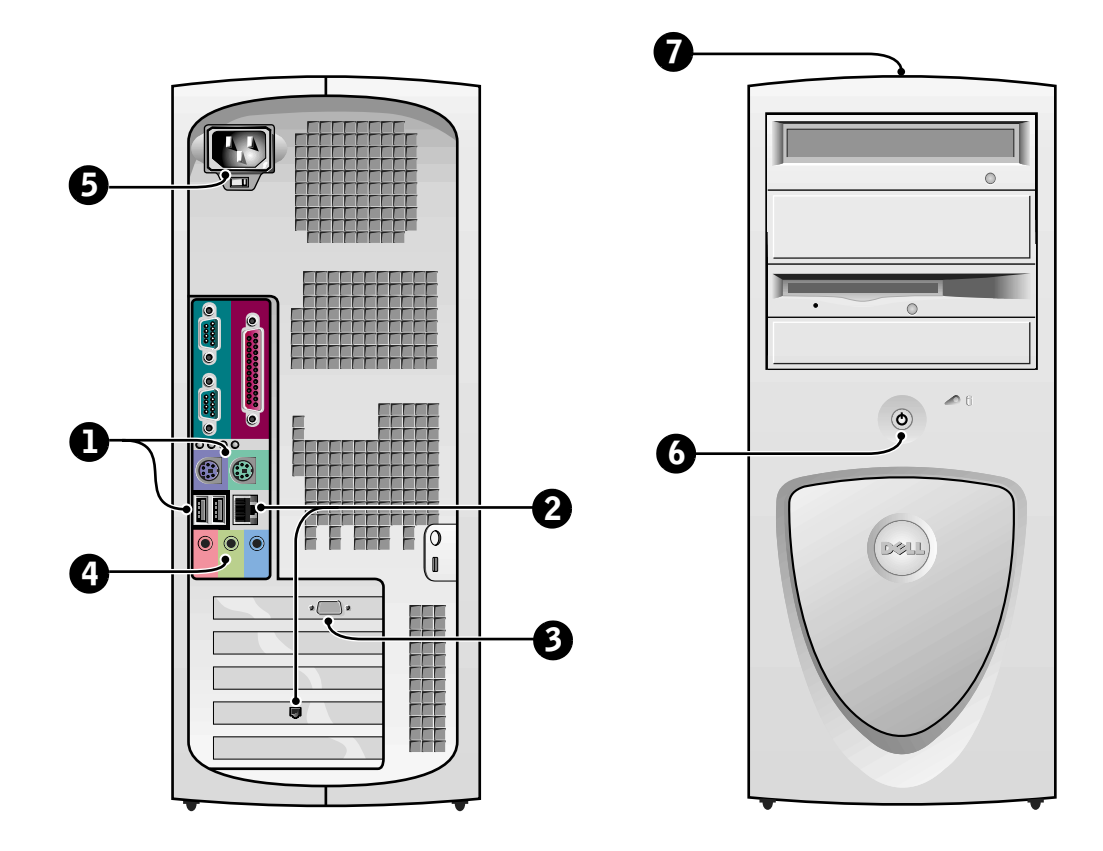

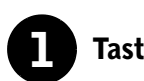

### **1** Tastatur und Maus

Schließen Sie Tastatur und Maus wie in der Abbildung gezeigt an. Schließen Sie keine USB-Maus (Universal Serial Bus [Universeller serieller Bus]) und keine USB-Tastatur an die USB-Anschlüsse auf der Vorderseite des Computers an.

#### $\mathscr U$  ANMERKUNG:

Versuchen Sie nicht, eine PS/2-Maus und eine USB-Maus gleichzeitig zu verwenden.

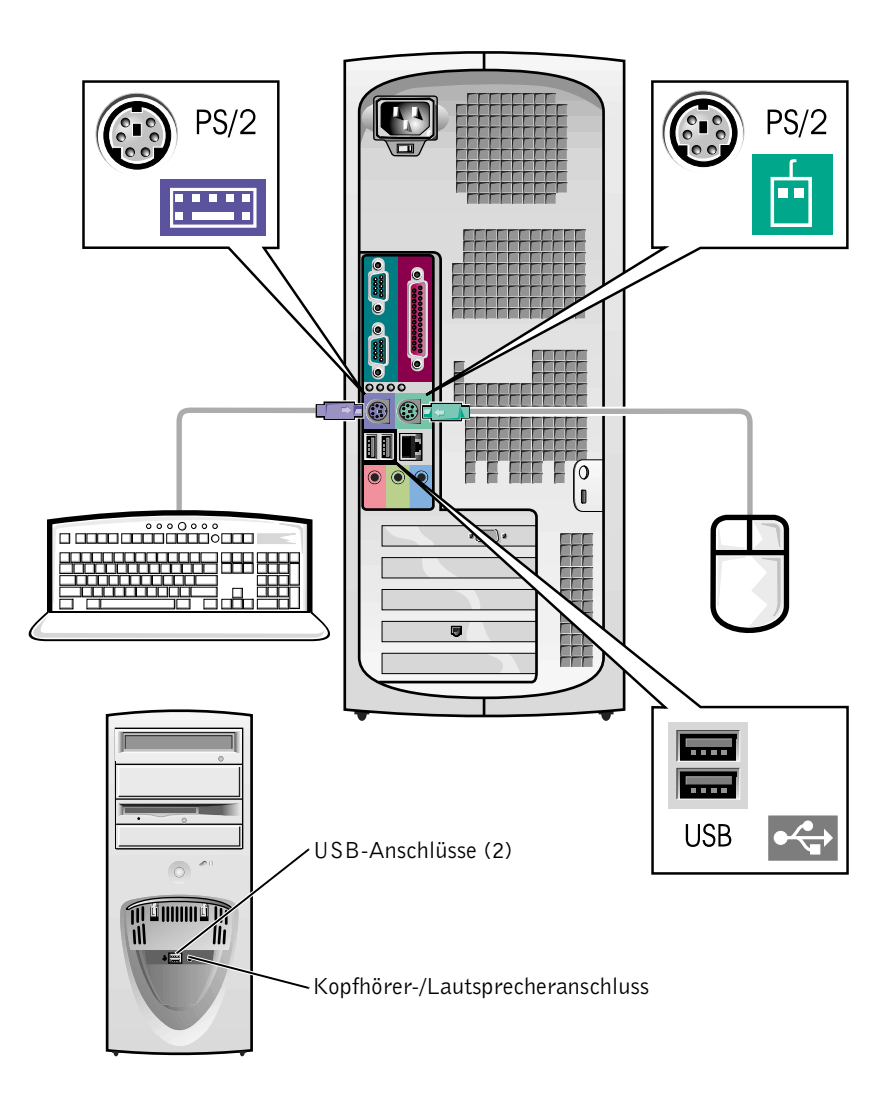

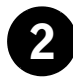

### 2 Netzwerkadapter und Modem

Schließen Sie das Netzwerkkabel, nicht das Telefonkabel, an den Netzwerkanschluss an.

Falls Sie ein optionales Modem haben, schließen Sie die Telefonleitung an das Modem an.

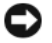

HINWEIS: Verbinden Sie ein Modemkabel nicht mit dem Netzwerkadapter. Die Spannung einer Telefonleitung kann zu Beschädigungen am Netzwerkadapter führen.

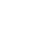

**ANMERKUNG:** Wenn Ihr Computer eine Netzwerkerweiterungskar te besitzt, verbinden Sie das Netzwerkkabel mit der Netzwerkkarte und nicht mit dem Anschluss auf der Rückseite des Computers.

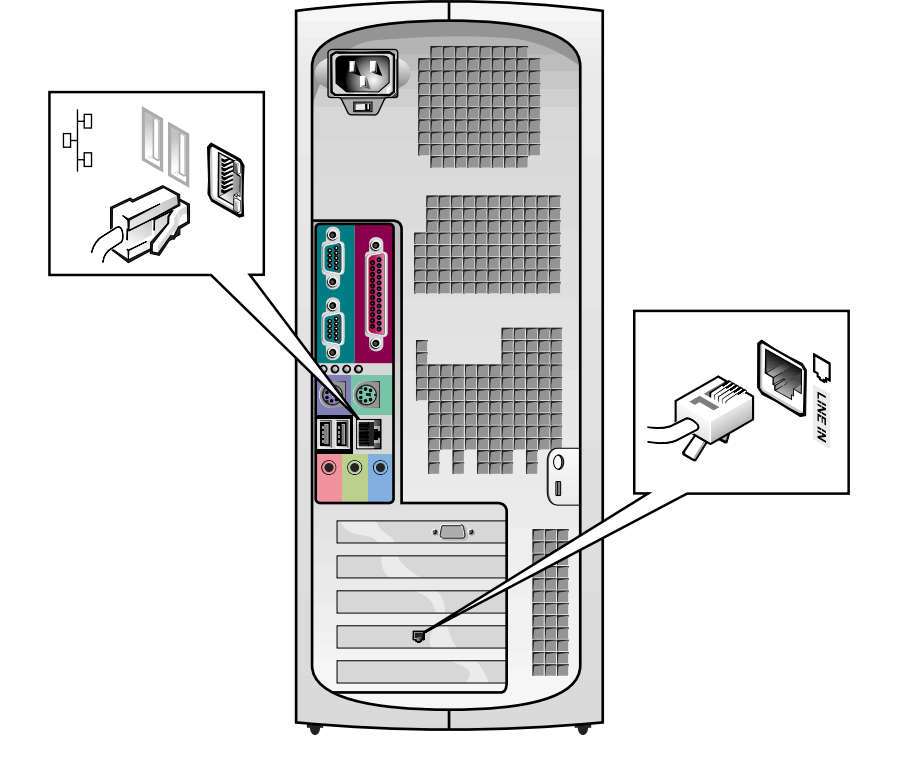

 $\mathscr U$  ANMERKUNG: Manche

Flachbildschirme und Grafikkarten unterstützen DVI (Digital Visual Interface [Digitale Schnittstelle]). Wenn Monitor und Karte mit DVI-Anschlüssen ausgerüstet sind, empfiehlt Dell DVI statt VGA zu verwenden.

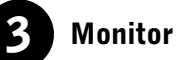

Richten Sie den Stecker des Monitorkabels richtig aus, damit die Stifte beim Anschließen nicht verbogen werden. Ziehen Sie nun die Flügelschrauben an den Kabelanschlüssen fest.

Verwenden Sie den Primäranschluss, wenn Sie einen Monitor mit einer optionalen Dualmonitorkarte verwenden.

Zum Einrichten von Dualmonitoren siehe ["Dualmonitore" auf seite 120](#page-119-0).

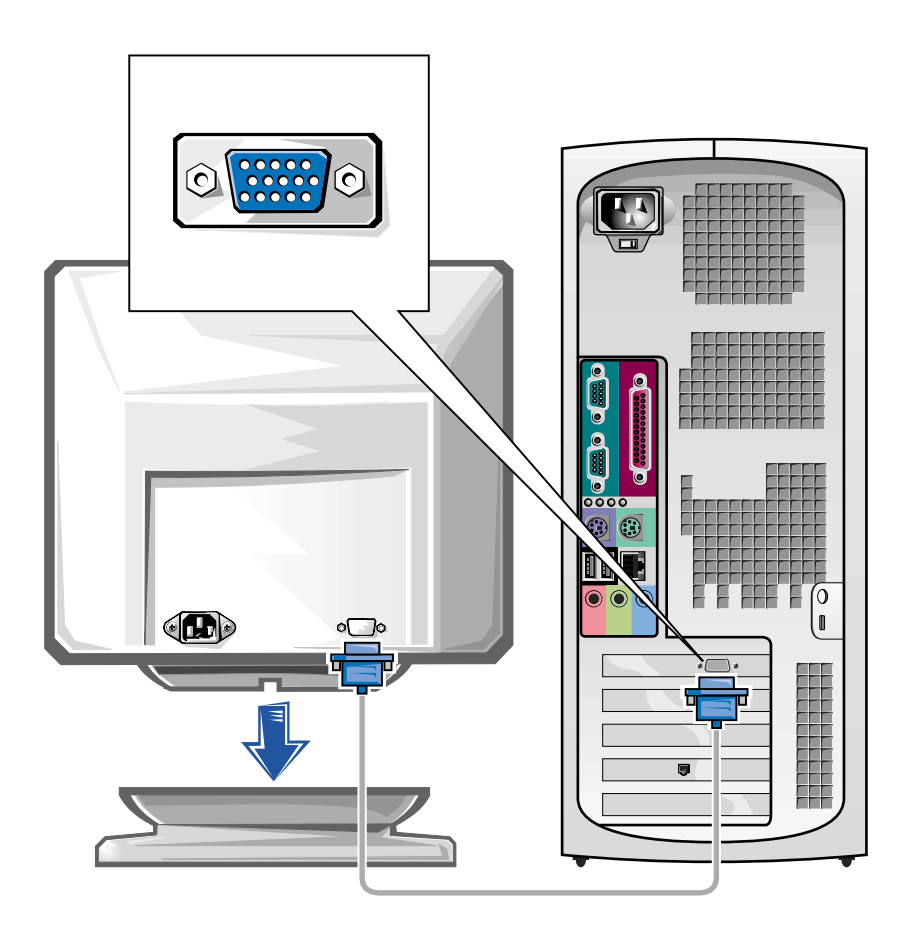

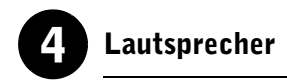

Schließen Sie die Lautsprecher nach den im Lieferumfang der Lautsprecher enthaltenen Anleitungen an den Computer an.

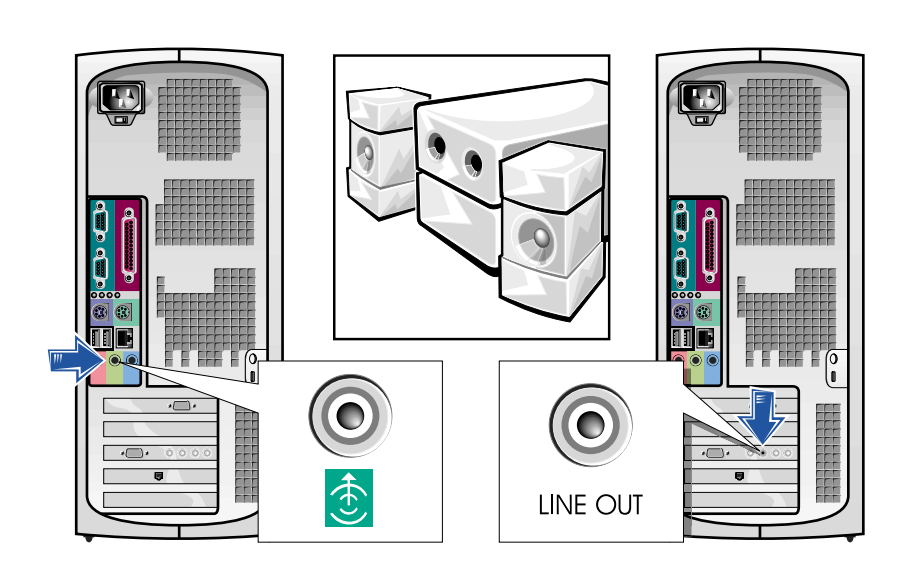

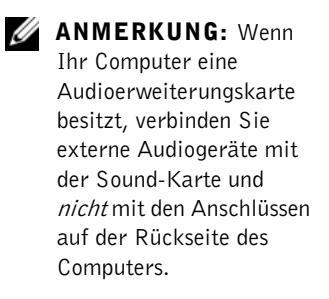

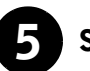

# 5 Stromverbindung

Schließen Sie den Computer und den Monitor wieder an das Stromnetz an.

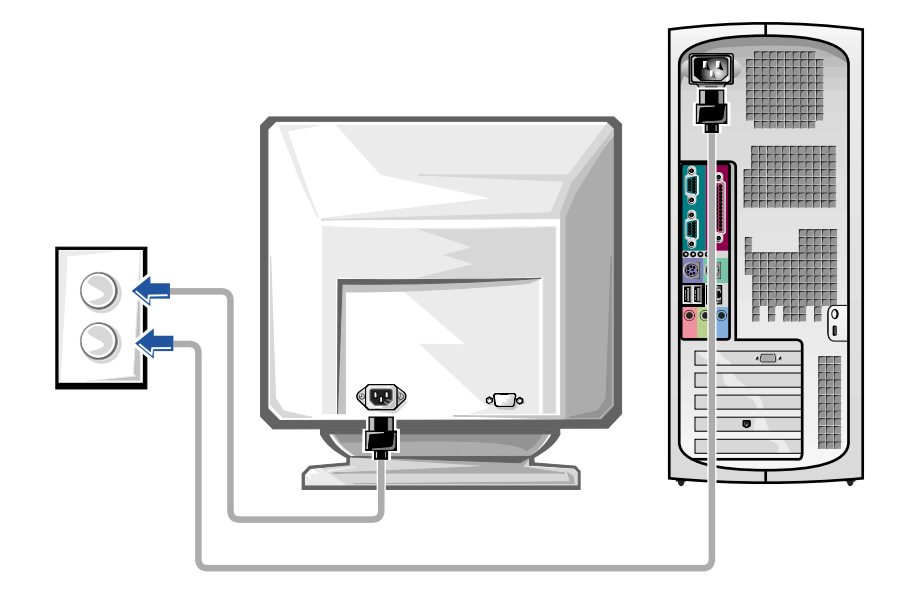

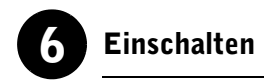

Drücken Sie den jeweiligen Netzschalter am Computer und am Monitor, um die beiden Geräte einzuschalten.

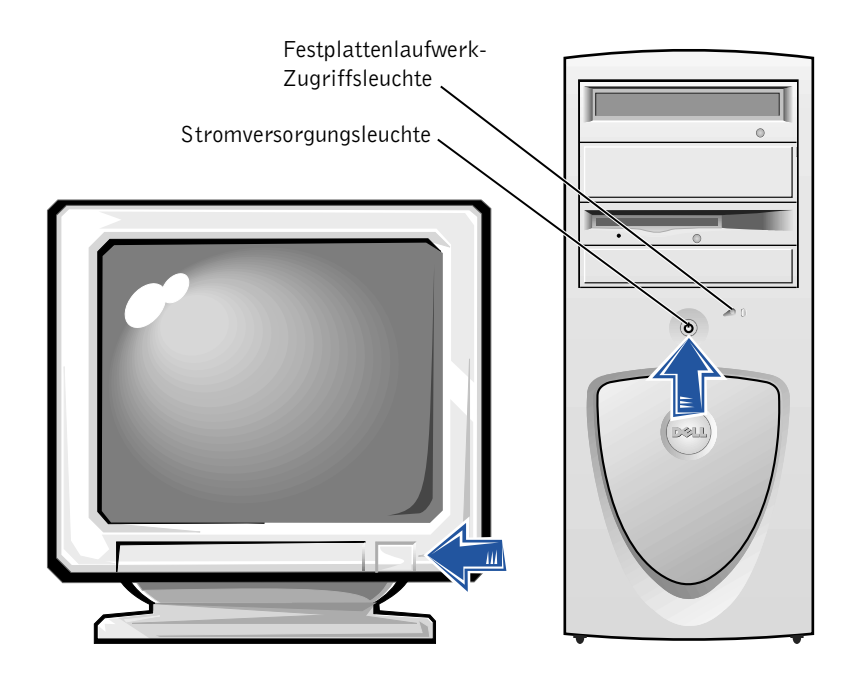

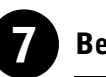

### **Betriebssystem**

Wird der Computer zum ersten Mal gestartet, erscheinen eventuell einige Startmeldungen, darunter eine Meldung mit der Service-Tag-Nummer und dem Express-Servicecode.

Das Betriebssystem ist in diesem vorkonfigurierten Computer bereits installiert. Vor dem erstmaligen Einschalten des Computers müssen alle oben aufgeführten Setup-Schritte zum Anschließen von Geräten an den Computer ausgeführt werden.

Das erstmalige Einrichten des Betriebssystems läuft automatisch ab und kann einige Minuten in Anspruch nehmen. Abhängig von den internen und externen Geräten des Systems kann der Setup-Vorgang auch länger dauern.

Befolgen Sie die Eingabeaufforderungen des Betriebssystems, um den Setup-Vorgang abzuschließen. Sie werden möglicherweise aufgefordert, den Produktcode für Windows (auch Produkt-ID oder COA genannt) einzugeben, um den Registrierungsvorgang abzuschließen. Sie finden diesen Code am Computer über der Service-Tag-Nummer.

Tragen Sie die Nummer zum späteren Nachschlagen unten ein:

<span id="page-117-0"></span>Produktcode (ID oder COA):

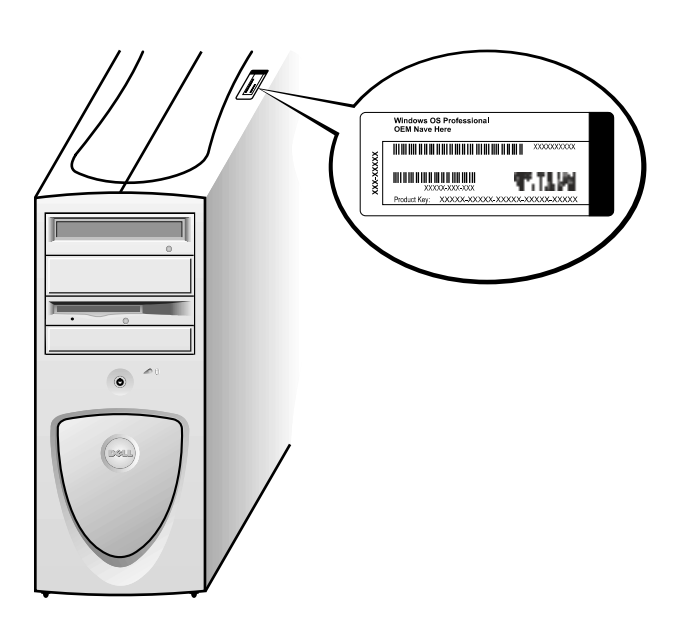

 ANMERKUNG: Weitere Informationen zur Einrichtung des Betriebssystems finden

Installationshandbuch des

Betriebssystems.

Sie im

Ø

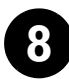

### 8 Zusätzliche Geräte und Software

Bevor Sie Geräte oder Software installieren, die nicht im Lieferumfang des Computers enthalten waren, lesen Sie die mit der Software oder dem Gerät mitgelieferte Dokumentation, oder wenden Sie sich an den Händler, um sicherzustellen, dass die Software oder das Gerät mit dem Computer und dem Betriebssystem kompatibel ist. Siehe ["Geräte und Software](#page-135-0)  [hinzufügen" auf seite 136](#page-135-0).

Herzlichen Glückwunsch! Der Computer ist nun eingerichtet.

<span id="page-119-0"></span>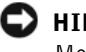

 HINWEIS: Verwenden Sie keine anderen Kabel und schließen Sie das Monitorkabel nicht direkt and die Grafikkarte des Dualmonitors an.

Das Dualmonitorkabel ist farblich gekennzeichnet; der blaue Anschluss ist für den primären Monitor und der schwarze Anschluss für den sekundären Monitor vorgesehen. Schließen Sie das entsprechende Monitorkabel an das Dualmonitorkabel an. Um die Dualmonitor-Unterstützung zu aktivieren, müssen beim Starten des Systems beide Monitore angeschlossen sein. Weitere Informationen finden Sie unter ["Häufig gestellte Fragen" auf](#page-138-0)  [seite 139](#page-138-0).

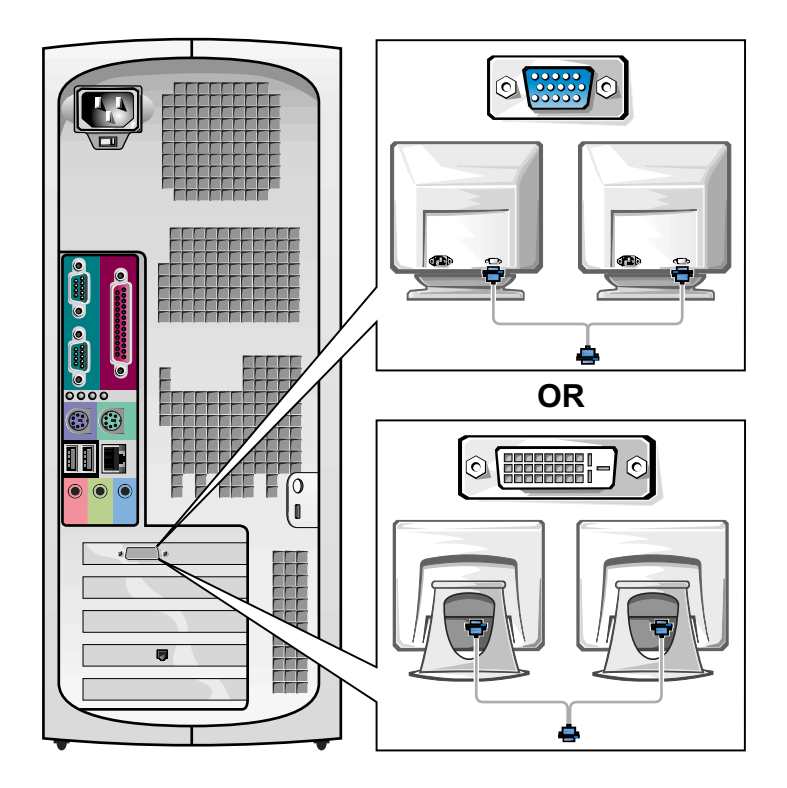

**ANMERKUNG:** Manche Flachbildschirme und Grafikkarten unterstützen DVI (Digital Visual Interface [Digitale Schnittstelle]). Wenn Monitor und Karte mit DVI-Anschlüssen ausgerüstet sind, empfiehlt Dell DVI statt VGA zu verwenden.

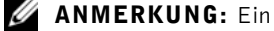

zweiter Monitor ist optional und erfordert eine Grafikadapterkarte für mehrere Monitore.

# Desktop-Computer kleiner Bauart einrichten

Zum ordnungsgemäßen Einrichten des Computers müssen alle Schritte ausgeführt werden.

Merkmale des kleinen Desktop- Computers

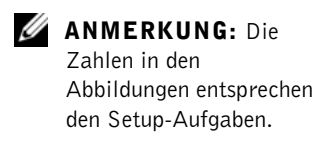

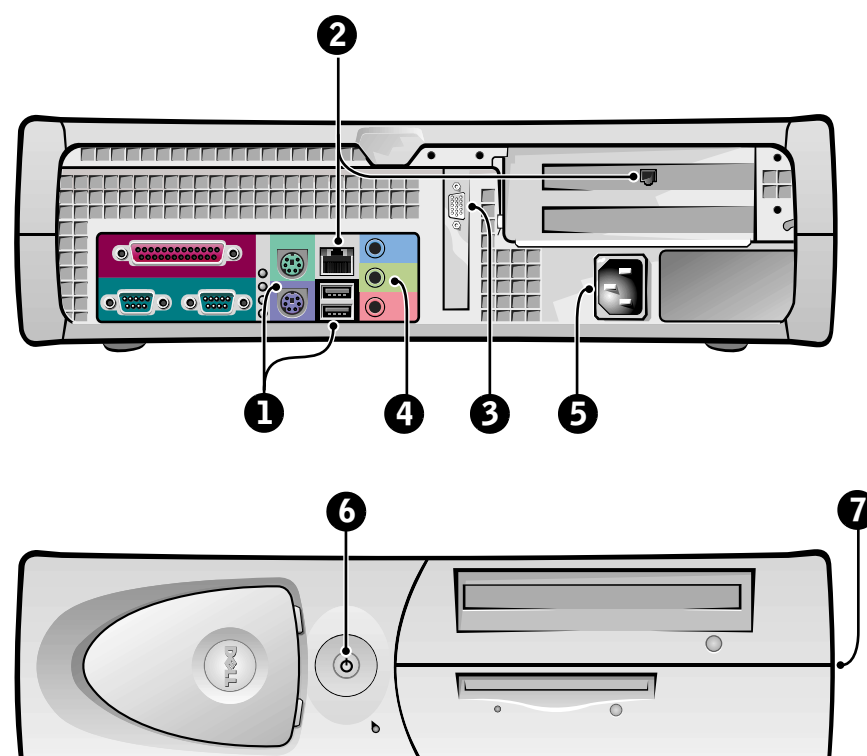

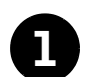

### **1** Tastatur und Maus

Schließen Sie Tastatur und Maus wie in der Abbildung gezeigt an. Schließen Sie keine USB-Maus und keine USB-Tastatur an die USB-Anschlüsse auf der Vorderseite des Computers an.

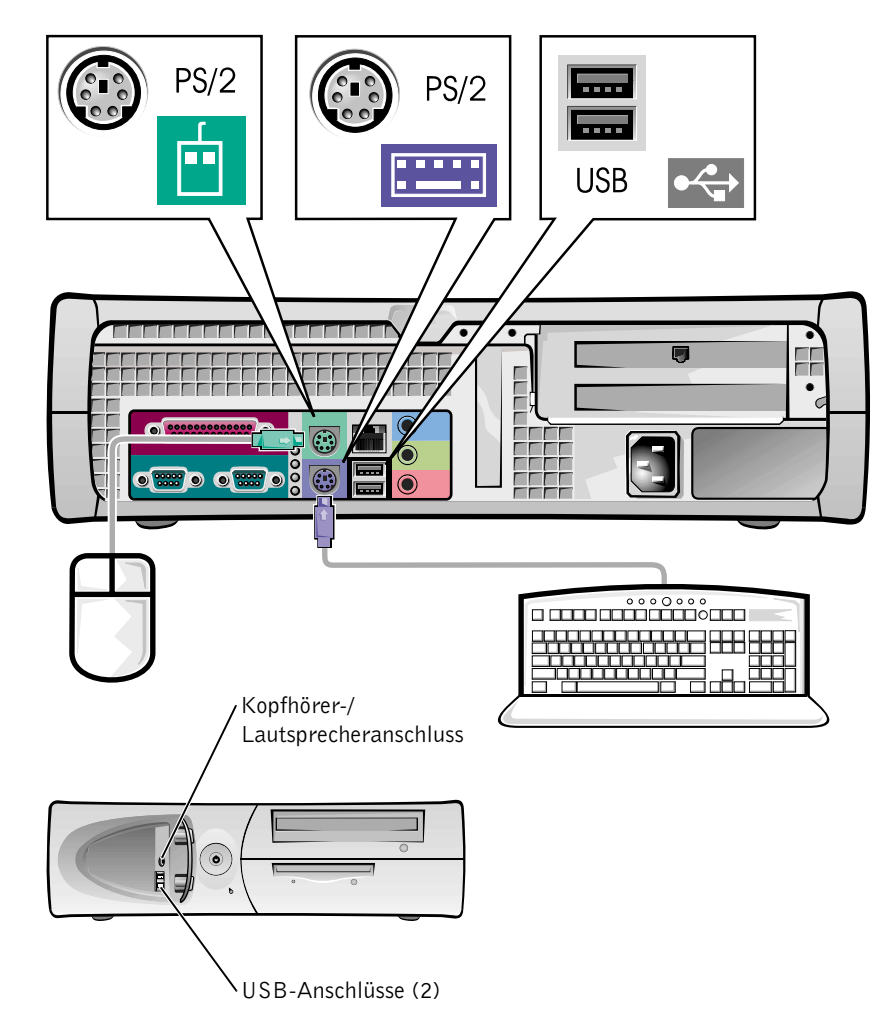

### $\not\!\!\!\!\! \swarrow$  ANMERKUNG:

Versuchen Sie nicht, eine PS/2-Maus und eine USB-Maus gleichzeitig zu verwenden.

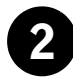

### 2 Netzwerkadapter und Modem

Schließen Sie das Netzwerkkabel, nicht das Telefonkabel, an den Netzwerkanschluss an.

Falls Sie ein optionales Modem haben, schließen Sie die Telefonleitung an das Modem an.

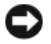

HINWEIS: Verbinden Sie ein Modemkabel nicht mit dem Netzwerkadapter. Die Spannung einer Telefonleitung kann zu Beschädigungen am Netzwerkadapter führen.

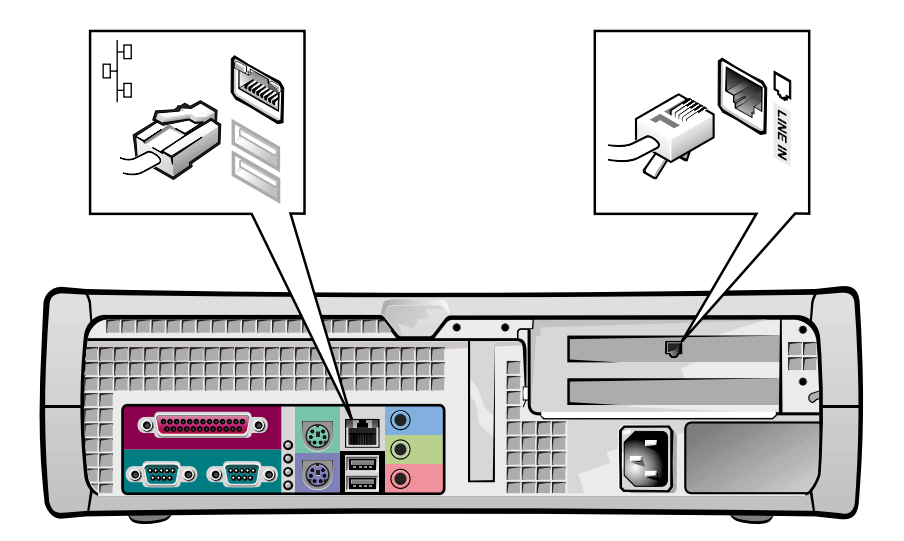

**ANMERKUNG:** Wenn Ihr Computer eine Netzwerkerweiterungskar te besitzt, verbinden Sie das Netzwerkkabel mit der Netzwerkkarte und nicht mit dem Anschluss auf der Rückseite des Computers.

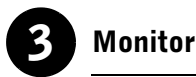

Richten Sie den Stecker des Monitorkabels richtig aus, damit die Stifte beim Anschließen nicht verbogen werden. Ziehen Sie nun die Flügelschrauben an den Kabelanschlüssen fest.

Verwenden Sie den Primäranschluss, wenn Sie einen Monitor mit einer optionalen Dualmonitorkarte verwenden.

Zum Einrichten von Dualmonitoren siehe ["Dualmonitore" auf seite 130](#page-129-0).

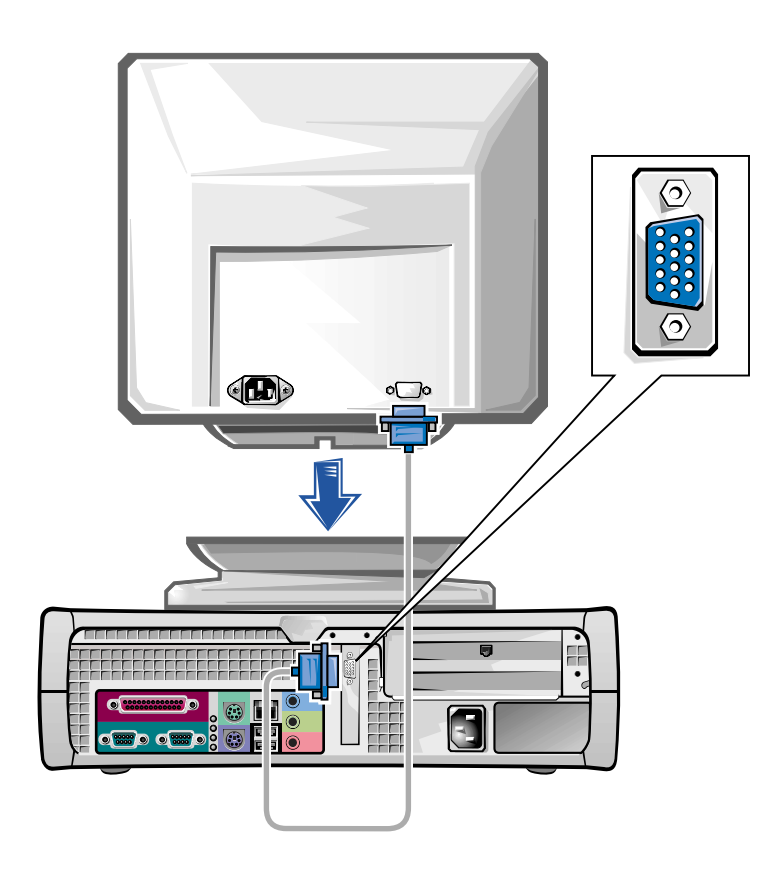

Flachbildschirme und Grafikkarten unterstützen DVI (Digital Visual Interface [Digitale Schnittstelle]). Wenn Monitor und Karte mit DVI-Anschlüssen ausgerüstet sind, empfiehlt Dell DVI statt VGA zu verwenden.

 $\mathscr U$  ANMERKUNG: Manche

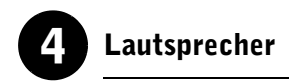

Schließen Sie die Lautsprecher nach den im Lieferumfang der Lautsprecher enthaltenen Anleitungen an den Computer an.

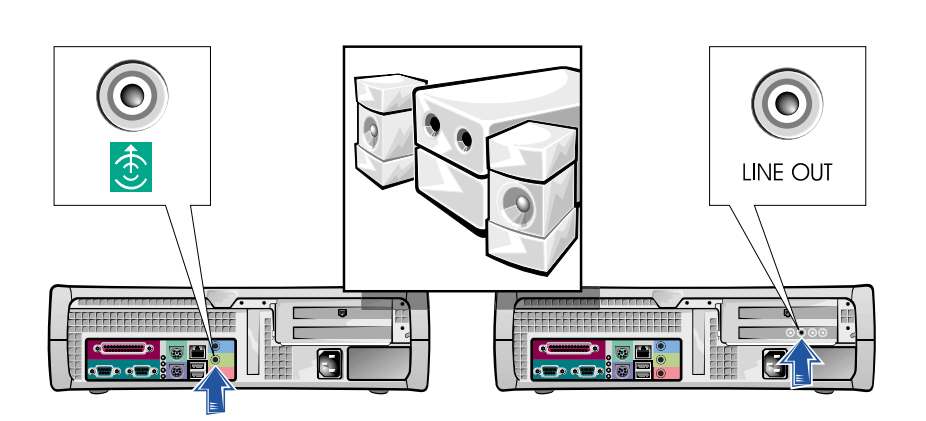

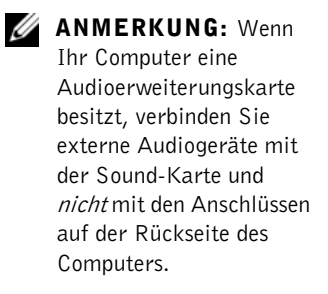

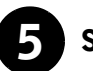

# 5 Stromverbindung

Schließen Sie den Computer und den Monitor wieder an das Stromnetz an.

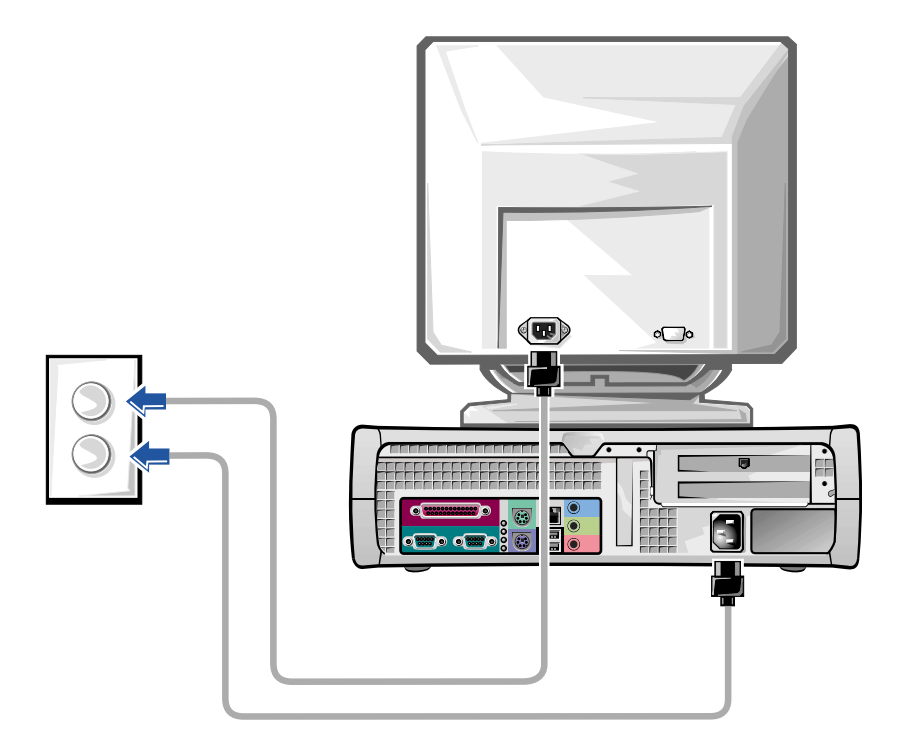

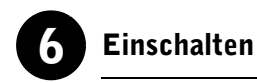

Drücken Sie den jeweiligen Netzschalter am Computer und am Monitor, um die beiden Geräte einzuschalten.

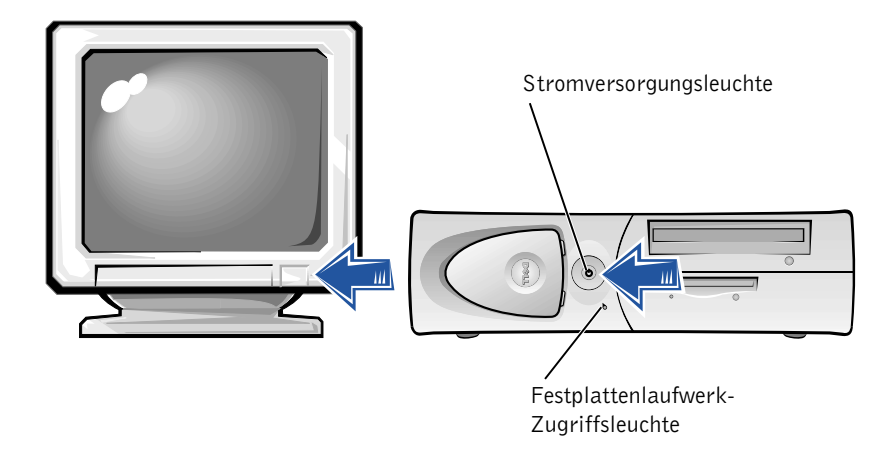

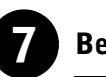

### **Betriebssystem**

Wird der Computer zum ersten Mal gestartet, erscheinen eventuell einige Startmeldungen, darunter eine Meldung mit der Service-Tag-Nummer und dem Express-Servicecode.

Das Betriebssystem ist in diesem vorkonfigurierten Computer bereits installiert. Vor dem erstmaligen Einschalten des Computers müssen alle oben aufgeführten Setup-Schritte zum Anschließen von Geräten an den Computer ausgeführt werden.

Das erstmalige Einrichten des Betriebssystems läuft automatisch ab und kann einige Minuten in Anspruch nehmen. Abhängig von den internen und externen Geräten des Systems kann der Setup-Vorgang auch länger dauern.

Befolgen Sie die Eingabeaufforderungen des Betriebssystems, um den Setup-Vorgang abzuschließen. Sie werden möglicherweise aufgefordert, den Produktcode für Windows (auch Produkt-ID oder COA genannt) einzugeben, um den Registrierungsvorgang abzuschließen. Sie finden diesen Code am Computer über der Service-Tag-Nummer.

Tragen Sie die Nummer zum späteren Nachschlagen unten ein:

<span id="page-127-0"></span>Produktcode (ID oder COA):

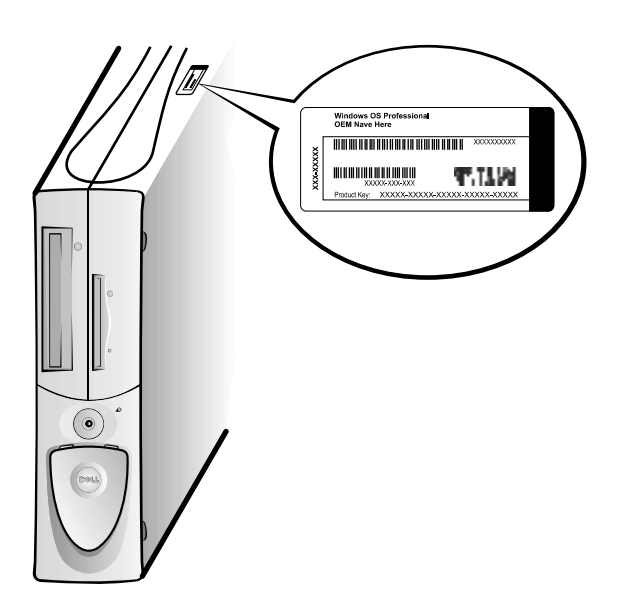

 ANMERKUNG: Weitere Informationen zur Einrichtung des Betriebssystems finden

Installationshandbuch des

Betriebssystems.

Sie im

Ø

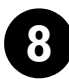

### 8 Zusätzliche Geräte und Software

Bevor Sie Geräte oder Software installieren, die nicht im Lieferumfang des Computers enthalten waren, lesen Sie die mit der Software oder dem Gerät mitgelieferte Dokumentation, oder wenden Sie sich an den Händler, um sicherzustellen, dass die Software oder das Gerät mit dem Computer und dem Betriebssystem kompatibel ist. Siehe ["Geräte und Software](#page-135-0)  [hinzufügen" auf seite 136](#page-135-0).

Herzlichen Glückwunsch! Der Computer ist nun eingerichtet.

### <span id="page-129-0"></span>**Dualmonitore**

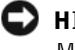

 HINWEIS: Verwenden Sie keine anderen Kabel und schließen Sie das Monitorkabel nicht direkt and die Grafikkarte des Dualmonitors an.

Das Dualmonitorkabel ist farblich gekennzeichnet; der blaue Anschluss ist für den primären Monitor und der schwarze Anschluss für den sekundären Monitor vorgesehen. Schließen Sie die entsprechenden Monitorkabel an das Dualmonitorkabel an. Um die Dualmonitor-Unterstützung zu aktivieren, müssen beim Starten des Systems beide Monitore angeschlossen sein. Weitere Informationen finden Sie unter ["Häufig gestellte Fragen" auf](#page-138-0)  [seite 139](#page-138-0).

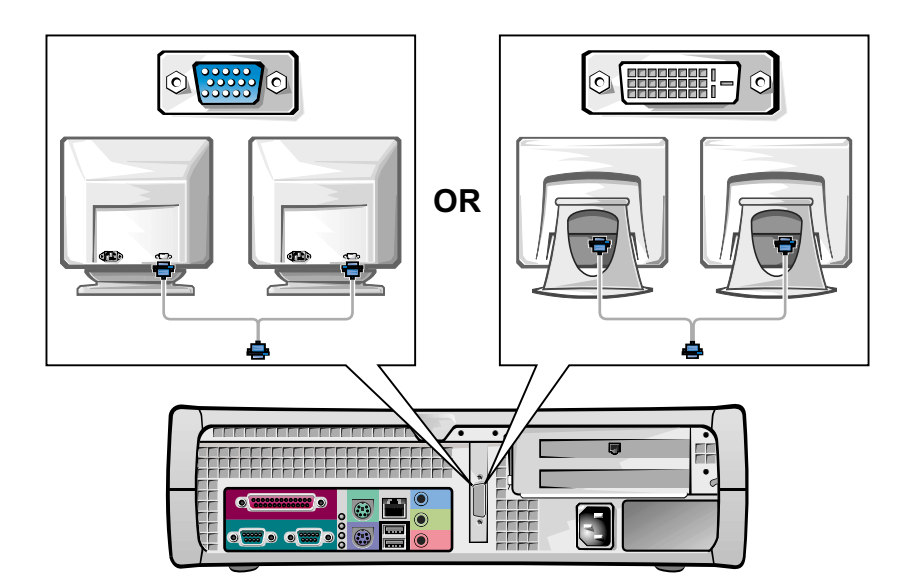

**ANMERKUNG:** Manche Flachbildschirme und Grafikkarten unterstützen DVI (Digital Visual Interface [Digitale Schnittstelle]). Wenn Monitor und Karte mit DVI-Anschlüssen ausgerüstet sind, empfiehlt Dell DVI statt VGA zu verwenden.

#### ANMERKUNG: Ein

zweiter Monitor ist optional und erfordert eine Grafikadapterkarte für mehrere Monitore.

Ø

# <span id="page-130-0"></span>Sicherheit geht vor - für Sie und den Computer

Nehmen Sie keine Wartungsarbeiten am Computer vor, die über das in diesem Handbuch oder in anderen Dell Dokumentationen Beschriebene hinausgehen. Halten Sie sich genau an die gegebenen Anleitungen.

Das Arbeiten im Innern des Computers ist sicher, wenn Sie die folgenden Vorsichtshinweise beachten.

#### $\bigwedge$  vorsicht: Für ihre persönliche sicherheit und zum SCHUTZ DER GERÄTE

Führen Sie vor der Arbeit am Computer folgende Schritte in der angegebenen Reihenfolge durch:

- 1 Schalten Sie den Computer und alle Geräte aus.
- 2 Berühren Sie eine unbeschichtete Metallfläche am Computer, wie z. B. die Metallkomponenten um die Steckplatzöffnungen an der Rückseite des Computers, bevor Sie Komponenten im Innern des Computers anfassen.
- 3 Trennen Sie den Computer und die Geräte vom Netz. Hierdurch wird die Gefahr von Körperverletzungen oder elektrischem Schlag reduziert. Nehmen Sie ebenso alle Telefon- und Telekommunikationsleitungen vom Computer ab.

Berühren Sie während der Arbeit im Computer unbeschichtete Metallflächen am Computer, um statische Aufladung abzuleiten, die die internen Komponenten beschädigen könnte.

Darüber hinaus empfiehlt Dell, in regelmäßigen Abständen die Sicherheitshinweise der im Lieferumfang des Computers enthaltenen Dokumentation durchzulesen.

# <span id="page-130-1"></span>Computerabdeckung öffnen

Zum Entfernen oder Installieren eines Teils, zum Rücksetzen eines vergessenen Kennworts oder zur Diagnose eines Computerproblems muss in manchen Fällen die Computerabdeckung entfernt werden.

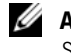

**ANMERKUNG: Bevor** Sie ein Gerät vom

Computer trennen oder eine Komponente von der Systemplatine entfernen, stellen Sie sicher, dass die Lampe für die Standby-Stromversorgung auf der Systemplatine nicht mehr leuchtet. Auf dem Service-Etikett auf der Innenseite der Computerabdeckung finden Sie die Leuchtanzeige für die Standby-Stromversorgung.

#### **ZANMERKUNG:**

Entfernen Sie bei einem kleinen Desktop-Computer den Standrahmen, bevor Sie die Computerabdeckung öffnen. Legen Sie bei einem Minitower-Computer den Computer auf die Seite, bevor Sie die Abdeckung öffnen.

 VORSICHT: Bevor Sie dieses Verfahren durchführen, lesen Sie bitte den Abschnitt ["Sicherheit geht vor - für Sie und den](#page-130-0)  [Computer" auf seite 131.](#page-130-0)

### Computerabdeckung öffnen

- 1 Schalten Sie den Computer und die Peripheriegeräte aus, trennen Sie sie vom Stromnetz und warten Sie 10 bis 20 Sekunden.
- 2 Wenn ein Vorhängeschloss am halbringförmigen Bügel für ein Vorhängeschloss auf der Rückseite angebracht ist, entfernen Sie das Vorhängeschloss.
- 3 Öffnen Sie die Computerabdeckung.
	- a Drücken Sie die beiden Freigabetasten, bis die Abdeckung frei nach oben schwingen kann.
	- b Heben Sie den hinteren Teil der Abdeckung an und kippen Sie ihn zur Vorderseite des Computers.

 HINWEIS: Um Beschädigungen an der Systemplatine des Minitower-Computers zu vermeiden, öffnen Sie die Abdeckung bis zu einem 45 Grad-Winkel. Entfernen Sie dann das Datenkabel des optischen Laufwerks und/oder des Festplattenlaufwerks von der Systemplatine und öffnen Sie die Abdeckung in einem 90 Grad-Winkel.

#### Minitower-Computer

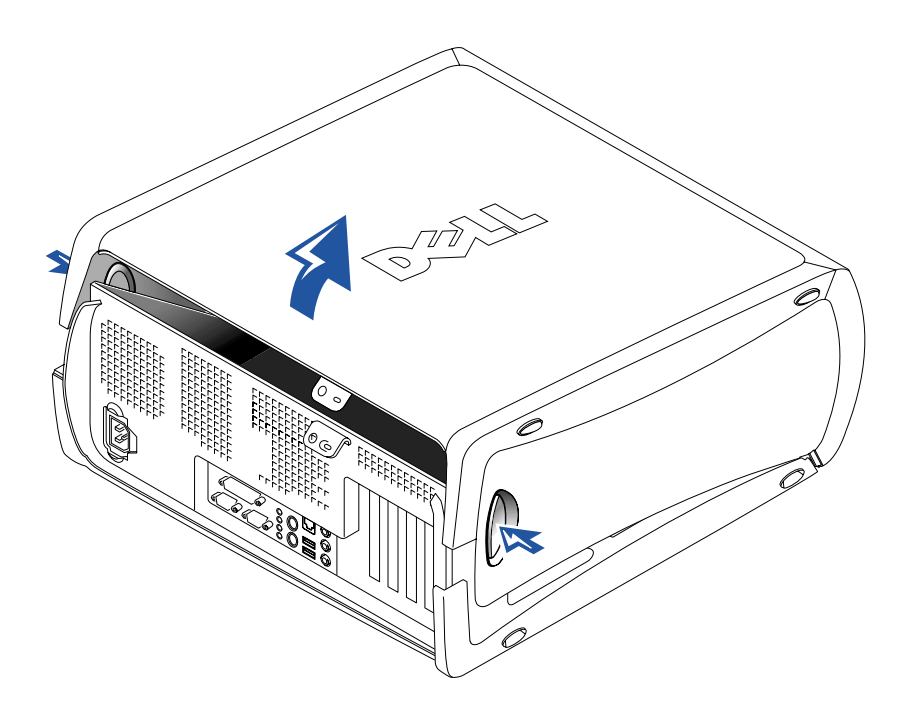

Kleiner Desktop-Computer

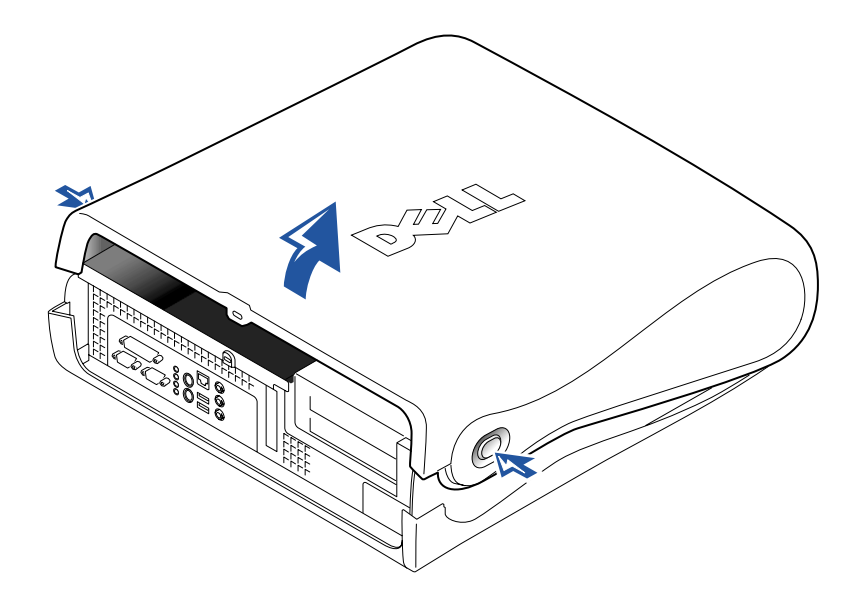

# Das Innere des Computers

Minitower-Computer

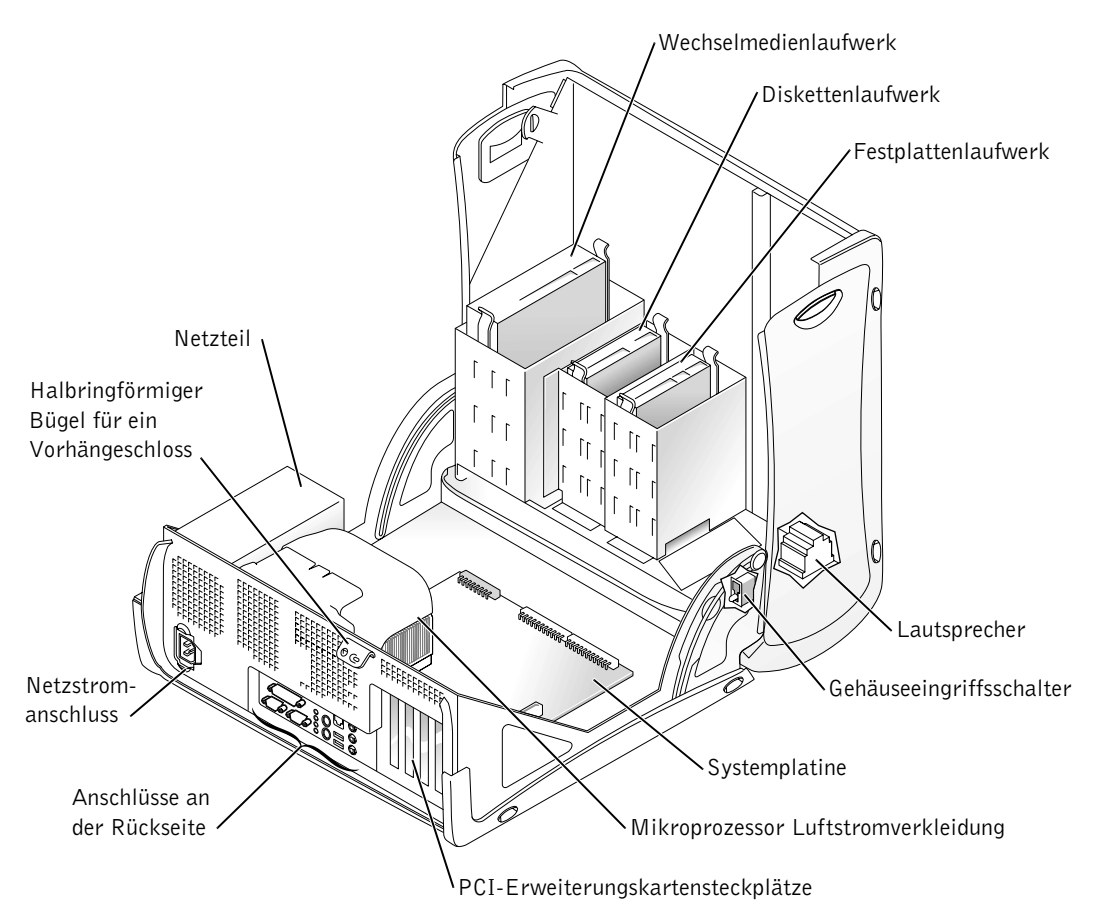

#### Kleiner Desktop-Computer

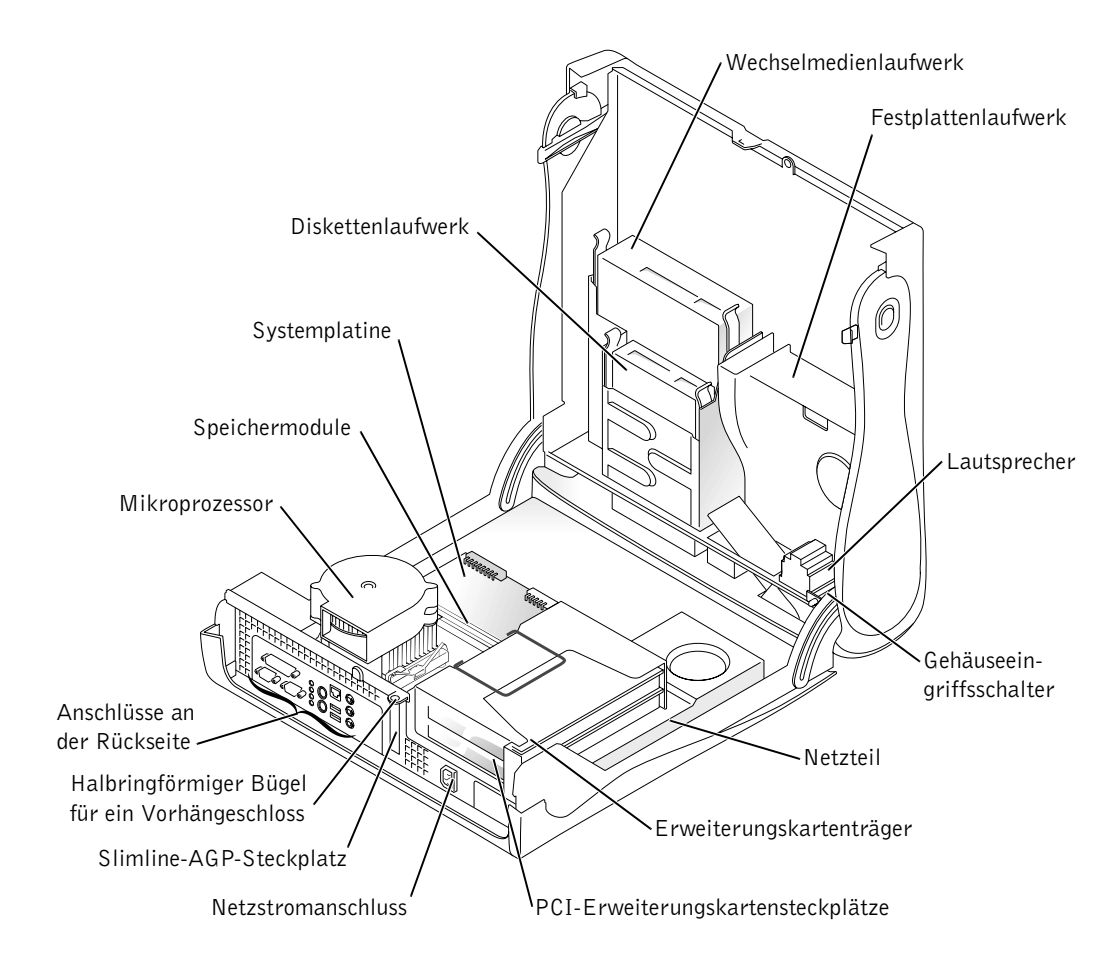

# <span id="page-134-0"></span>Komponenten aus- und einbauen

Anleitungen zum Entfernen und Installieren verschiedener Teile finden Sie im Benutzerhandbuch. Folgende Teile können beispielsweise ausgetauscht werden:

- Speicher
- Festplattenlaufwerk oder anderes extern zugängliches Laufwerk
- PCI-Erweiterungskarten

### **ZANMERKUNG:** Sie

können auf das Benutzerhandbuch auch von der Dell Precision ResourceCD oder von support.dell.com aus zugreifen. Siehe "Informationen und [Unterstützung finden" auf](#page-106-0)  [seite 107.](#page-106-0)

- Grafikkarte
- Mikroprozessor

So greifen Sie vom Festplattenlaufwerk auf das Benutzerhandbuch zu:

- 1 Doppelklicken Sie, je nach Betriebssystem, auf das Symbol Benutzerhandbücher oder klicken Sie auf Start und wählen Sie Hilfe und Support.
- 2 Klicken Sie auf Removing and Installing Parts (Komponenten ausund einbauen).
- 3 Bevor Sie mit der Arbeit beginnen, wählen Sie im Menü File (Datei) den Befehl Print (Drucken), um das Verfahren auszudrucken.

Um das gesamte Benutzerhandbuch vom Internet Explorer aus zu drucken, wählen Sie Print all linked documents (Alle durch Links verbundenen Dokumente drucken) im Fenster Drucken.

### <span id="page-135-0"></span>Geräte und Software hinzufügen

Bevor Sie Geräte oder Software installieren, die nicht im Lieferumfang des Computers enthalten waren, lesen Sie die mit der Software oder dem Gerät mitgelieferte Dokumentation, oder wenden Sie sich an den Händler, um sicherzustellen, dass die Software oder das Gerät mit dem Computer und dem Betriebssystem kompatibel ist.

### Probleme mit Zusatzgeräten und -software

Wenn nach der Installation von Zusatzsoftware oder -geräten Computerprobleme auftreten, können Sie diese mit den folgenden Verfahren angehen:

• Entfernen Sie das Gerät bzw. deinstallieren Sie die Software.

Suchen Sie in der im Lieferumfang des Geräts bzw. der Software enthaltenen Dokumentation nach Informationen über das Entfernen bzw. Deinstallieren.

• Setzen Sie den Computer auf Last Known Good Configuration (Letzte als funktionierend bekannte Konfiguration) zurück.

Drücken Sie bei Windows NT*®* die Leertaste, wenn die Meldung Press the spacebar NOW to invoke Hardware Profile/Configuration Recovery Menu (Drücken Sie JETZT die Leertaste, um das Menü Hardwareprofil/ Konfigurationswiederherstellung aufzurufen) beim Systemstart erscheint. Drücken Sie im Menü Hardware Profile/ Configuration Recovery Menu (Hardwareprofil / Konfigurationswiederherstellung) auf <L>, um zur letzten als funktionierend bekannten Einstellung zu wechseln und wählen Sie dann das Betriebssystem.

Starten Sie bei Windows 2000 und Windows XP den Computer neu <F8>, wenn die Meldung Please select the operating system (Bitte wählen Sie das Betriebssystem aus) beim Starten erscheint. Markieren Sie Last Known Good Setting (Letzte als funktionierend bekannte Konfiguration), drücken Sie die <Eingabe>, dann <L> und wählen Sie schliesslich bei entsprechender Aufforderung das Betriebssystem aus.

Weitere Informationen finden Sie im Installationshandbuch des Betriebssystems.

- Wenn bei Windows NT die ersten beiden Verfahren nicht funktioniert haben, führen Sie ZZTop aus.
- HINWEIS: Beim Ausführen des folgenden Verfahrens werden eventuell einige oder alle Informationen auf der Festplatte gelöscht.

Legen Sie zum Ausführen von ZZTOP die ResourceCD ein, wählen Sie im Hauptmenü Start Resource CD Menu (Ressourcen-CD-Menü starten) und wählen Sie dann Start ZZTOP Imaging SW (ZZTOP Bildbearbeitung SW).

Unter ["Dell Precision ResourceCD verwenden" auf seite 144](#page-143-0) finden Sie weitere Informationen zur Verwendung der ResourceCD.

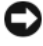

 HINWEIS: Mit dem folgenden Verfahren werden sämtliche Informationen auf dem Festplattenlaufwerk gelöscht.

• Sollten die oben aufgeführten Verfahren nicht funktioniert haben, führen Sie für das Festplattenlaufwerk eine Low-Level-Formatierung aus.

Weitere Informationen finden Sie im Installationshandbuch des Betriebssystems.

• Installieren Sie das Betriebssystem mit Hilfe des Installationshandbuchs des Betriebssystems und der Betriebssystem-CD neu.

Siehe ["Informationen und Unterstützung finden" auf seite 107.](#page-106-0)

Wenn Sie sichergestellt haben, dass das zu installierende Gerät bzw. die zu installierende Software mit dem Computer und dem Betriebssystem kompatibel ist, installieren Sie das Gerät bzw. die Software neu.

#### **4 ANMERKUNG:** Das

Betriebssystem verfügt eventuell über einen Kompatibilitätsmodus, mit dem Probleme zwischen älteren Anwendungen und dem Betriebssystem behoben werden können. Weitere Informationen finden Sie im Handbuch zum Betriebssystem.

# <span id="page-138-0"></span>Häufig gestellte Fragen

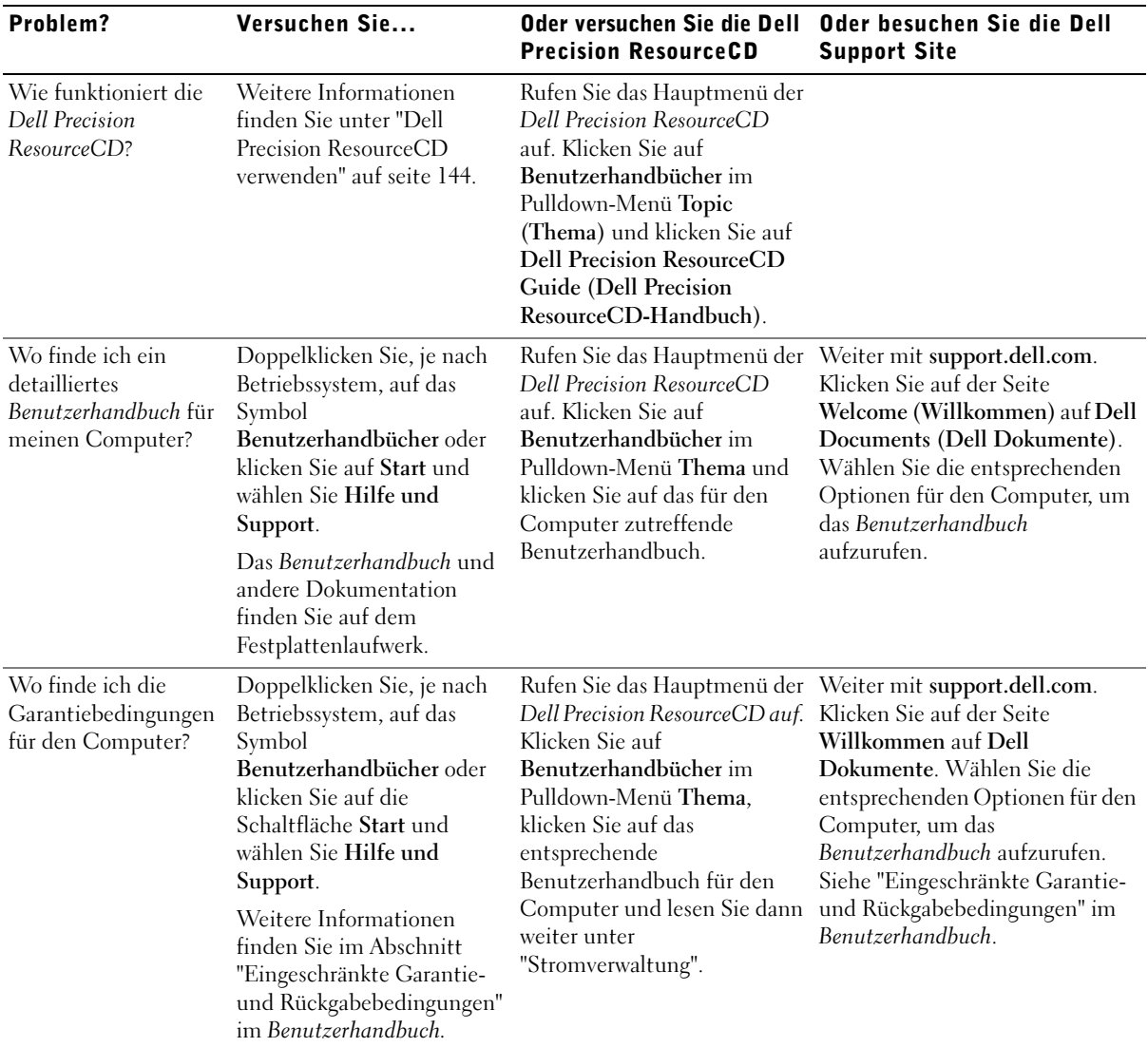

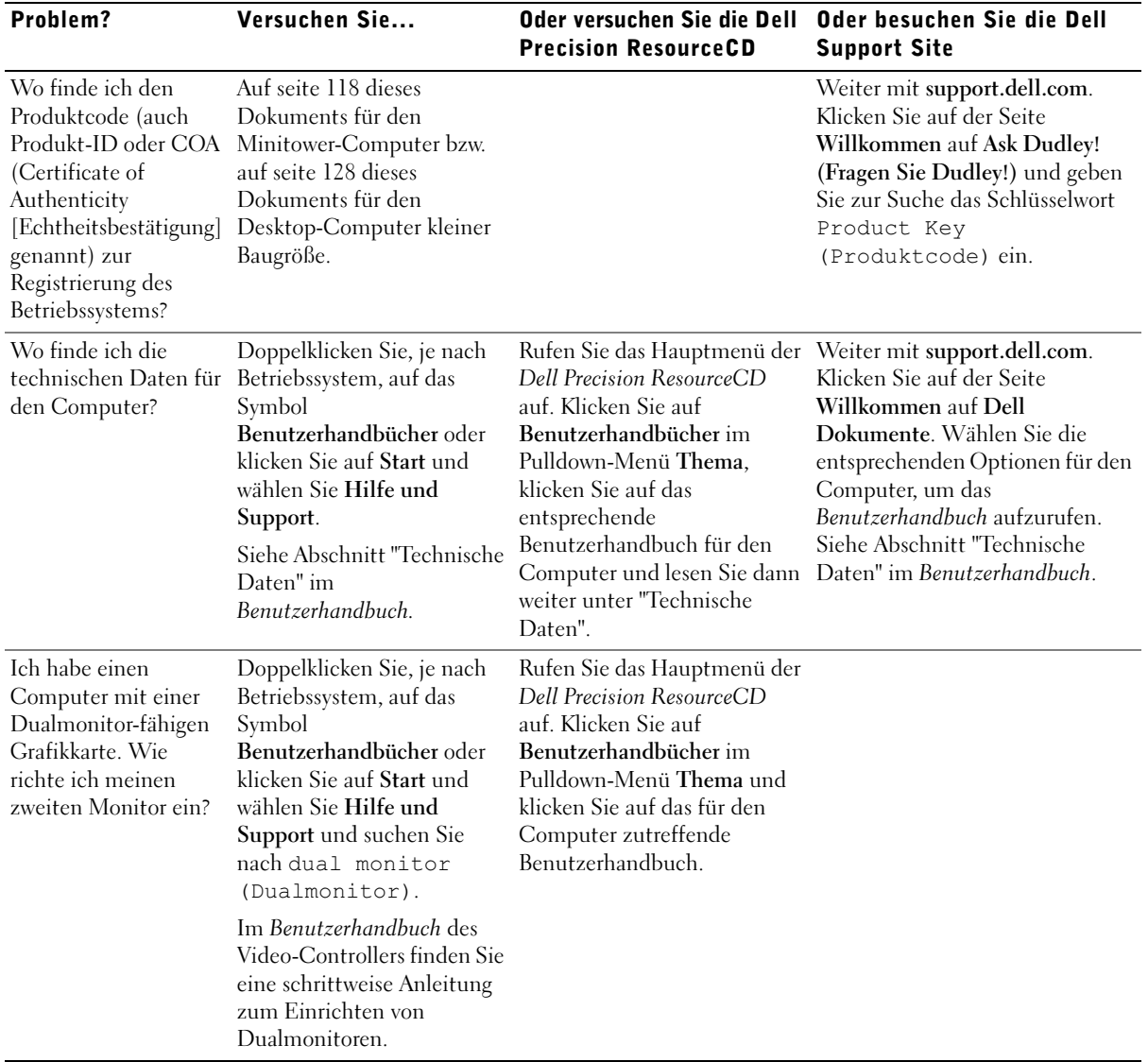

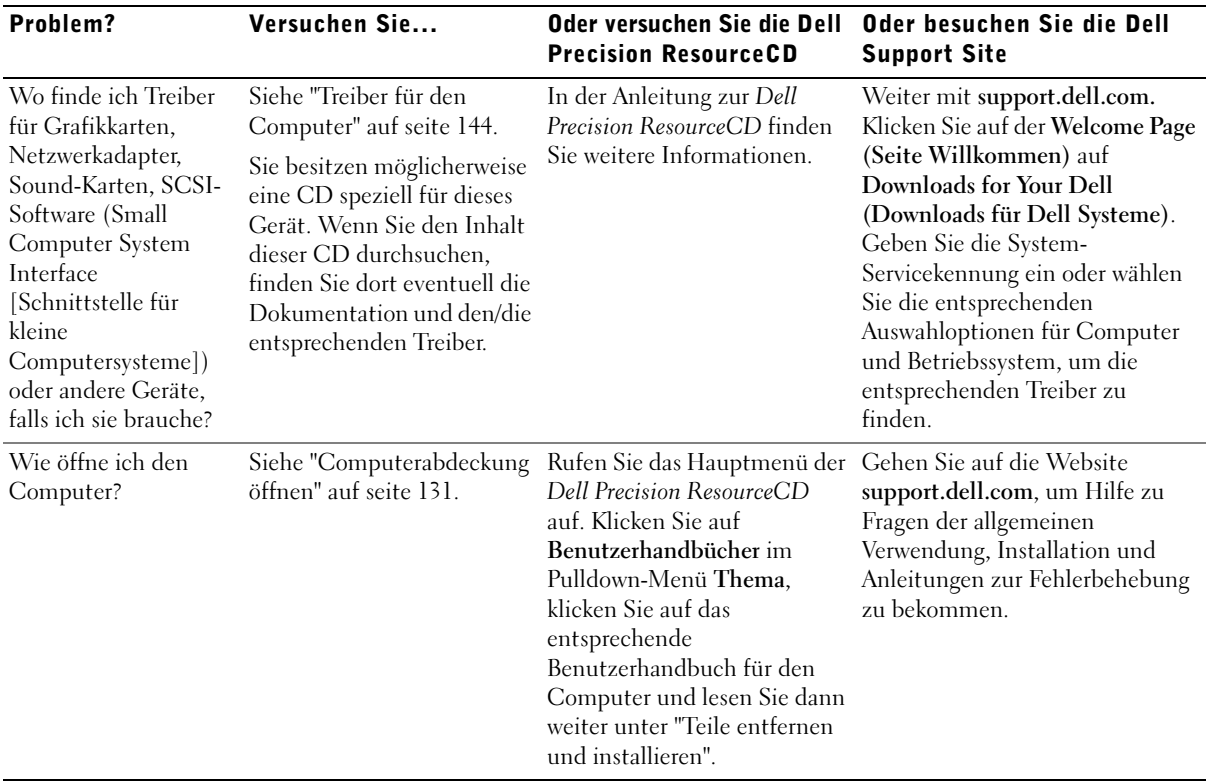

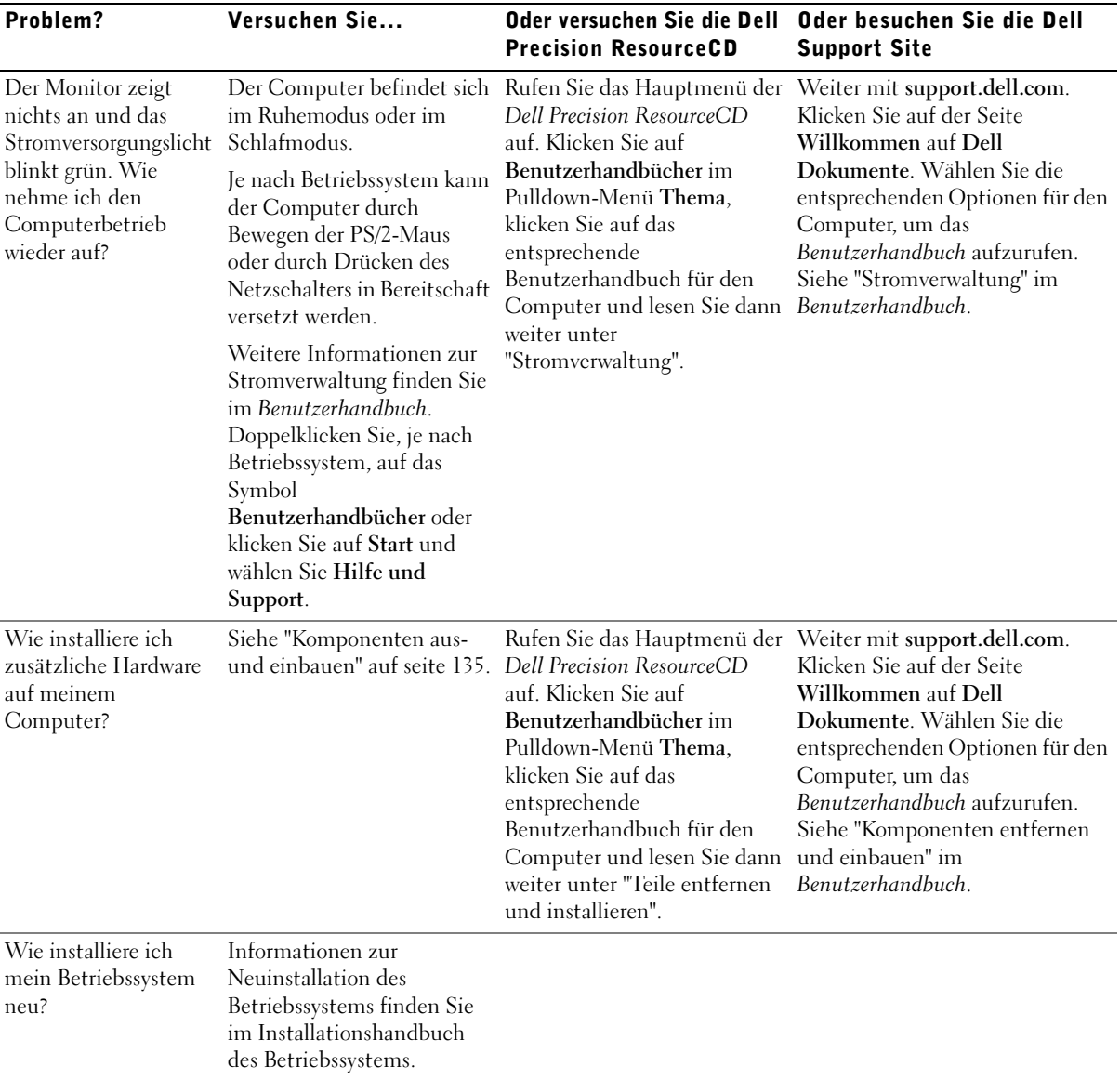

# Problemlösungen

Der Computer verfügt über folgende Hilfsprogramme zur Lösung von Problemen:

DELL DIAGNOSE: Die Dell Precision ResourceCD enthält das Programm Dell Diagnose, mit dem die verschiedenen Computerkomponenten zum Identifizieren der Ursachen für Computerprobleme geprüft werden können. Weitere Informationen finden Sie unter ["Wann die Dell Diagnose eingesetzt](#page-144-0)  [wird" auf seite 145](#page-144-0).

SYSTEMLEUCHTEN: Computerprobleme können auf der Vorderseite des Computers durch diese Leuchten angezeigt werden. Weitere Informationen finden Sie unter ["Systemleuchten" auf seite 149.](#page-148-0)

DIAGNOSELEUCHTEN: Computerprobleme können auf der Vorderseite des Computers durch diese Leuchten angezeigt werden. Weitere Informationen finden Sie unter ["Diagnoseleuchten" auf seite 151.](#page-150-0)

SYSTEMMELDUNGEN: Der Computer gibt diese Meldungen aus, um auf derzeitiges oder mögliches Versagen aufmerksam zu machen. Weitere Informationen finden Sie unter ["Systemmeldungen" auf seite 154.](#page-153-0)

SIGNALTONCODES: Der Computer gibt eine Reihe von Signaltoncodes aus, damit ein Problem identifiziert werden kann. Weitere Informationen finden Sie unter ["Signaltoncodes" auf seite 154](#page-153-1).

Wenn ein Computerproblem auftritt, das sich mit den Schritten in diesem Abschnitt bzw. den Verfahren in "Lösungen finden" im Benutzerhandbuch nicht lösen läßt, führen Sie die folgenden Schritte durch, bevor Sie sich mit Dell in Verbindung setzen:

- 1 Schreiben Sie die Einzelheiten des Fehler-, Signaltoncode- oder Diagnoseanzeigeproblems auf.
- 2 Notieren Sie den Express-Servicecode und die Service-Tag-Nummer.
- 3 Kontaktieren Sie Dell aus der Nähe des Computers.

Ein Beispiel eines Express-Servicecodes und einer Service-Tag-Nummer finden Sie unter ["Informationen und Unterstützung finden" auf seite 107.](#page-106-0)

### <span id="page-143-0"></span>Dell Precision ResourceCD verwenden

Um die Dell Precision ResourceCD von innerhalb des Windows-Betriebssystems zu benutzen:

1 Legen Sie die Dell Precision ResourceCD in das CD-Laufwerk ein.

Wenn Sie die Dell Precision ResourceCD zum ersten Mal auf diesem Computer verwenden, öffnet sich das Fenster ResourceCD Installation (ResourceCD-Installation), um Sie darüber zu informieren, dass die ResourceCD mit der Installation beginnt.

2 Klicken Sie auf OK, um fortzufahren.

Um die Installation abzuschließen, folgen Sie den Anweisungen des Installationsprogramms.

- 3 Klicken Sie im Bildschirm Welcome Dell System Owner (Herzlichen Glückwunsch zum Kauf Ihres Dell Systems!) auf Next (Weiter).
- 4 Wählen Sie das entsprechende System Model (Systemmodell) und Operating System (Betriebssystem), den entsprechenden Device Type (Gerätetyp) und das entsprechende Thema aus.

Um auf das Dell Precision ResourceCD-Handbuch zuzugreifen, klicken Sie auf Benutzerhandbücher im Pulldown-Menü Thema und klicken Sie auf Dell Precision ResourceCD.

#### <span id="page-143-1"></span>Treiber für den Computer

Um eine Liste der Gerätetreiber des Systems anzuzeigen, führen Sie folgende Schritte durch:

1 Klicken Sie auf My Drivers (Meine Treiber) im Pulldown-Menü Thema.

Die ResourceCD scannt die Computerhardware und das Betriebssystem. Anschließend wird eine Liste der Gerätetreiber für Ihre Systemkonfiguration auf dem Bildschirm eingeblendet.

2 Klicken Sie auf den entsprechenden Treiber und folgen Sie den Anleitungen, um den Treiber für den Computer herunterzuladen.

Um eine Liste aller verfügbaren Treiber für Ihren Computer einzusehen, klicken Sie vom Pulldown-Menü Thema auf Drivers (Treiber).

Ø

 ANMERKUNG: Um auf die Gerätetreiber und Benutzerdokumentation zuzugreifen, muss die ResourceCD unter Windows verwendet werden.
### Wann die Dell Diagnose eingesetzt wird

Wenn ein Problem mit dem System besteht, führen Sie die Verfahren in "Lösungen finden" im Benutzerhandbuch durch und führen Sie die Dell Diagnose aus bevor Sie Dell für Technische Unterstützung kontaktieren. Das Durchführen der Dell Diagnose könnte Ihnen helfen das Problem zu beheben ohne Dell zu kontaktieren. Wenn es nötig ist Dell zu kontaktieren, können die Testresultate wichtige Informationen für den Dell Service und Support bereitstellen.

Die Dell Diagnose ermöglicht Folgendes:

- Durchführung schneller, erweiterter oder benutzerdefinierter Tests für alle Geräte
- Auswahl von Tests basierend auf einem Symptom des vorliegenden Problems
- Auswahl, wieviele Male ein Test ausgeführt wird
- Testergebnisse anzeigen
- Unterbrechung des Tests, falls ein Fehler ermittelt wurde
- Zugriff auf Informationen der Online-Hilfe, in denen die Tests und Geräte beschrieben werden
- Empfang von Statusmeldungen, ob Tests erfolgreich abgeschlossen wurden
- Fehlermeldungen empfangen die eine erkannte Störung anzeigen

### Dell Diagnose starten

Es wird empfohlen, diese Verfahren auszudrucken, bevor Sie beginnen.

 HINWEIS: Verwenden Sie die Dell Diagnose nur zur Überprüfung des Dell™ Computers. Die Verwendung dieses Programms mit anderen Computern kann zu Fehlermeldungen führen.

Rufen Sie das System-Setup auf, ermitteln Sie die Konfigurationsinformationen des Computers und stellen Sie sicher, dass das zu testende Gerät im System-Setup angezeigt wird und aktiv ist.

Starten Sie die Dell Diagnose entweder vom Festplattenlaufwerk oder von der CD Drivers and Utilities (auch als die ResourceCD bekannt).

#### Die Dell Diagnose vom Festplattenlaufwerk starten

- 1 Fahren Sie den Computer herunter und führen Sie einen Neustart durch.
- 2 Wenn das DELL Logo angezeigt wird, drücken Sie sofort <F12>.

Wenn Sie zu lange warten und das Windows-Logo angezeigt wird, warten Sie, bis der Windows-Desktop geladen ist. Fahren Sie dann den Computer durch das Start-Menü herunter und versuchen Sie es erneut.

- 3 Wenn die Startgeräteliste angezeigt wird, markieren Sie Boot to Utility Partition (Starten von der Dienstprogrammpartition) und drücken Sie <Eingabe>.
- 4 Wenn das Hauptmenü der Dell Diagnose angezeigt wird, wählen sie den auszuführenden Test aus.

#### Die Dell Diagnose von der CD Drivers and Utilities starten

- 1 Legen Sie die CD Drivers and Utilities in das CD-Laufwerk ein.
- 2 Fahren Sie den Computer herunter und führen Sie einen Neustart durch.

Wenn das DELL Logo angezeigt wird, drücken Sie sofort <F12>.

Wenn Sie zu lange warten und das Windows-Logo eingeblendet wird, warten Sie, bis das Windows-Desktop erscheint. Fahren Sie dann den Computer durch das Start-Menü herunter und versuchen Sie es erneut.

- 3 Wenn die Startgeräteliste angezeigt wird, markieren Sie IDE CD-ROM Device (IDE CD-ROM-Gerät) und drücken Sie  $\leq$ Eingabe $\geq$ .
- 4 Wählen Sie die Option IDE CD-ROM-Gerät vom Startmenü der CD.
- 5 Wählen Sie die Option Boot from CD-ROM (Vom CD-ROM starten) aus dem angezeigten Menü.
- 6 Geben Sie 1 ein um das Menü ResourceCD zu starten.
- 7 Geben Sie 2 ein um die Dell Diagnose zu starten.

Sie eine Meldung erhalten dass keine Diagnose-Dienstprogrammpartition gefunden wurde, folgen Sie den Anleitungen zum Ausführen der Dell Diagnose von der CD Drivers and Utilities.

www.dell.com | support.dell.com

www.dell.com | support.dell.com

**ZANMERKUNG:** Diese Funktion ändert einmalig die Startsequenz. Beim nächsten Systemstart startet der Computer in

> Übereinstimmung mit den im System-Setup angegebenen Geräten.

- 8 Wählen Sie Run the 32 Bit Dell Diagnostics (Die 32-Bit Dell Diagnose ausführen) aus der nummerierten Liste aus. Falls mehrere Versionen aufgeführt sind, wählen Sie die für Ihre Plattform entsprechende Version.
- 9 Wenn das Hauptmenü der Dell Diagnose angezeigt wird, wählen sie den auszuführenden Test aus.

#### Hauptmenü der Dell Diagnose

1 Nachdem die Dell Diagnose geladen wurde und der Bildschirm Main Menu (Hauptmenü) eingeblendet wurde, klicken Sie auf die Schaltfläche der gewünschten Option.

Die Service-Tag-Nummer des Computers befindet sich auf der Oberseite jedes Testbildschirms.

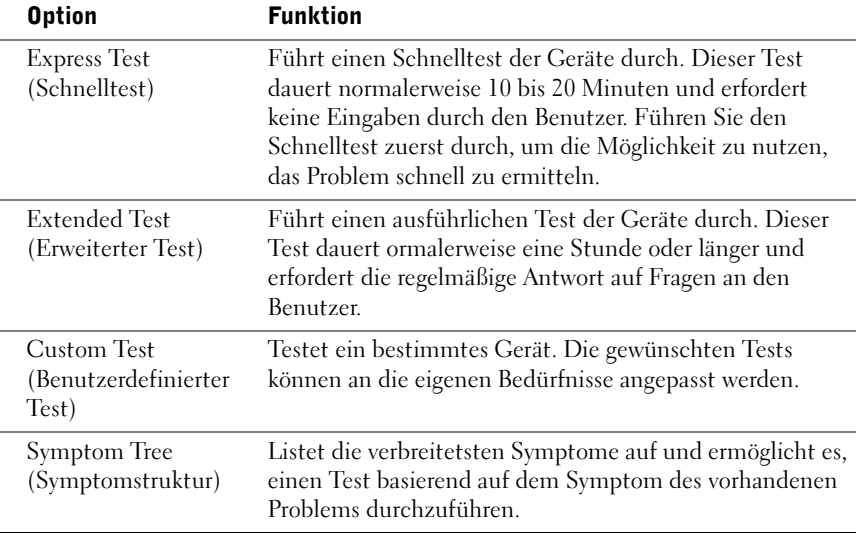

2 Wenn während eines Tests ein Problem ermittelt wird, wird eine Meldung mit dem Fehlercode und einer Beschreibung des Problems angezeigt. Notieren Sie den Fehlercode und die Problembeschreibung und folgen Sie den Anleitungen auf dem Bildschirm.

Wenn die Fehlerbedingung nicht behoben werden kann, kontaktieren Sie Dell.

3 Wenn Tests über die Option Custom Test (Benutzerdefinierter Test) oder Symptom Tree (Symptomstruktur) durchgeführt werden, klicken Sie auf das entsprechende Register, das in der folgenden Tabelle beschrieben wird, um weitere Informationen zu erhalten.

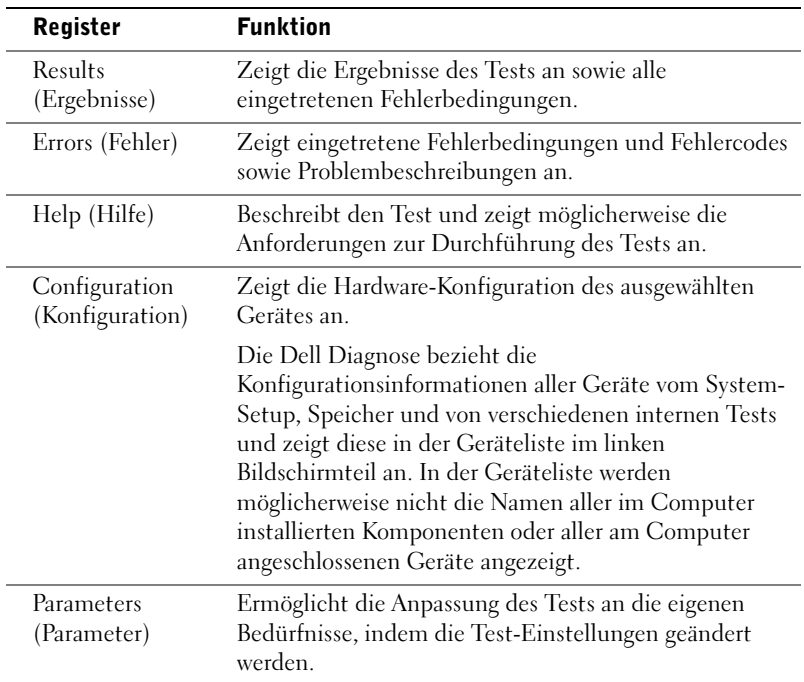

- 4 Wenn die Tests abgeschlossen sind, entfernen Sie die CD, falls die Dell Diagnose von der CD Drivers and Utilities ausgeführt wurde.
- 5 Schließen Sie den Testbildschirm um zum Bildschirm Hauptmenü zurückzukehren. Um die Dell Diagnose zu beenden und den Computer neu zu starten, schließen Sie den Bildschirm Hauptmenü.

#### Meldungen und Codes

Die Anwendungsprogramme, das Betriebssystem und der Computer können Probleme ermitteln und anzeigen. Wenn ein Problem auftreten sollte, wird eventuell eine Meldung auf dem Bildschirm, ein Signaltoncode oder ein Leuchtcode ausgegeben. Die folgenden beiden Unterabschnitte enthalten Informationen über Meldungen, Signaltoncodes oder Leuchtcodes.

Schreiben Sie die Meldungen auf, die eingeblendet werden; falls möglich, schlagen Sie die Meldungen im Benutzerhandbuch nach. Teilen Sie dem Technischen Support diese Meldung mit, falls Sie dort anrufen sollten.

#### Systemleuchten

Am Computer befinden sich eine Reihe von Leuchtanzeigen, die bei der Analyse und Lösung von Problemen helfen können. Unter ["Merkmale des](#page-120-0)  [kleinen Desktop- Computers" auf seite 121](#page-120-0) bzw. ["Merkmale des Minitower-](#page-110-0)[Computers" auf seite 111](#page-110-0) sehen Sie, wo sich diese Anzeigen befinden.

Die folgende Tabelle führt die Codes für die Systemleuchten auf, geben wahrscheinliche Ursachen an und schlagen Korrekturmaßnahmen vor.

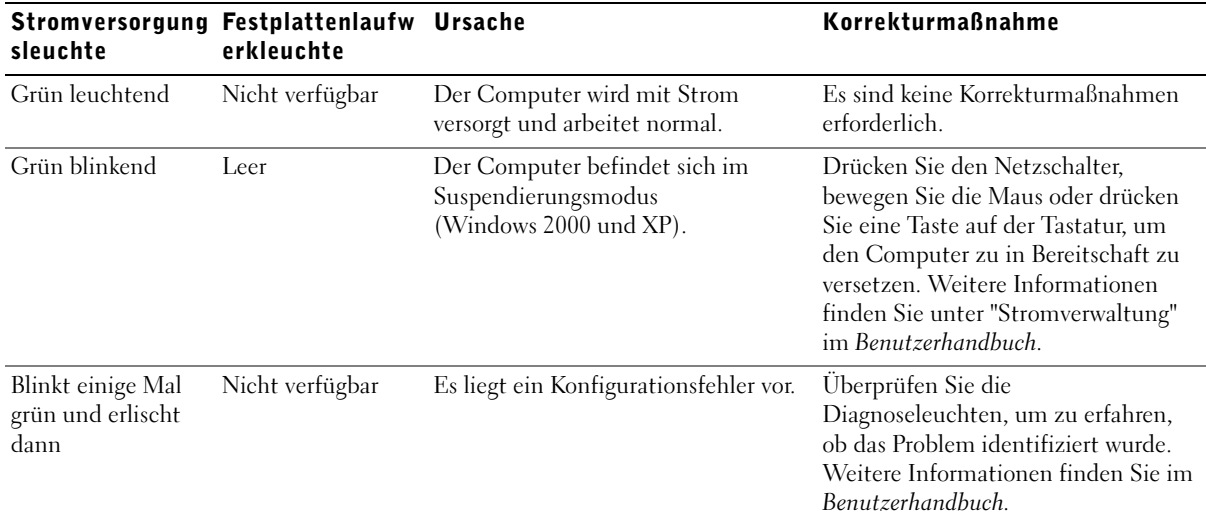

#### Systemcodeanzeigen

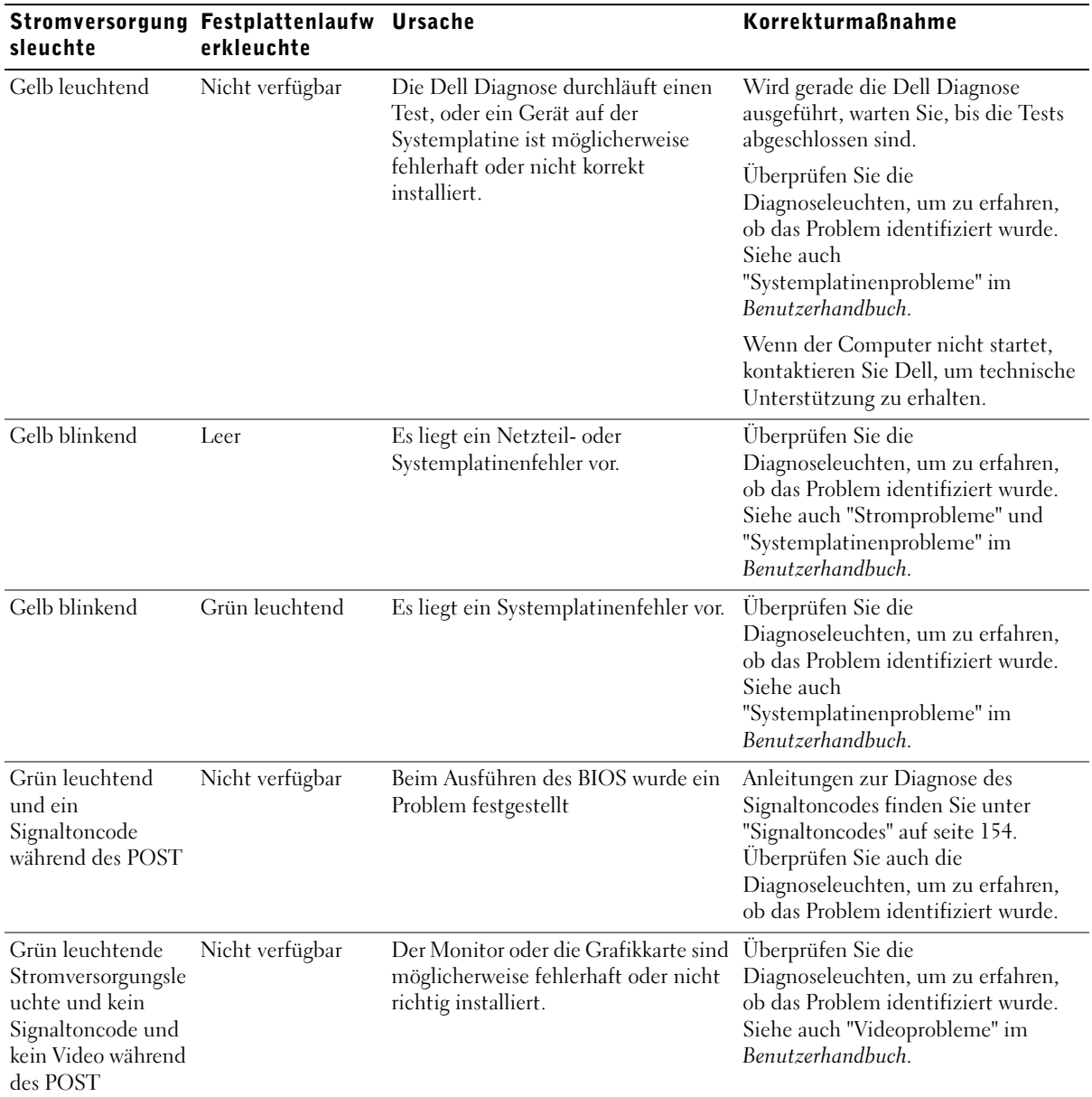

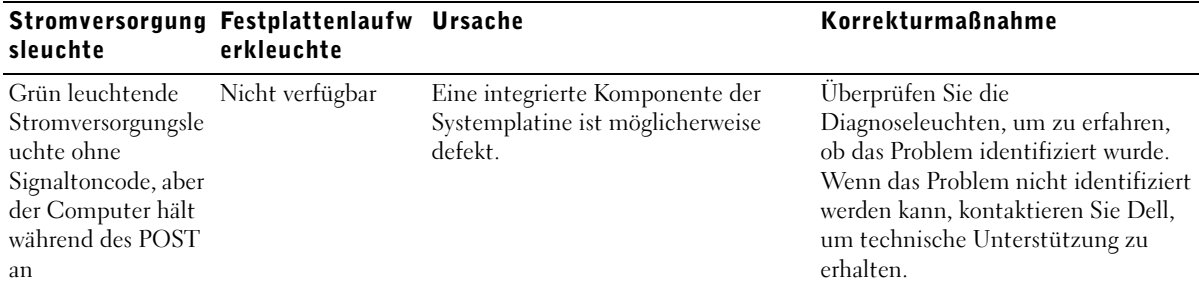

#### Diagnoseleuchten

Wenn Sie den Computer einschalten, werden eine Reihe von Selbstdiagnosetests durchgeführt. Ein erfolgreich abgeschlossener POST (Power-On Self-Test [Einschaltselbsttest] endet mit einem einzigen Signalton, der den Start des Normalbetriebs ankündigt. Wenn der Computer den POST nicht abschließt, leuchten eine Reihe von Anzeigen auf, die sich am Computer befinden. Dadurch können Sie erkennen, welcher Test versagt hat oder warum der Computer nicht reagiert. Diese Leuchten machen nur auf Probleme aufmerksam, die während des POST und nicht während des normalen Betriebes aufgetreten sind. Unter ["Rückseite" auf seite 151](#page-150-0) finden Sie die Positionen der Diagnoseanzeigen.

In der folgenden Tabelle finden Sie die Codes der Diagnoseanzeigen und wahrscheinliche Fehlerursachen sowie Vorschläge für Korrekturmaßnahmen. Die Leuchtanzeigen sind so gekennzeichnet, dass Sie das Muster am Computer mit dem in der Tabelle leicht vergleichen können.

<span id="page-150-0"></span>Rückseite

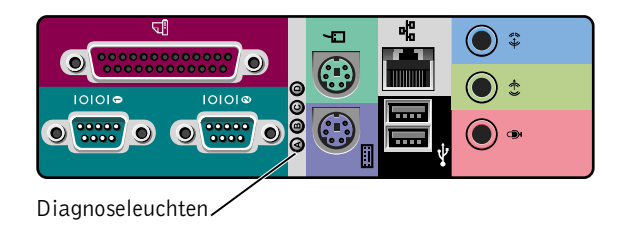

### Diagnose-Leuchtcodes während des POST

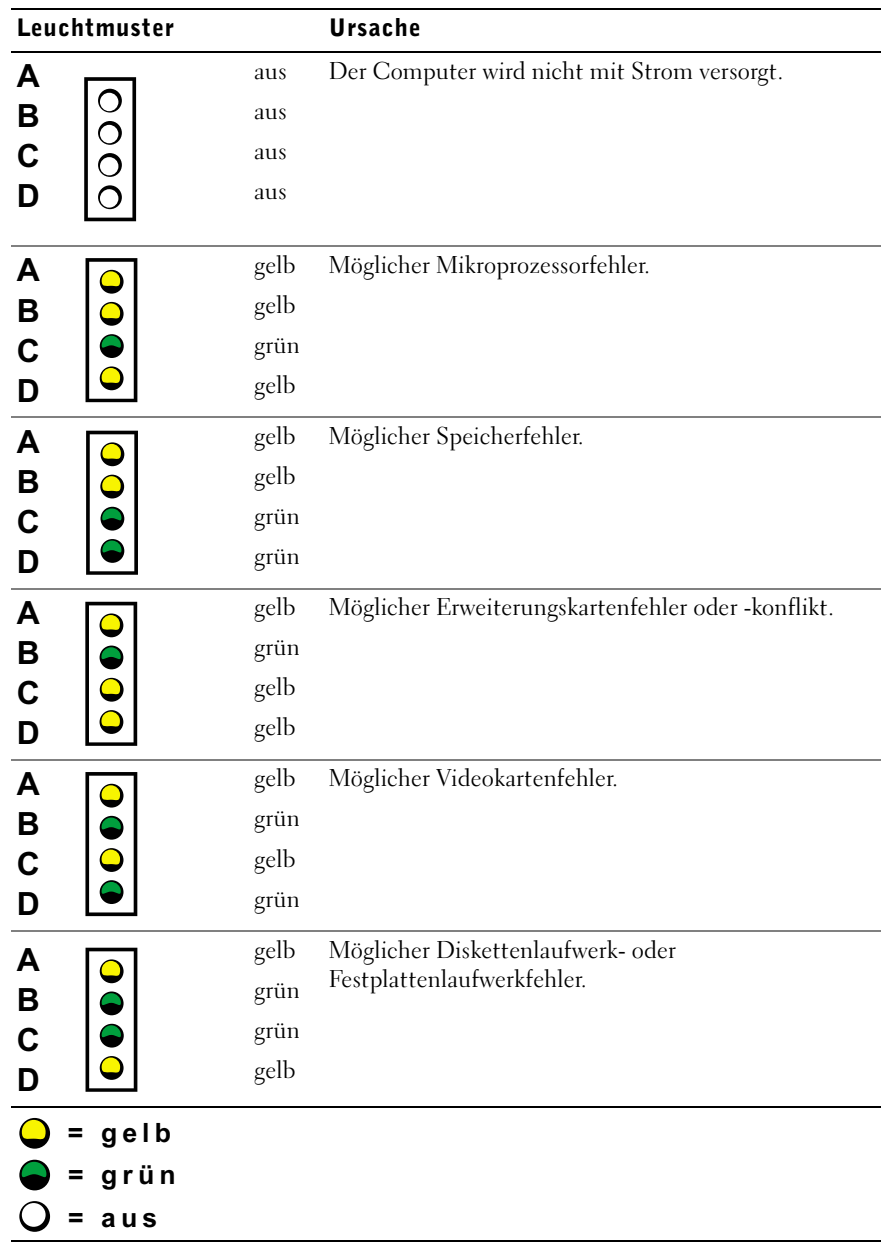

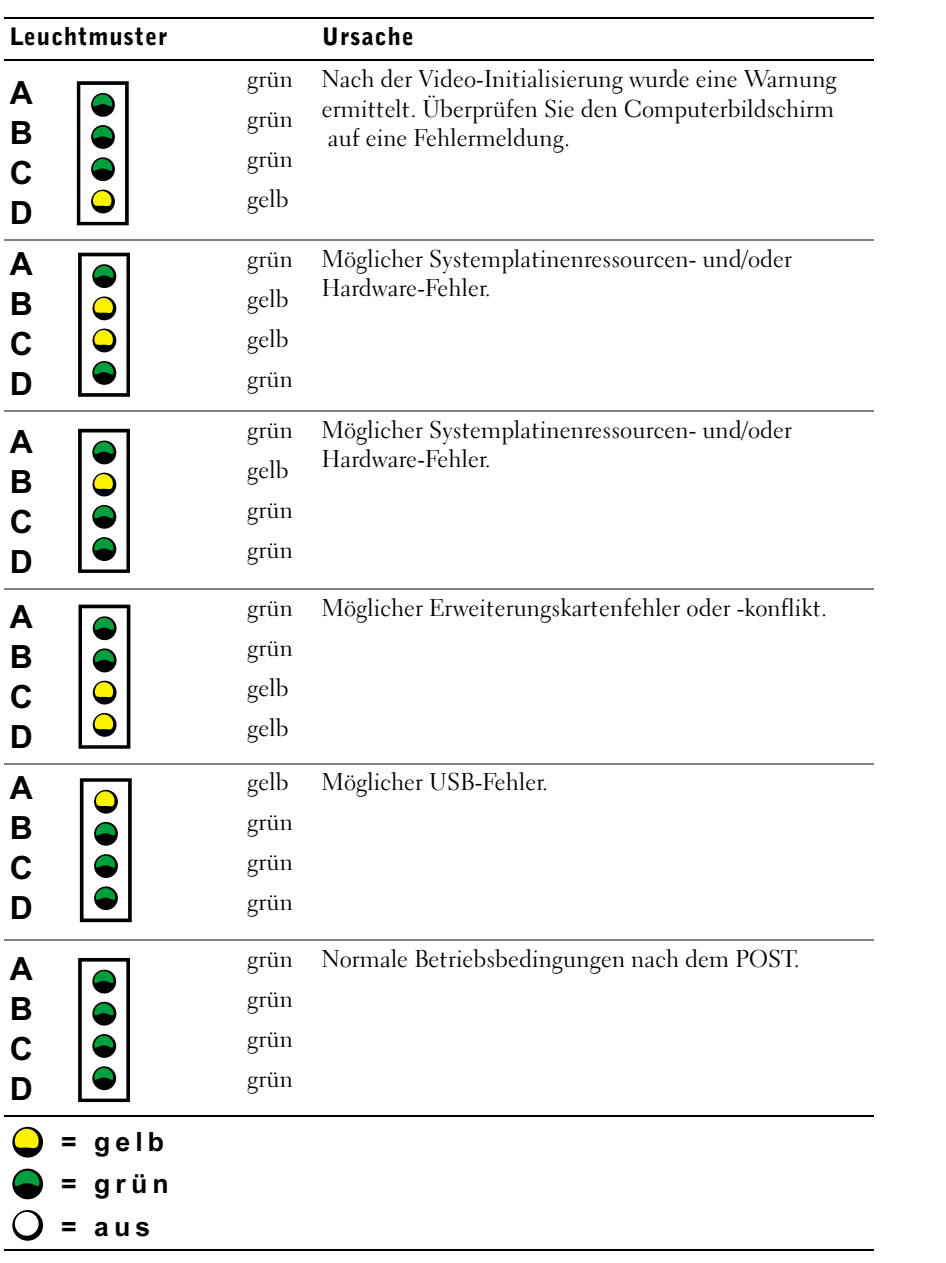

Diagnose-Leuchtcodes während des POST (fortgesetzt)

#### Systemmeldungen

Tritt beim Starten ein Fehler auf, erscheint eventuell auf dem Monitor eine Meldung, die das Problem identifiziert. Wird eine Systemmeldung angezeigt, schlagen Sie sie unter "Systemmeldungen" im Benutzerhandbuch nach, wo Sie Vorschläge zur Problembehebung finden. Die Systemmeldungen sind in alphabetischer Reihenfolge aufgeführt.

#### <span id="page-153-0"></span>**Signaltoncodes**

Manchmal kommt es vor, dass während der Startroutine auftretende Fehler nicht am Monitor angezeigt werden können. In diesen Fällen gibt der Computer einen Signaltoncode aus, der die Störung identifiziert. Der Signaltoncode ist eine solche Folge von Tönen. Beispiel: Kann der Computer die Daten im NVRAM (Nonvolatile Random-Access Memory [Nichtflüchtiger Direktzugriffsspeicher]) nicht lesen, werden zwei einzelne Signaltöne und danach eine Reihe von drei schnell aufeinanderfolgenden Signaltönen ausgegeben (Code 1-1-3).

Wird ein Signaltoncode ausgegeben, schreiben Sie ihn auf und sehen Sie ihn unter "System-Signaltoncodes" im Benutzerhandbuch nach.

Ø ANMERKUNG: Sollte

eine Systemmeldung ausgegeben werden, die nicht im Benutzerhandbuch erscheint, ist eine Erklärung der Meldung in der Dokumentation des Anwendungsprogrammes, das zu dem Zeitpunkt benutzt wurde, und/oder in der Dokumentation des Betriebssystems zu suchen. Dort finden Sie auch empfohlene Gegenmaßnahmen.

Estaciones de trabajo Dell Precision™ Workstations

# Guía de instalación y de referencia rápida

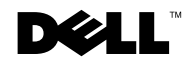

## Notas, avisos y precauciones

 $\mathscr{U}$  NOTA: Una NOTA indica información importante que le ayuda a obtener un mejor rendimiento de su equipo.

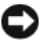

 AVISO: Un AVISO indica la posibilidad de daños al hardware o pérdida de datos y le explica cómo evitar el problema.

 $\triangle$  PRECAUCIÓN: Una PRECAUCIÓN indica la posibilidad de daños a la propiedad, lesiones personales o muerte.

Diciembre de 2002 P/N 1G155 Rev. A03

\_\_\_\_\_\_\_\_\_\_\_\_\_\_\_\_\_\_\_\_

La información contenida en este documento puede modificarse sin previo aviso. © 2001–2002 Dell Computer Corporation. Quedan reservados todos los derechos.

Queda estrictamente prohibida la reproducción de este documento en cualquier forma sin la autorización por escrito de Dell Computer Corporation.

Marcas comerciales utilizadas en este texto: Dell, el logotipo DELL y Dell Precision son marcas comerciales de Dell Computer Corporation; Microsoft, Windows y Windows NT son marcas comerciales registradas de Microsoft Corporation.

Otras marcas y otros nombres comerciales pueden utilizarse en este documento para hacer referencia a las entidades que los poseen o a sus productos. Dell Computer Corporation renuncia a cualquier interés sobre la propiedad de marcas y nombres comerciales que no sean los suyos.

# Contenido

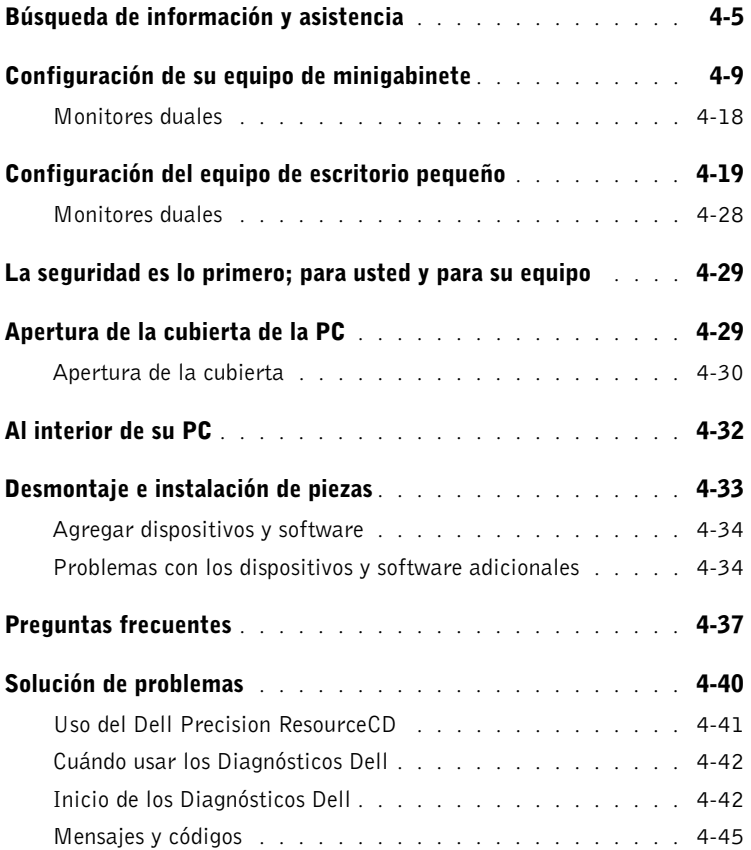

## <span id="page-158-0"></span>Búsqueda de información y asistencia

La tabla siguiente contiene los recursos que Dell ofrece como herramientas de asistencia. Otros recursos adicionales pueden ser enviados con su equipo.

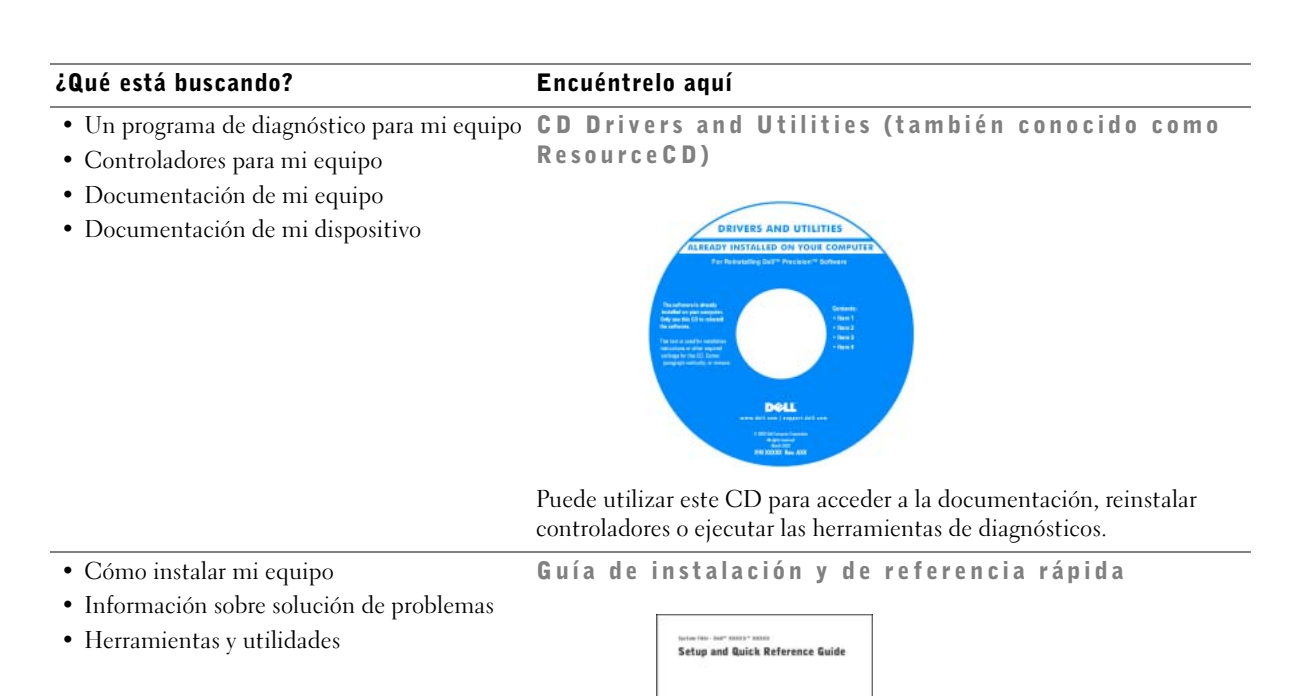

#### ¿Qué está buscando? Encuéntrelo aquí

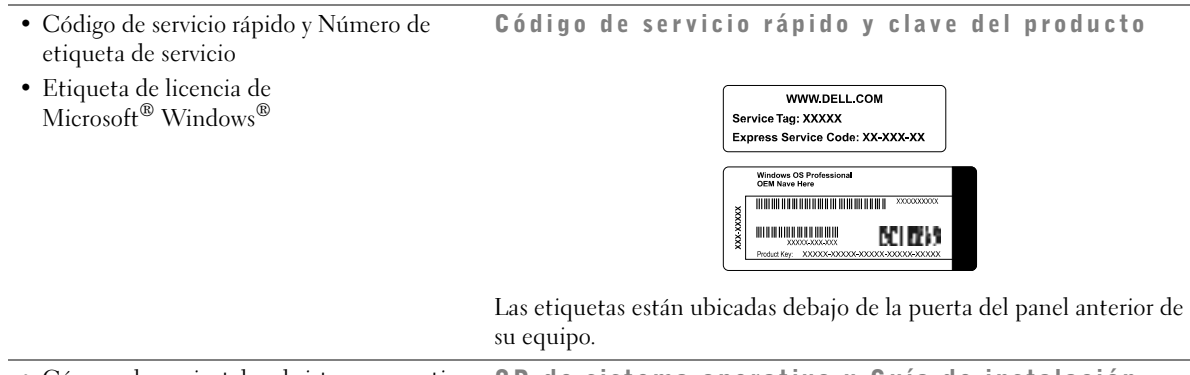

• Cómo volver a instalar el sistema operativo CD de sistema operativo y Guía de instalación

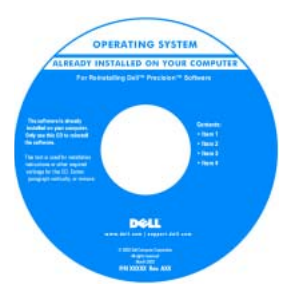

Si vuelve a instalar el sistema operativo, use el CD Drivers and Utilities para volver a instalar controladores para los dispositivos incluidos con el equipo.

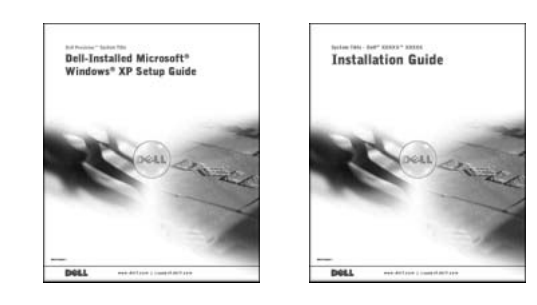

#### ¿Qué está buscando? Encuéntrelo aquí

Icono de la Guía del usuario

- Cómo desmontar y reemplazar piezas
- Especificaciones técnicas
- Cómo configurar los valores del sistema
- Cómo manejar y solucionar problemas

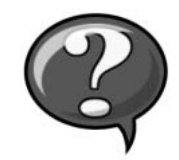

Dependiendo de su sistema operativo, haga doble clic en el icono User's Guides (Guías del usuario) ubicado en el escritorio, o haga clic en el botón Start (Inicio) y luego haga clic en Help and Support (Ayuda y asistencia) para acceder a la documentación electrónica almacenada en la unidad de disco duro.

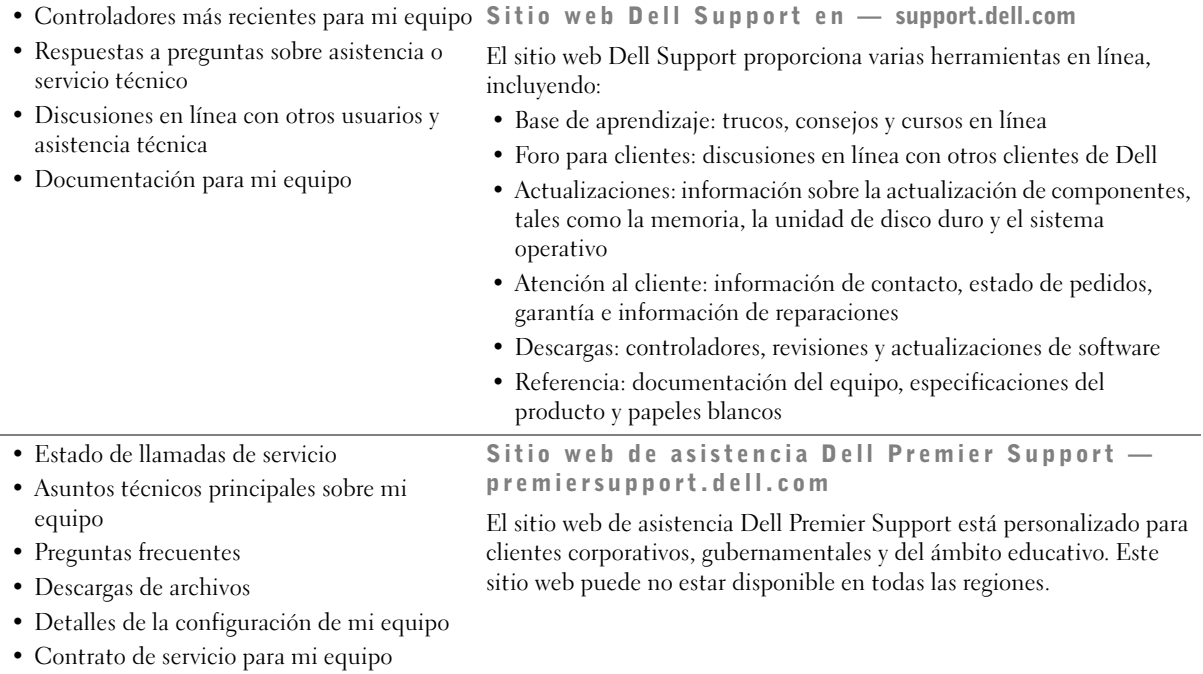

### ¿Qué está buscando? Encuéntrelo aquí

• Conectores de la placa base Etiqueta de información del sistema

**P.N.7T19** 

• Información de garantía Información del sistema Dell

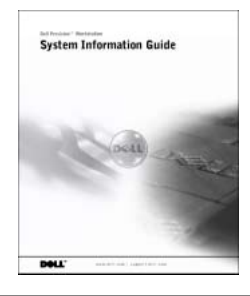

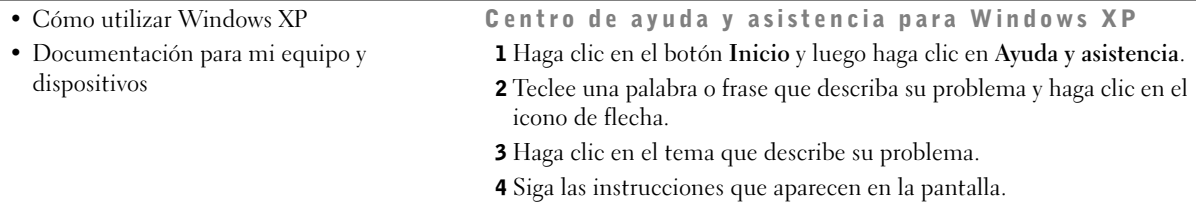

## <span id="page-162-0"></span>Configuración de su equipo de minigabinete

Debe completar todos los pasos para instalar su equipo adecuadamente.

Funciones del equipo de minigabinete

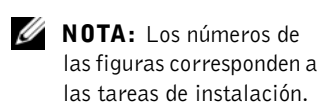

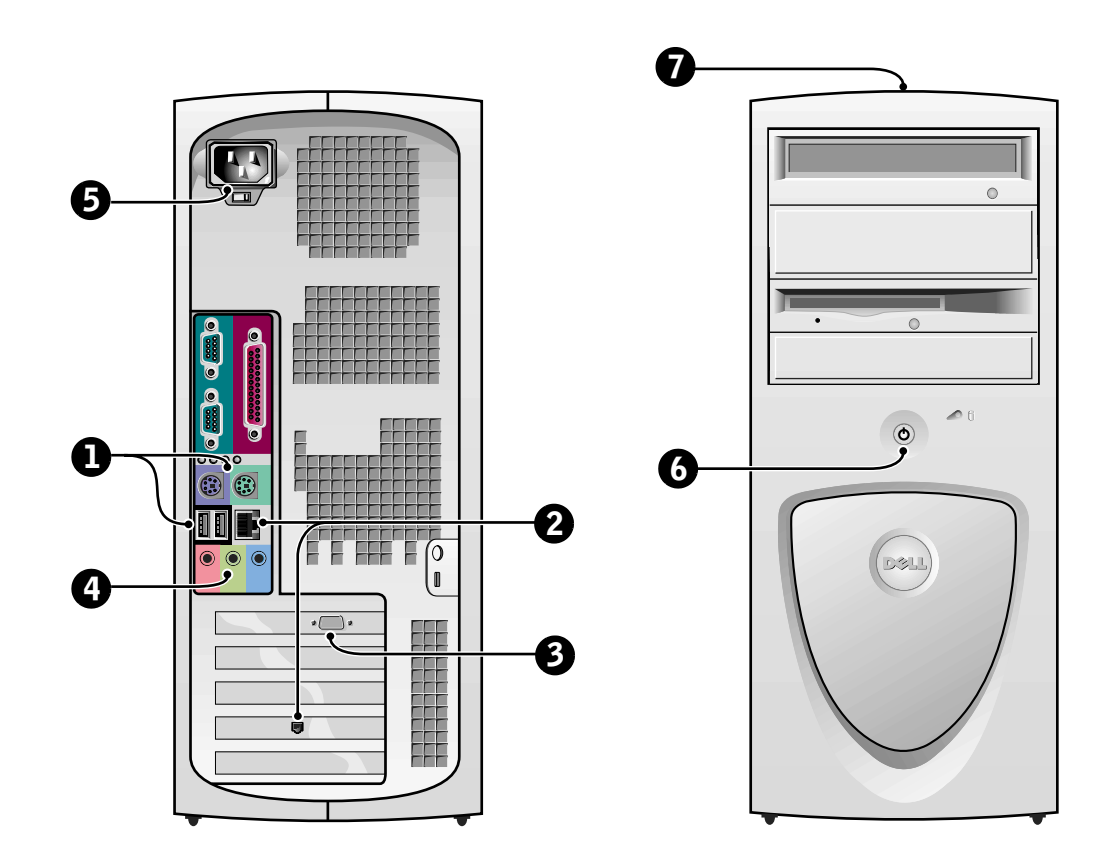

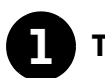

### **1** Teclado y mouse

Conecte el teclado y el mouse según se muestra. No conecte un mouse o un teclado de USB (Universal Serial Bus [Bus serie universal]) a los conectores USB de la parte anterior del equipo.

 NOTA: No intente operar un mouse PS/2 y un mouse USB simultáneamente.

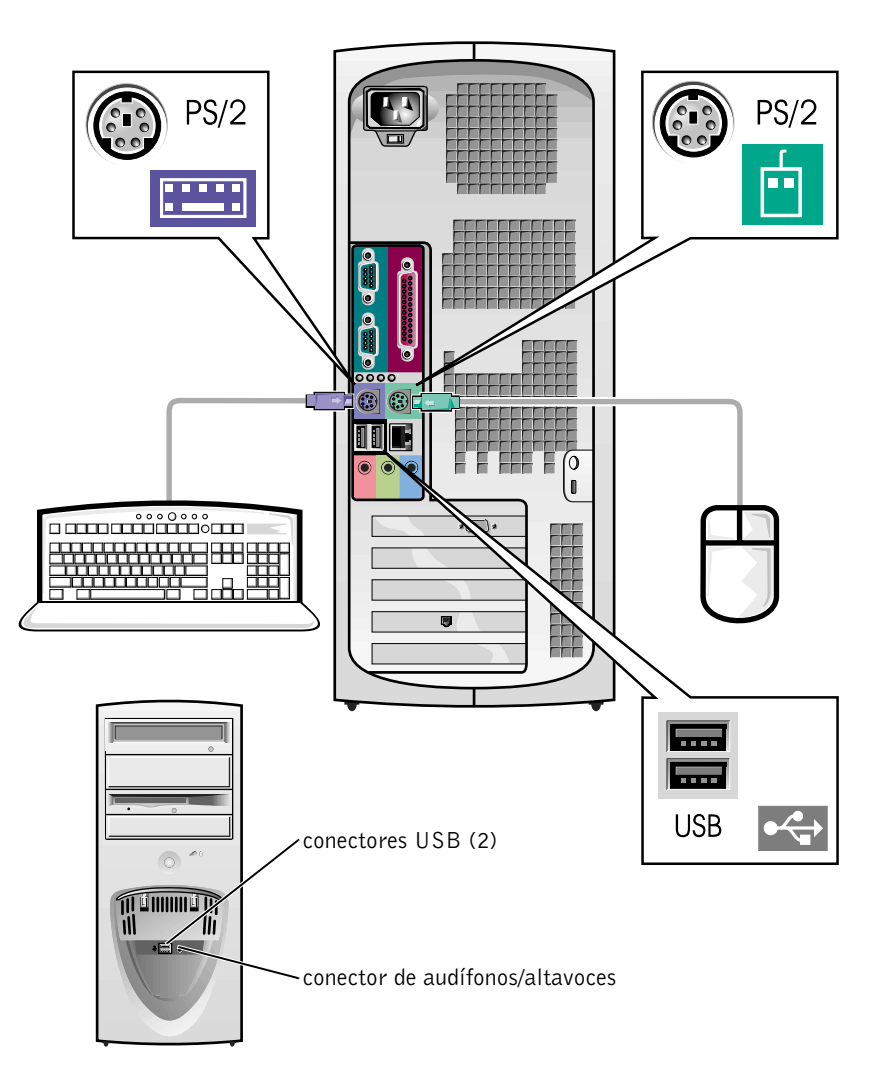

164 | Guía de instalación y de referencia rápida

Ø

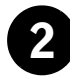

## 2 Adaptador de red y módem

Inserte el cable de red, no la línea telefónica, en el conector de red.

Si tiene un módem opcional, conecte la línea telefónica al módem.

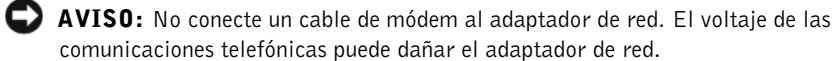

 $\mathscr{A}$  NOTA: Si su equipo tiene una tarjeta de expansión de red instalada, conecte el cable de red a la tarjeta de red, no al conector del panel posterior del equipo.

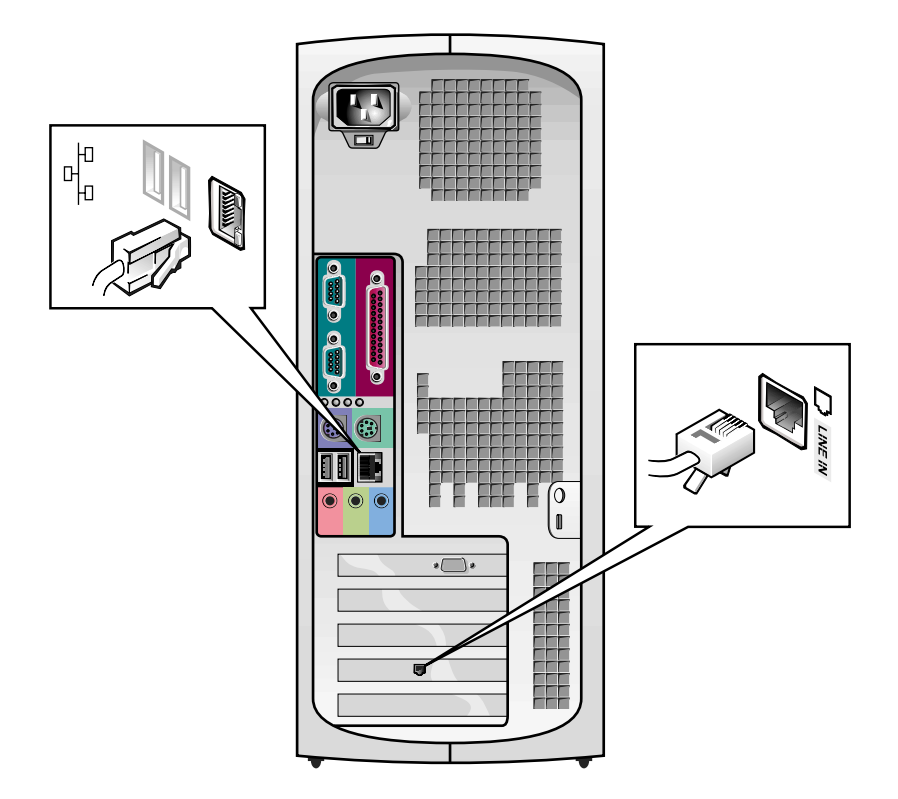

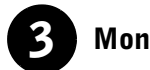

## **Monitor**

Alinee e inserte suavemente el cable del monitor para evitar que se doblen las patas del conector. Después apriete los tornillos mariposa de los conectores del cable.

Utilice el puerto primario si está utilizando sólo un monitor con una tarjeta opcional para dos monitores.

Para configurar monitores duales, consulte ["Monitores duales" la página 172](#page-171-0).

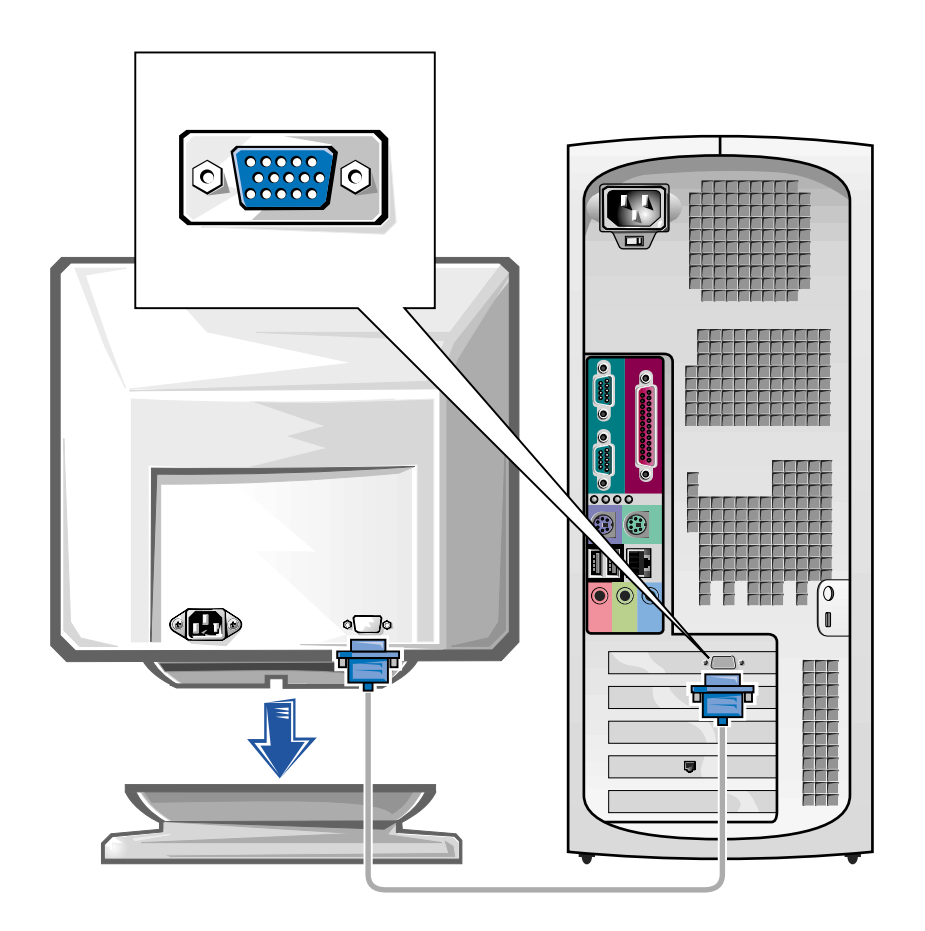

 $\mathscr{O}$  **NOTA:** Algunas pantallas de panel plano y algunas tarjetas gráficas son compatibles con DVI (Digital Visual Interface [Interfaz visual digital]). Si su monitor y su tarjeta tienen conectores DVI, Dell recomienda usar DVI en lugar de VGA.

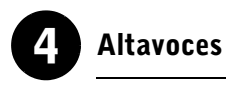

Conecte los altavoces al equipo como se indica en las instrucciones incluidas con los altavoces.

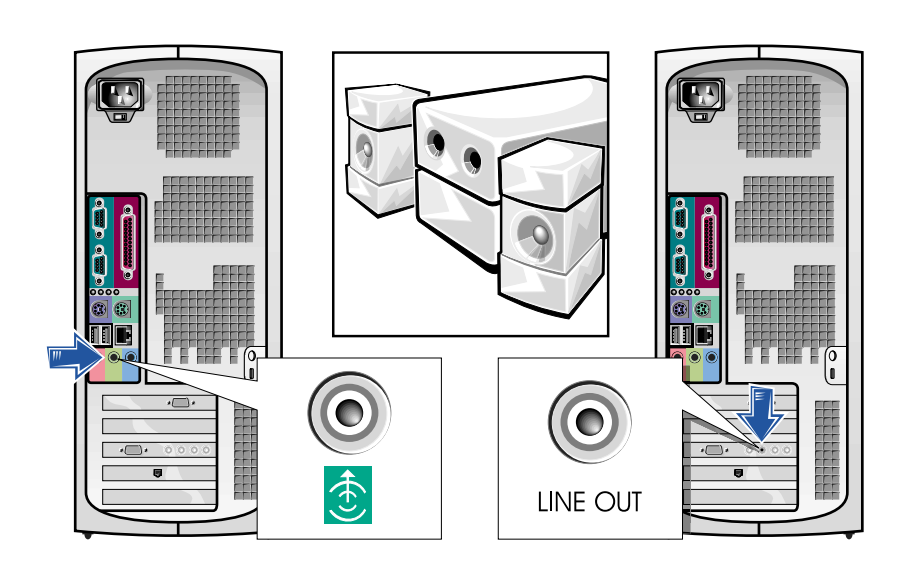

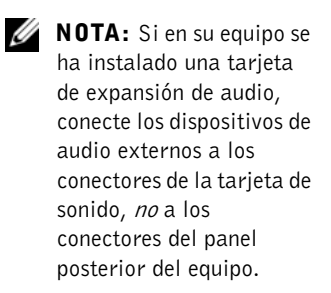

Guía de instalación y de referencia rápida | 167

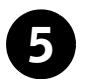

## 5 Conexión de alimentación

Conecte el equipo y el monitor a los enchufes eléctricos.

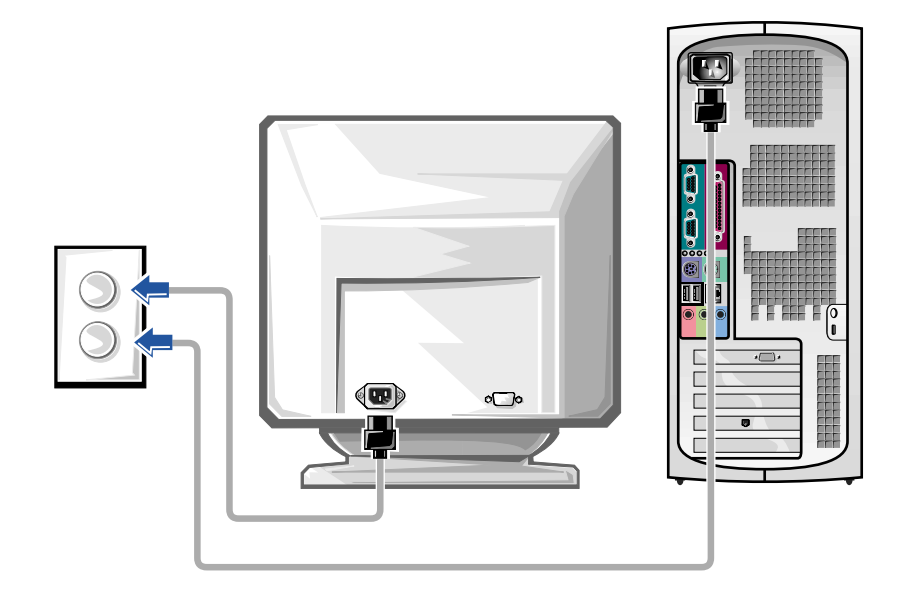

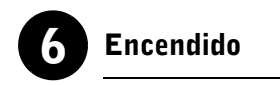

Oprima el botón de encendido del equipo y el monitor para encenderlos.

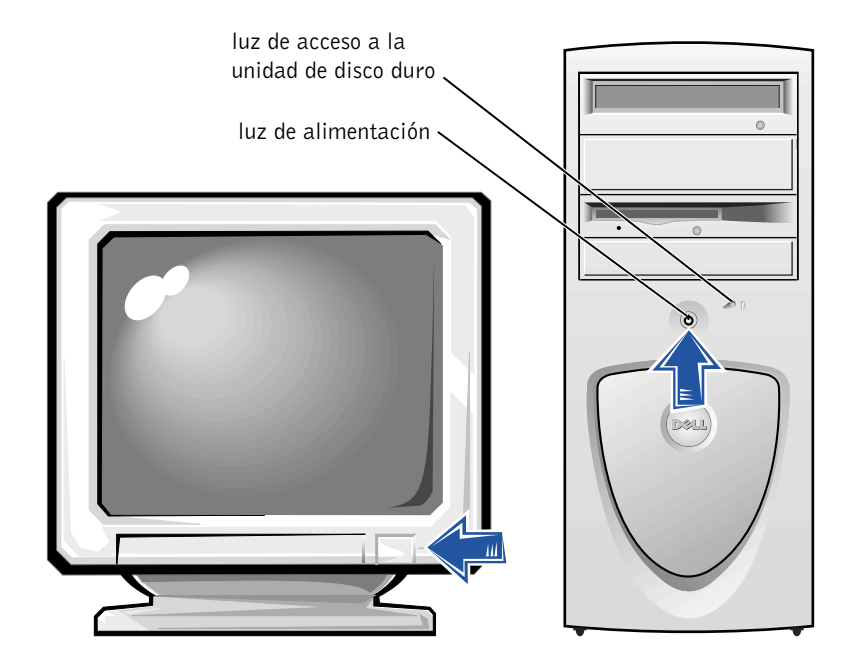

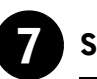

## Sistema operativo

Al iniciar el equipo por primera vez, es posible que aparezcan algunos mensajes relacionados con el inicio del sistema, incluso uno que muestre su etiqueta de servicio y su código de servicio rápido.

Su equipo está preconfigurado con el sistema operativo ya instalado. Antes de encender el equipo por primera vez deberá realizar todos los pasos de configuración anteriores, conectando todos los dispositivos a su equipo.

La configuración inicial del sistema operativo es automática y puede tardar varios minutos. Es posible que necesite más tiempo, dependiendo de los dispositivos internos y externos del sistema.

Siga las peticiones del sistema operativo para completar la instalación. Es posible que se le pida introducir el código del producto de Windows (también llamado identificación del producto o COA) para completar su registro. Esta información puede encontrarse arriba de la etiqueta de servicio de su equipo.

Para referencias futuras, anote el número siguiente:

Clave del producto (identificación o COA):

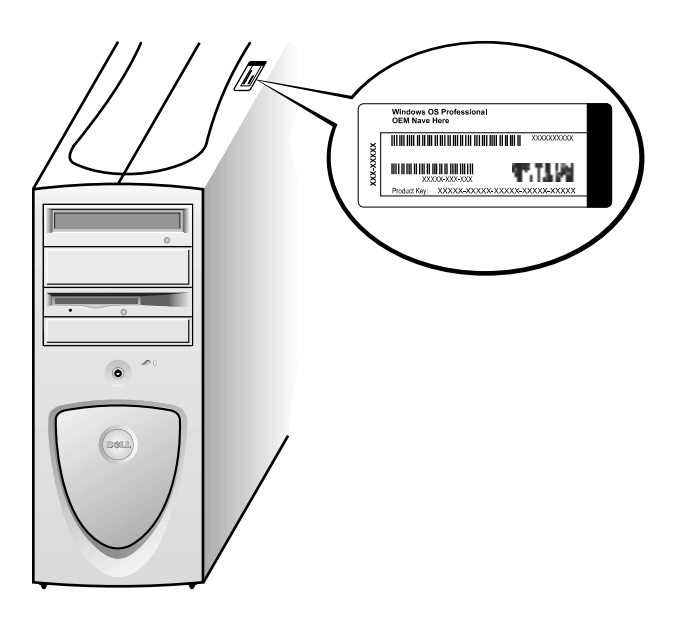

 NOTA: Para obtener más información sobre cómo instalar y configurar el sistema operativo, consulte la guía de instalación del sistema operativo.

Ø

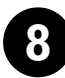

## 8 Dispositivos y software adicionales

Antes de instalar cualquier dispositivo o cualquier software que no se incluya con su equipo, lea la documentación que viene con el software o dispositivo, o póngase en contacto con el proveedor para verificar que el software o el dispositivo es compatible con su equipo y con su sistema operativo. Consulte ["Agregar dispositivos y software" la página 188](#page-187-0).

¡Felicidades! Ha completado la configuración de su equipo.

<span id="page-171-0"></span>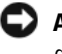

 AVISO: No use ningún otro cable ni conecte el cable para dos monitores directamente a la tarjeta de gráficos de dos monitores.

El cable para dos monitores tiene códigos de color; el conector azul es para el monitor principal y el conector negro para el monitor secundario. Conecte el cable del monitor apropiado al cable para dos monitores. Para activar la compatibilidad de monitores duales, ambos monitores deben estar conectados cuando se inicie el equipo. Consulte ["Preguntas frecuentes" la](#page-190-0)  [página 191](#page-190-0) para obtener más información.

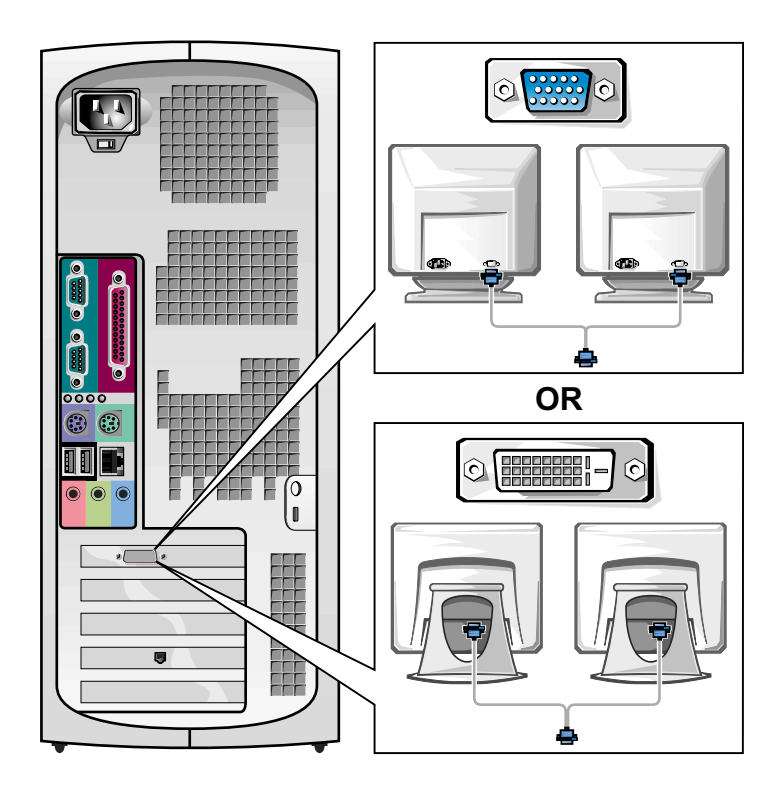

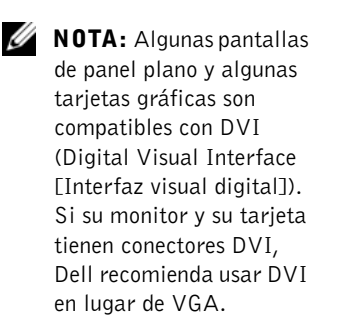

 NOTA: La utilización de un segundo monitor es opcional y requiere de una tarieta adaptadora de gráficos para monitores múltiples.

Ø

## <span id="page-172-0"></span>Configuración del equipo de escritorio pequeño

Debe completar todos los pasos para instalar el equipo adecuadamente.

Funciones del equipo de escritorio pequeño

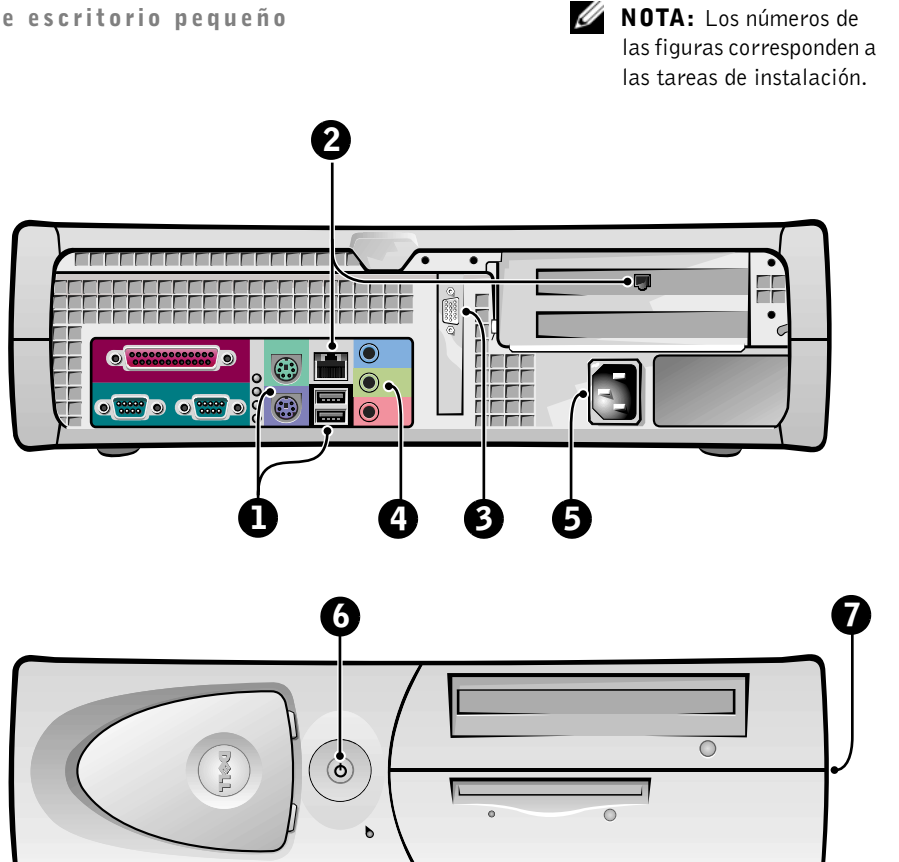

Guía de instalación y de referencia rápida | 173

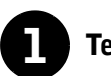

### **1** Teclado y mouse

Conecte el teclado y el mouse según se muestra. No conecte un mouse o un teclado compatible con USB a los conectores USB de la parte anterior del equipo.

 NOTA: No intente operar un mouse PS/2 y un mouse USB simultáneamente.

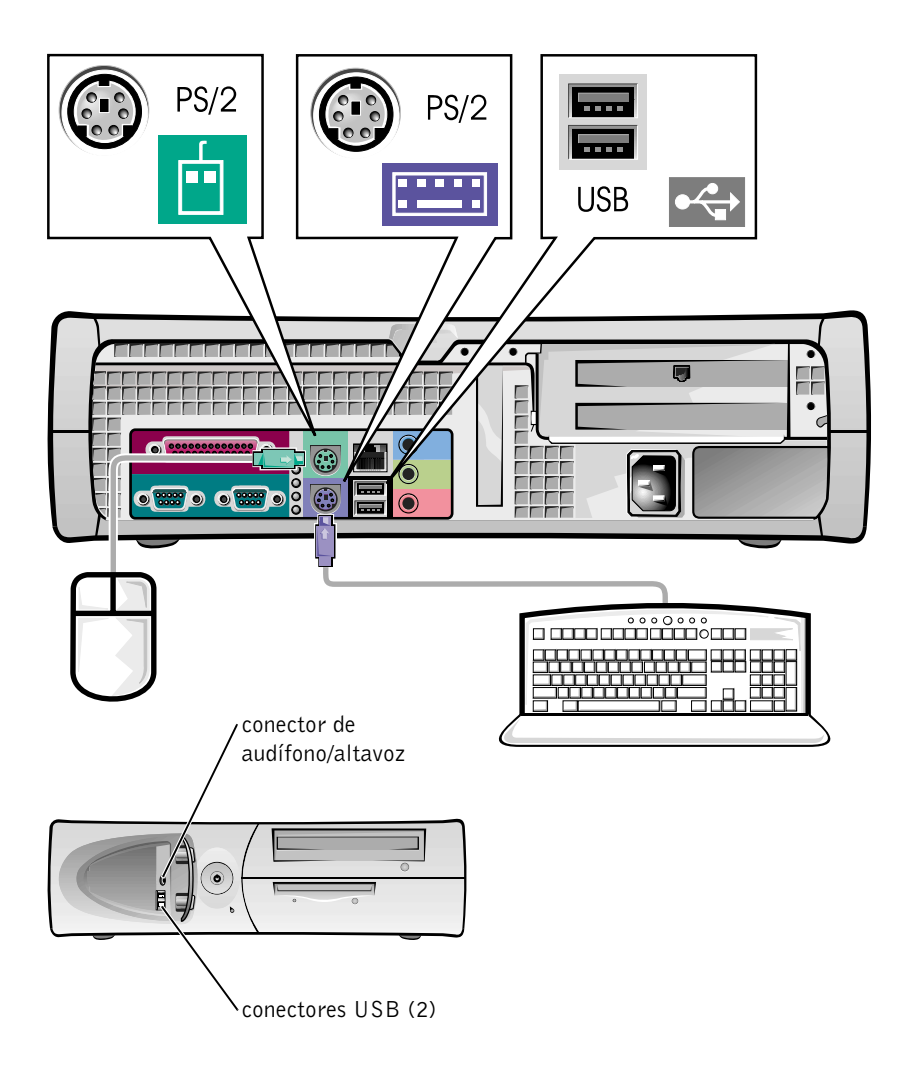

Ø

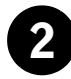

## 2 Adaptador de red y módem

Inserte el cable de red, no la línea telefónica, en el conector de red.

Si tiene un módem opcional, conecte la línea telefónica al módem.

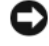

 AVISO: No conecte un cable de módem al adaptador de red. El voltaje de las comunicaciones telefónicas puede dañar el adaptador de red.

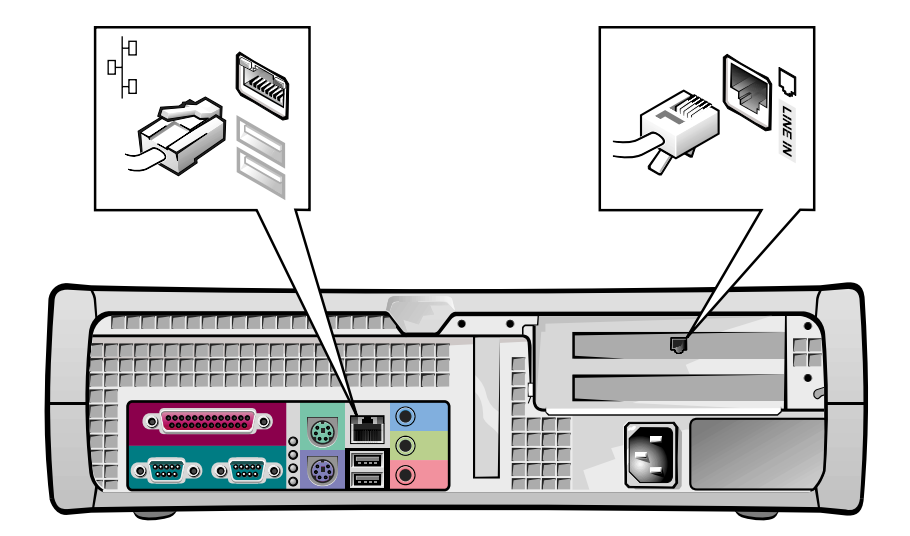

 $\mathscr{A}$  NOTA: Si su equipo tiene una tarjeta de expansión de red instalada, conecte el cable de red a la tarjeta de red, no al conector del panel posterior del equipo.

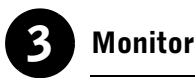

Alinee e inserte suavemente el cable del monitor para evitar que se doblen las patas del conector. Después apriete los tornillos mariposa de los conectores del cable.

Utilice el puerto primario si está utilizando sólo un monitor con una tarjeta opcional para dos monitores.

Para configurar monitores duales, consulte ["Monitores duales" la página 182](#page-181-0).

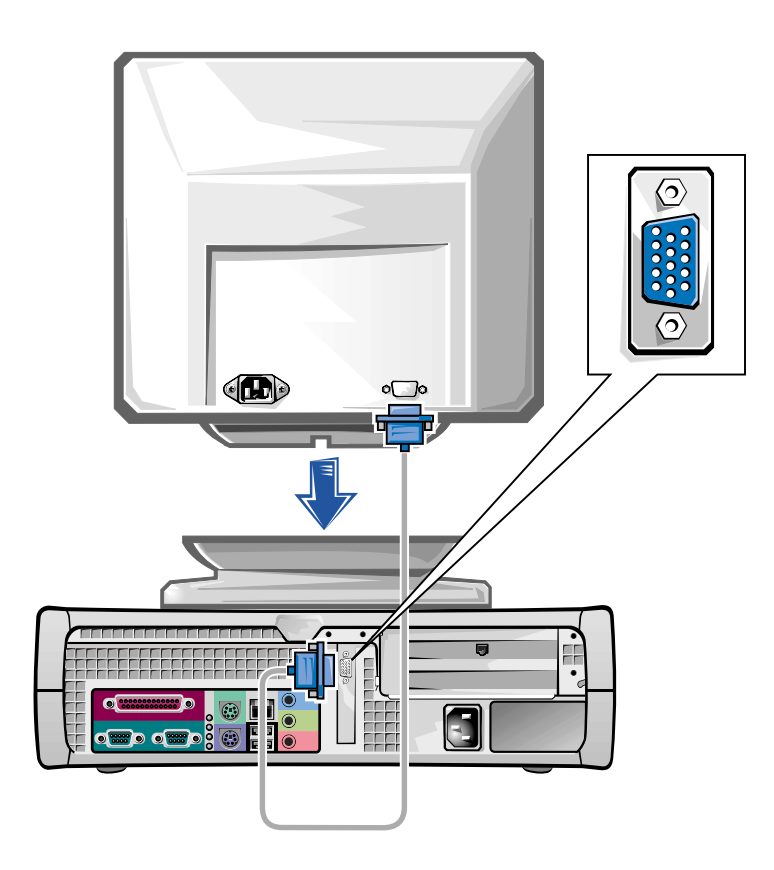

 $\mathscr{O}$  **NOTA:** Algunas pantallas de panel plano y algunas tarjetas gráficas son compatibles con DVI (Digital Visual Interface [Interfaz visual digital]). Si su monitor y su tarjeta tienen conectores DVI, Dell recomienda usar DVI en lugar de VGA.

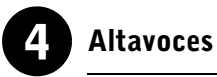

Conecte los altavoces al equipo como se indica en las instrucciones incluidas con los altavoces.

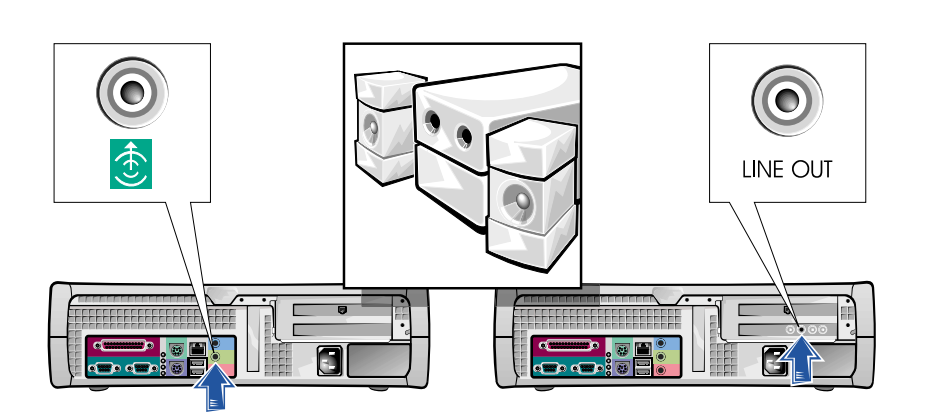

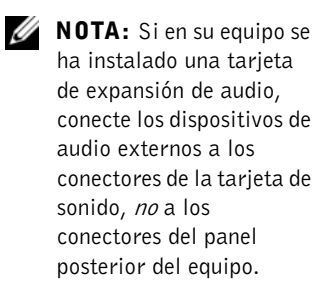

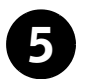

## 5 Conexión de alimentación

Conecte el equipo y el monitor a los enchufes eléctricos.

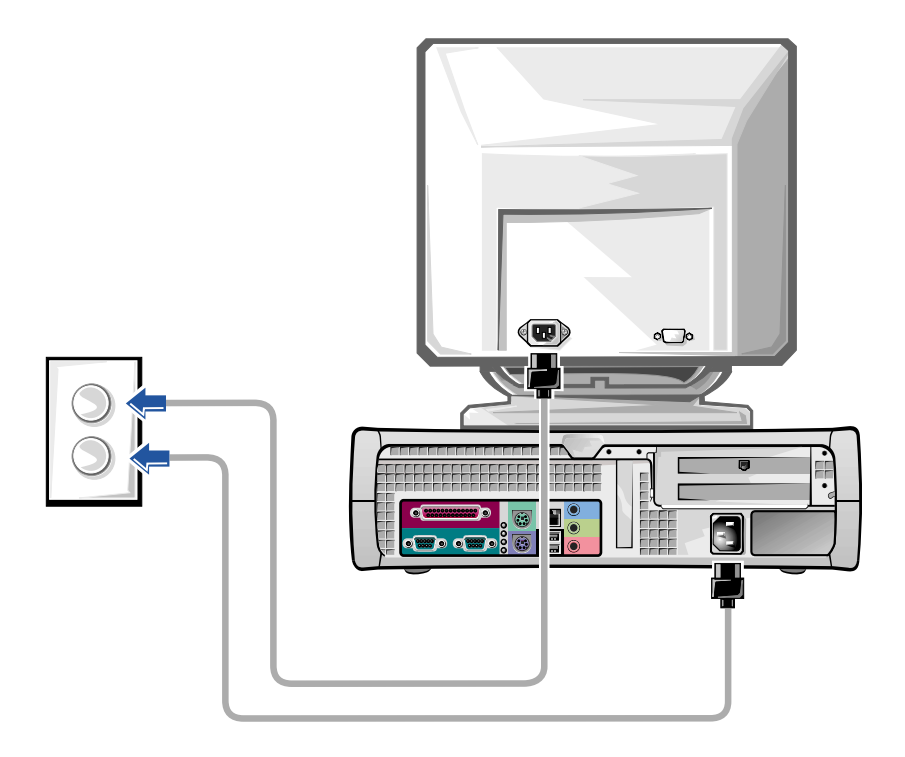

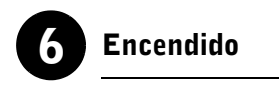

Oprima el botón de encendido del equipo y el monitor para encenderlos.

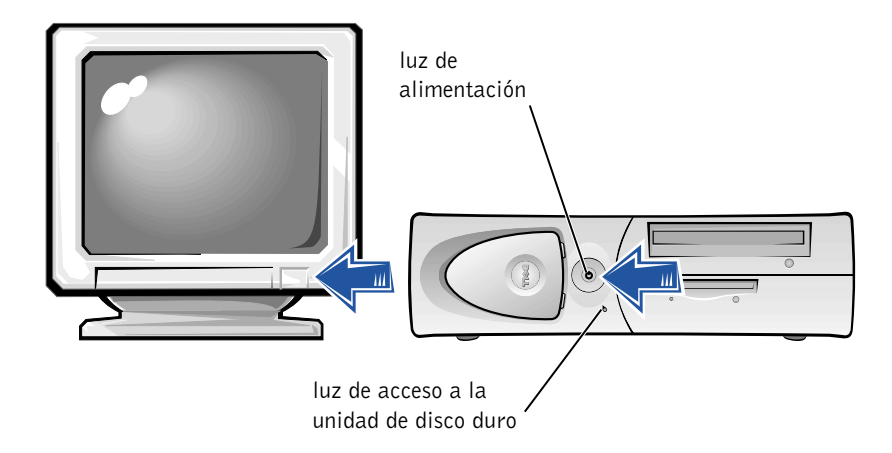

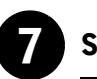

## Sistema operativo

Al iniciar el equipo por primera vez, es posible que aparezcan algunos mensajes relacionados con el inicio del sistema, incluso uno que muestre su etiqueta de servicio y su código de servicio rápido.

Su equipo está preconfigurado con el sistema operativo ya instalado. Antes de encender el equipo por primera vez deberá realizar todos los pasos de configuración anteriores, conectando todos los dispositivos a su equipo.

La configuración inicial del sistema operativo es automática y puede tardar varios minutos. Es posible que necesite más tiempo, dependiendo de los dispositivos internos y externos del sistema.

Siga las peticiones del sistema operativo para completar la instalación. Es posible que se le pida introducir el código del producto de Windows (también llamado identificación del producto o COA) para completar su registro. Esta información puede encontrarse arriba de la etiqueta de servicio de su equipo.

Para referencias futuras, anote el número siguiente:

Clave del producto (identificación o COA):

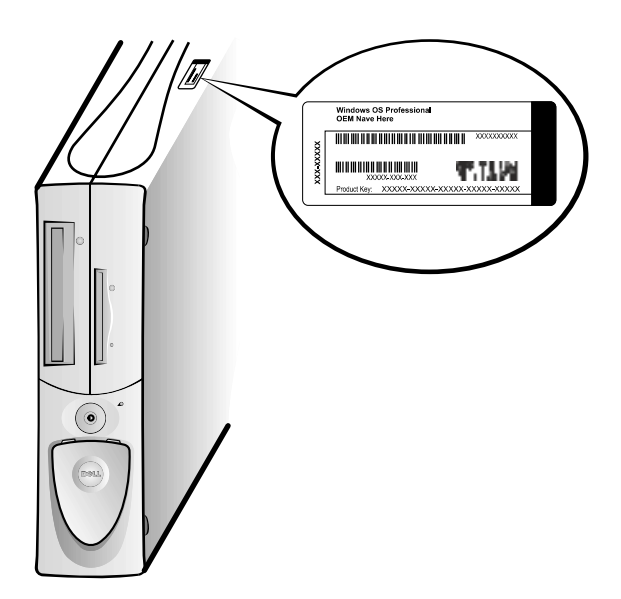

 NOTA: Para obtener más información sobre cómo instalar y configurar el sistema operativo, consulte la guía de instalación del sistema operativo.

Ø
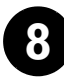

## 8 Dispositivos y software adicionales

Antes de instalar cualquier dispositivo o cualquier software que no se haya enviado con su equipo, lea la documentación que viene con el software o dispositivo, o póngase en contacto con el proveedor para verificar que el software o el dispositivo es compatible con su equipo y con su sistema operativo. Consulte ["Agregar dispositivos y software" la página 188](#page-187-0).

¡Felicidades! Ha completado la configuración de su equipo.

## Monitores duales

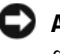

 AVISO: No use ningún otro cable ni conecte el cable para dos monitores directamente a la tarjeta de gráficos de dos monitores.

El cable para dos monitores tiene códigos de color; el conector azul es para el monitor principal y el conector negro para el monitor secundario. Conecte los cables del monitor apropiados al cable para dos monitores. Para activar la compatibilidad de monitores duales, ambos monitores deben estar conectados cuando se inicie el equipo. Consulte ["Preguntas frecuentes" la](#page-190-0)  [página 191](#page-190-0) para obtener más información.

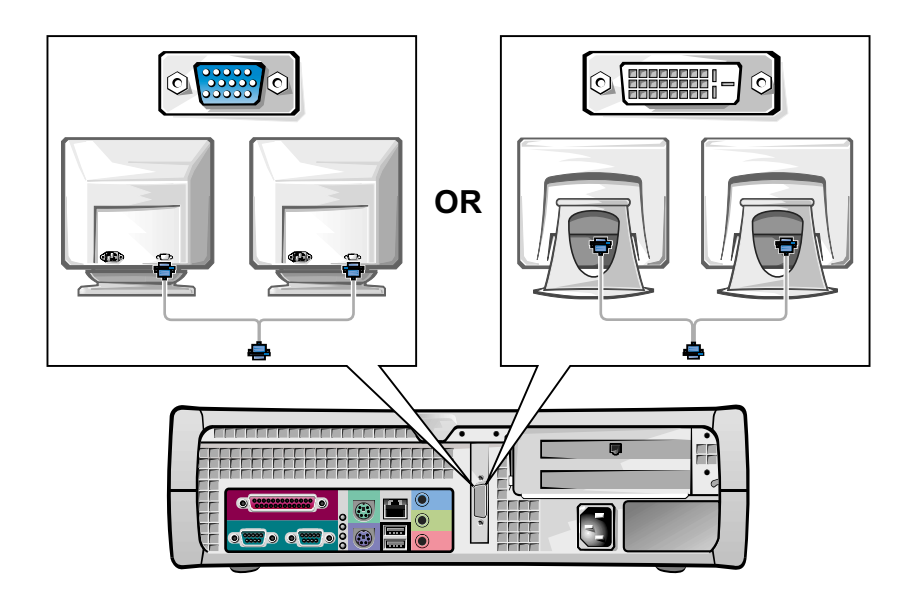

Ø

 $\mathscr{U}$  **NOTA:** Algunas pantallas de panel plano y algunas tarjetas gráficas son compatibles con DVI (Digital Visual Interface [Interfaz visual digital]). Si su monitor y su tarjeta tienen conectores DVI, Dell recomienda usar DVI en lugar de VGA.

> NOTA: La utilización de un segundo monitor es opcional y requiere de una tarieta adaptadora de gráficos para monitores múltiples.

## <span id="page-182-0"></span>La seguridad es lo primero; para usted y para su equipo

Al trabajar al interior de su PC, no intente darle servicio excepto según se explica en esta y en otras guías de documentación de Dell. Siga siempre las instrucciones detalladamente.

Trabajar al interior de su PC es seguro; siempre y cuando observe las precauciones siguientes.

## PRECAUCIÓN: PARA SU SEGURIDAD PERSONAL Y LA PROTECCIÓN DEL EQUIPO

Antes de comenzar a trabajar en su equipo, realice los pasos siguientes en la secuencia indicada:

- 1 Apague el equipo y todos los dispositivos.
- 2 Toque una superficie metálica sin pintura en el equipo, como las aberturas de las ranuras para tarjetas en la parte posterior del equipo, antes de tocar cualquier objeto al interior de su PC.
- 3 Desconecte el equipo y los dispositivos de sus enchufes eléctricos. Al hacerlo reduce la posibilidad de sufrir lesiones personales o choques eléctricos. Asimismo, desconecte las líneas telefónicas o de telecomunicaciones del equipo.

Conforme trabaje, toque periódicamente una superficie metálica sin pintura del equipo para disipar cualquier electricidad estática que podría dañar los componentes internos.

Además, Dell recomienda que revise periódicamente las instrucciones de seguridad en la documentación incluida con el equipo.

# <span id="page-182-1"></span>Apertura de la cubierta de la PC

Es posible que necesite abrir la cubierta de la PC si va a desmontar o instalar una pieza, restablecer una contraseña olvidada o diagnosticar un problema del equipo.

 PRECAUCIÓN: Antes de realizar este procedimiento, consulte ["La seguridad es lo primero; para usted y para su equipo" la](#page-182-0)  [página 183.](#page-182-0)

 $\mathscr{O}$  NOTA: Antes de desconectar cualquier dispositivo del equipo o de desmontar un componente de la placa base, asegúrese de que se haya apagado la luz de alimentación en espera en la placa base. Consulte la etiqueta de servicio interior ubicada dentro de la cubierta para localizar la luz de alimentación en espera.

U NOTA: En el caso de un equipo de escritorio pequeño, retire la base antes de abrir la cubierta de la PC. En el caso de un equipo de minigabinete vertical, coloque el equipo de costado antes de abrir la cubierta.

## Apertura de la cubierta

- 1 Apague el equipo y los dispositivos, desconéctelos de sus enchufes eléctricos y espere de 10 a 20 segundos.
- 2 Si ha instalado un candado a través del anillo del candado del panel posterior, retire dicho candado.
- 3 Abra la cubierta de la PC:
	- a Presione los dos botones de liberación hasta que la cubierta pueda girarse hacia arriba libremente.
	- b Levante la parte posterior de la cubierta y gírela hacia la parte anterior del equipo.

 AVISO: Para evitar daños a la placa base del equipo de minigabinete vertical, abra la cubierta hasta que quede retenida con un ángulo de 45 grados. Después retire el cable de datos de la unidad óptica y/o el cable de datos de la unidad de disco duro de la placa base y abra la cubierta hasta un ángulo de 90 grados.

#### Equipo de minigabinete vertical

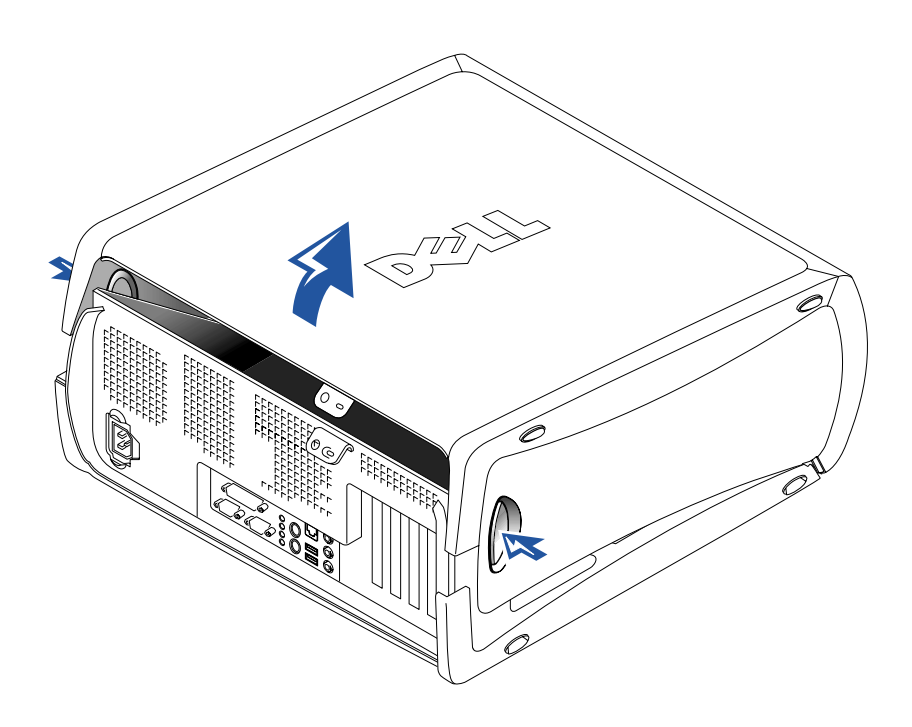

#### Equipo de escritorio pequeño

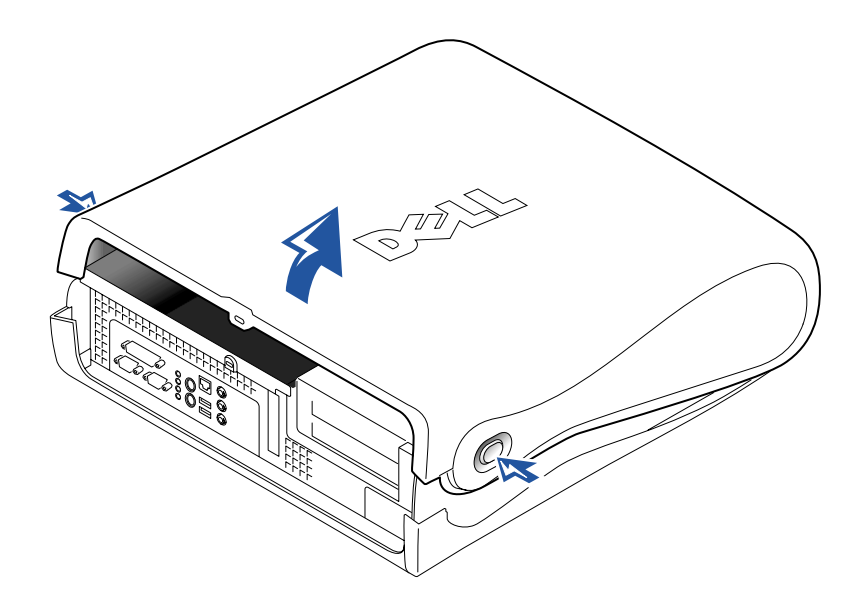

## Al interior de su PC

Equipo de minigabinete vertical

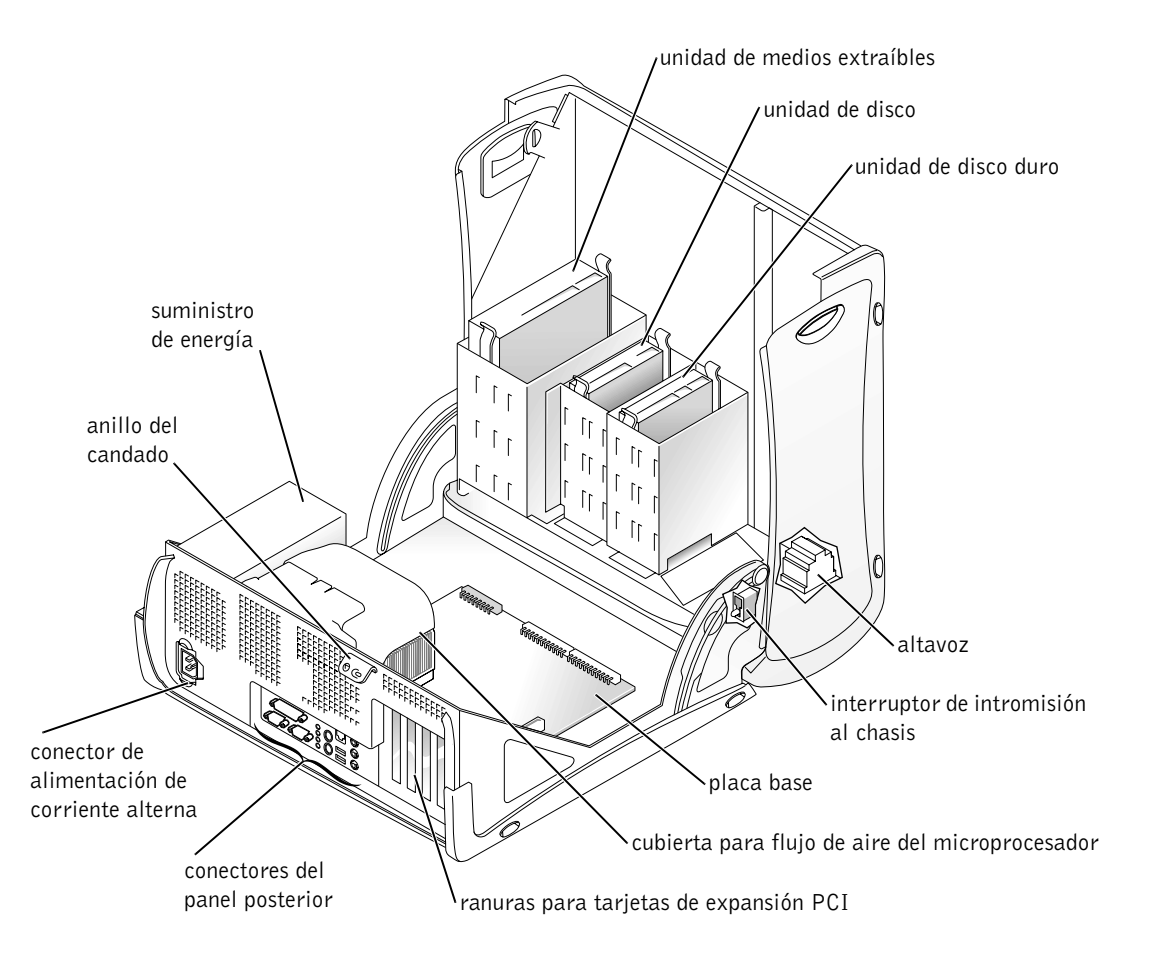

### Equipo de escritorio pequeño

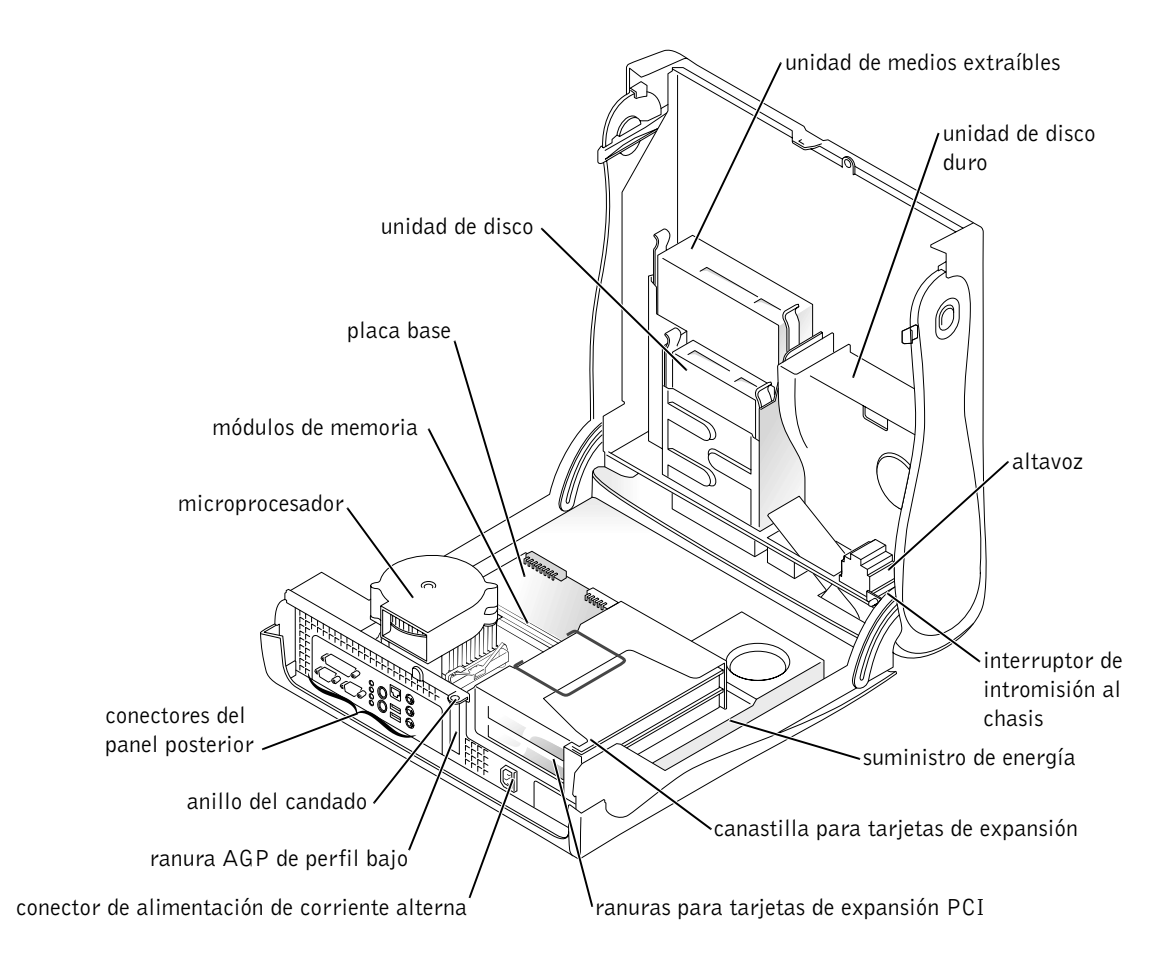

## <span id="page-186-0"></span>Desmontaje e instalación de piezas

Las instrucciones para el desmontaje y la instalación de las distintas piezas se encuentran en la Guía del usuario. Puede sustituir piezas tales como:

- memoria
- unidad de disco duro u otra unidad accesible desde el exterior
- tarjeta de expansión PCI

• microprocesador

Para acceder a la Guía del usuario desde la unidad de disco duro:

- 1 Dependiendo de su sistema operativo, haga doble clic en el icono Guías del usuario o haga clic en el botón Inicio y seleccione Ayuda y asistencia.
- 2 Haga clic en Removing and Installing Parts (Desmontaje e instalación de piezas).
- 3 Seleccione Print (Imprimir) en el menú File (Archivo) para imprimir el procedimiento antes de comenzar a trabajar.

Para imprimir la Guía del usuario completa desde el explorador Internet Explorer, seleccione Print all linked documents (Imprimir todos los documentos vinculados) en la ventana Imprimir.

## <span id="page-187-0"></span>Agregar dispositivos y software

Antes de instalar cualquier dispositivo o cualquier software que no se incluya con su equipo, lea la documentación que viene con el software o dispositivo, o póngase en contacto con el proveedor para verificar que el software o el dispositivo es compatible con su equipo y con su sistema operativo.

## Problemas con los dispositivos y software adicionales

Si ha instalado software o dispositivos adicionales y está experimentando problemas con su equipo, use los procedimientos siguientes para resolver el problema:

• Desmonte o desinstale el dispositivo o software.

Consulte la documentación incluida con el dispositivo o software para obtener más información sobre el desmontaje y la desinstalación.

**ZA** NOTA: También puede acceder a la Guía del usuario desde el Dell Precision ResourceCD o en support.dell.com. Consulte ["Búsqueda de](#page-158-0)  [información y asistencia"](#page-158-0)  [la página 159](#page-158-0).

• Establezca su equipo con la Last Known Good Configuration (Última configuración válida conocida).

En Windows NT*®*, oprima la barra espaciadora cuando aparezca el mensaje Press the spacebar NOW to invoke Hardware Profile/Configuration Recovery Menu (Oprima la barra espaciadora AHORA para invocar el menú de perfil/configuración de recuperación de hardware) durante el inicio del sistema. En el menú Hardware Profile/Configuration Recovery Menu (Menú de perfil/configuración de recuperación de hardware), oprima <L> para cambiar a la última configuración válida conocida y después seleccione el sistema operativo.

En Windows 2000 y Windows XP, reinicie el equipo y oprima <F8> cuando aparezca el mensaje Please select the operating system to start (Por favor seleccione el sistema operativo para iniciar). Resalte Last Known Good Setting (Última configuración válida conocida), presione <Entrar>, presione <L> y después seleccione el sistema operativo cuando se le pida.

Para obtener más información, consulte la guía de instalación de su sistema operativo.

• En Windows NT, si los dos primeros procedimientos no han funcionado, ejecute ZZTop.

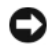

 AVISO: Los procesos siguientes pueden potencialmente borrar parte o toda la información de la unidad de disco duro.

Para ejecutar ZZTOP, inserte el ResourceCD, seleccione Start Resource CD Menu (Menú Iniciar Resource CD) en el menú principal y después seleccione Start ZZTOP Imaging SW (Iniciar software de imagen ZZTOP).

Para obtener más información sobre cómo utilizar el ResourceCD, consulte ["Uso del Dell Precision ResourceCD" la página 196.](#page-195-0)

 AVISO: El proceso siguiente borra toda la información de la unidad de disco duro.

• Si los procedimientos anteriores no han funcionado, ejecute un formateo de bajo nivel en la unidad de disco duro.

Para obtener más información, consulte la guía de instalación de su sistema operativo.

### $\mathscr{D}$  NOTA: Su sistema

operativo puede tener un modo de compatibilidad, el cual le ayudará a resolver los problemas entre las aplicaciones antiguas y su sistema operativo. Para obtener más información, consulte la documentación de su sistema operativo.

• Reinstalar el sistema operativo utilizando la guía de instalación del sistema operativo y el CD del sistema operativo.

Consulte ["Búsqueda de información y asistencia" la página 159](#page-158-0). Si ha verificado que el dispositivo o el software que desea instalar es compatible con su equipo y su sistema operativo, vuelva a instalar el dispositivo o el software.

## <span id="page-190-0"></span>Preguntas frecuentes

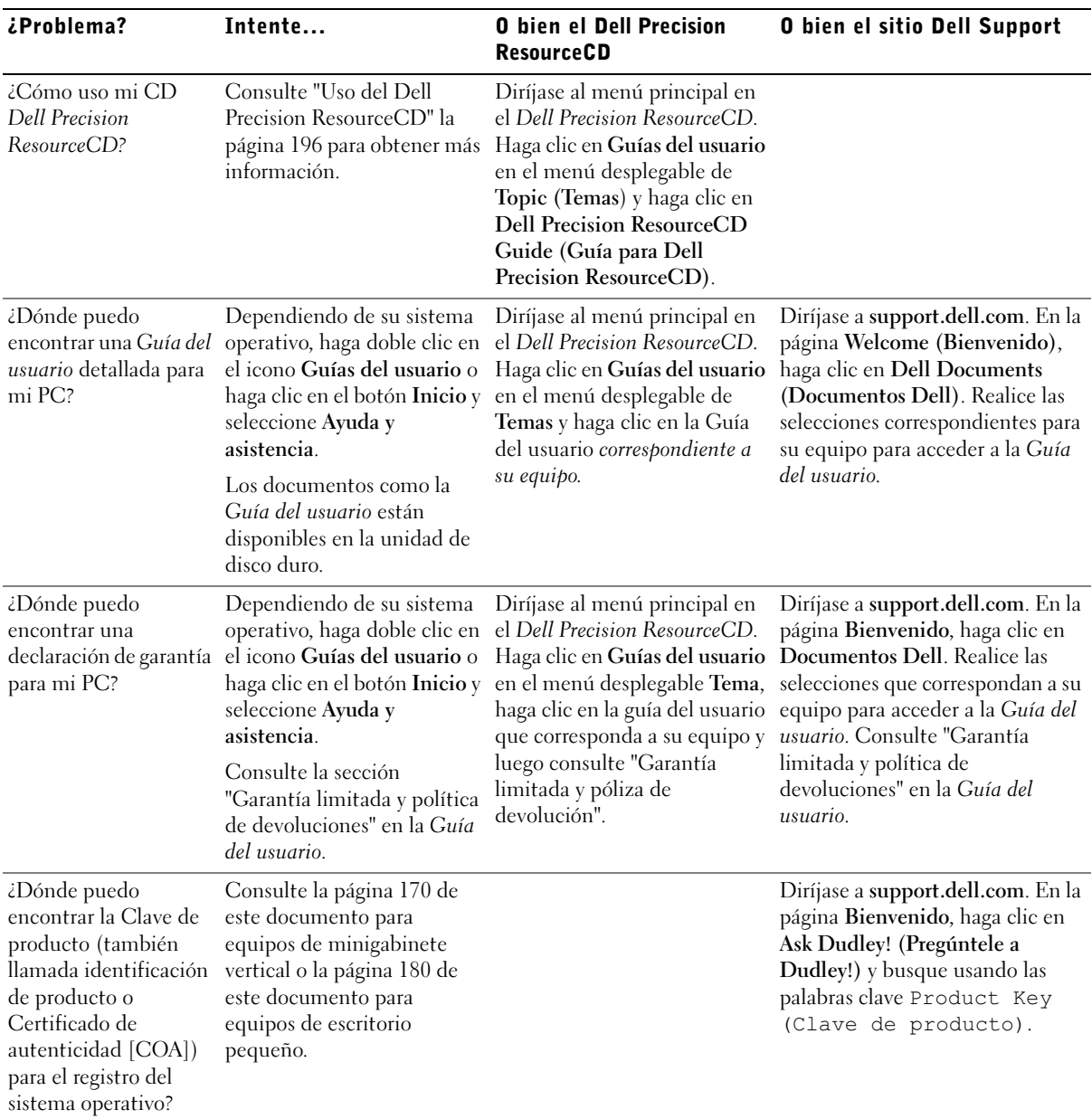

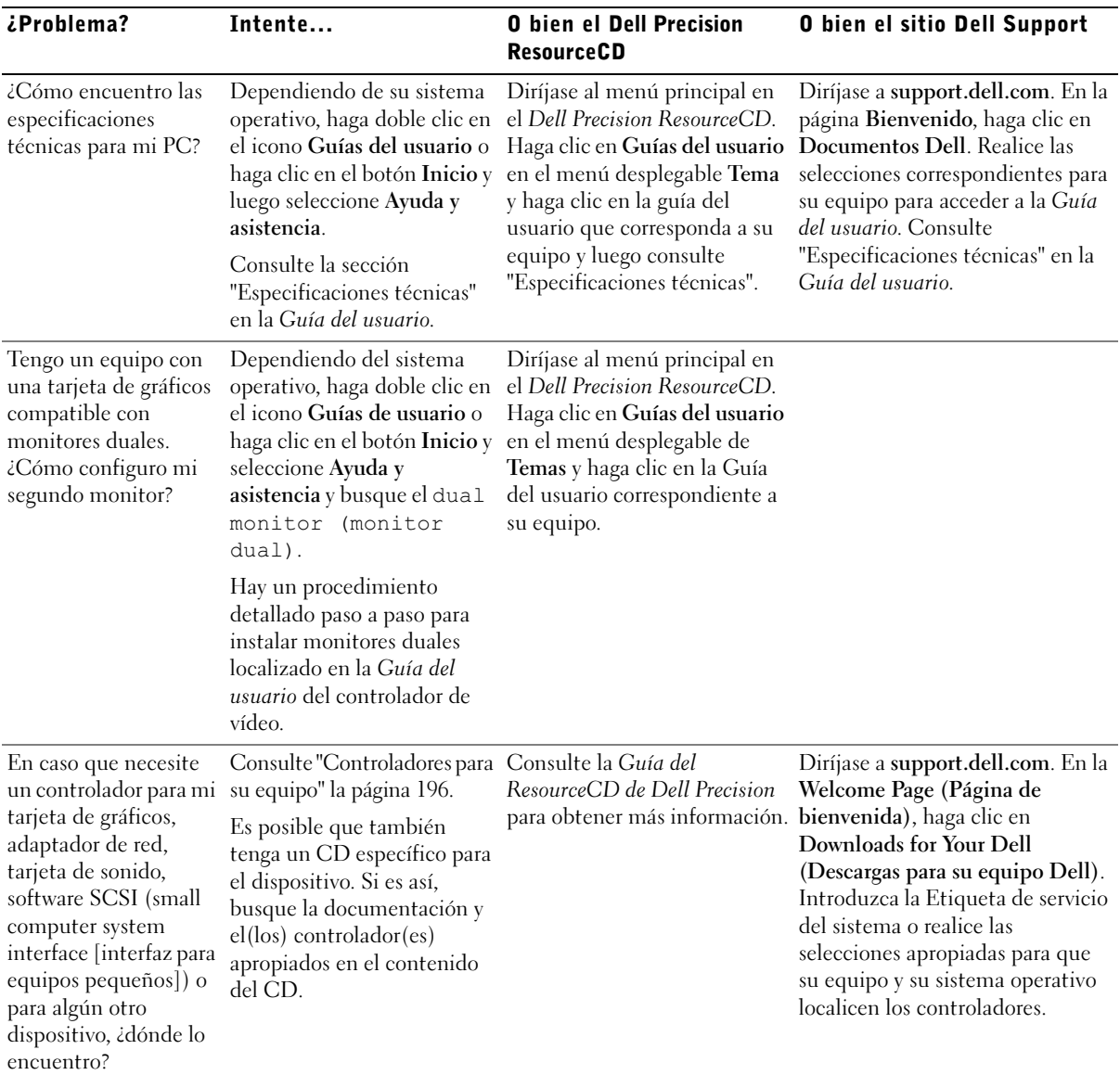

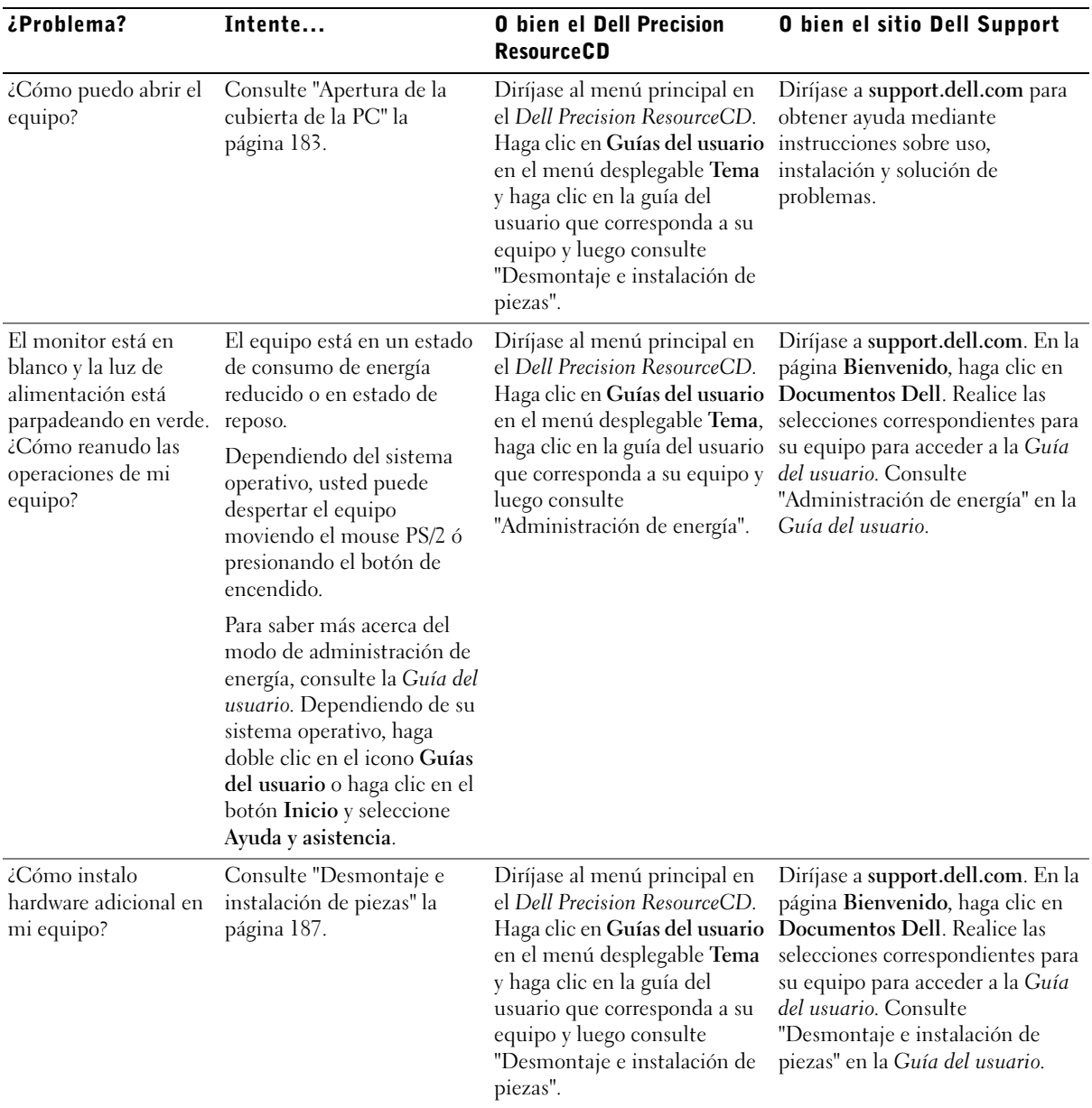

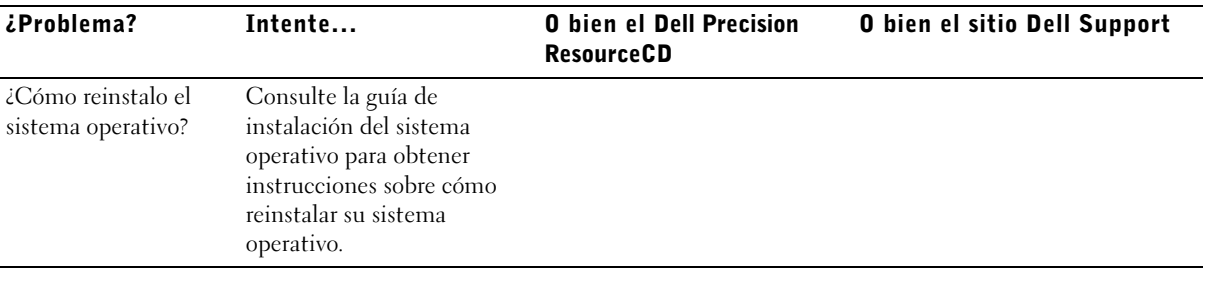

# Solución de problemas

Su equipo incluye las herramientas siguientes que pueden ayudarle a resolver un problema:

DIAGNÓSTICOS DELL: El Dell Precision ResourceCD contiene los Diagnósticos Dell, que pone a prueba a varios componentes del equipo y ayuda a identificar la causa de problemas relacionados al equipo. Para obtener más información, consulte ["Cuándo usar los Diagnósticos Dell" la página 197.](#page-196-0)

LUCES DEL SISTEMA: Ubicadas en la parte anterior del equipo, estas luces pueden indicar un problema en el equipo. Para obtener más información, consulte ["Luces del sistema" la página 201](#page-200-0).

LUCES DE DIAGNÓSTICO: Ubicadas en la parte anterior del equipo, estas luces pueden indicar un problema en el equipo. Para obtener más información, consulte ["Luces de diagnóstico" la página 203.](#page-202-0)

MENSAJES DEL SISTEMA: El equipo muestra estos mensajes para advertirle de una falla actual o de una posible falla. Para obtener más información, consulte ["Mensajes del sistema" la página 205.](#page-204-0)

CÓDIGOS DE SONIDO: Una serie de códigos de sonido emitidos por el equipo que pueden ayudarle a identificar un problema. Para obtener más información, consulte ["Códigos de sonido" la página 206.](#page-205-0)

Si se produce un problema en el equipo que usted no pueda resolver siguiendo los pasos de esta sección o los procedimientos de "Búsqueda de soluciones" de la Guía del usuario, complete los pasos siguientes antes de ponerse en contacto con Dell:

- 1 Escriba una descripción detallada del error, el código de sonido o el problema de la luz de diagnóstico.
- 2 Anote el Código de servicio rápido y el Número de etiqueta de servicio.
- 3 Póngase en contacto con Dell desde el lugar donde se encuentre el equipo.

Consulte ["Búsqueda de información y asistencia" la página 159](#page-158-0) para ver un ejemplo del código de servicio rápido y de los números de etiqueta de servicio.

## <span id="page-195-0"></span>Uso del Dell Precision ResourceCD

Para usar el CD Dell Precision ResourceCD desde dentro del sistema operativo Windows:

1 Inserte el Dell Precision ResourceCD en la unidad de CD.

Si está utilizando el Dell Precision ResourceCD por primera vez en el equipo, se abre la ventana ResourceCD Installation (Instalación del ResourceCD) para informarle que el ResourceCD está a punto de iniciar la instalación.

2 Haga clic en OK (Aceptar) para continuar.

Para completar la instalación, responda a las peticiones que ofrece el programa de instalación.

- 3 Haga clic en Next (Siguiente) en la pantalla Welcome Dell System Owner (Bienvenida al propietario del sistema Dell).
- 4 Seleccione el System Model (Modelo del sistema), Operating System (Sistema operativo), Device Type (Tipo de dispositivo) y Topic (Tema) adecuado.

Para acceder a la Dell Precision ResourceCD Guide (Guía Dell Precision ResourceCD), seleccione Guías del usuario en el menú desplegable de Temas y haga clic en Dell Precision ResourceCD.

### <span id="page-195-1"></span>Controladores para su equipo

Para visualizar una lista de controladores de dispositivos para su equipo:

1 Haga clic en My Drivers (Mis controladores) en el menú desplegable Tema.

El ResourceCD explora el hardware y el sistema operativo de su equipo y luego aparece en la pantalla una lista de los controladores de dispositivos para la configuración de su sistema.

2 Haga clic en el controlador apropiado y siga las instrucciones para descargar el controlador para su equipo.

Para ver una lista de todos los controladores disponibles para su equipo, haga clic en Drivers (Controladores) en el menú emergente Tema.

## <span id="page-196-0"></span>Cuándo usar los Diagnósticos Dell

Si tiene algún problema con su equipo, realice las verificaciones que aparecen en "Finding Solutions (Para encontrar soluciones)" en la Guía del usuario y ejecute los Diagnósticos Dell antes de comunicarse con Dell para obtener asistencia técnica. La ejecución de los Diagnósticos Dell le puede ayudar a resolver el problema sin tener que ponerse en contacto con Dell. Si sí se comunica con Dell, los resultados de las pruebas pueden proporcionar información importante para el personal de servicio y asistencia de Dell.

Los Diagnósticos Dell le permiten:

- Realizar pruebas expresas, extendidas o personalizadas en uno o en todos los dispositivos
- Seleccionar pruebas basadas en un síntoma del problema que se le ha presentado
- Elegir cuántas veces desea ejecutar una prueba
- Mostrar los resultados de la prueba
- Suspender las pruebas si se detecta un error
- Acceder a la información de ayuda en línea que describe las pruebas y dispositivos
- Recibir mensajes de estado que le informan si la prueba ha sido completada satisfactoriamente
- Recibir mensajes de error cuando se detectan problemas

## Inicio de los Diagnósticos Dell

Se recomienda que imprima estos procedimientos antes de comenzar.

 AVISO: Sólo use los Diagnósticos Dell para probar su equipo Dell™. Usar éste programa con otros equipos puede provocar mensajes de error.

Ejecute el programa Configuración del sistema, revise la información de la configuración de su equipo y asegúrese de que el dispositivo que quiere probar aparezca en la configuración del sistema y que esté activo.

Inicie los Diagnósticos Dell, ya sea desde la unidad de disco duro o desde el CD Drivers and Utilities (también conocido como ResourceCD).

#### Inicio de los Diagnósticos Dell desde la unidad de disco duro

- 1 Apague y reinicie el equipo.
- 2 Cuando aparezca el logotipo DELL, oprima <F12> inmediatamente.

Si espera demasiado y aparece el logotipo de Windows, siga esperando hasta que aparezca el escritorio de Windows. Luego apague el equipo mediante el menú Inicio e inténtelo de nuevo.

- 3 Cuando aparezca la lista de dispositivos de inicio, resalte Boot to Utility Partition (Iniciar en la partición de utilidad) y oprima  $\langle$ Entrar $\rangle$
- 4 Cuando aparezca el menú principal de los Diagnósticos Dell, seleccione la prueba que desea ejecutar.

#### Inicio de los Diagnósticos Dell desde el CD Drivers and Utilities

- 1 Inserte el CD Drivers and Utilities en la unidad de CD.
- 2 Apague y reinicie el equipo.

Cuando aparezca el logotipo DELL, oprima <F12> inmediatamente.

Si espera demasiado y aparece el logotipo de Windows, siga esperando hasta que aparezca el escritorio de Windows. Luego apague el equipo mediante el menú Inicio e inténtelo de nuevo

- 3 Cuando aparezca la lista de dispositivos de inicio, resalte IDE CD-ROM Device (Dispositivo de CD-ROM IDE) y oprima  $<$ Entrar $>$ .
- 4 Seleccione la opción Dispositivo de CD-ROM IDE del menú de inicio del CD.
- 5 Seleccione la opción Boot from CD-ROM (Iniciar desde CD-ROM) del menú que aparece.
- 6 Introduzca 1 para iniciar el menú del ResourceCD.
- 7 Introduzca 2 para iniciar los Diagnósticos Dell.
- 8 Seleccione Run the 32 Bit Dell Diagnostics (Ejecutar los Diagnósticos Dell de 32 bits) de la lista numerada. Si se enumeran múltiples versiones, seleccione la versión adecuada para su plataforma.
- 9 Cuando aparezca el menú principal de los Diagnósticos Dell, seleccione la prueba que desea ejecutar.

Ø NOTA: Si recibe un mensaje diciendo que no se ha encontrado ninguna partición de utilidad de los diagnósticos, siga las instrucciones para ejecutar los Diagnósticos Dell desde el CD Drivers and Utilities.

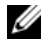

## **ZA NOTA:** Esta

característica cambia la secuencia de inicio sólo una vez. Durante el inicio siguiente, el equipo se inicia según los dispositivos especificados en la Configuración del sistema.

#### Menú principal de los Diagnósticos Dell

1 Después que se carguen los Diagnósticos Dell y aparece la pantalla Main Menu (Menú Principal), haga clic en el botón correspondiente con la opción que desee.

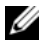

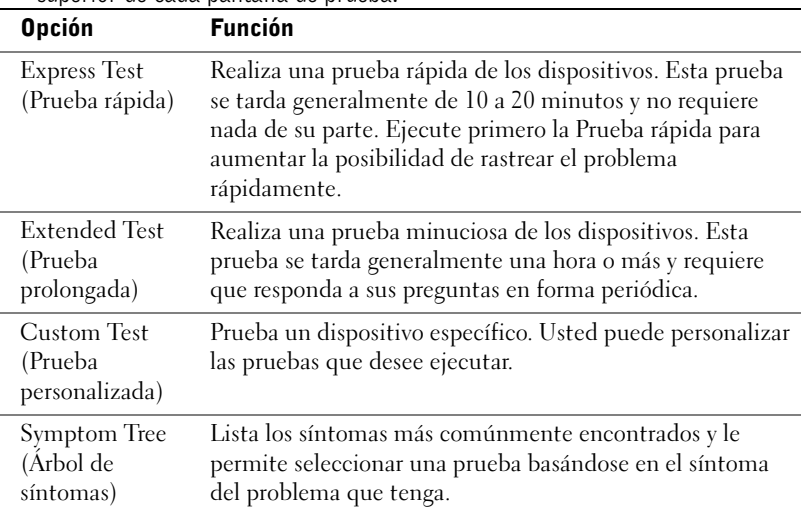

El número de la etiqueta de servicio de su equipo está ubicado en la parte superior de cada pantalla de prueba.

2 Si un problema aparece durante una prueba, aparece un mensaje que muestra el código de error y una descripción del problema. Escriba el código de error y la descripción del problema y siga las instrucciones que aparecen en la pantalla.

Si no puede resolver la condición de error, póngase en contacto con Dell.

3 Si ejecuta una prueba de las opciones Custom Tree (Prueba personalizada) o Symptom Tree (Árbol de síntomas), haga clic en la ficha correspondiente descrita en la siguiente tabla para obtener más información.

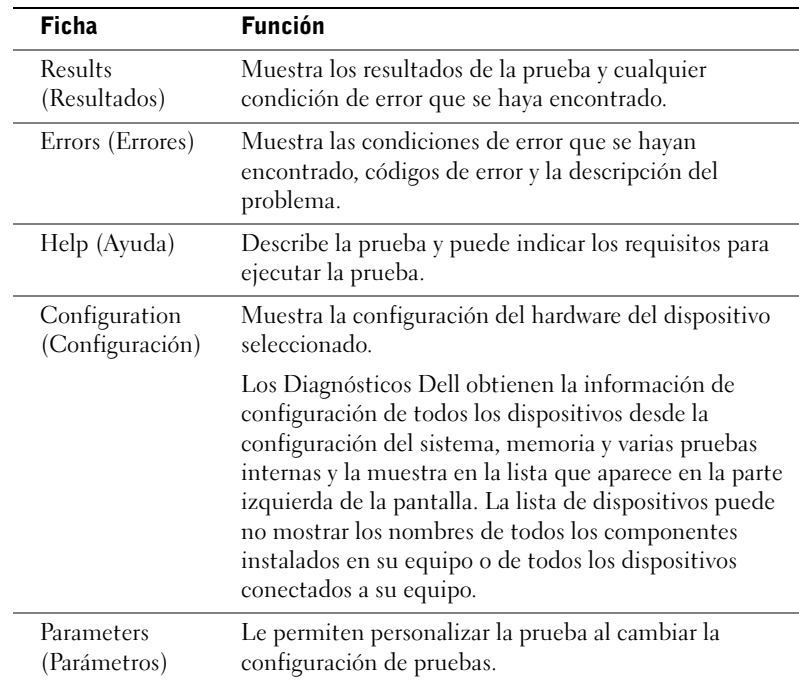

- 4 Cuando se hayan completado las pruebas, si estaba ejecutando los Diagnósticos Dell desde el CD Drivers and Utilities, quite el CD.
- 5 Cierre la pantalla de prueba para regresar a la pantalla Menú principal. Para salir de los Diagnósticos Dell y reiniciar el equipo, cierre la pantalla Menú principal.

### Mensajes y códigos

Sus programas de aplicación, su sistema operativo y su equipo pueden identificar problemas y alertarle sobre ellos. Cuando se produce un problema, puede aparecer un mensaje en su pantalla, sonar un código de sonido o generarse un código de luz. Los dos apartados siguientes presentan información sobre mensajes, códigos de sonido o códigos de luz.

Cuando aparezca un mensaje, anótelo; si es posible, busque el mensaje en la Guía del usuario. Anote el mensaje si necesita llamar a asistencia técnica.

#### <span id="page-200-0"></span>Luces del sistema

Su equipo tiene diversos indicadores luminosos que pueden ayudarle a analizar y resolver problemas. Para localizar estas luces, consulte ["Funciones](#page-172-0)  [del equipo de escritorio pequeño" la página 173](#page-172-0) ó ["Funciones del equipo de](#page-162-0)  [minigabinete" la página 163](#page-162-0).

La tabla siguiente enumera los códigos de las luces del sistema, ofrece las causas probables y sugerencias de acción correctiva.

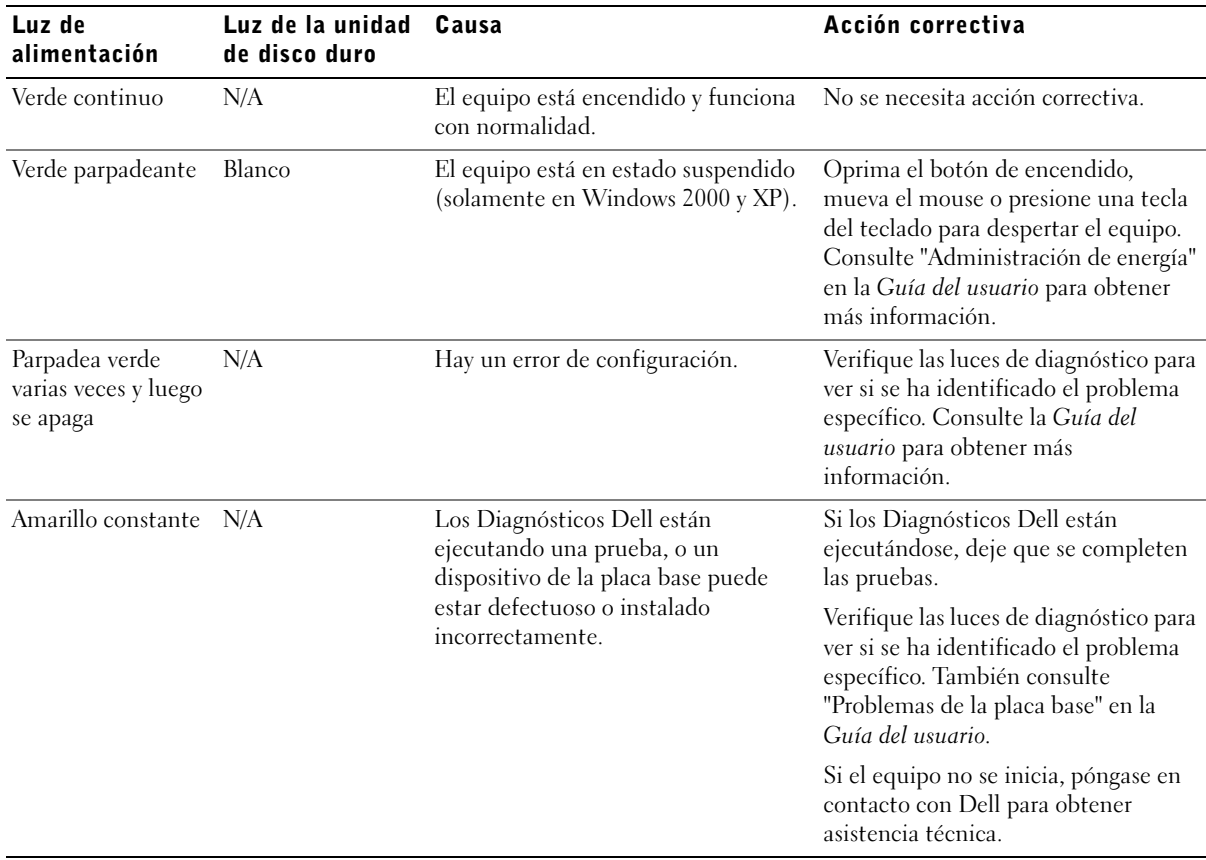

Códigos de luz del sistema

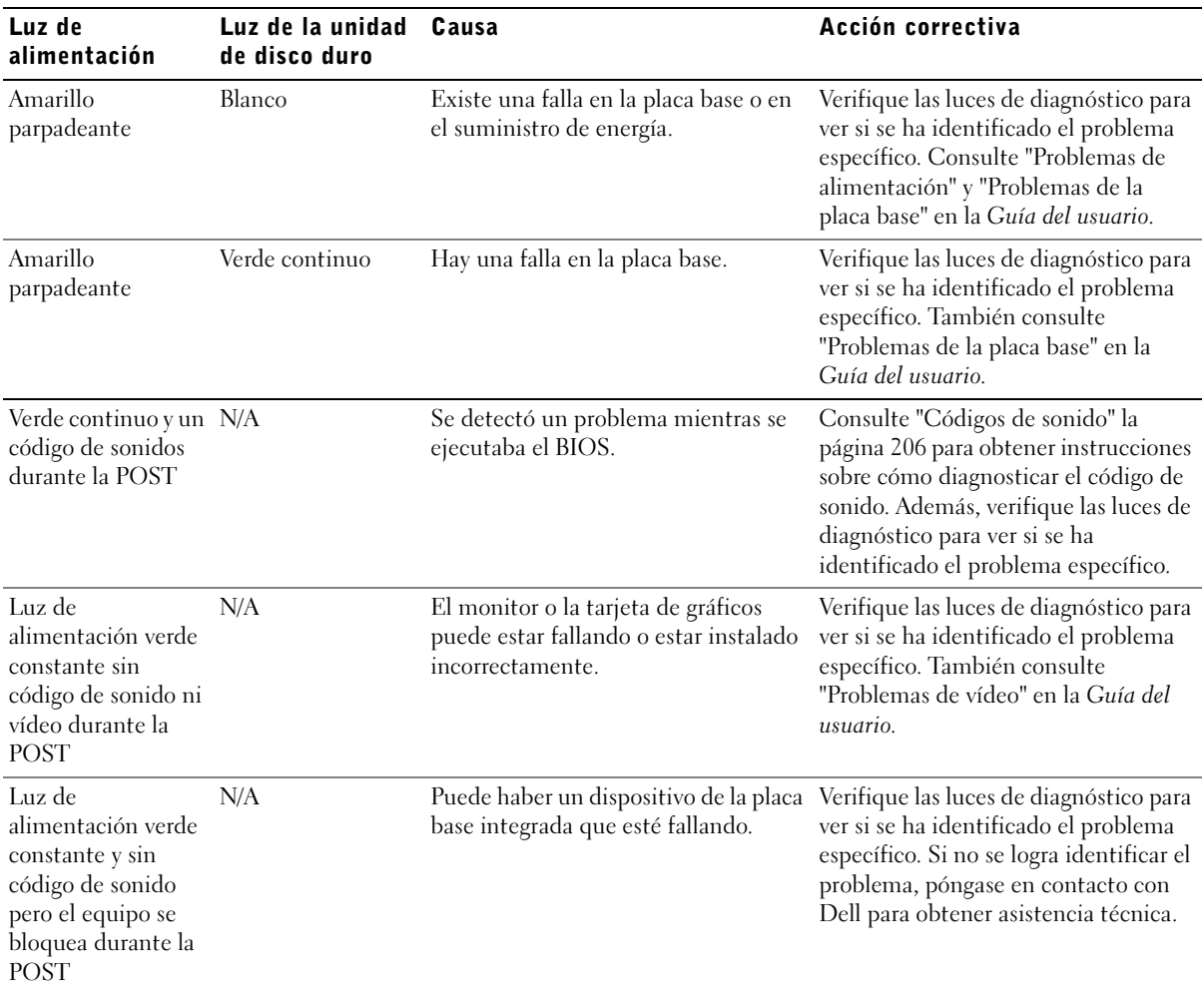

### Códigos de luz del sistema (continuación)

### <span id="page-202-0"></span>Luces de diagnóstico

Al encender el equipo, éste lleva a cabo una serie de pruebas de diagnóstico automáticas. Una POST (power-on self-test [autoprueba de encendido]) satisfactoria termina con un único sonido que indica el inicio de una operación normal. Si el equipo no concluye la prueba POST, una serie de luces ubicadas en el equipo pueden ayudarle a entender cuál es la prueba que ha fallado o por qué el equipo ha dejado de responder. Estas luces informan de problemas que se han encontrado antes de y durante la POST, no durante el funcionamiento normal. Para localizar las luces de diagnóstico, consulte ["Panel posterior" la página 203.](#page-202-1)

La tabla siguiente indica el código de las luces de diagnóstico, proporciona las causas probables y sugiere las acciones correctivas. Las luces están etiquetadas para ayudarle a relacionar el patrón de su equipo con los que se muestran en la tabla.

<span id="page-202-1"></span>Panel posterior

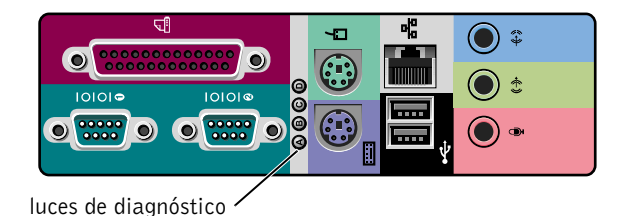

Códigos de luces de diagnóstico durante la POST

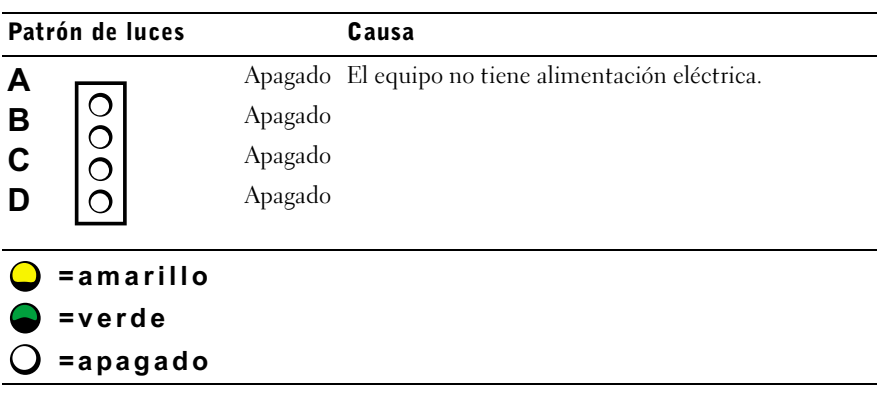

| Patrón de luces         | Causa                                                             |
|-------------------------|-------------------------------------------------------------------|
| A                       | amarillo<br>Posible falla del microprocesador.                    |
| B                       | amarillo                                                          |
| $\mathbf C$<br>verde    |                                                                   |
| D                       | amarillo                                                          |
| A                       | Posible falla de memoria.<br>amarillo                             |
| $\bullet$<br>B          | amarillo                                                          |
| $\mathbf c$<br>verde    |                                                                   |
| D<br>verde              |                                                                   |
| A                       | amarillo<br>Posible falla o conflicto de la tarjeta de expansión. |
| verde<br>B              |                                                                   |
| $\mathbf c$             | amarillo                                                          |
| D                       | amarillo                                                          |
| $\boldsymbol{A}$        | amarillo<br>Posible falla de la tarjeta de vídeo.                 |
| B<br>verde              |                                                                   |
| $\overline{c}$          | amarillo                                                          |
| verde<br>D              |                                                                   |
| A                       | Posible falla de unidad de disco o de disco duro.<br>amarillo     |
| verde<br>B              |                                                                   |
| verde<br>$\overline{c}$ |                                                                   |
| D                       | amarillo                                                          |
| verde<br>A              | Se encontró una alerta después de la inicialización               |
| verde<br>B              | del vídeo. Revise la pantalla del equipo en busca de              |
| verde<br>$\mathbf C$    | un mensaje de error.                                              |
| D                       | amarillo                                                          |
| =amarillo               |                                                                   |
| $=$ verde               |                                                                   |
| =apagado                |                                                                   |

Códigos de luces de diagnóstico durante la POST (continuación)

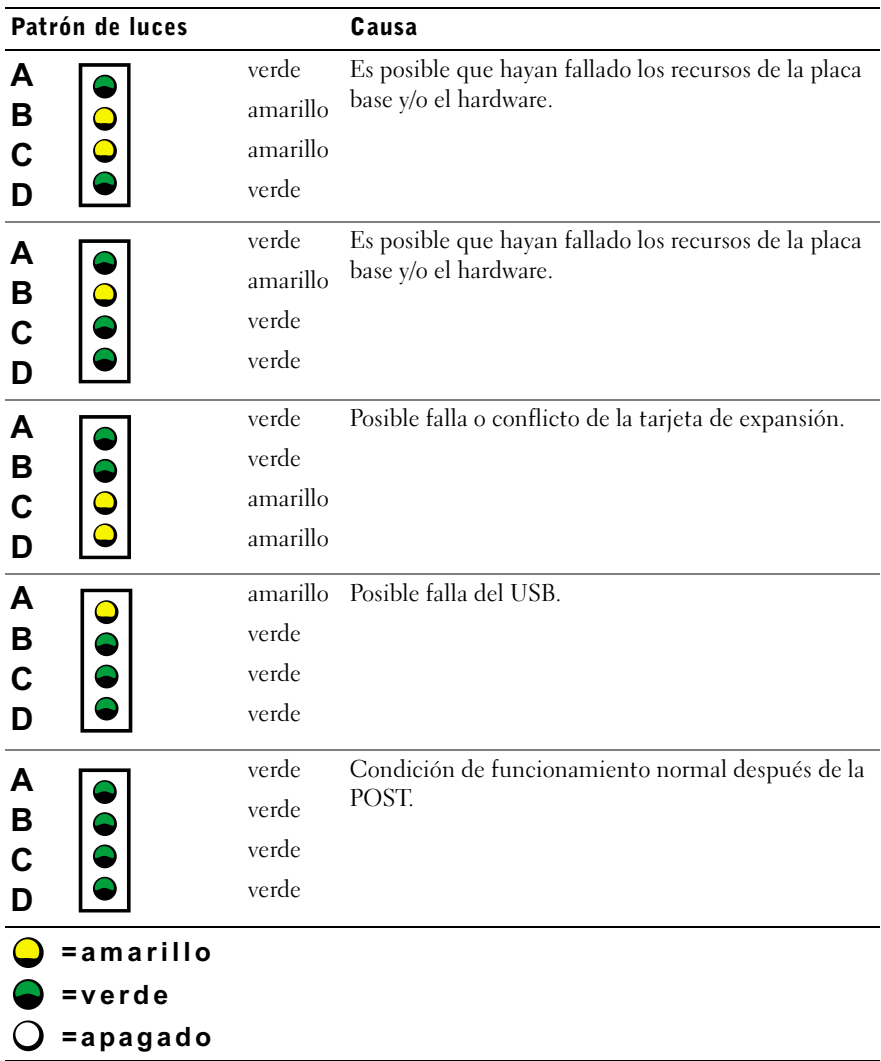

Códigos de luces de diagnóstico durante la POST (continuación)

#### <span id="page-204-0"></span>Mensajes del sistema

Si se produce un error durante el inicio, es posible que aparezca un mensaje en el monitor identificando el problema. Si en la pantalla aparece un mensaje del sistema, búsquelo en la sección "Mensajes del sistema" de la Guía del usuario para obtener sugerencias sobre cómo resolver problemas. Los mensajes del sistema aparecen en orden alfabético.

Ø

 NOTA: Si el mensaje del equipo que usted recibe no aparece en la Guía del usuario, consulte la documentación del programa de aplicación que estaba ejecutando en el momento que apareció el mensaje y/o la documentación del sistema operativo para obtener una explicación del mensaje y la acción correctiva recomendada.

#### <span id="page-205-0"></span>Códigos de sonido

Si ocurre un error durante el inicio que no puede notificarse en el monitor, el equipo puede emitir un código de sonido que identifica el problema. El código de sonido es un patrón de sonidos: Por ejemplo, un sonido, seguido de un segundo sonido y una sucesión de tres sonidos (código 1-1-3) significa que el equipo no pudo leer los datos almacenados en la NVRAM (nonvolatile random-access memory [memoria no volátil de acceso aleatorio]).

Si se emite un código de sonido, anótelo y búsquelo en "Códigos de sonido del sistema" en la Guía del usuario.

Free Manuals Download Website [http://myh66.com](http://myh66.com/) [http://usermanuals.us](http://usermanuals.us/) [http://www.somanuals.com](http://www.somanuals.com/) [http://www.4manuals.cc](http://www.4manuals.cc/) [http://www.manual-lib.com](http://www.manual-lib.com/) [http://www.404manual.com](http://www.404manual.com/) [http://www.luxmanual.com](http://www.luxmanual.com/) [http://aubethermostatmanual.com](http://aubethermostatmanual.com/) Golf course search by state [http://golfingnear.com](http://www.golfingnear.com/)

Email search by domain

[http://emailbydomain.com](http://emailbydomain.com/) Auto manuals search

[http://auto.somanuals.com](http://auto.somanuals.com/) TV manuals search

[http://tv.somanuals.com](http://tv.somanuals.com/)